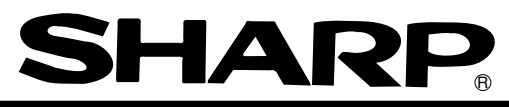

# **Sharp Programmable Controller**

**Module name JW-20FL5 JW-20FLT JW-50FL Z-336J**

# **FL-net**

# **User's Manual**

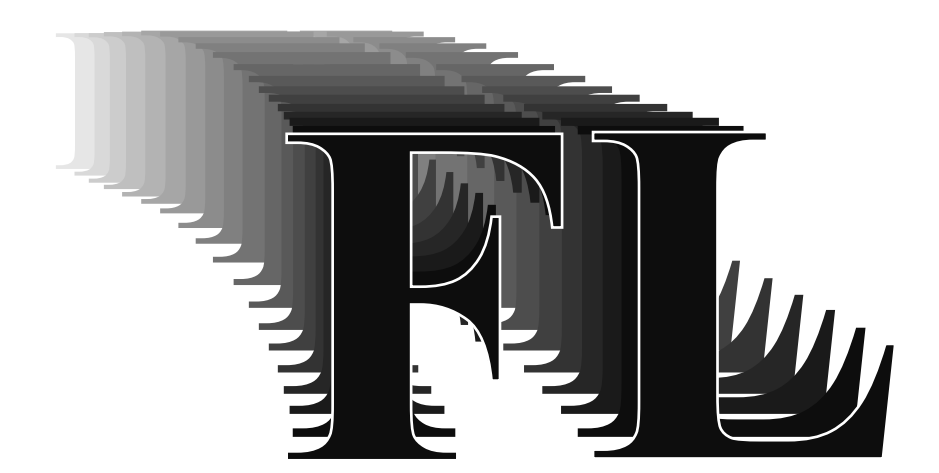

Thank you for purchasing the FL-net module (board) for use with the sharp programmable controller.

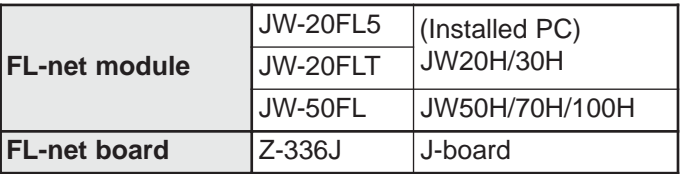

Please familiarize yourself with the module by reading this user's manual thoroughly.

Keep this manual handy. We are confident that this manual will be helpful whenever you face a problem.

In addition to this manual, the following manuals are available for your further study.

- JW-20FL5/20FLT - FL-net user's manual (this manual)

- JW-50FL FL-net user's manual (this manual)

- Z-336J - FL-net user's manual (this manual)

- JW20H/30H Control module  $\frac{1}{\sqrt{1-\frac{1}{\sqrt{1-\frac{1}{\sqrt$ Programming manual
- JW50H/70H/100H  $-\hspace{-0.1cm}-\hspace{-0.1cm}+\>$  User's manual hardware version Control module  $\Box$  Programming manual
- J-board Z-300 series CPU board  $\overline{\hspace{1cm}}$  Z-311J/312J user's manual - hardware version  $\angle$  2-313J\* user's manual - hardware version - J-board Z-500 series CPU board  $\overline{\hspace{2cm}}$  Z-511J\*User's manual - hardware version \* Z-313J and Z-511J (CPU boards) are manufactured on request.

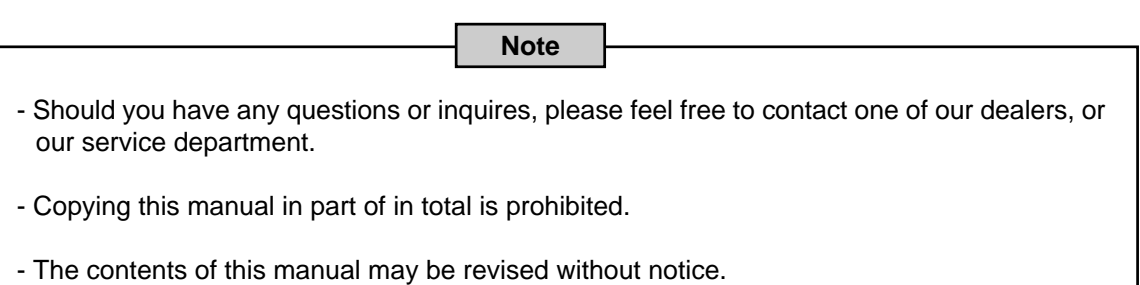

# **Safety Precautions**

Read this manual and attached documents carefully before installation, operation, maintenance and checking in order to use the machine correctly. Understand all of the machine knowledge, safety information, and cautions before starting to use. In this instruction manual, safety precautions are ranked into "danger" and "caution" as follows.

$$
\bigotimes
$$
Danger

: Wrong handling may possibly lead to death or heavy injury.

 $\Lambda$  Caution  $\vert$  : Wrong handling may possibly lead to medium or light injury.

Even in the case of  $\int \Lambda$  Caution, a serious result may be experienced depending on the circumstances. Anyway, important points are mentioned. Be sure to observe them strictly.

The picture signs of prohibit and compel are explained below.

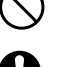

: It means don'ts. For example, prohibition of disassembly is indicated as ( $\binom{m}{N}$ ).

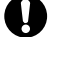

: It means a must. For example, obligation of grounding is indicated as ( $\Box$ ).

### **1) Installation**

- **Caution** - Use in the environments specified in the user's manual. Electric shock, fire or malfunction may be caused when used in the environments of high temperature, high humidity, dusty or corrosive atmosphere, vibration or impact.
	- Install according to the user's manual. Wrong installation may cause drop, breakdown, or malfunction. - Never admit wire chips or foreign matters.
	- Or fire, breakdown or malfunction may be caused.

### **2) Wiring**

**Compel** - Be sure to ground for programmable controller. Unless grounded, electric shock or malfunction may be caused.

## **Caution**

- Connect the rated power source.
- Connection of a wrong power source may cause a fire.
- Wiring should be done by qualified electrician.
	- Wrong wiring may lead to fire, breakdown or electric shock.

## **Caution**

- Make sure to follow the descriptions in the instruction manual and user manual when wiring and installing a module/board.

Make sure to supply the electricians with the wiring and installation requirements. If the wiring or installation do not meet the specifications, there may be a drop in the modules ability to reject noise, or the modules may malfunction.

### *<b><i>* Danger

- Don't touch the terminal while the power is being supplied or you may have an electric shock. - Assemble the emergency stop circuit and interlock circuit outside of the programmable controller. Otherwise breakdown or accident damage of the machine may be caused by the trouble of the programmable controller.

### **Caution**

- Change of program during operation, or "Run" or "stop" during operation should be done with particular care by confirming safety. Misoperation may lead to damage or accident of the machine.
- Turn on the power source in the specified sequence. Turning ON with wrong sequence may lead to machine breakdown or accident.

#### **4) Maintenance**

 $\mathbb{Q}$  **Prohibit**

- Don't disassemble or modify the modules. Or fire, breakdown or malfunction may be caused.

## **Caution**

- Turn OFF the power source before detaching or attaching the module/board. Or electric shock, malfunction or breakdown may be caused.

**User's Manual** 

Chapter 1: Outline

Chapter 2: Handling Precautions

Chapter 3: System Configuration

Chapter 4: Name and Function of Each Part

Chapter 5: Installation

Chapter 6: Connection/Wiring

Chapter 7: Use Guide

Chapter 8: Cyclic Transfer

Chapter 9: Message Transfers

Chapter 10: Communication Control

Chapter 11: SEND/RECEIVE Function

Chapter 12: Parameters

Chapter 13: Troubleshooting

Chapter 14: Specifications

Chapter 15: Appendix

Alphabetical Index

# **Table of Contents**

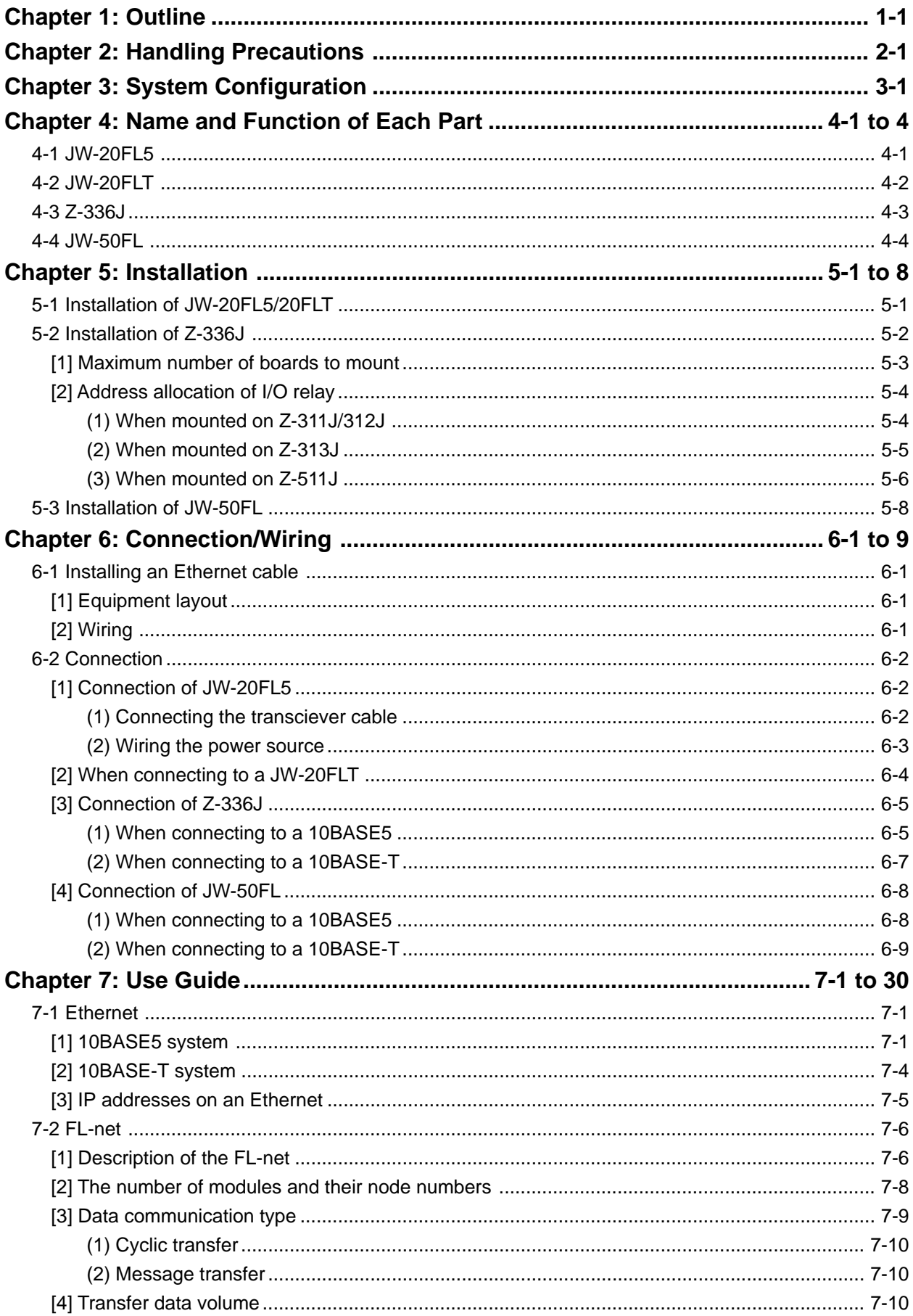

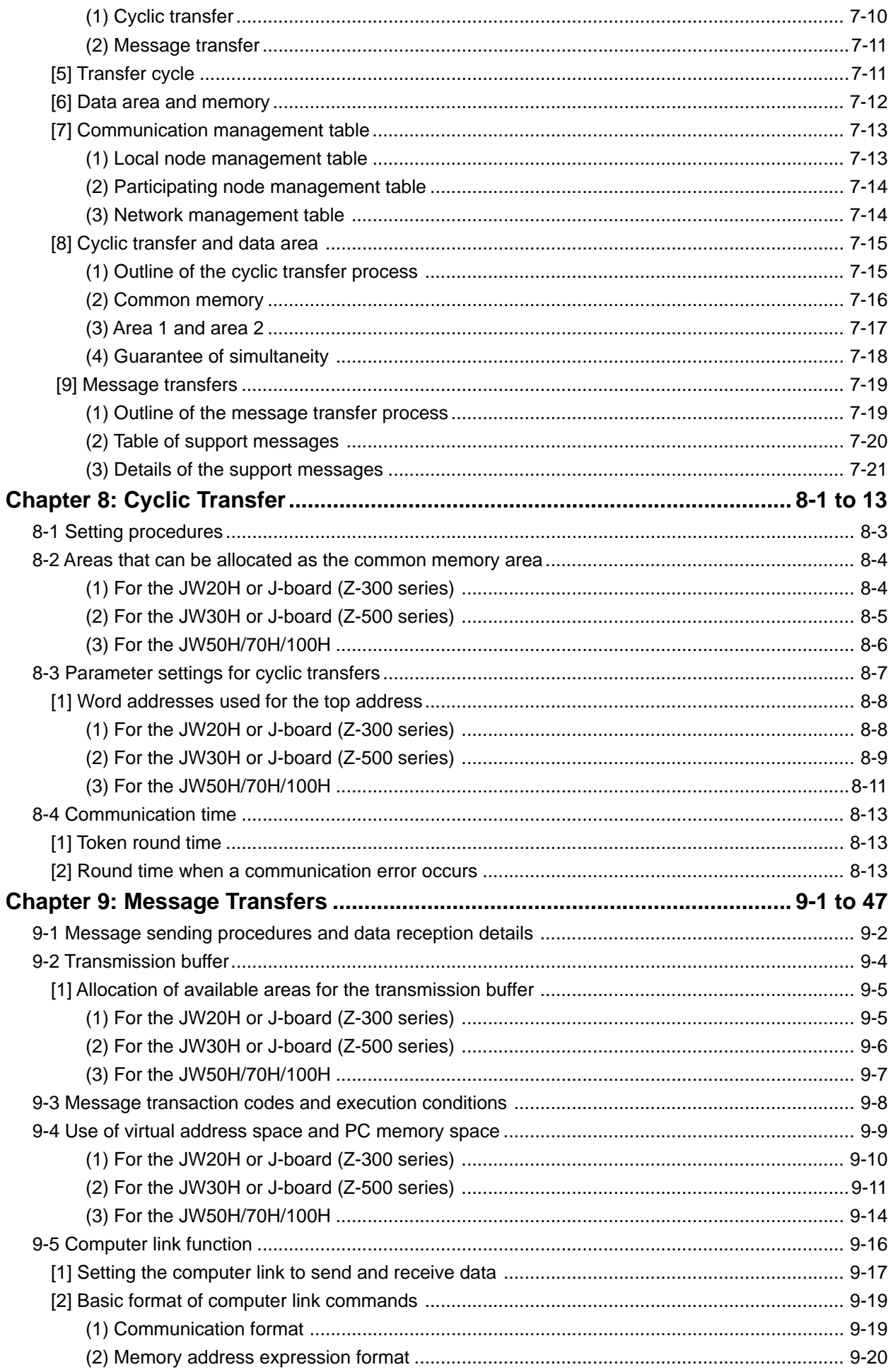

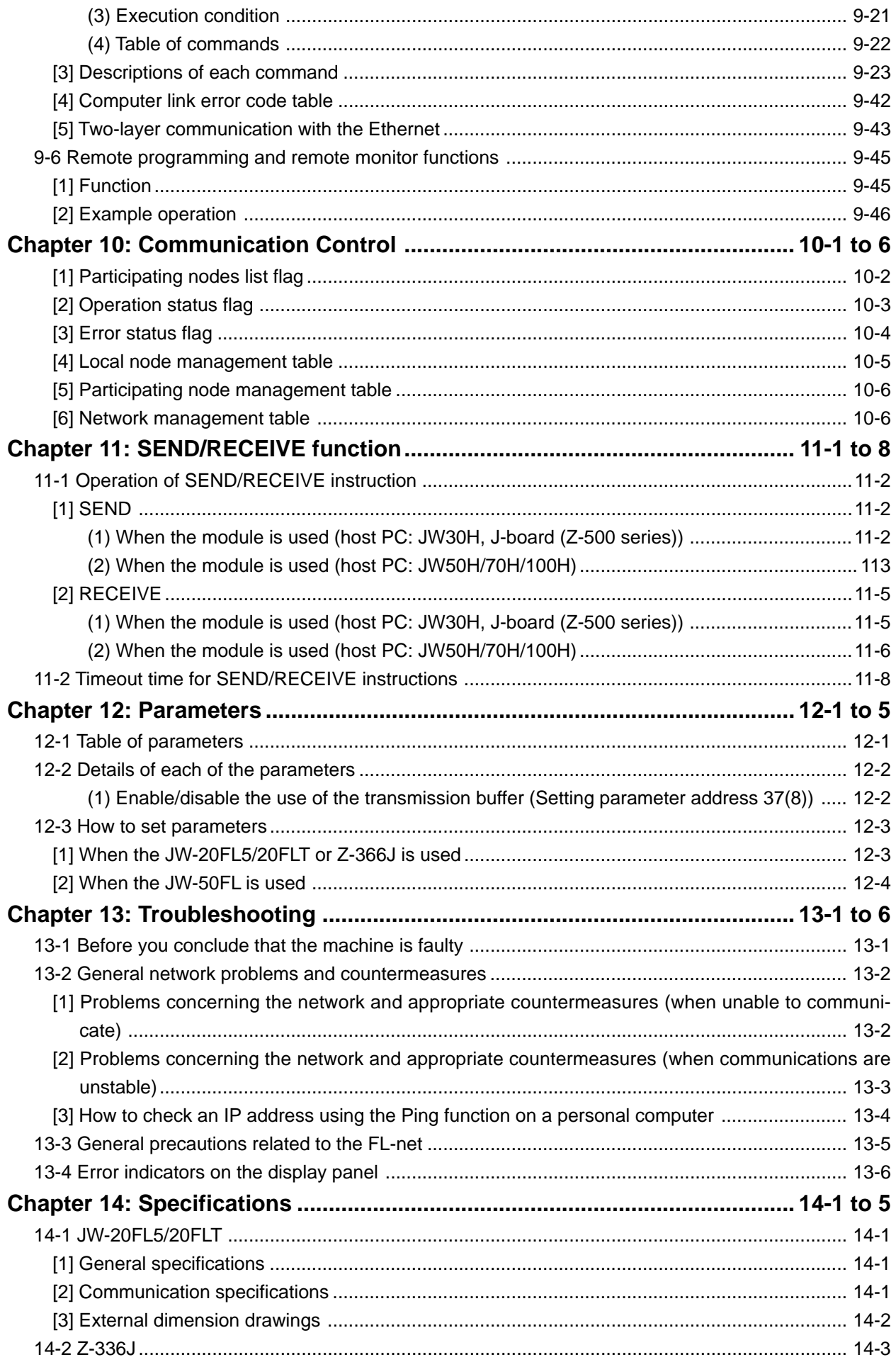

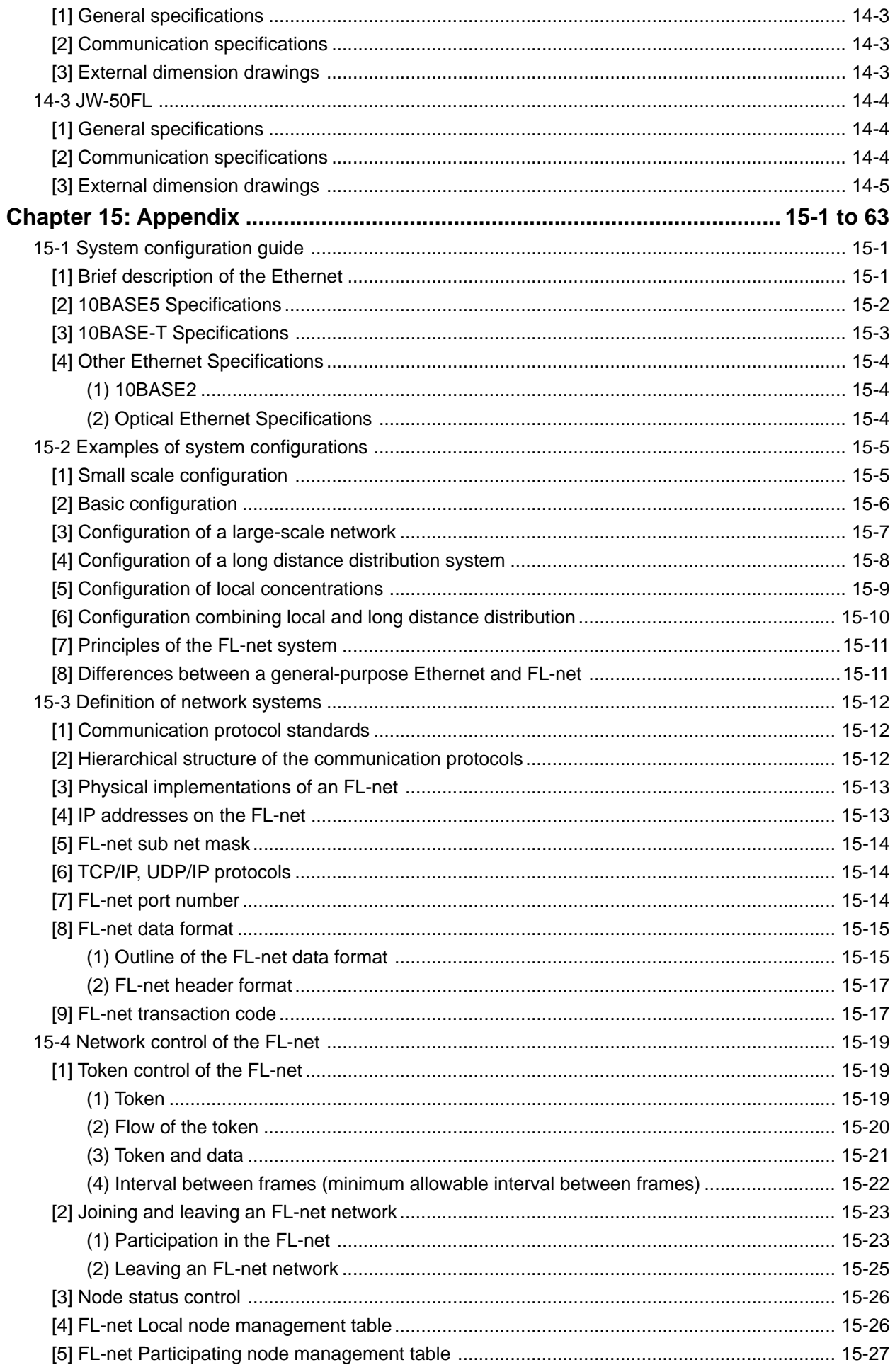

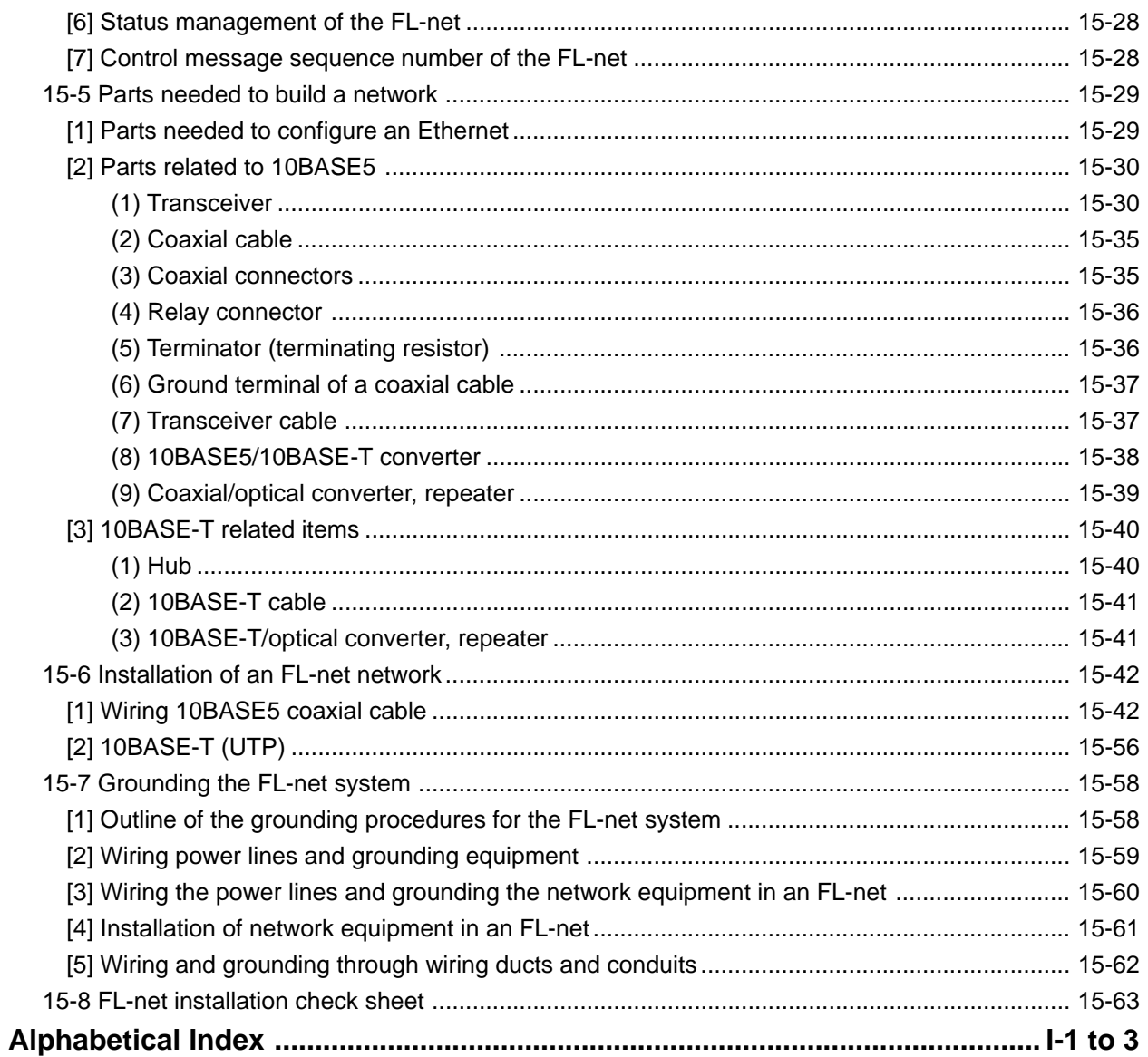

# <span id="page-10-0"></span>**Chapter 1: Outline**

An FL-net module (JW-20FL5/20FLT, JW-50FL, FL-net board (Z-336J)) is an interface module use to connect a programmable controller (JW20H/30H, JW50H/70H/100H), J-board to an FL-net. FL-net is an open network that connects production equipment and controllers from multiple FA (factory automation) venders, to create a unified production process. This network works as an intermediary between information networks and production networks, and makes it possible to connect control devices (such as personal computers or programmable controllers, hereafter referred to as PCs), to numeric control devices (CNCs), and robot controllers (RCs). The Ethernet is used as a world standard communication method to allow communication between pieces of OA (Office Automation) equipment.

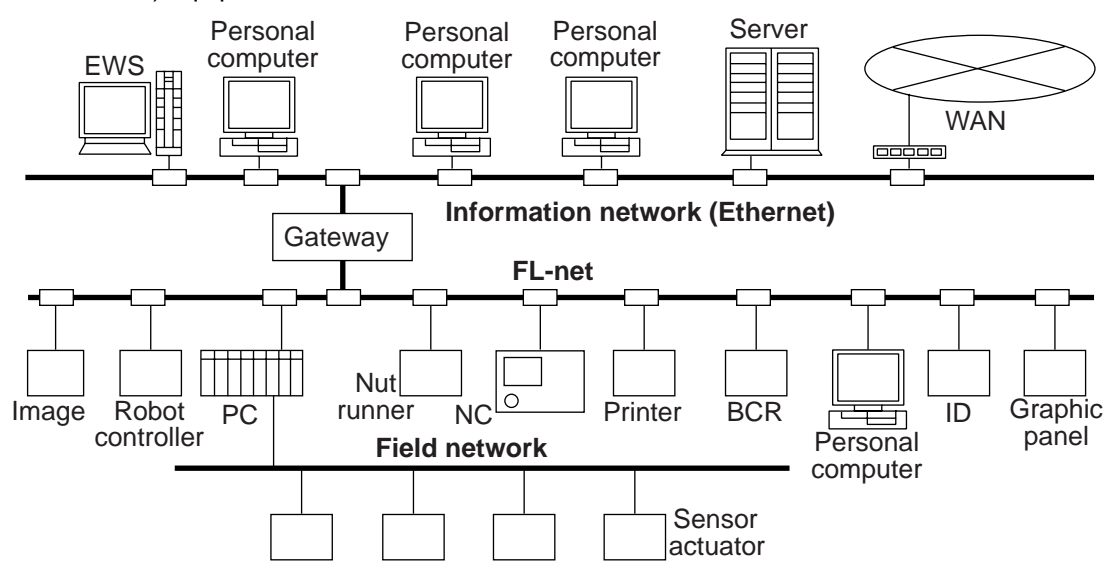

FL-net employs an FA link protocol as an application layer.

#### **Features of the FA link protocol**

- 1 Uses the Ethernet UDP/IP communication protocol.
- 2 Using a Master-less, Token method, the system prevents data transmission conflicts and guarantees the transfer of data within a specified time.
- 3 Employs a shared memory system (shares information between each of the nodes).
- 4 Nodes can automatically enter and leave the network.

#### **Features of the JW-20FL5/20FLT, JW-50FL, Z-336J**

- 1 FL-net compatible (uses the FA link protocol)
- 2 Supports cyclic transfers and message transfers.
- 3 Supports exchange of data between SHARP PCs using the SEND/RECEIVE function. (A unique function of SHARP equipment)
- 4 Allows remote programming and remote monitor functions between SHARP PCs. (A unique function of SHARP equipment)
- FL-net is an open network that was standardized by the Japan FA Open Systems Promotion Group (JOP) in the Manufacturing Science Technology Center (MSTC).
- Ethernet is a registered trademark of XEROX CORPORATION, USA.

# <span id="page-11-0"></span>**Chapter 2: Handling Precautions**

Make sure to follow the precautions bellow who using the JW-20FL5/20FLT, JW-50FL (hereafter referred to as this module) and Z-336J (hereafter referred to as this board).

#### **(1) Installation**

- Do not install or store this unit in the following conditions.
- 1 Locations close to a heating element
- 2 Sudden temperature changes which may cause condensation
- 3 Corrosive or inflammable gas
- 4 Vibration or hard jolts

- The minimum distance between nodes is specified in the regulations. (2.5 m when the 10BASE5 is used.) When connecting devices, be sure to maintain these minimum distances. Cables used for 10BASE5 systems have marks every 2.5 m. Position each transceiver directly on one of these marks.

- Mount the transceivers on electrically insulated objects, such as a wooden mounting block.
- Prior to installing or detaching the JW20H/30H or JW50H/70H/100H, make sure to turn OFF the power supply to the PCs.
- Prior to connect the board, make sure to turn OFF the power to the J-board.
- Isolate the hub case electrically from the control panel chassis.

#### **(2) Treatment**

#### **JW-20FL5/20FLT and JW-50FL**

- For ventilation, holes are provided in the cabinet to prevent a temperature rise. Do not block the ventilation holes. Good ventilation is necessary.
- Never allow a liquid such as water and chemical solution and a metallic object like a copper wire inside this module to avoid a possible hazard. Otherwise, it may be a cause of machine trouble.
- When a trouble or abnormal condition such as overheat, fume, or smoke is met, stop the operation immediately, and call your dealer or our service department.

#### **Z-336J**

A J-board is a PC board which contains sensitive electronic parts. Therefore, be careful when handling it.

- $(1)$  Before touching the board with your hand, make sure to discharge all static electricity from your body.
- 2 Do not touch the board if your hands are dirty or wet.
- 3 Do not put the board down on a conductive object (such as a metal plate).
- (If a J-board with a CPU is placed on a conductive object, the battery terminals may be short circuited and the back up memory will be lost.)
- 4 Do not handle any switches, connectors, or terminal blocks on the J-board using excessive force.

#### **(3) Grounding**

- Connect the J-board FG terminal (on the terminal block on the CPU board) to an independent class 3 ground. Do not share the ground with high voltage equipment.
- The hexagonal standoffs (supplied with each board) for assembling the J-board are used for connecting the ground (FG). Make sure to tighten them securely.

#### **(4) Wiring precautions**

- Install the communication lines at a distance of 60 cm or more away from motor power lines or high voltage lines.
- Do not route wires near equipment that generates electrical noise.
- Use category 5 10BASE-T shielded twisted pair cable.
- Use an isolated shield transformer to provide power to the hubs.
- We recommend using a transceiver cable that is 2 m or shorter.

<span id="page-12-0"></span>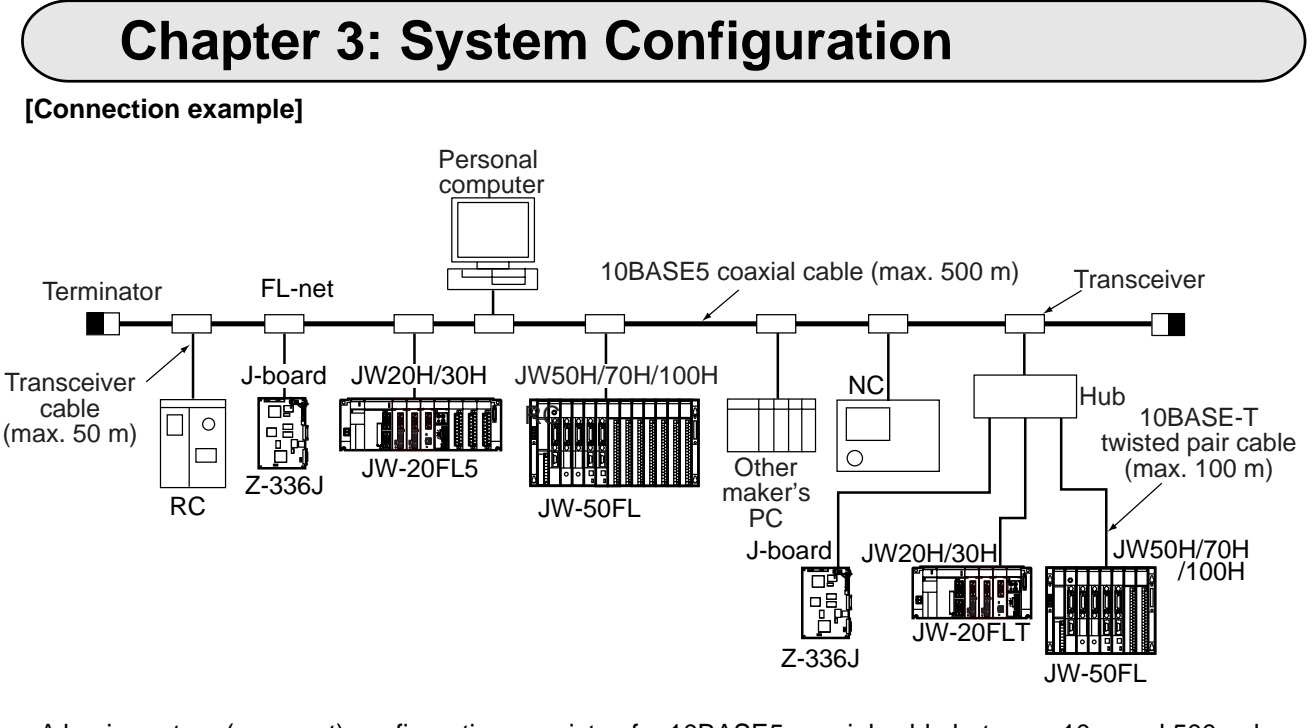

- A basic system (segment) configuration consists of a 10BASE5 coaxial cable between 10m and 500 m long with nodes connected to this cable. (A maximum of 100 nodes can be connected per segment) - If the distance between nodes exceeds 500 m, use a repeater (maximum length 2,500 m).

 $\Rightarrow$  See 7-1[1] 10BASE5 system.

Note: 10BASE5 coaxial cable, transceivers, transceiver cables, terminators, hubs, and 10BASE-T twisted pair cable is supplied and installed by the customer.

3-1

# <span id="page-13-0"></span>**Chapter 4: Name and Function of Each Part**

# **4-1 JW-20FL5**

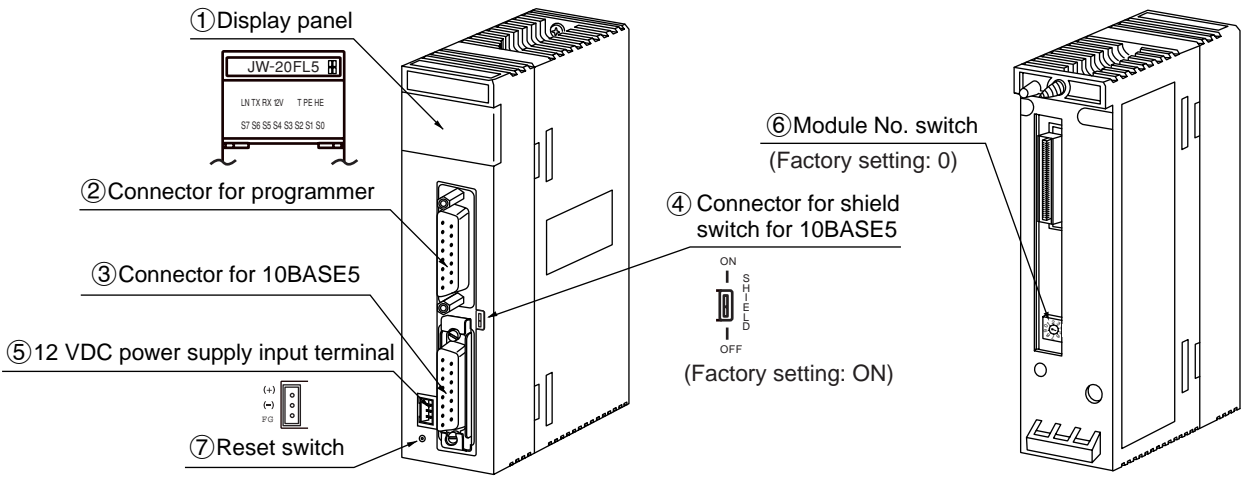

(Front) (Rear)

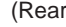

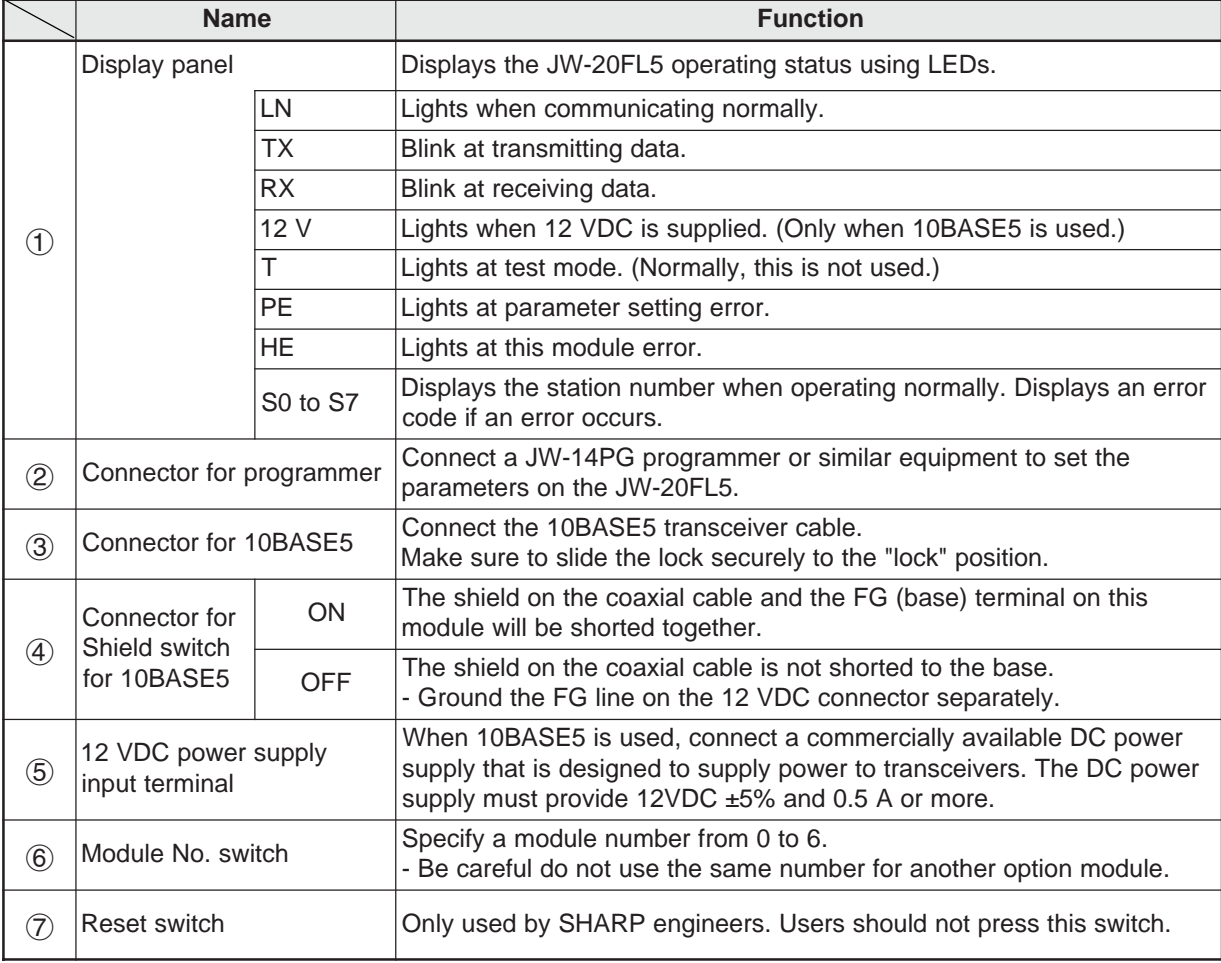

**4**

## <span id="page-14-0"></span>**4-2 JW-20FLT**

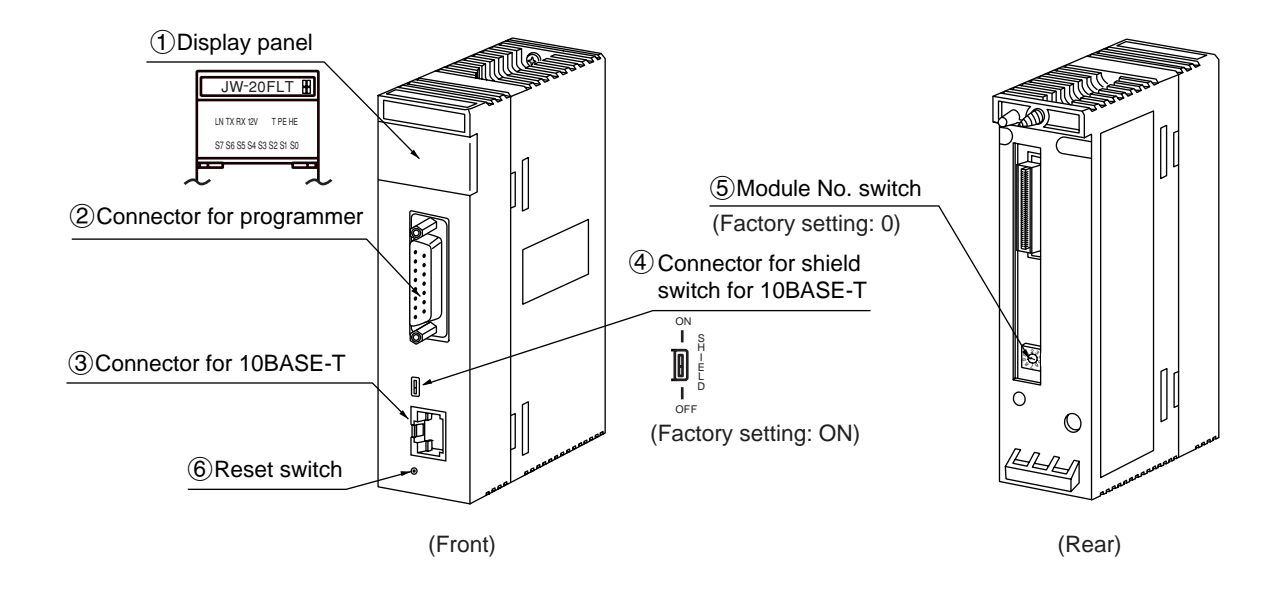

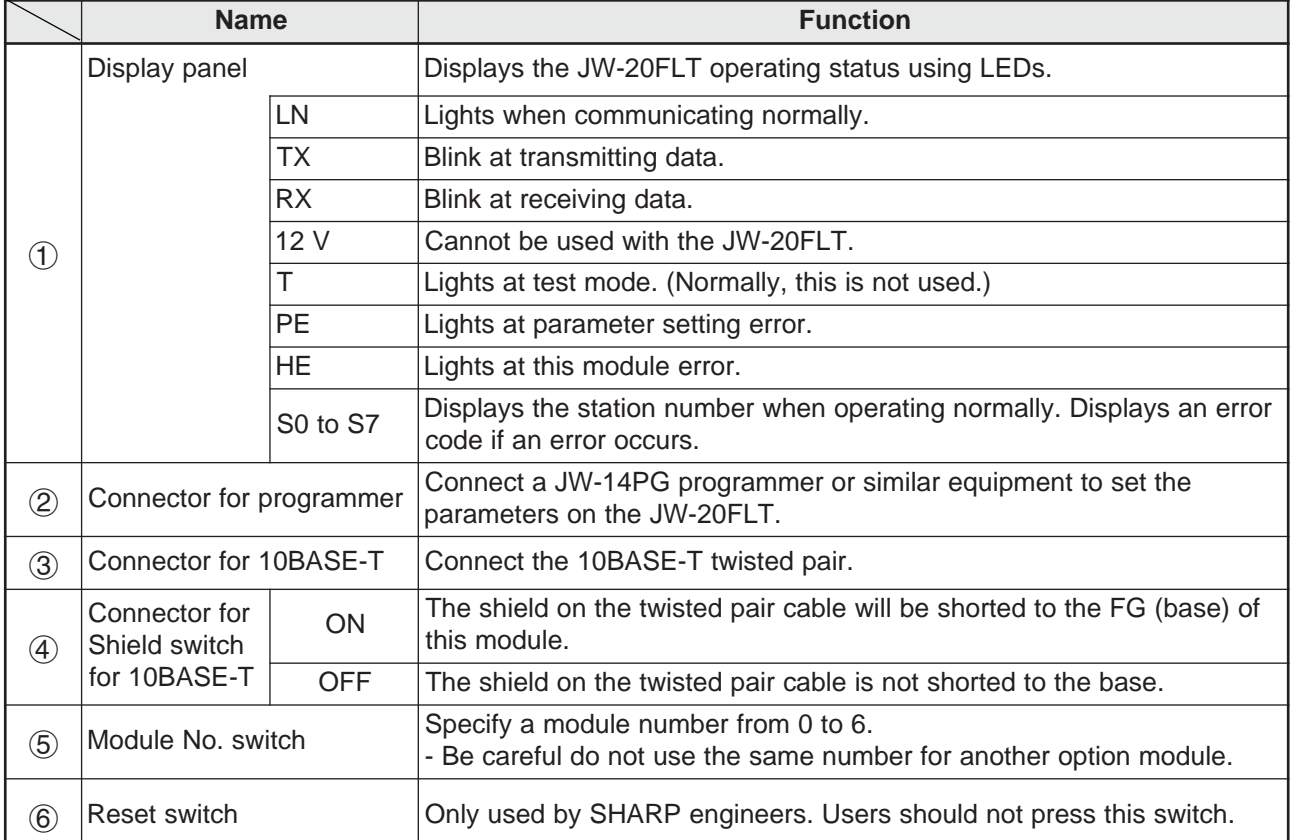

<span id="page-15-0"></span>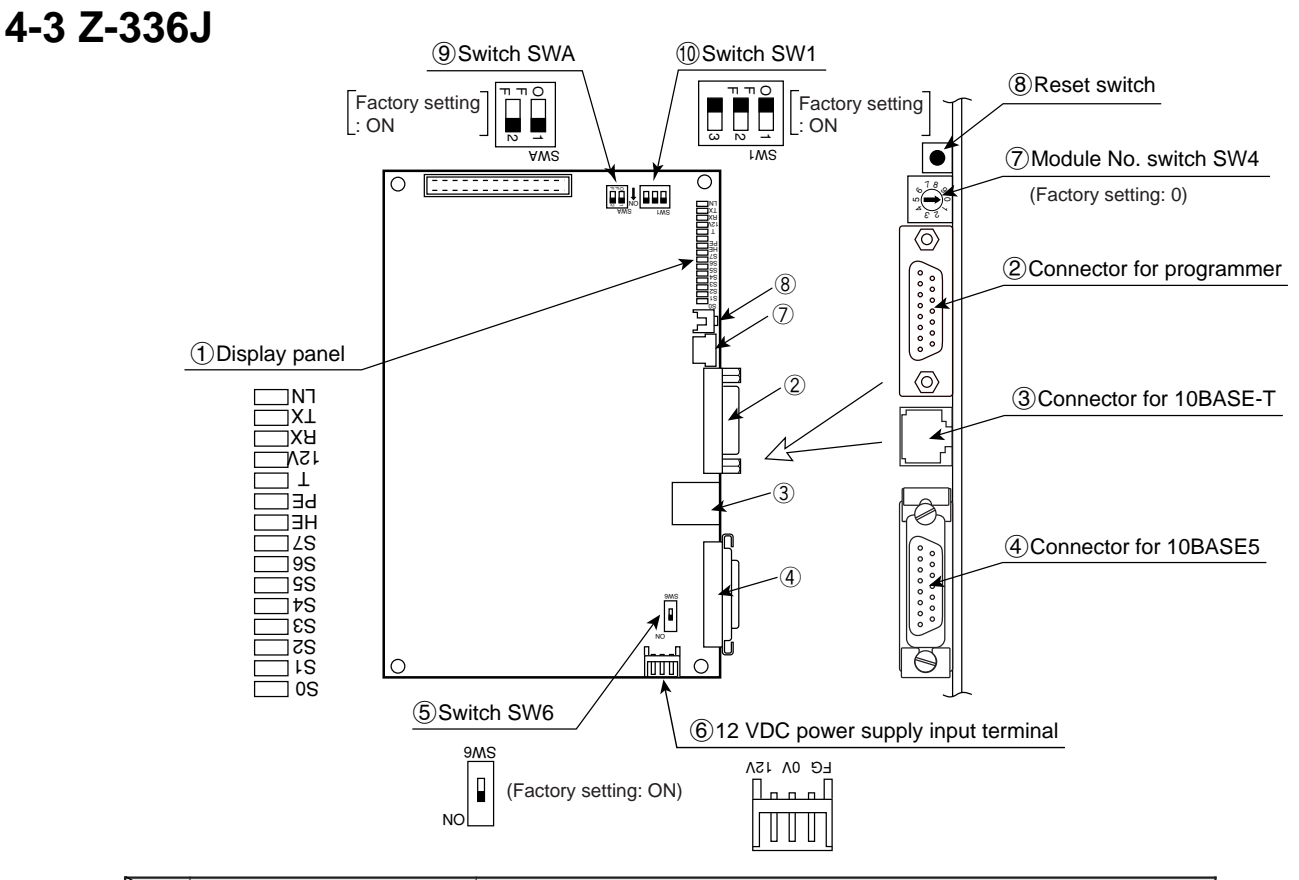

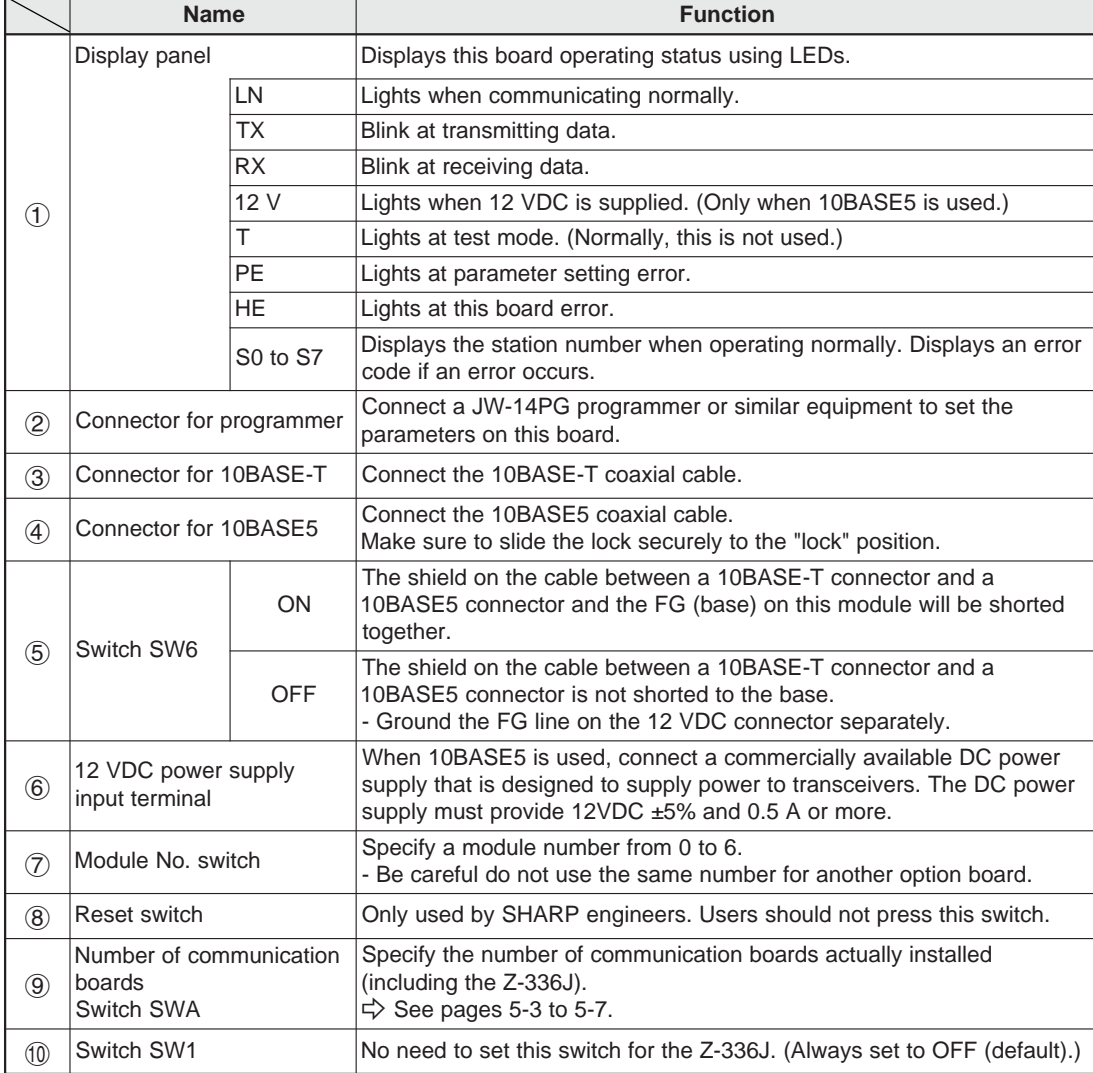

4-3

Download from Www.Somanuals.com. All Manuals Search And Download.

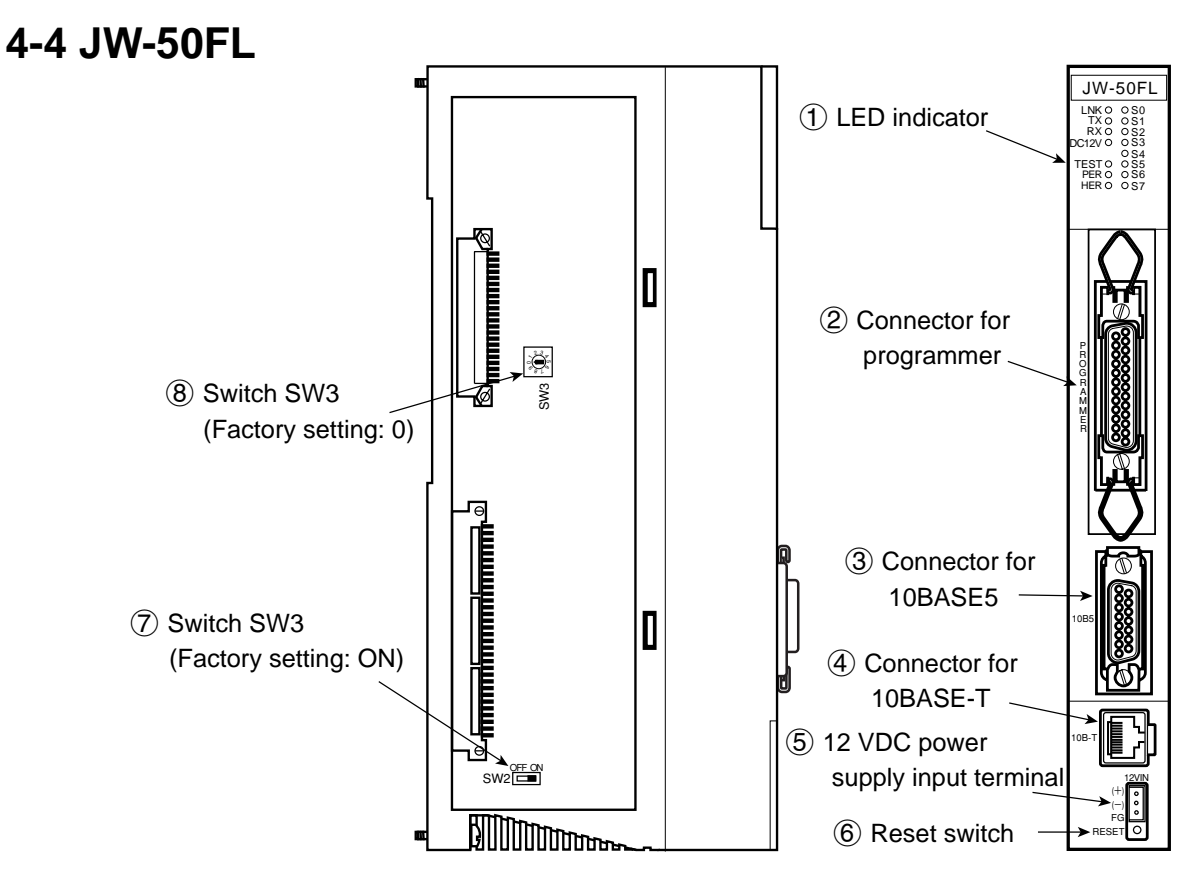

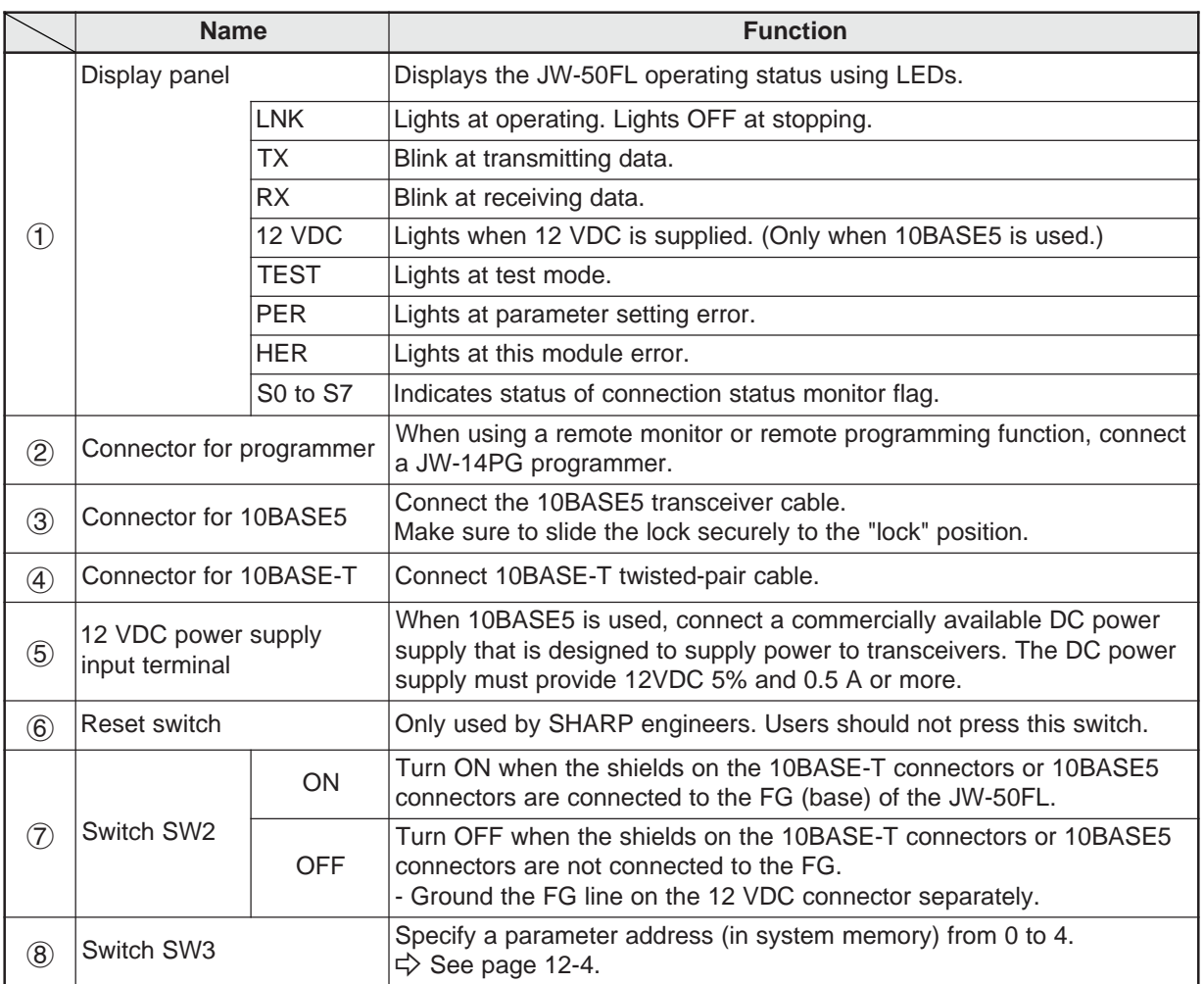

Note: Only 10BASE5 or 10BASE-T protocol is used. Mixed use of these two types is not permitted.

# **Chapter 5: Installation**

## <span id="page-17-0"></span>**5-1 Installation of JW-20FL5/20FLT**

This section describes the installation procedures for the JW-20FL5/20FLT (hereafter referred to as the module) on the JW20H/30H basic rack panel.

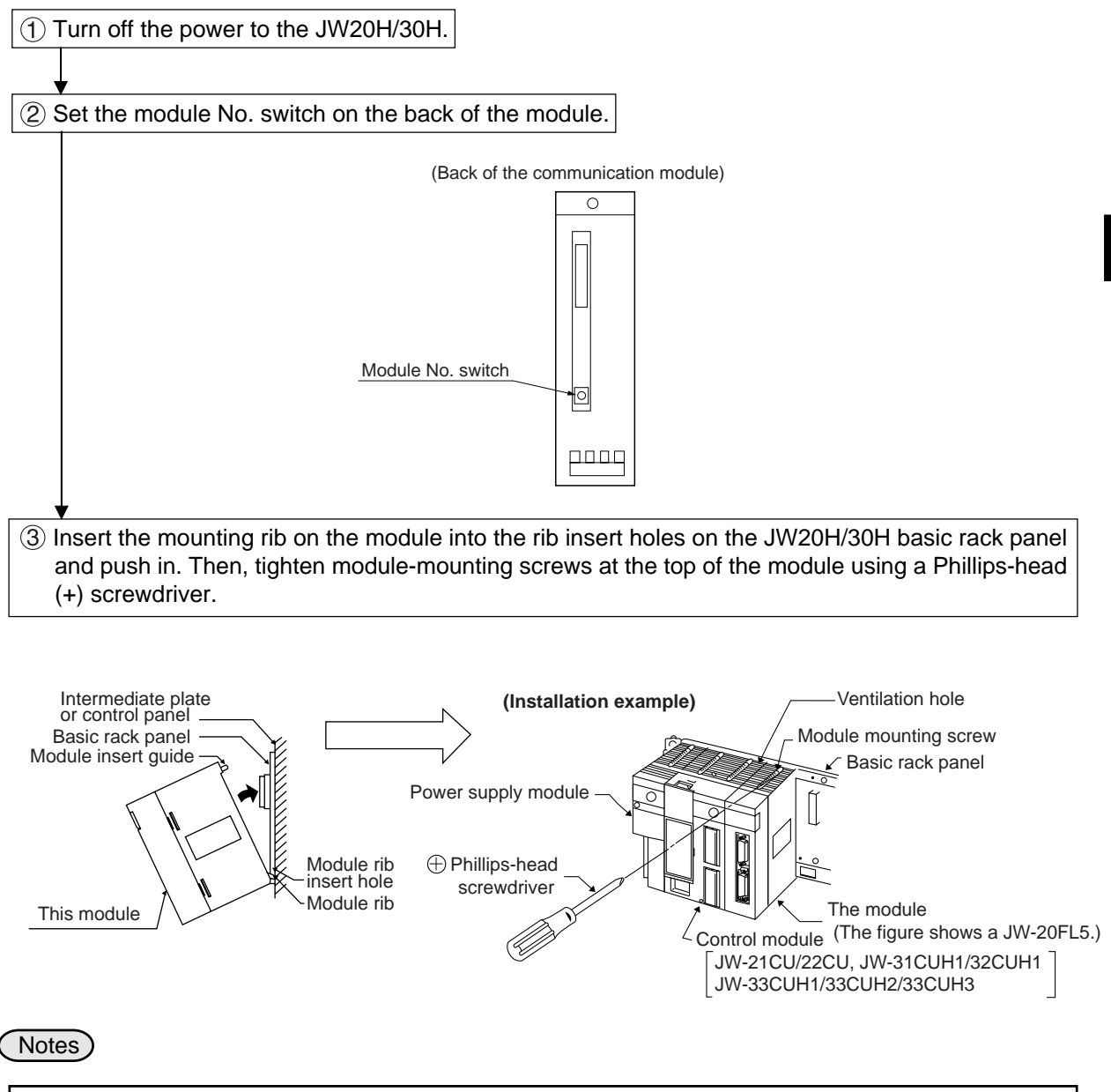

- The module cannot be installed into an expansion rack panel.
- More than two communication modules can be installed on the same control module (basic rack panel for the JW20H/30H). However, be careful not to use the same module No. switch setting for any other module (including JW-20FL5/20FLT).
- Make sure to tighten the module mounting screws securely. Loose screws may cause a malfunction.

## <span id="page-18-0"></span>**5-2 Installation of Z-336J**

Board dimensions and assembled dimensions of the Z-336J are shown below.

#### **Board dimensions**

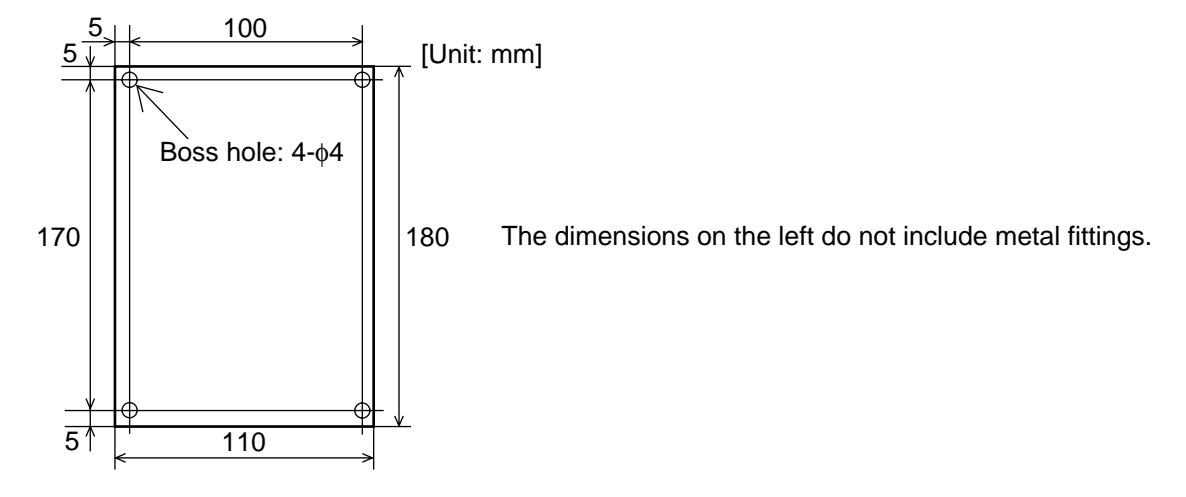

#### **Assembled dimensions**

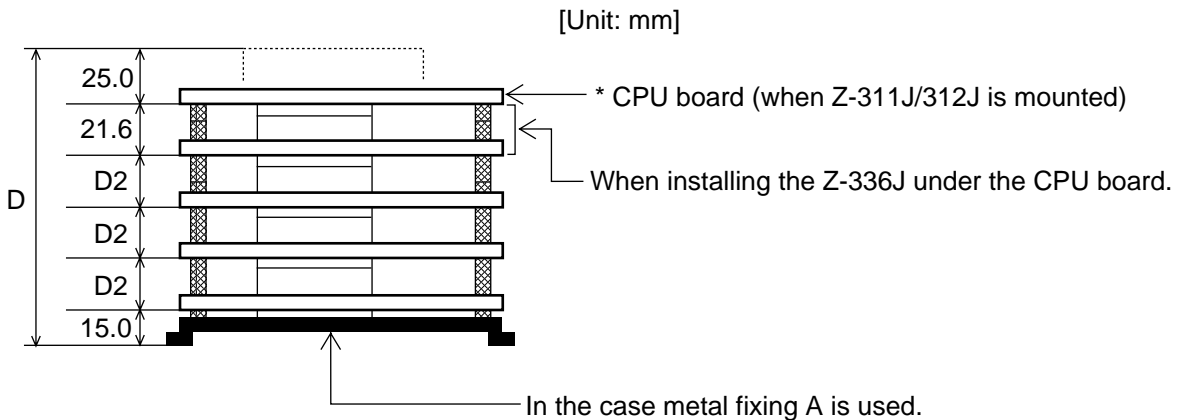

\* The CPU board can only be installed at the upper most position.

- For details about assembly/installation dimensions, see the manuals below.

J-board Z-311J/312J User's Manual: Hardware Version.

J-board Z-313J User's Manual: Hardware Version.

J-board Z-511J User's Manual: Hardware Version.

Dimensions D and D2 correspond to D and D2 "board sizes" of the manuals above.

- Make sure to ensure there is conductivity between the installation metal and installation section.

<span id="page-19-0"></span>This paragraph describes the maximum number of Z-336J boards to install on the J-board and allocation of I/O relays.

Allocation of I/O relays  $\longrightarrow$  When mounted on the Z-311J/312J  $\Rightarrow$  See the next page. When mounted on the Z-313J  $\Rightarrow$  See page 5-5. When mounted on the Z-511J  $\Rightarrow$  See page 5-6.

#### **[1] Maximum number of boards to mount**

The Z-336J is a kind of communication board of the J-board. Maximum number of boards mounted on the J-board shall be the total number of communication boards mounted.

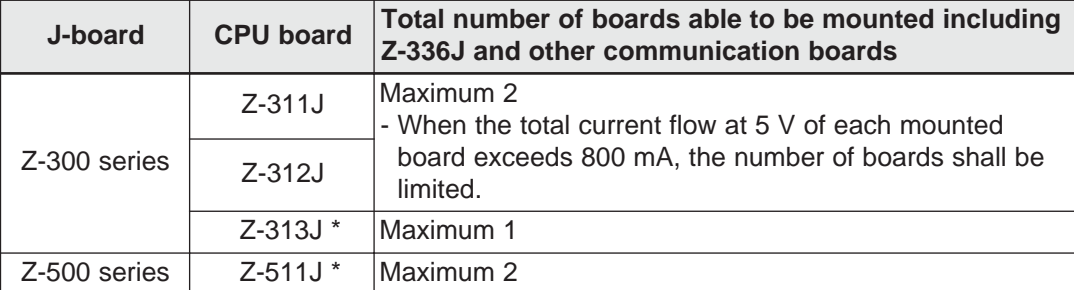

#### **Types of communication boards**

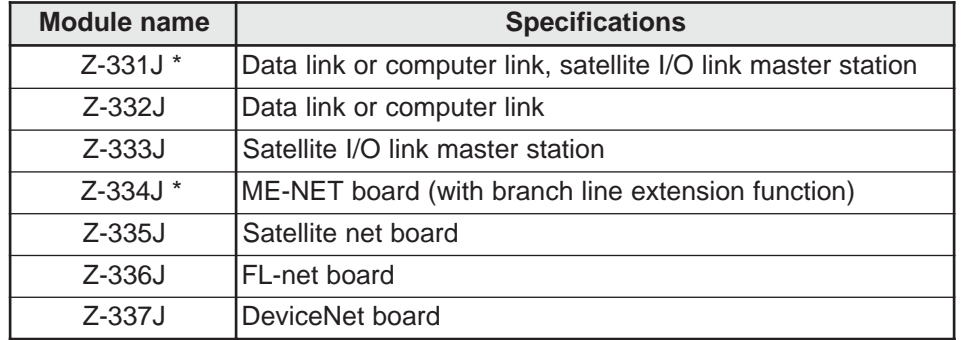

\* Manufactured on request.

5-3

### <span id="page-20-0"></span>**[2] Address allocation of I/O relay**

This section describes I/O relay addresses allocated to the Z-336J.

**(1) When mounted on Z-311J/312J**

The total number of Z-336J boards able to be mounted including other communication boards is two at maximum. Below the switch settings of the Z-336J and allocation of I/O relay are shown.

#### **When using one communication board (Z-336J)**

Set switch SWA for number of communication boards on the Z-336J as follows.

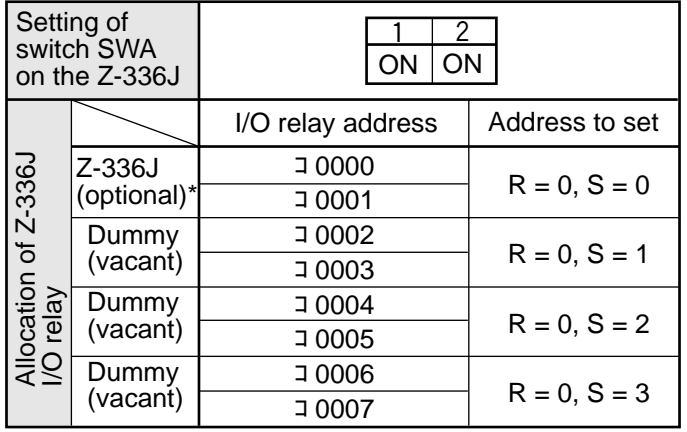

\* Though it is allocated as optional, it will be a dummy area not functionally used.

#### **When using two communication boards**

Depending on at which position the Z-336J is used, the allocation of I/O relay varies.

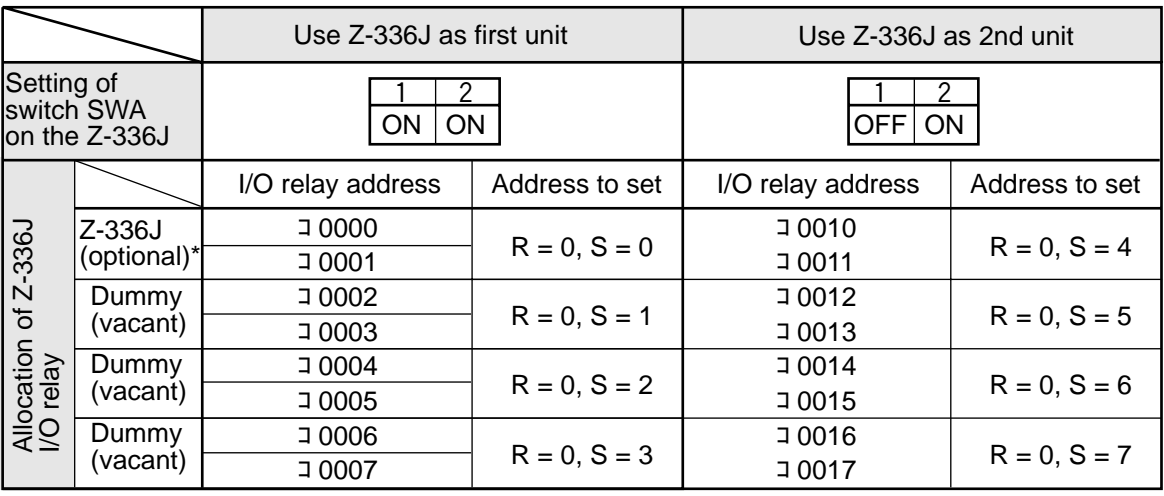

#### **Examples of allocation**

Below the switch setting and I/O allocation when using two Z-336J is shown.

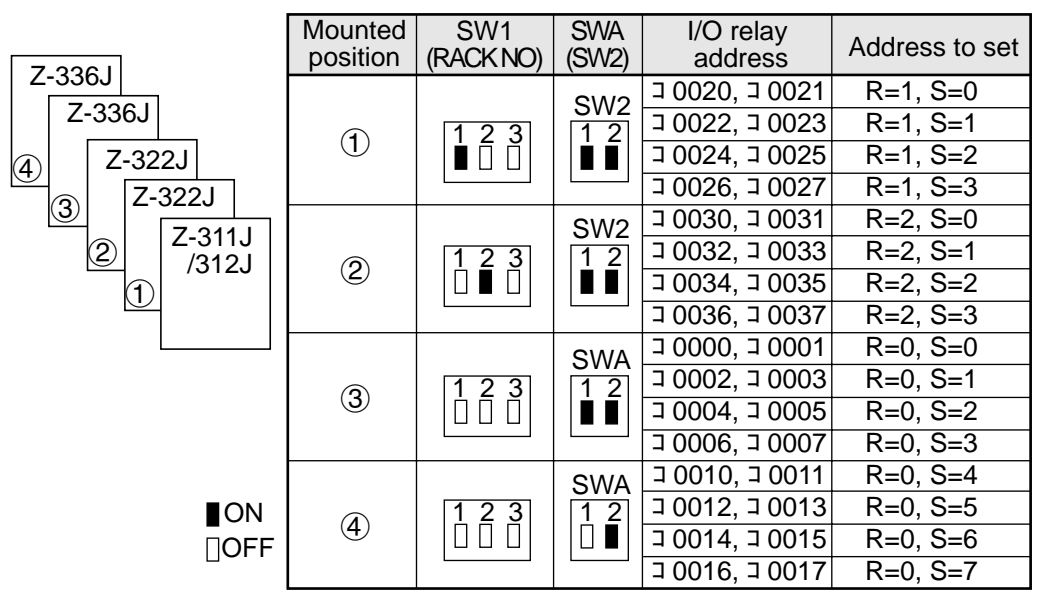

Download from Www.Somanuals.com. All Manuals Search And Download.

#### <span id="page-21-0"></span>**(2) When mounted on Z-313J**

The number of boards available mounted on the Z-336J including other communication boards is one at maximum.

Below shows the switch setting of the Z-313J and Z-336J as well as I/O relay allocation of the Z-336J.

#### **B** Switch setting

The set switch SWA on the Z-313J and the number of communication boards setting switch SWA of the Z-336J are as shown below.

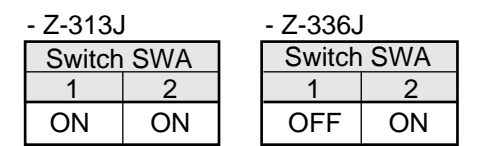

#### **Allocation of I/O relay**

I/O relay address of the Z-336J shall be allocated as shown below.

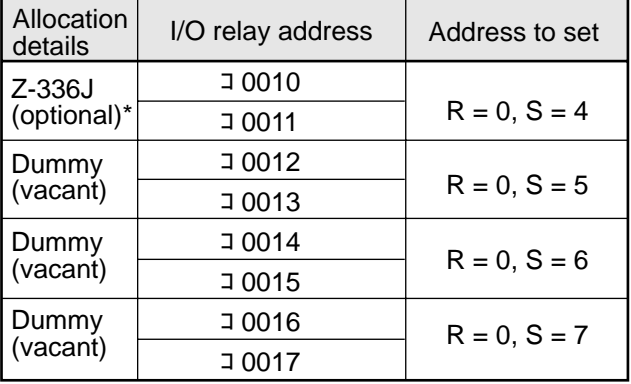

\* Though it is allocated as optional, it will be a dummy area not functionally used.

#### **Allocation examples**

 $\left( \widehat{4}\right)$ 

Below shows switch setting and I/O relay allocation when using one Z-336J.

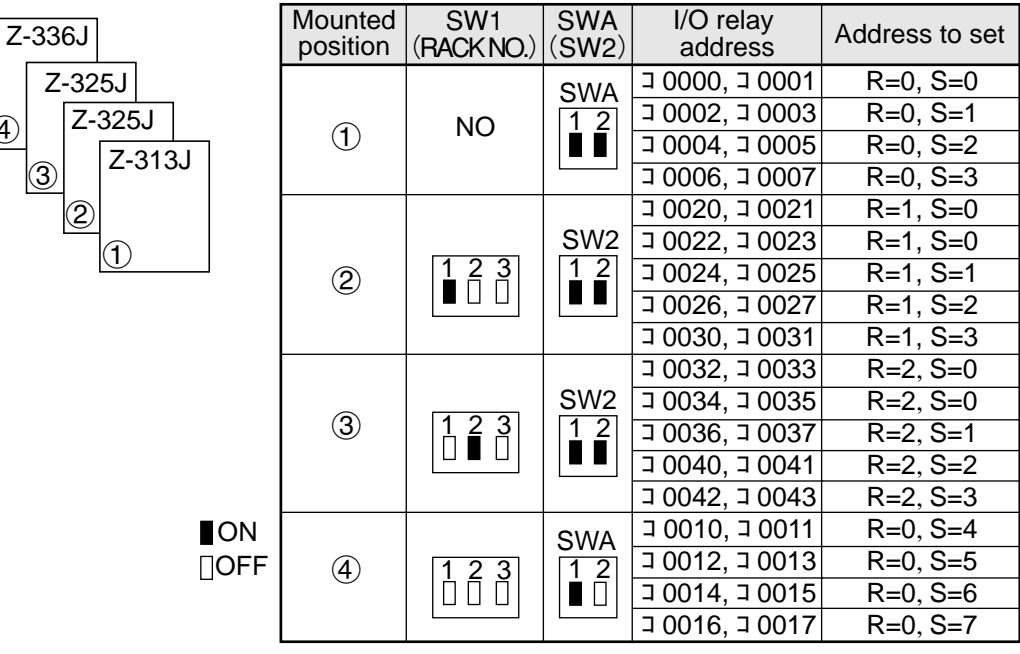

#### <span id="page-22-0"></span>**(3) When mounted on Z-511J**

The number of boards available mounted on the Z-336J including other communication boards is two at maximum.

Below shows the switch setting of the Z-511J and Z-336J as well as I/O relay allocation of the Z-336J.

#### **When using one communication board (Z-336J)**

#### $\blacksquare$  Switch setting

The set switches SW1 and SWA on the Z-511J and the number of communication boards setting switch SWA on the Z-336J are as follows.

 $-7 - 5111$ 

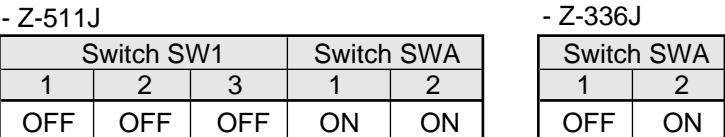

#### **Allocation of I/O relay**

I/O relay address of the Z-336J shall be allocated as shown below.

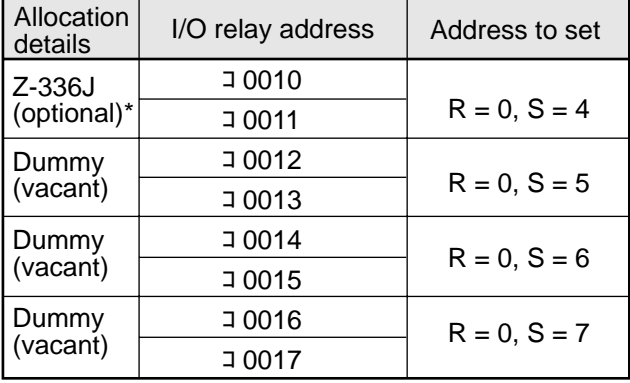

\* Though it is allocated as optional, it will be a dummy area not functionally used.

#### **Allocation examples**

Below shows switch setting and I/O relay allocation when using one Z-336J.

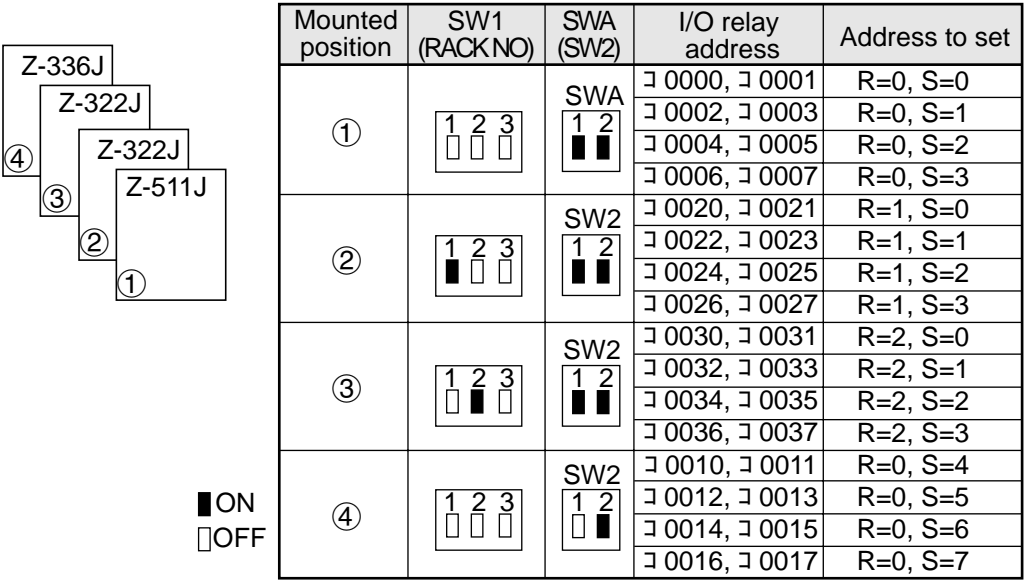

#### **When using two communication boards (Z-336J)**

#### $\blacksquare$  Switch setting

The set switches SW1 and SWA on the Z-551J and the number of communication boards setting switch SWA on the Z-336J are as follows.

 $- 7 - 511J$ 

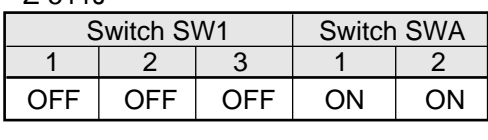

- Z-336J

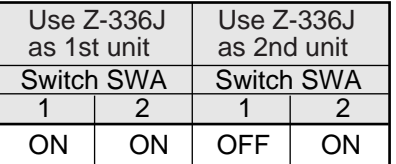

#### **Allocation of I/O relay**

I/O relay address of the Z-336J shall be allocated as shown below.

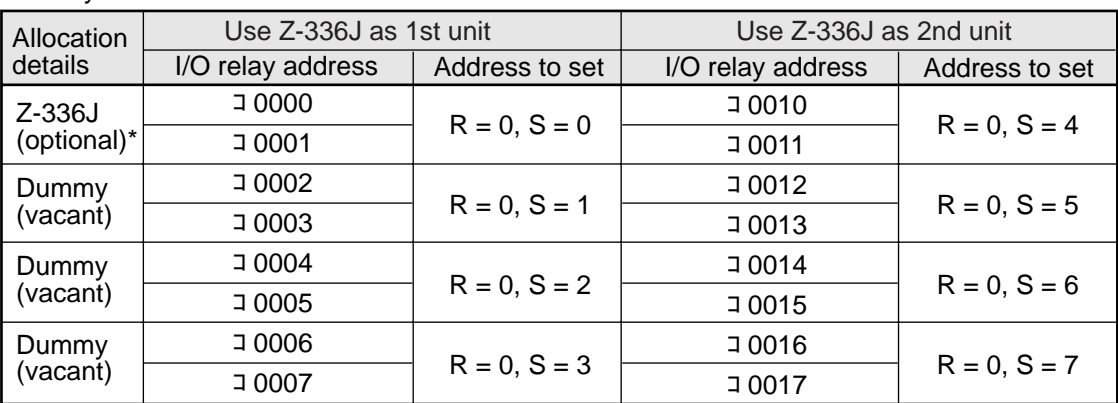

\* Though it is allocated as optional, it will be a dummy area not functionally used.

#### **Allocation examples**

Below shows switch setting and I/O relay allocation when using two Z-336Js.

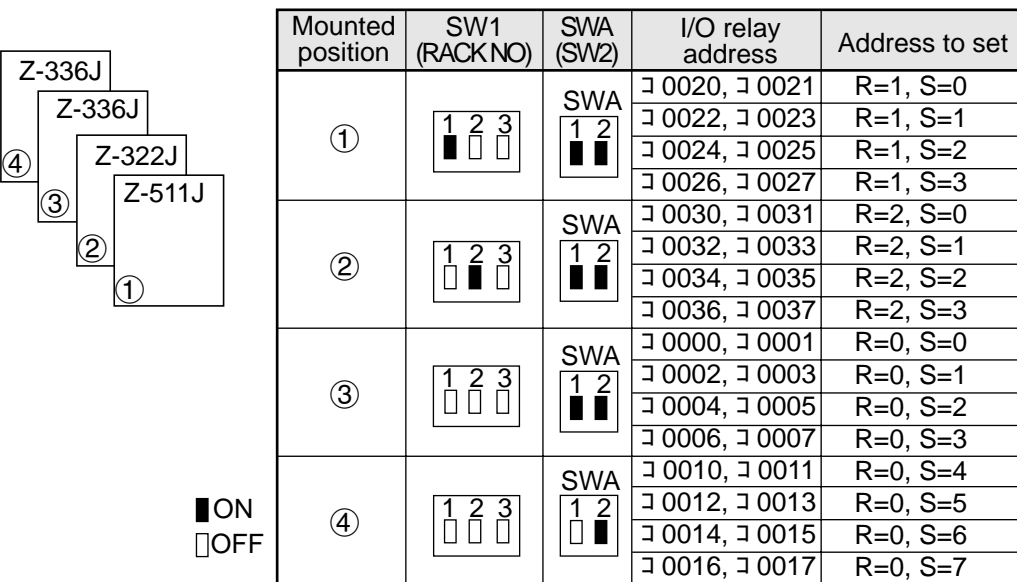

## **5-3 JW-50FL**

#### **(1) Installation of cable for option module**

Install the optional cable on the basic rack panel that installed JW-50FL.

#### $\blacksquare$  Cable type for option module

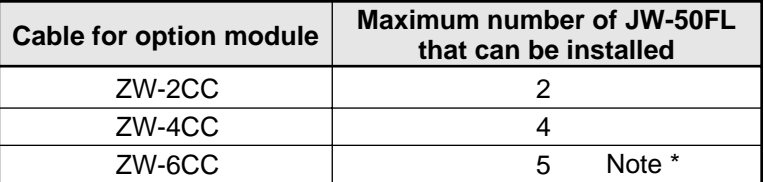

\* If the ZW-6CC is used, a maximum of 6 optional modules can be installed. However, a limit of 5 optional modules can be used with JW-50FL, due to a parameter (address area) setting limitation.

#### **Rack panel type**

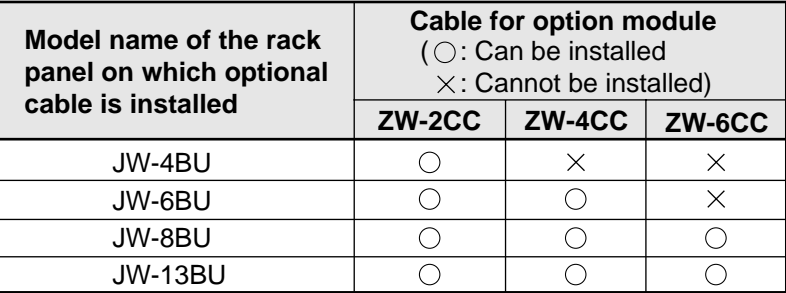

#### **(2) Installation of JW-50FL**

Attach the rack panel using the two attachment screws. Before installation or removal, make sure to shut OFF the power supply to the PC.

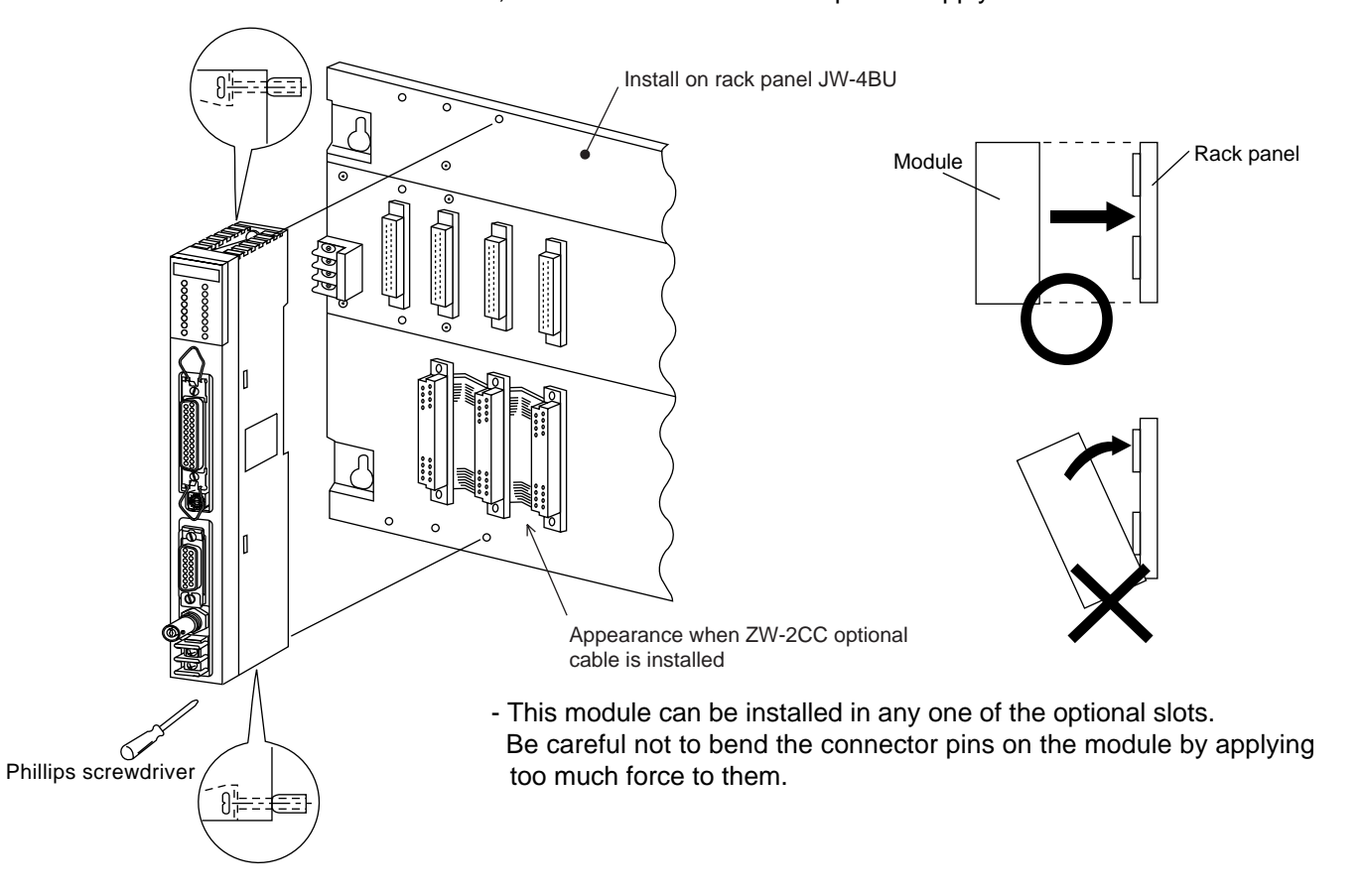

# <span id="page-25-0"></span>**Chapter 6: Connection/Wiring**

## **6-1 Installing an Ethernet cable**

Workers who will install or hook up an Ethernet cable must have special training and knowledge, such as the safety procedures and standards required by this technology (JIS X5252).

We recommend that you contact a specialist for perform any installation or hook up. (Sharp Document Systems Co., Ltd. is providing the Ethernet installation work service, and supplying network products from Allied System Co., Ltd.)

#### [1] Equipment layout

- The minimum distance between nodes is specified in the regulations. (2.5 m when the 10BASE5 is used.) When connecting devices, be sure to maintain these minimum distances. Cables used for 10BASE5 systems have marks every 2.5 m. Position each transceiver directly on one of these marks.
- Mount the transceivers on electrically insulated objects, such as a wooden mounting block.

#### [2] Wiring

- Separate (60 cm or more) the data transmission cables from power cables.
- Do not run cables near any noise generating source.
- Both ends of the coaxial cable must be terminated with a termination resistance. Make sure to install termination resistance on each end.

## <span id="page-26-0"></span>**6-2 Connection**

### **[1] Connection of JW-20FL5**

This paragraph describes how to connect 10BASE5 cable to the JW-20FL5.

### **(1) Connecting the transceiver cable**

1 Slide the lock on the 10BASE5 connector (on the JW-20FL5) up.

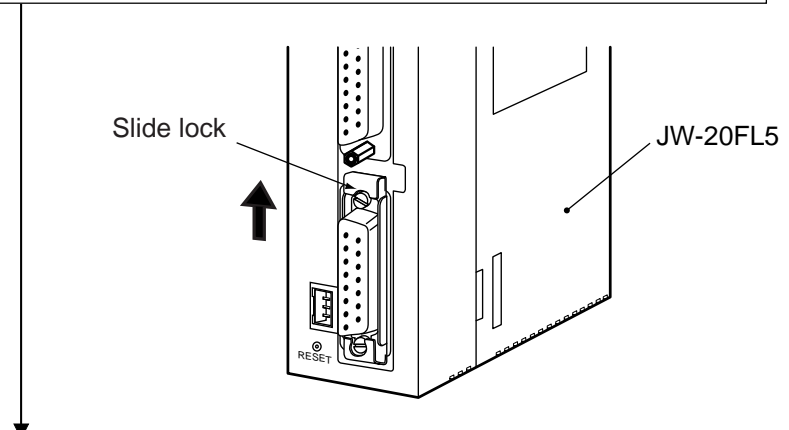

**6**

2 Insert the connector so that the two locking posts on the cable connector match the holes on the slide lock.

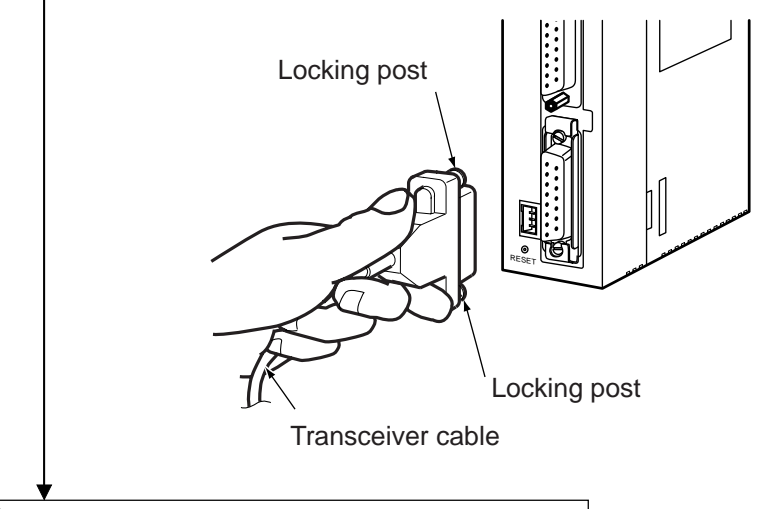

3 Slide the lock down to lock the cable connector.

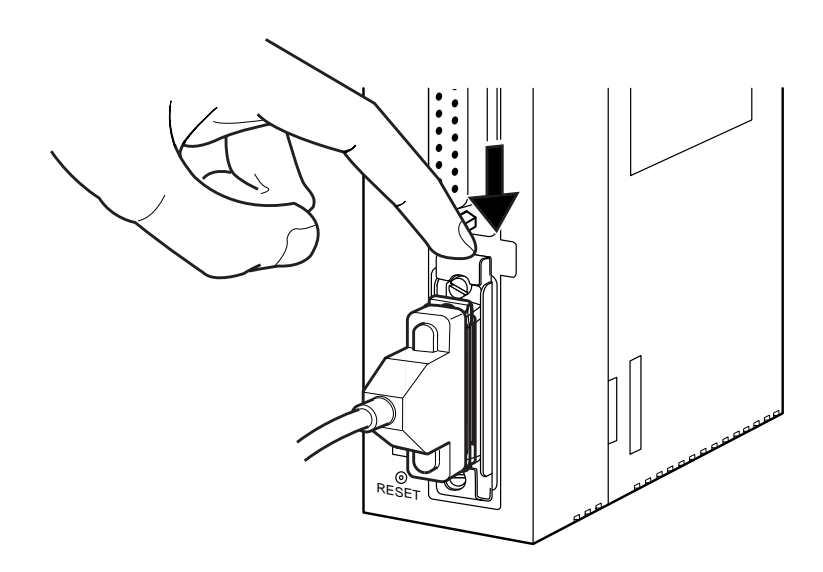

6-2

#### <span id="page-27-0"></span>**(2) Wiring the power source**

When a 10BASE5 is used, 12 VDC power should be supplied to the transceiver. Supply power to the 12 VDC power supply input terminal using a commercial constant voltage power supply unit.

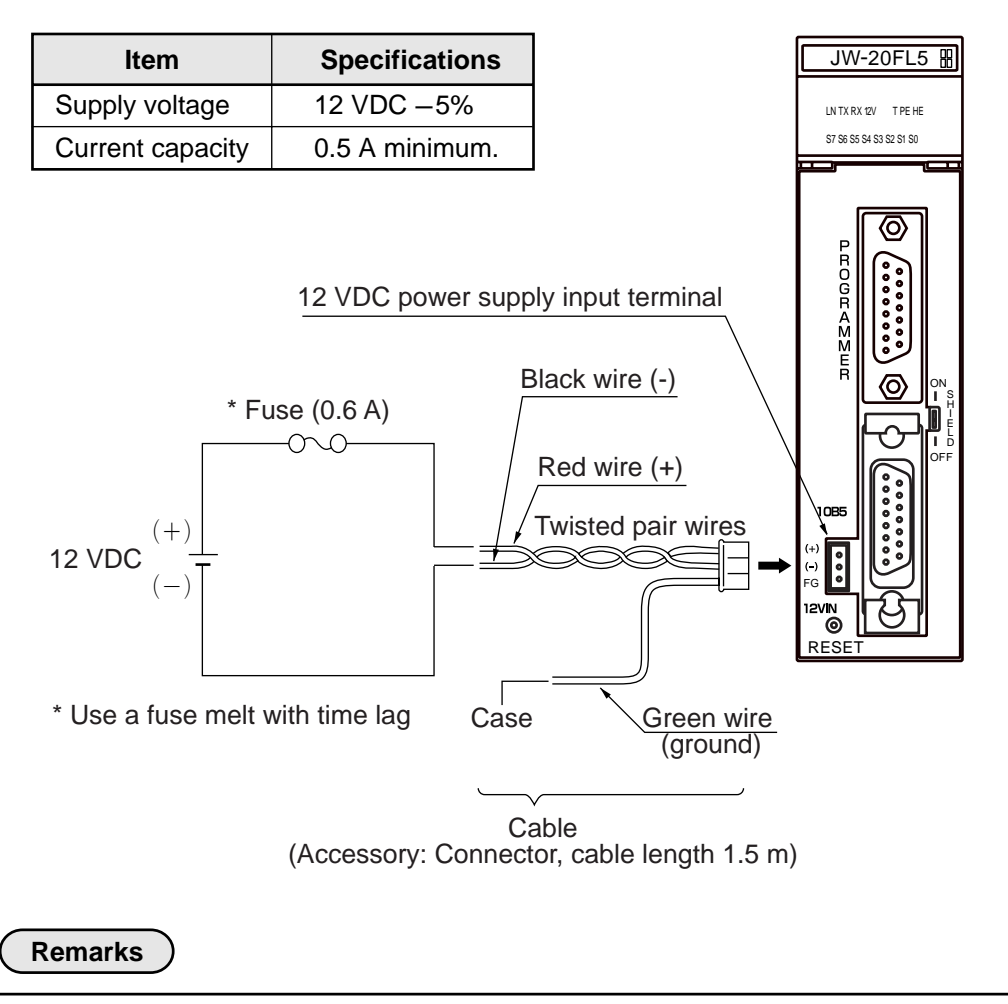

- Use a power supply that is dedicated for use by the JW-20FL5.
- Do not reverse the positive and negative connections to the power terminals. Reversing the polarity may damage the JW-20FL5.

### <span id="page-28-0"></span>**[2] When connecting to a JW-20FLT**

Connect a 10BASE-T twisted pair cable to the 10BASE-T connector on the JW-20FLT.

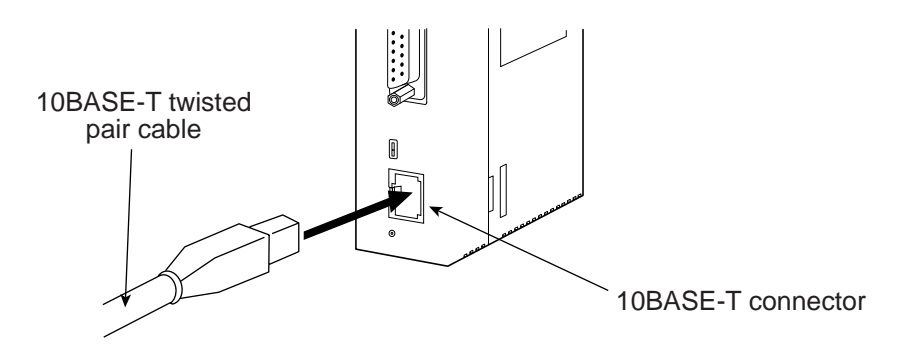

#### <span id="page-29-0"></span>**[3] Connection of Z-336J**

**(1) When connecting to a 10BASE5**

This paragraph describes how to connect 10BASE5 cable to the Z-336J.

 **Connecting the transceiver cable**

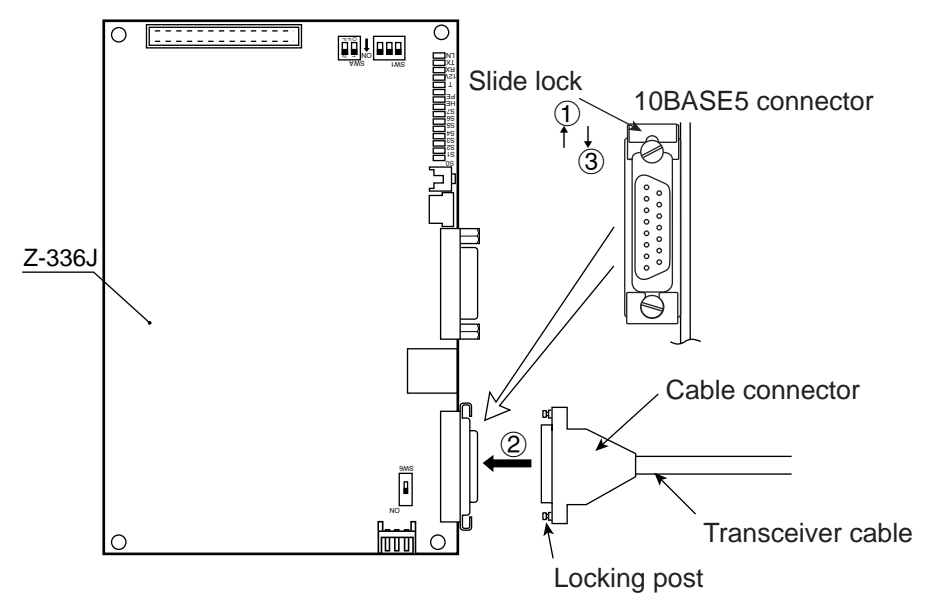

- 1 Slide the lock on the 10BASE5 connector (on the Z-336J) up.
- 2 Insert the connector so that the two locking posts on the cable connector match the holes on the slide lock.
- 3 Slide the lock down to lock the cable connector.

#### **Wiring the power source**

When a 10BASE5 is used, 12 VDC power should be supplied to the transceiver. Supply power to the 12 VDC power supply input terminal of the Z-336J using a commercial constant voltage power supply unit.

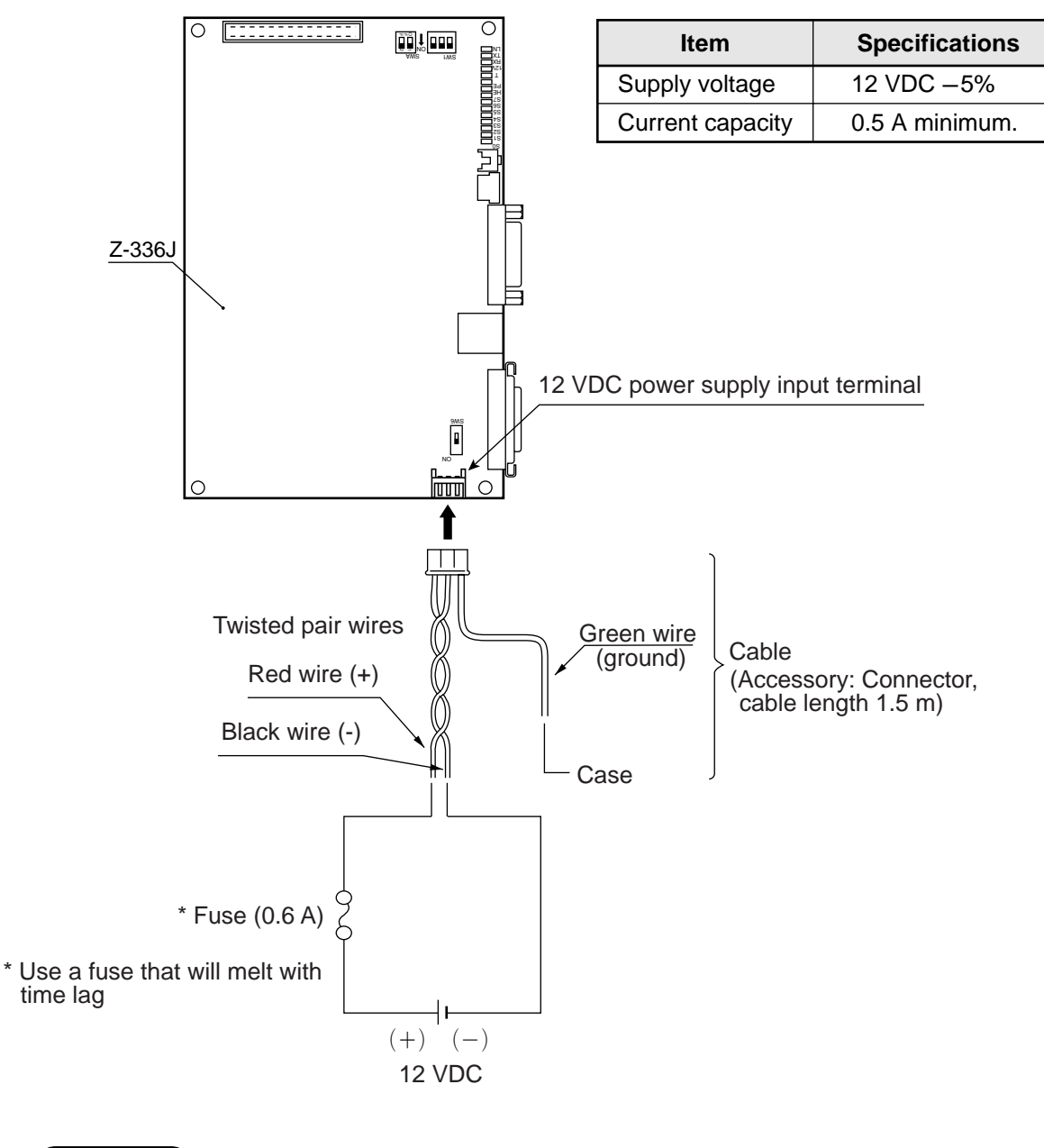

#### **Remarks**

- Use a power supply that is dedicated for use by the Z-336J.
- Do not reverse the positive and negative connections to the power terminals. Reversing the polarity may damage the Z-336J.

### <span id="page-31-0"></span>**(2) When connecting to a 10BASE-T**

Connect a 10BASE-T twisted pair cable to the 10BASE-T connector on the Z-336J.

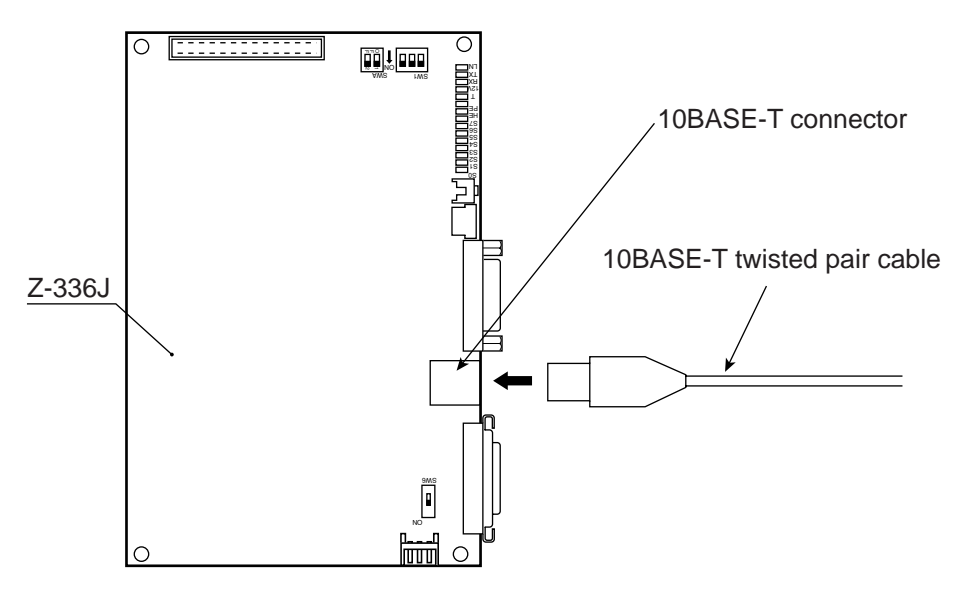

#### **[4] Connection of JW-50FL**

#### **(1) Connection of 10BASE5**

This paragraph describes how to connect 10BASE5 cable to the JW-50FL.

 **Connecting the transceiver cable**

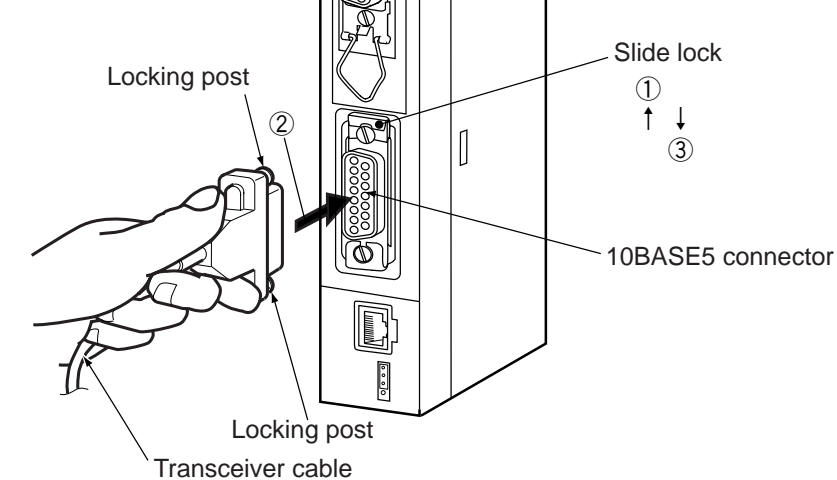

- 1 Slide the lock on the 10BASE5 connector (on the JW-50FL) up.
- 2 Insert the connector so that the two locking posts on the cable connector match the holes on the slide lock.
- 3 Slide the lock down to lock the cable connector.

#### **Wiring the power source**

When a 10BASE5 is used, 12 VDC power should be supplied to the transceiver. Supply power to the 12 VDC power terminals using a commercial constant voltage power supply unit.

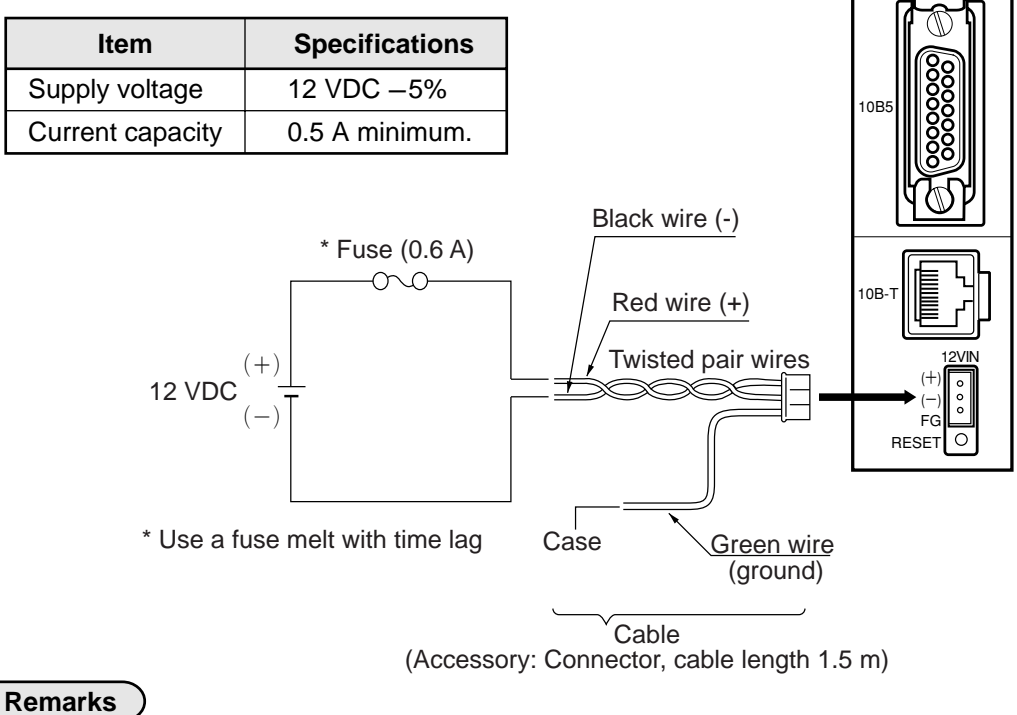

- Use a power supply that is dedicated for use by the JW-50FL.
- Do not reverse the positive and negative connections to the power terminals. Reversing the polarity may damage the JW-50FL.

#### **(2) When connecting to a 10BASE-T**

Connect a 10BASE-T twisted pair cable to the 10BASE-T connector on the JW-50FL.

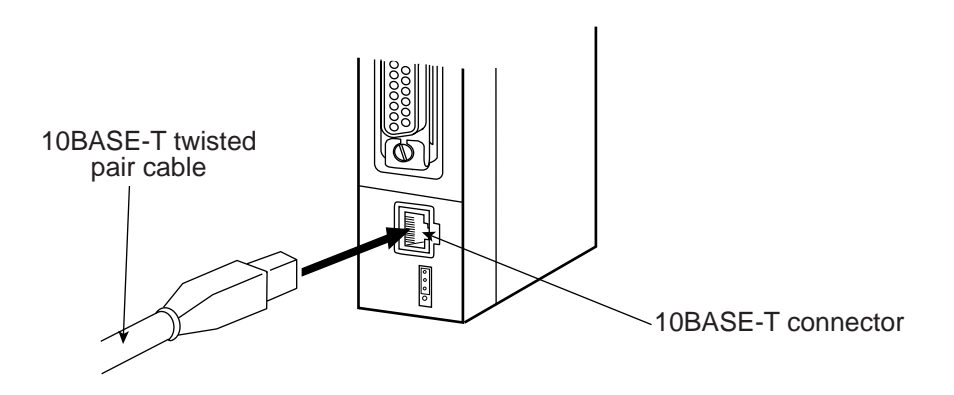

**6**

# **Chapter 7: Use Guide**

## <span id="page-34-0"></span>**7-1 Ethernet**

### **[1] 10BASE5 system**

The basic configuration of a10BASE5 system consists of one coaxial cable, with a maximum length of 500 m, and nodes connected to this cable as shown below. Each node is connected to the coaxial cable using a transceiver and a transceiver cable (AUI cable). Two types of transceivers are available: Single port transceivers to connect a single transceiver cable (AUI cable), and multi-port transceivers to connect more than one cable.

This basic configuration unit is referred to as "segment." A maximum of 100 nodes can exist in one segment.

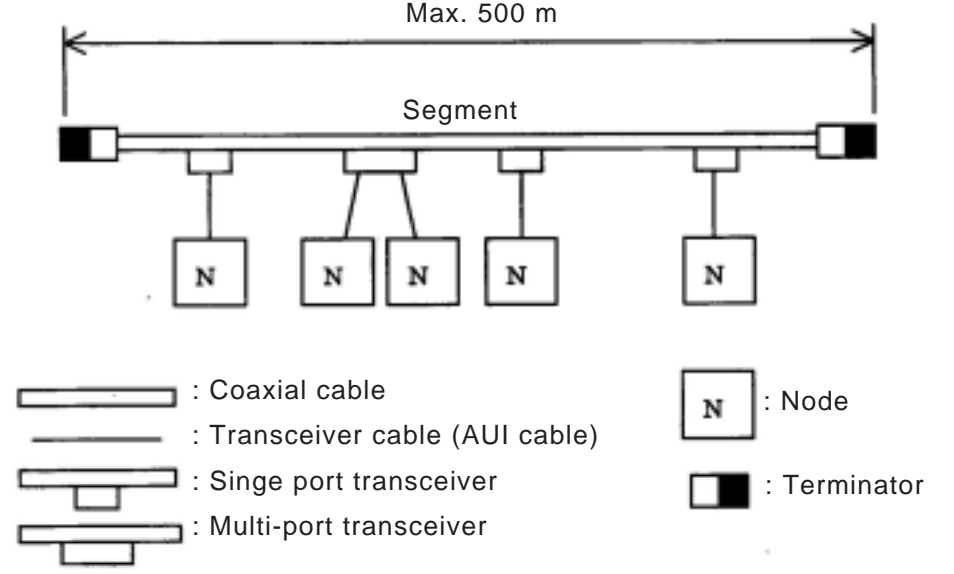

**Basic connection method for a 10BASE5 system (maximum 500 m without a repeater)** 

If the distance between nodes is greater than 500 m, connect a repeater as shown below, or to increase the number of segments by branching. The figure below is an example of a system with a maximum of 1500 m of cable. Arrange the configuration so that there are never more than two repeaters between any two nodes along any path.

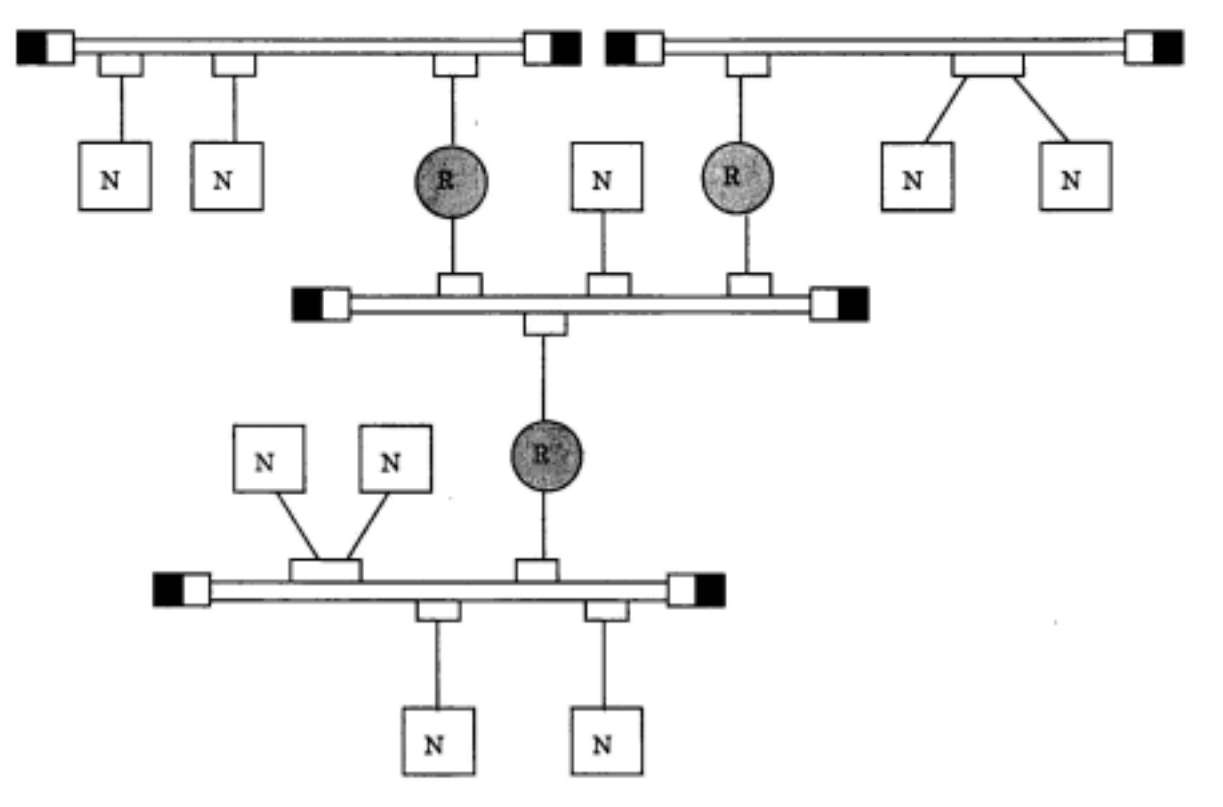

**Basic connections in a 10BASE5 system (maximum 1500 m using repeaters)** 

## **CAUTION**

Connect the repeater to the coaxial cable through a transceiver and transceiver cable. Repeaters can be connected to any transceiver in the same segment. The installation distance between transceivers is considered to be a multiple of "2.5m" lengths. That is, any cable length should be evenly divisible by 2.5 m and not have a remainder.
The example shown below allows up to 2,500m between nodes. In order to extend communication distance, link cables are used (with repeaters at both ends). The maximum length of one link is 500 m. These cables are referred to as "link segments."

The link segments must not connect nodes directly. However, the areas surrounded by dotted lines, including repeaters at both ends, are treated as a single repeater. This does away with the limitation on the total number of repeaters between nodes in a system.

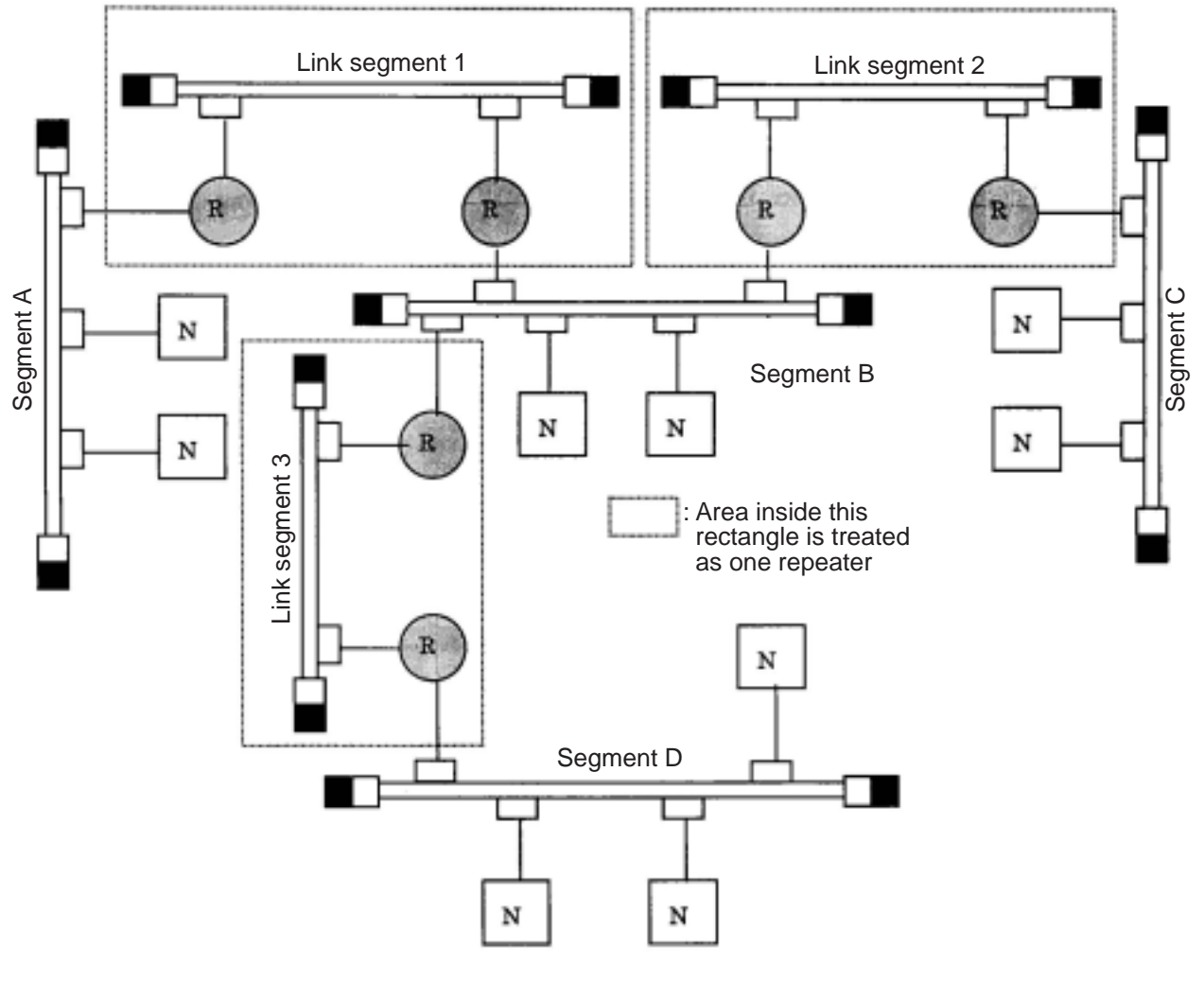

■ Basic connections in a 10BASE5 system (maximum 2500 m using repeaters)

# **A** CAUTION

Each link segment must be 500 m or less.

Do not connect a node to the link segment.

A link segment is treated as one repeater, even though it includes a repeater at each end (enclosed with dotted lines).

No more than two repeaters shall exist along the path between any two nodes.

Only one segment in the network can be connected to more than two repeaters.

**7**

Parameters related to the system configuration are summed up below.

### **General specifications for configuring an Ethernet system**

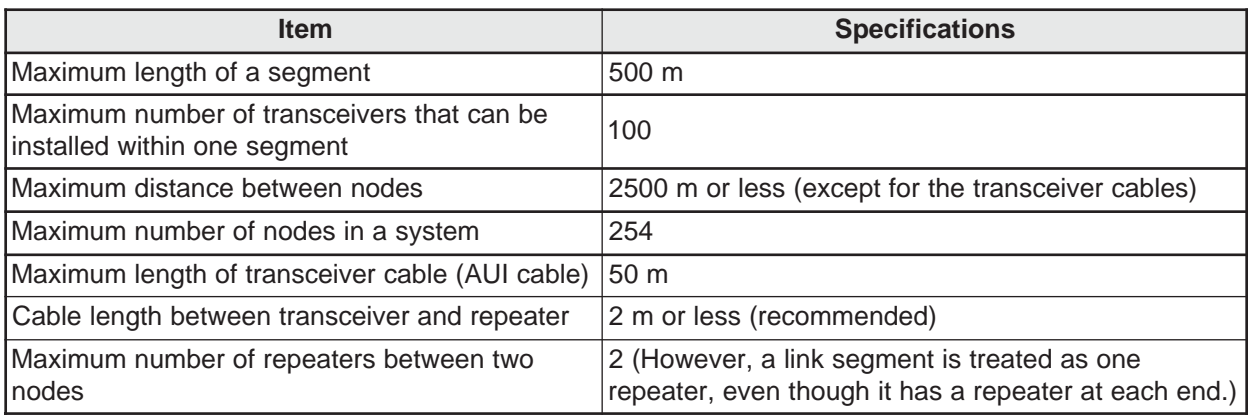

# **[2] 10BASE-T system**

Connect a hub to a transceiver using a transceiver cable, and the hub can be connected to multiple nodes. This system is shown below.

When you want to connect a node to a hub, use twisted pair cable (10BASE-T).

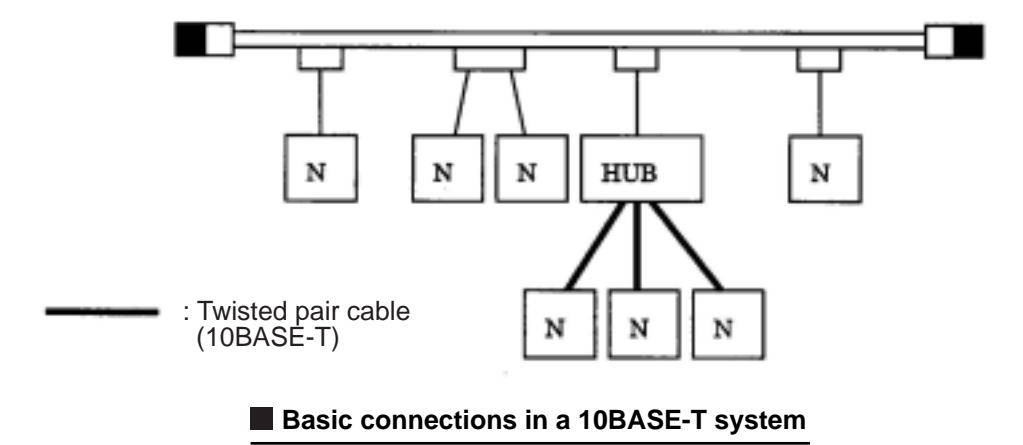

If distance between the nodes is not too great, you can connect a twisted pair cable to a hub directly, without using a coaxial cable or transceiver.

# **[3] IP addresses on an Ethernet**

In general, the UDP/IP uses a 32-bit logical address called the "IP address."

The IP address consists of a network address and a host address. Normally, a class C configuration is used in the FA industry.

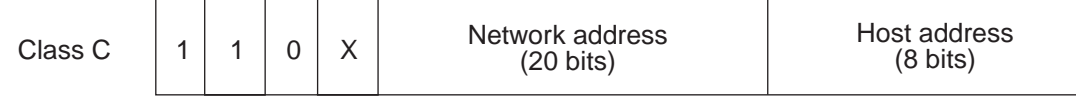

### **IP address classifications on an Ethernet**

Each 8 bits of the address are separated by a period and can be expressed as a decimal number. For example, class C IP addresses are expressed as follows.

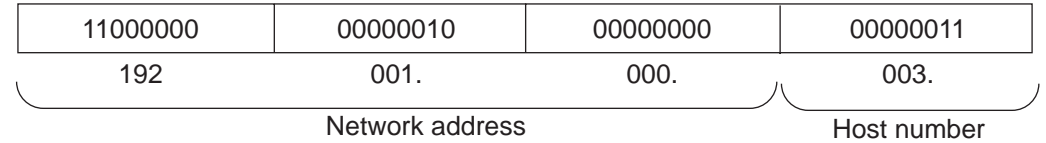

Note: The default address in the FL-net address scheme is 192.168.250.N (N: Node numbers 1 to 254).

**An example of an IP address on a class C Ethernet**

**7**

# **7-2 FL-net**

# **[1] Description of the FL-net**

# **(1) The FL-net concept**

FL-net is an FA control network that uses an Ethernet protocol. FL-net has a cyclic transfer function and a message transfer function. The basic concepts of the FL-net are as follows.

- 1 Ethernet protocols are used for communication (physically and as conceptual data links) between FA controllers.
- 2 A UDP/IP scheme compatible with the Ethernet is used. It establishes the basic data transfer procedures.
- 3 While using the basic data transfer methods above, FL-net guarantees data transfer within a specified time by managing and controlling (preventing conflicts) the access to communications by each node in the network.

The goal of the FL-net is to control devices such as programmable controllers (PC), robot controllers (RC), numeric control devices (CNC), and establish an FA control network that allows the exchange of data between personal computers.

The figure below shows the conceptual arrangement of the FL-net.

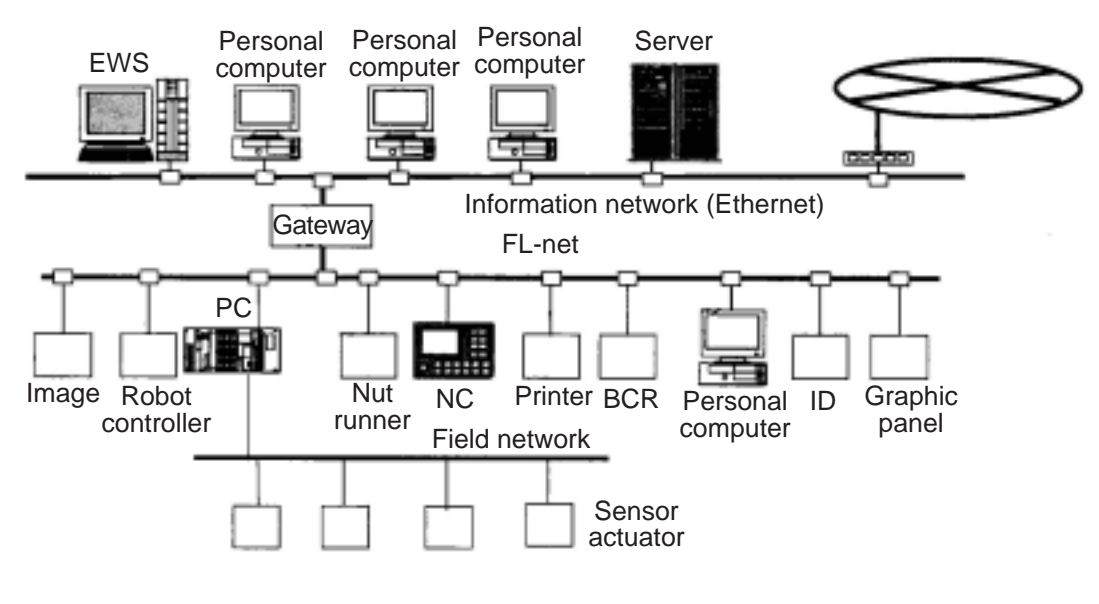

Note: BCR; Bar Code Reader, ID: ID controller

**The FL-net concept** 

### **(2) FL-net protocol**

The FL-net consists of the following 6 protocol layers.

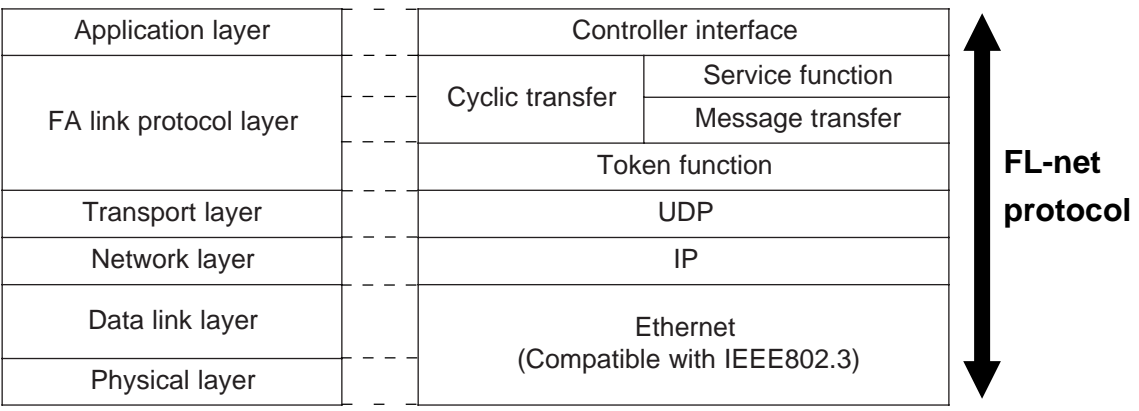

# **FA link protocol**

Note: The transport layer and network layer use the UDP/IP addressing scheme. The data link layer and physical layer use the Ethernet scheme.

### **(3) Features of the FL-net transfer system**

- The FL-net data transfer system has the following features.
- 1 It manages the transmission of data using the Master-less Token method, and prevents communication conflicts.
- 2 It is possible to specify a certain refresh cycle interval as the FL-net circulates a Token.
- $\widetilde{3}$  The specified Token is transmitted together with the cyclic data.
- 4 When starting up, the FL-net sends a token from the node with the lowest node number.
- 5 When a token is not received within a certain interval, the next node sends a token.
- $\overline{6}$ ) By using the Master-less Token method, even if some nodes are faulty the network will not stop operating.
- 7 The FL-net has an information management table for items such as the operation mode (RUN/ STOP) / hardware error (ALARM), so that it can inform other nodes of the operation status.

**7**

## **(4) FL-net's IP address scheme**

Each node in the FL-net should be set independently using class C addresses. An "IP address" is an address used to identify a specific node (station) when sending data and using an Internet Protocol (IP). Therefore a unique IP address should be assigned to each node or device. The FL-net uses class C IP addresses.

The default value of an FL-net IP address is "192.168.250.\*\*\*", where "\*\*\*" is the node number.

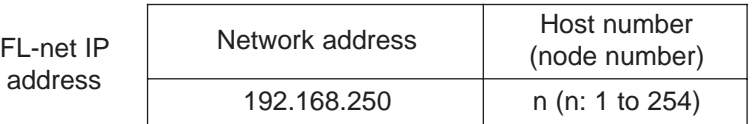

### **FL-net IP address**

### **[2] The number of modules and their node numbers**

Up to 254 nodes can be connected. The FL-net uses node numbers from 1 to 254.

- $(1)$  Node Nos. 1 to 249: For normal equipment in the FL-net.
- 2 Node Nos. 250 to 254: For maintenance of the FL-net.
- 3 Node No. 255: Used internally by the FL-net. The user cannot assign this number. (It is used to transfer broadcast of the global address.)
- 4 Node No. 0: Used internally by the FL-net. The user cannot assign this number.

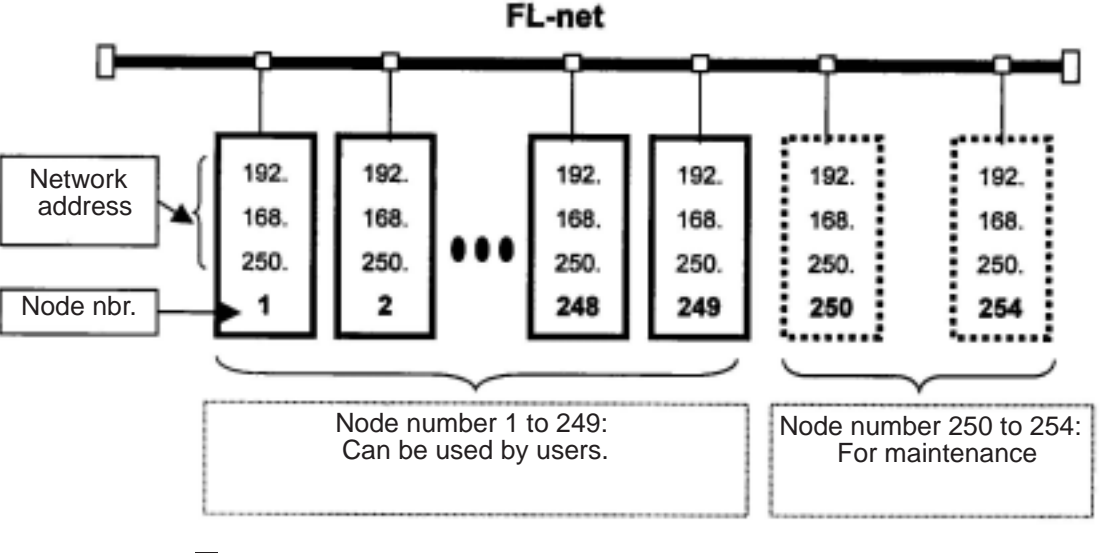

**The number of nodes and node numbers on the FL-net.** 

# **[3] Data communication type**

FL-net data communication supports both "cyclic transfer" and "message transfer."

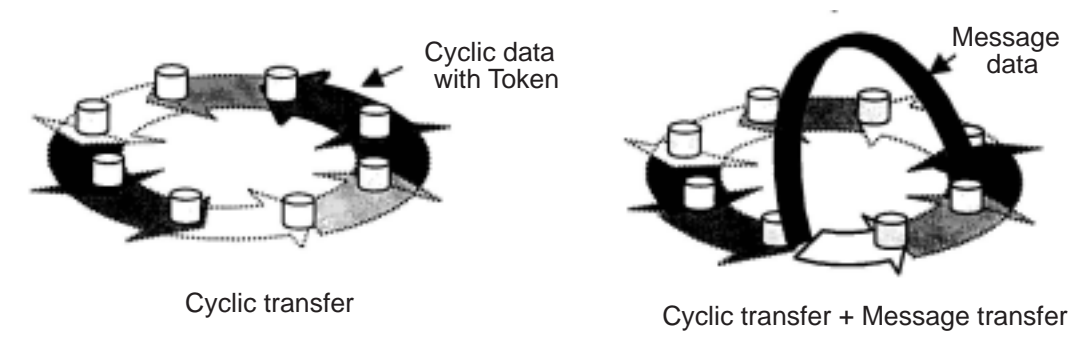

#### **Type of data communication on the FL-net**

#### **(1) Cyclic transfer**

With cyclic transfer, the JW-50FL sends data at certain intervals. Each node can share data through a common (shared) memory.

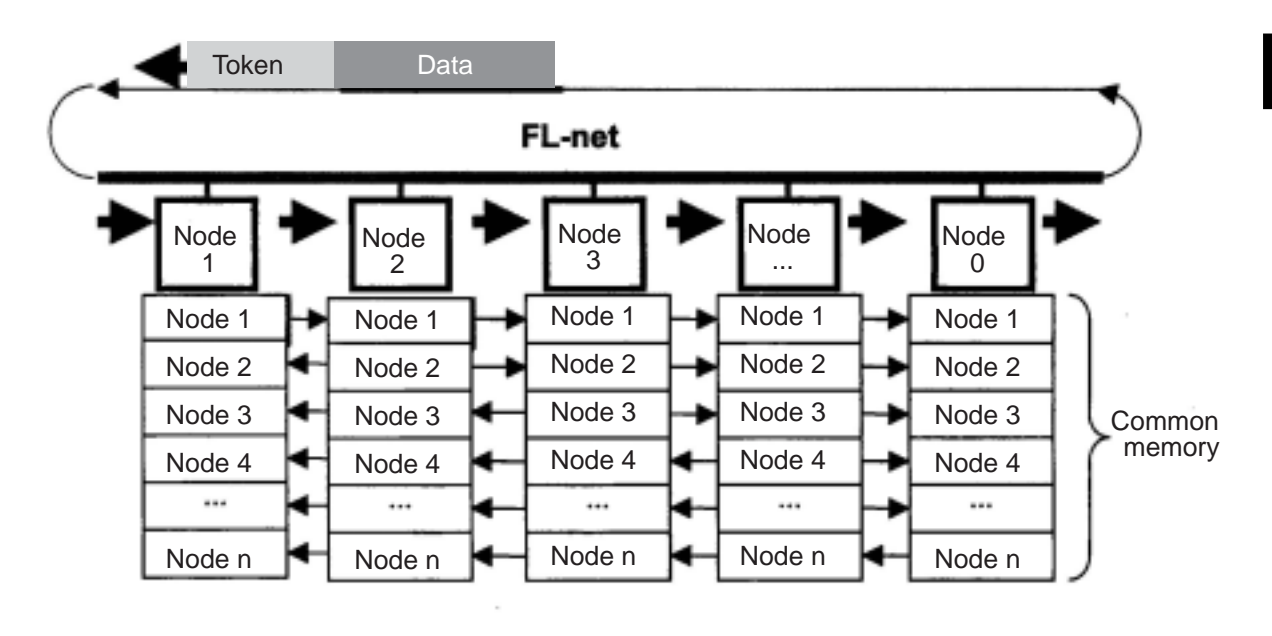

 **Example of a common memory and cyclic transfer**

#### **(2) Message transfer**

In the message transfer operation, the JW-50FL sends data non-cyclically. Normally, when a request to send occurs, the FL-net will communicate with a certain node.

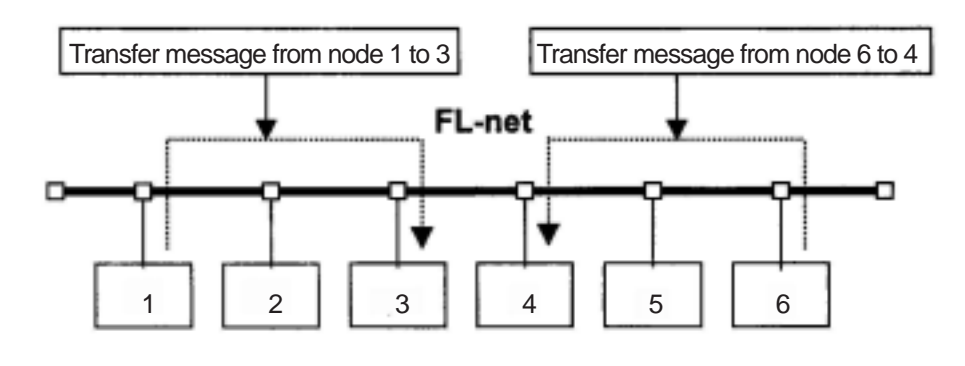

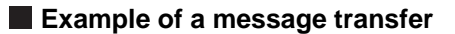

# **[4] Transfer data volume**

# **(1) Cyclic transfer**

In a cyclic transfer, the FL-net has an 8 K bits  $+ 8$  K words = 8.5 K word transfer area. The maximum amount of data that can be transferred cyclically at one time by one node is 8.5 K words.

One word  $= 2$  bytes.

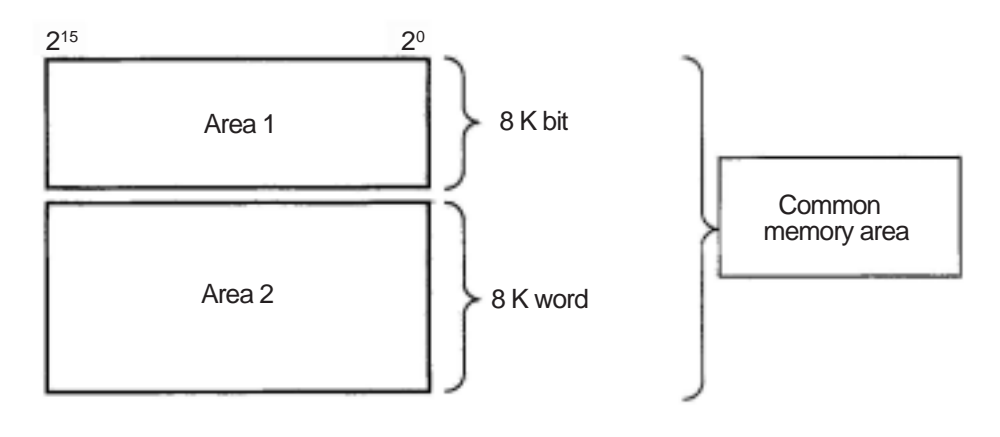

**Cyclic transfer data limit** 

### **(2) Message transfer**

The maximum amount of data that can be transferred in one message frame is 1024 bytes (excluding the header section).

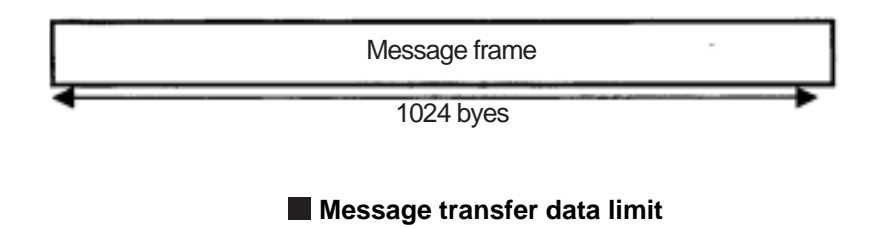

# **[5] Transfer cycle**

In the cyclic transfer operation, the JW-50FL refreshes the common memory almost constantly. The JW-50FL controls the transfer of messages so that the refresh interval of the common memory does not exceed the allowable refresh cycle interval for a single message transfer.

Each node always monitors the messages being transferred throughout the network, waiting to receive a token addressed to itself. If no message transferred by the network within this cycle, the refresh cycle interval is increased to 120 % of its current value.

Due to the monitoring process above, the refresh cycle interval is automatically determined by the number of nodes active on the network.

# **[6] Data area and memory**

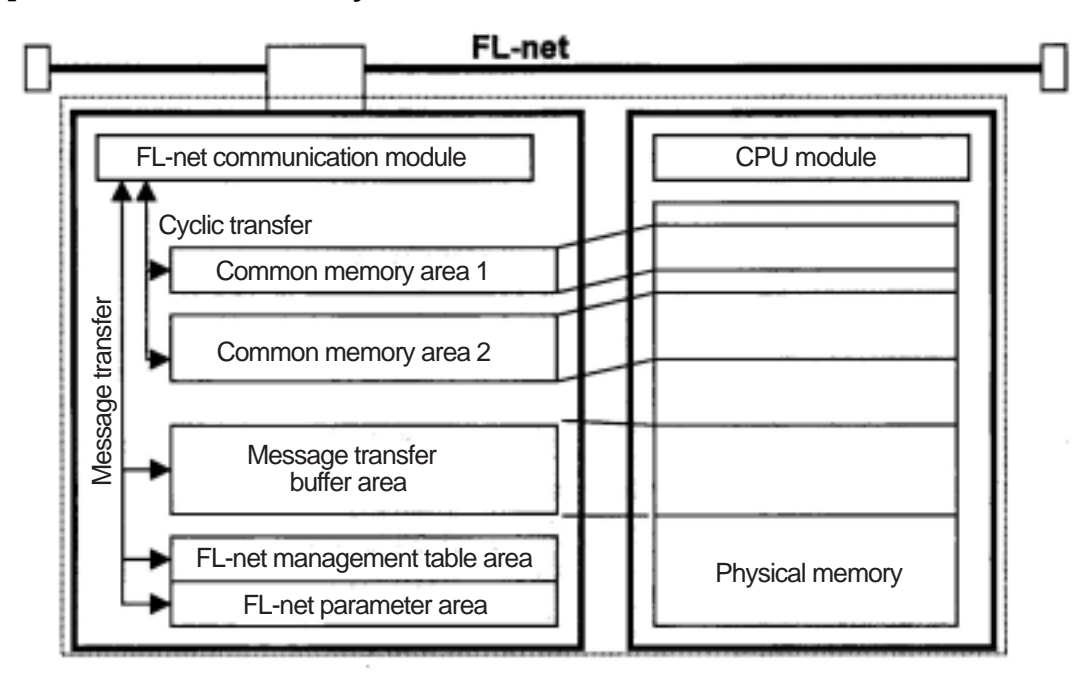

 $\blacksquare$  **Data area and memory** 

# **[7] Communication management table**

The status of each node is controlled using an individual node management table (maintained by the node itself), a participating node management table, and a network management table.

### **(1) Local node management table**

The settings in each local node management table are controlled by the node itself.

### $\blacksquare$  Local node management table

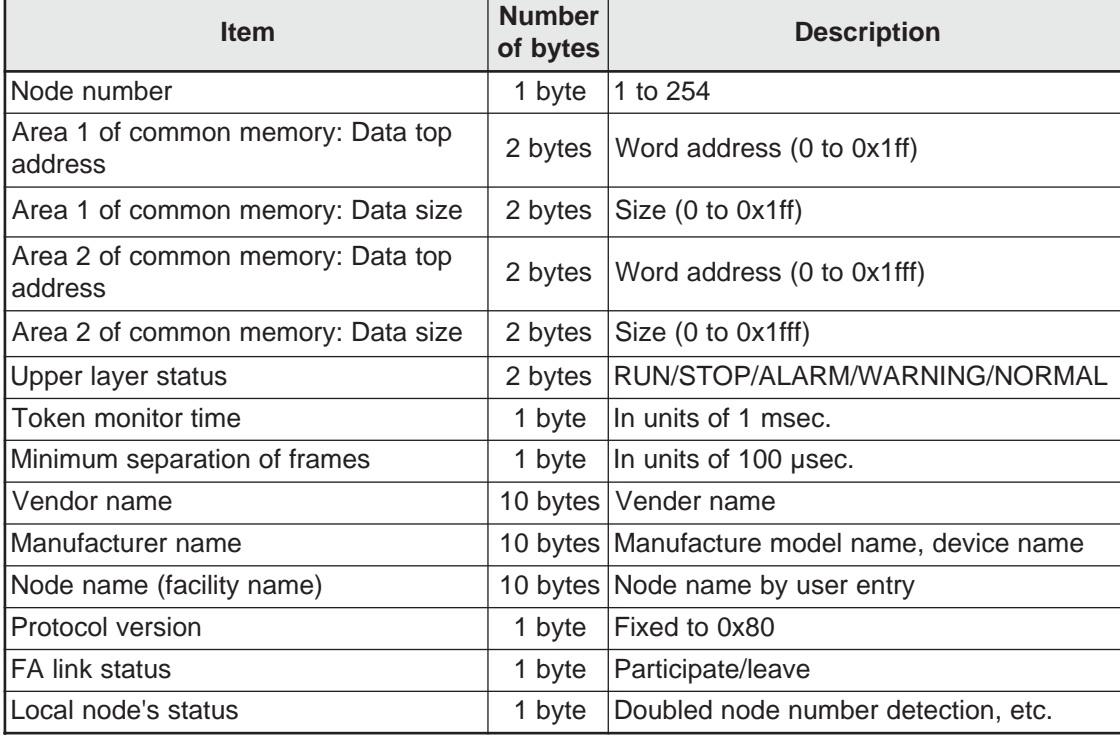

 $-$  "0x1ff" is the hexadecimal notation for 1FF $(HEX)$ .

 $\Rightarrow$  For details about the local node management table maintained by the JW-50FL, see page 10-5.

# **(2) Participating node management table**

The participating node management table contains data related to the nodes currently participating in the network.

### **Participating node management table**

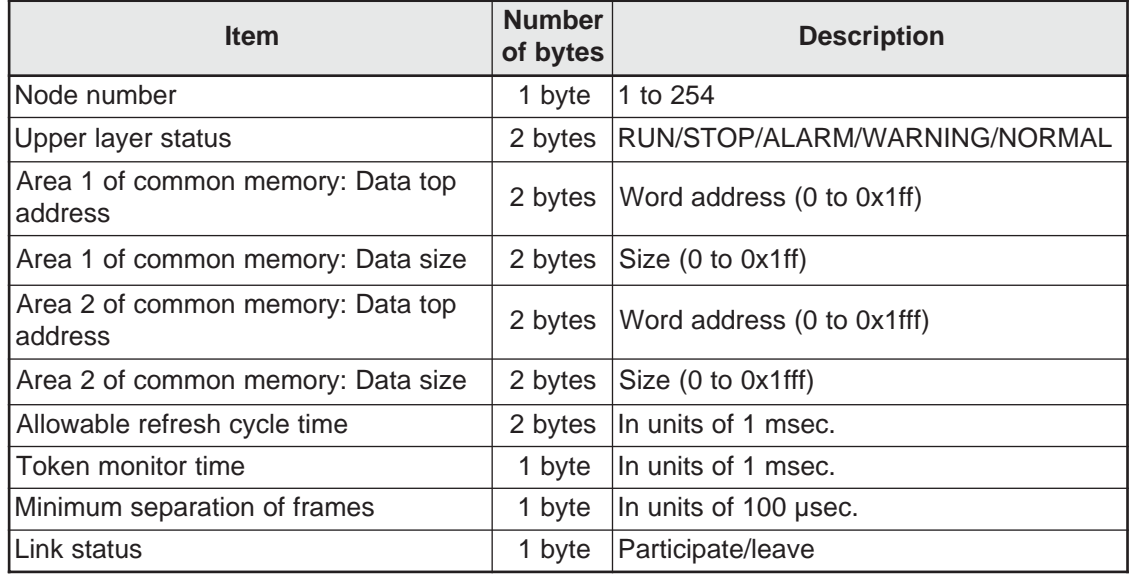

 $-$  "0x1ff" is the hexadecimal notation for 1FF(HEX).

- For details about the participation node management table maintained by the JW-50FL, see page 10-6.

### **(3) Network management table**

The network management table contains information common to the network.

### **Network management table**

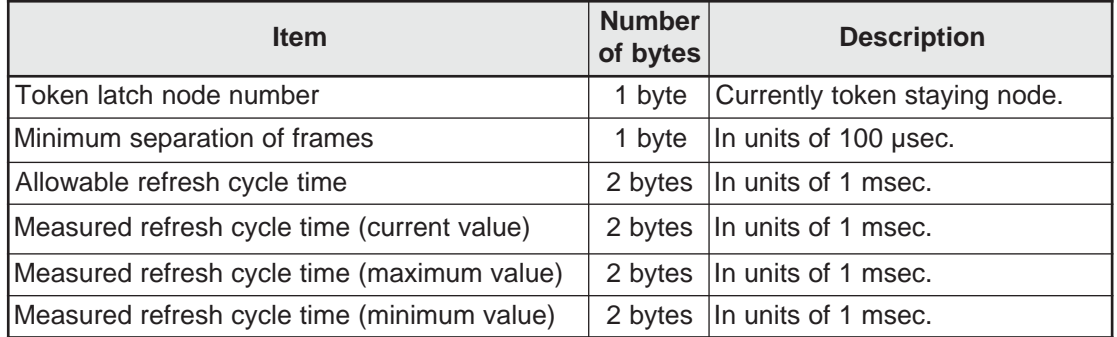

- For details about the network management table maintained by the JW-50FL, see page 10-6.

# **[8] Cyclic transfer and data area**

#### **(1) Outline of the cyclic transfer process**

The cyclic transfer process is a function that supports cyclic data exchanges that occur between nodes.

- 1 Establishes the common memory function.
- (2) Transmits when a node receives the token.
- 3 Nodes which do not execute cyclic transfers within the network are allowed to participate.
- 4 When received the token, the node sends all the cyclic data that it needs to send.
	- Token: Generally, only one token exists in a network. If more than one token exists in a network, the token with the lowest destination node number has priority and any other token is discarded.
	- Token frame: A frame with a token has a destination node number and a transmitting node number. The node whose number matches the destination node number holding the token.
	- Token order: The token rotation order is determined by the node numbers. The token is passed to the nodes in order that the nodes were registered in the participating node management table. The node with the highest node number hands the token over to the node with the lowest node number.

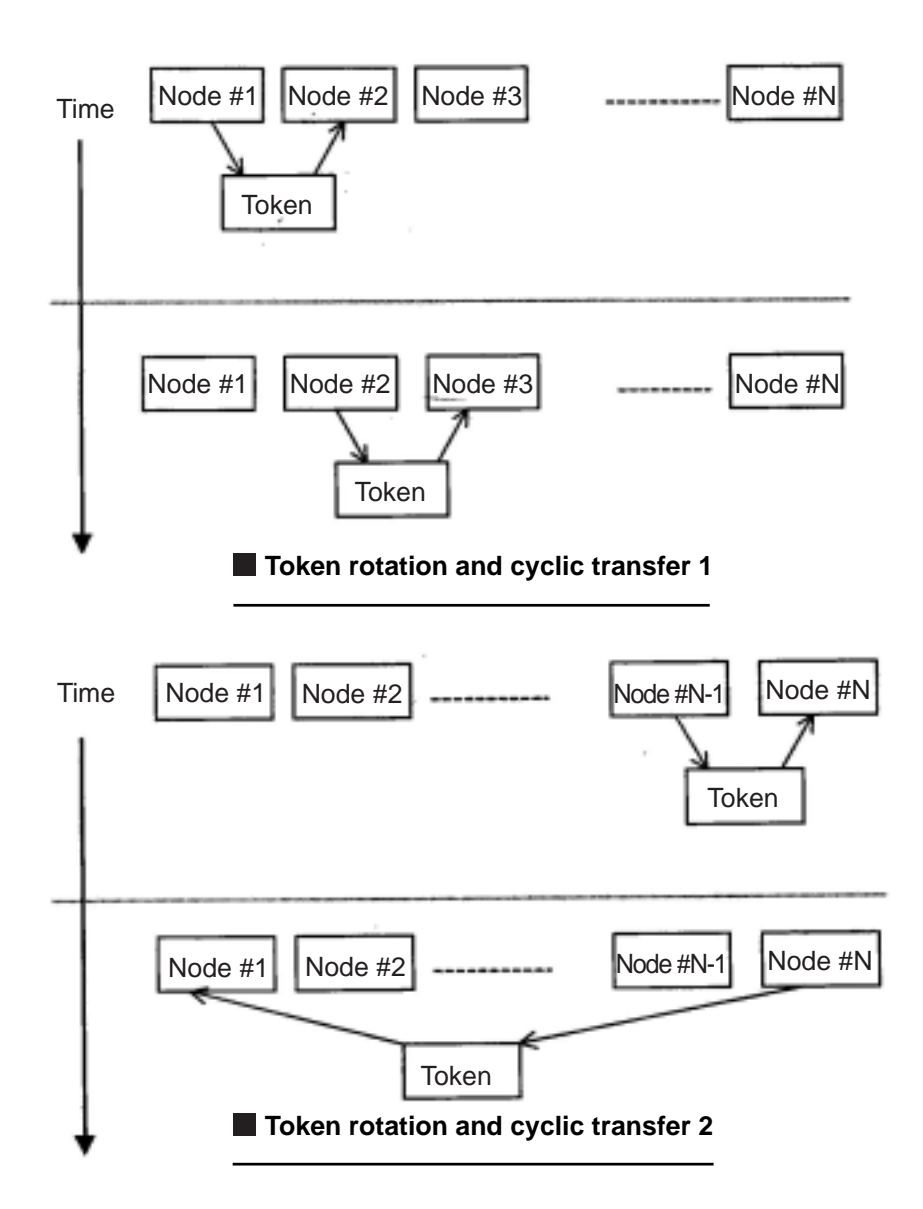

### **(2) Common memory**

The description of the common memory is as follows.

- $(1)$  The common memory allows the memory to be shared between nodes performing a cyclic transfer.
- 2 Two types of areas (area 1 and area 2) are allocated for each node.
- 3 If an area needed by a node to send its data exceeds the transfer size allowed for one frame, namely, more than 1024 bytes, the node should use multiple frames to send the data.
- 4 When receiving multiple frames of related data, as described in point 3) above, the common memory does not renew the common memory details until it has received all of the frames being sent by one node. In other words, it guarantees simultaneity of each node. (However, if the data in area 2 exceeds 3084 bytes, the JW-50FL cannot guarantee simultaneity for hardware reasons.)
- 5 8 K bits + 8 K words = 8.5 K words (fixed) of common memory must be reserved in the node communication section.
- 6The size of areas 1 and 2, used as the sending area for one node in the common memory, can be specified as any size within the maximum size allowed for the area.
- 7 Since each node broadcasts data with a certain interval, it provides a function for sharing the same data throughout the system. Each node in an FL-net is assigned a sending area that does not overlap with the others for exchanging data. In common memory operations, the sending area for one node will be the receiving area for another node.

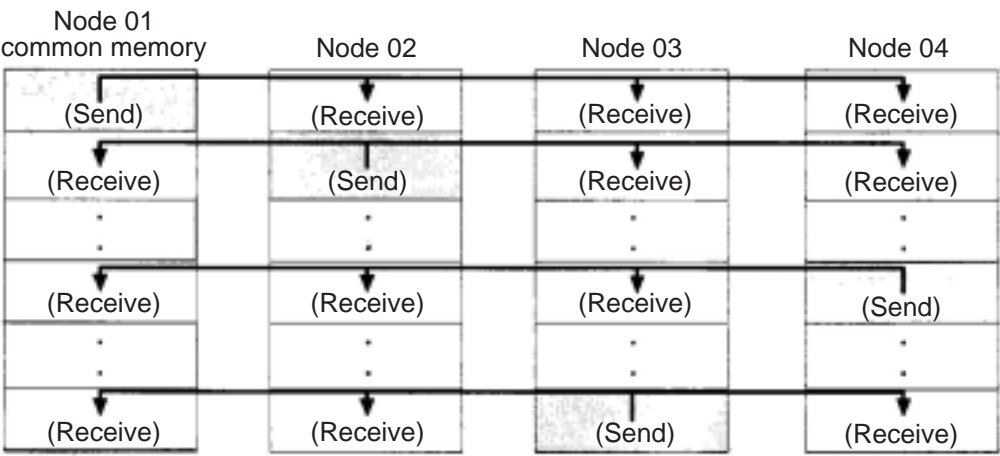

### **Example 1: Common memory during a cyclic transfer**

The common memory can also be used exclusively as a receiving area.

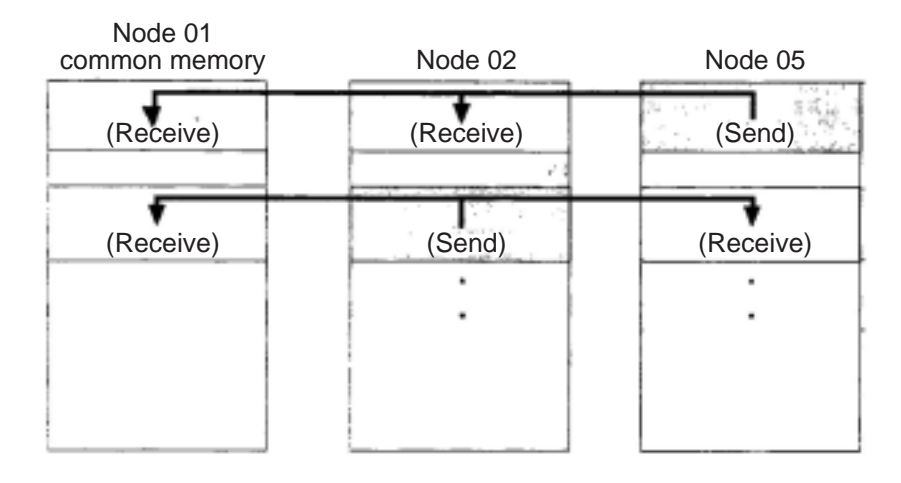

### **Example 2: Common memory during a cyclic transfer**

#### **(3) Area 1 and area 2**

One node can be allocated two data areas (area 1 and area 2) for common memory. To determine the sending area, specify a top address and the size of the area.

To access the area, use word addresses. Area 1 consists of 0.5 K word. Area 2 consists of 8 K words.

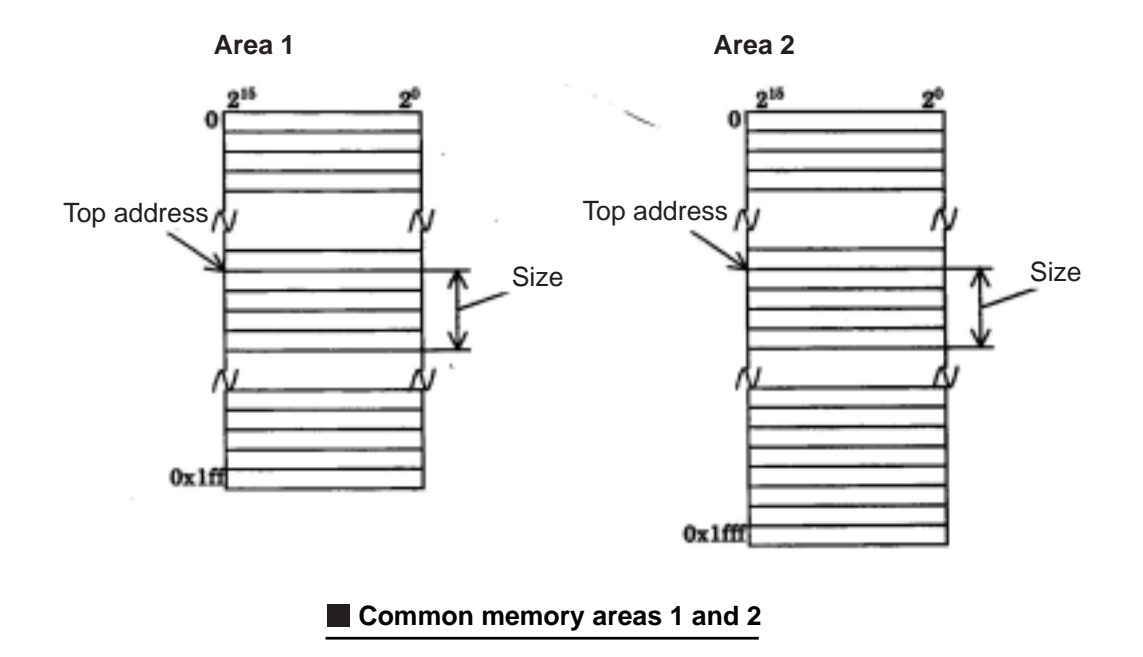

Download from Www.Somanuals.com. All Manuals Search And Download.

### **(4) Guarantee of simultaneity**

The cyclic transfer divides data into frames, depending on the amount of data being sent. The FL-net guarantees the simultaneity on common memory of each node using the following procedures.

Note: When area 2 exceeds 3084 bytes, the JW-50FL cannot guarantee the simultaneity of the data for hardware reasons.

### 1 Data transmission timing

When a node receives a request to send data from the upper layer, it copies its own cyclic data into a buffer and sends the data, one word after another. When the amount of data being sent is more than will fit in one frame, it divides the data in the buffer into multiple frames before sending.

### 2 Refresh timing when receiving

After a node has received all the cyclic data from some other node, it will refresh the corresponding area while synchronizing with the upper layer.

When a cyclic data is sent as multiple frames, the receiving node will refresh the area after receiving all the frames from the other node. If any of the frames is missing, it will delete all the data from that node.

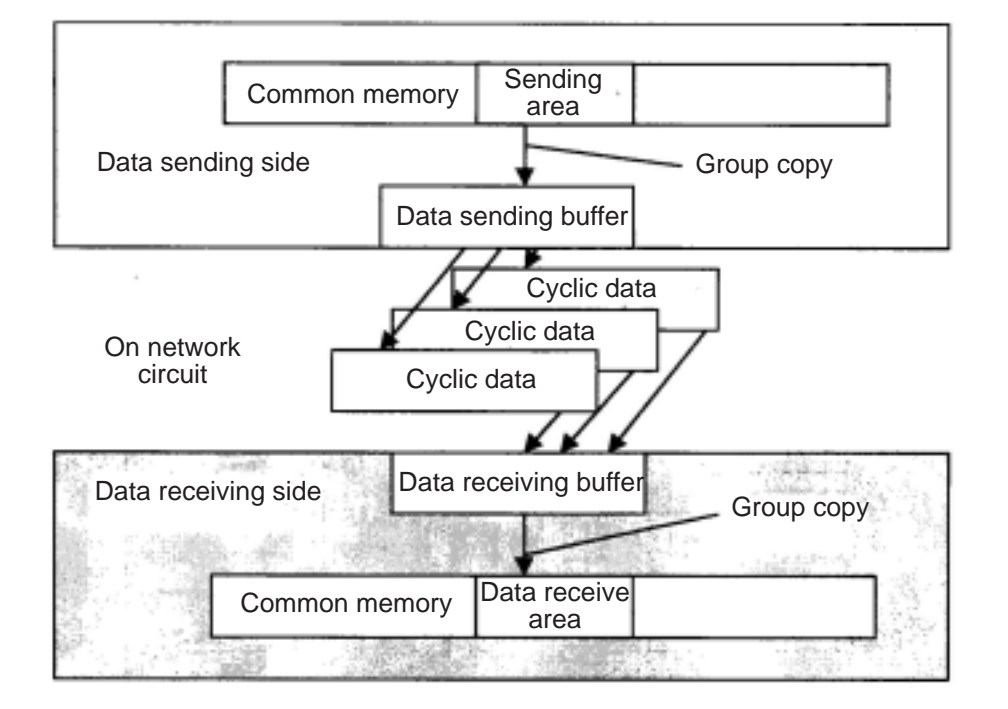

### $\blacksquare$  Guarantee of simultaneity of data

# **[9] Message transfers**

#### **(1) Outline of the message transfer process**

The message transfer process is a function that allows asynchronous data to be exchanged between nodes.

The basic operation of the message transfer process is shown below.

- 1 When a node receives a token, it will send a maximum of one frame of message data before the cyclic frame data sending.
- 2 A maximum of 1024 bytes can be sent at one time.
- 3 The JW-50FL uses an algorithm to prevent nodes from exceeding the allowable refresh cycle interval for message transfers.
- 4 The JW-50FL has a "1:1" message transfer mode for sending to a specified node, and "1:N" message transfer mode to send to all nodes.
- 5 It has a data send confirmation function used to check whether a target node has correctly received the data in a "1:1" message transfer.

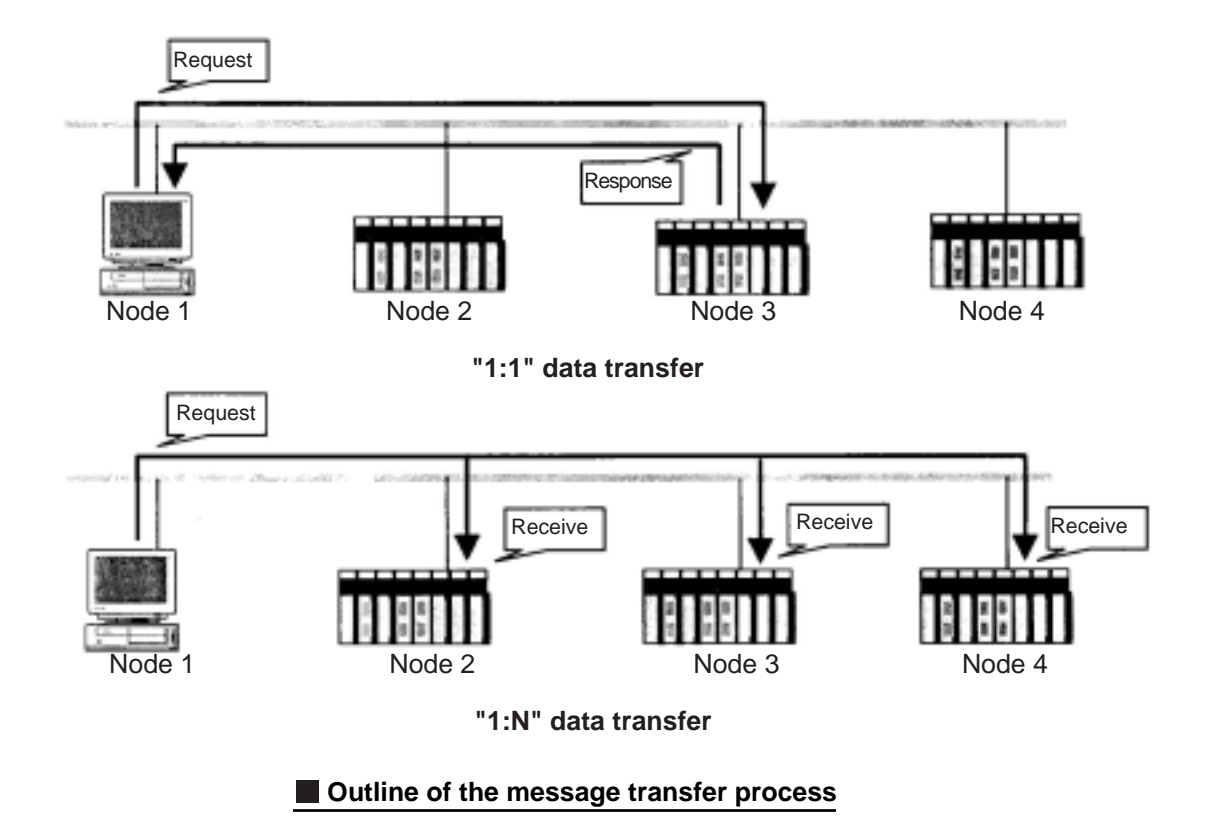

# **(2) Table of support messages**

# **Table of support messages**

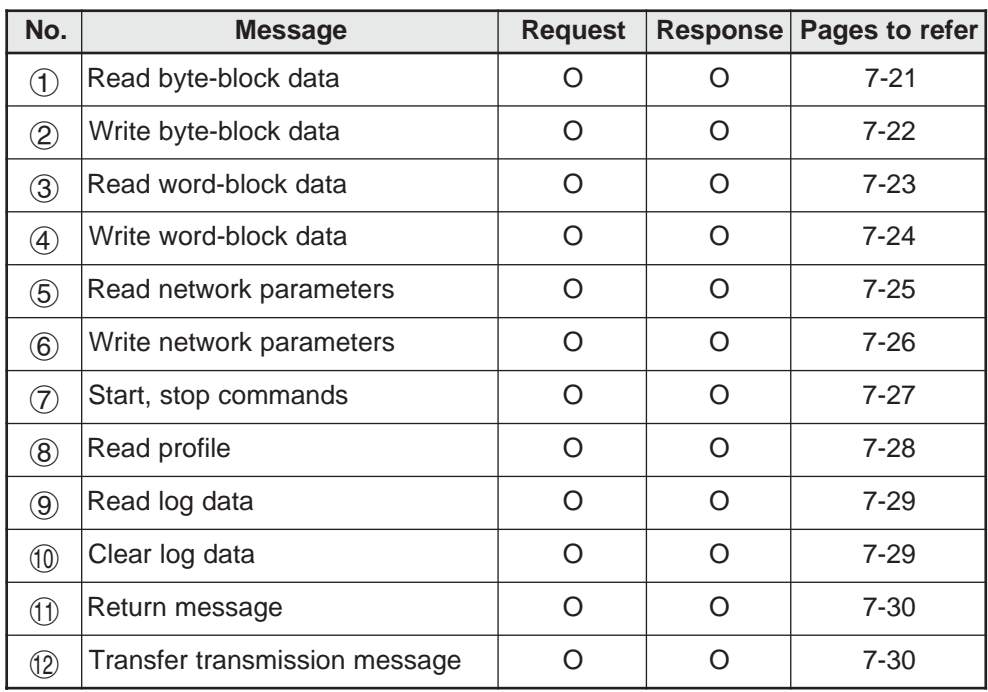

7-20

### **(3) Details of the support messages**

### 1 **Read byte-block data**

This is a message function used to read a virtual address space (32-bit address space) in a target node on the network, in units of one byte at a time (each address = 8-bits). Be careful because the internal address map varies with the FL-net module you are using.

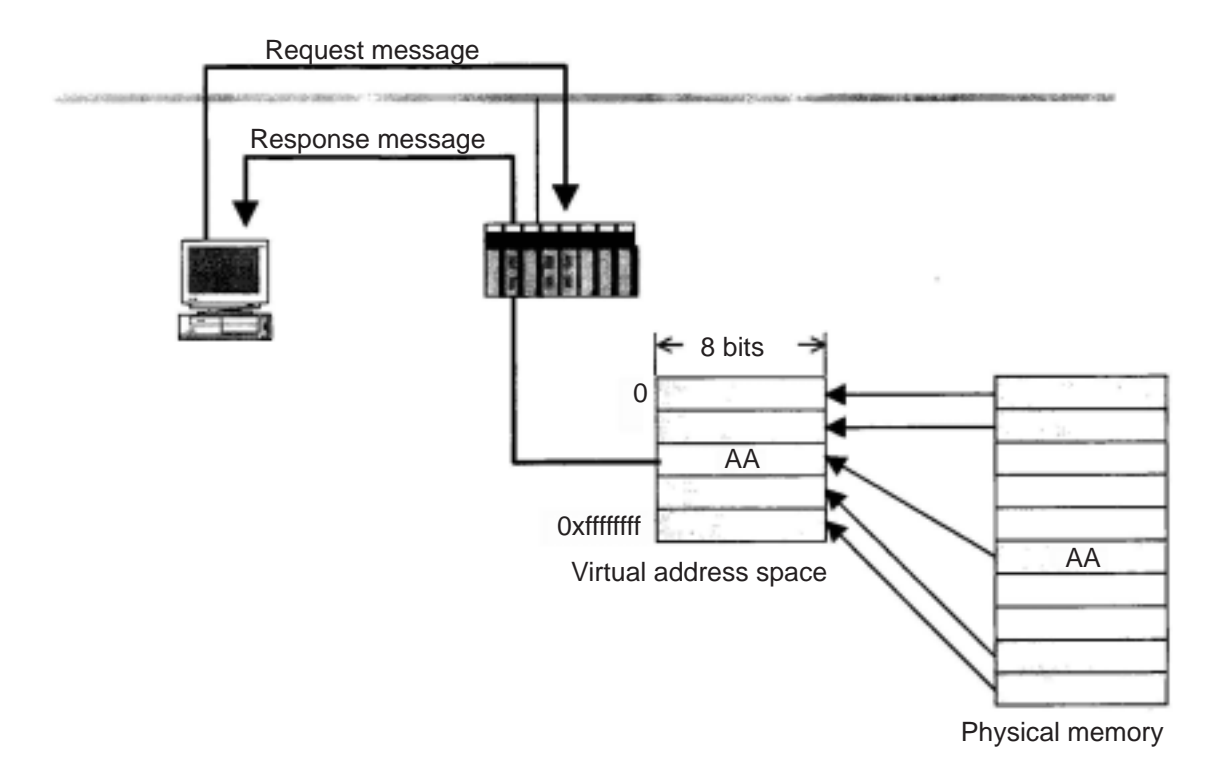

# 2 **Write byte-block data**

This is a message function used to write to a virtual address space (32-bit address space) in a target node on the network, in units of one byte at a time (each address = 8-bits). Be careful because the internal address map varies with the FL-net module you are using.

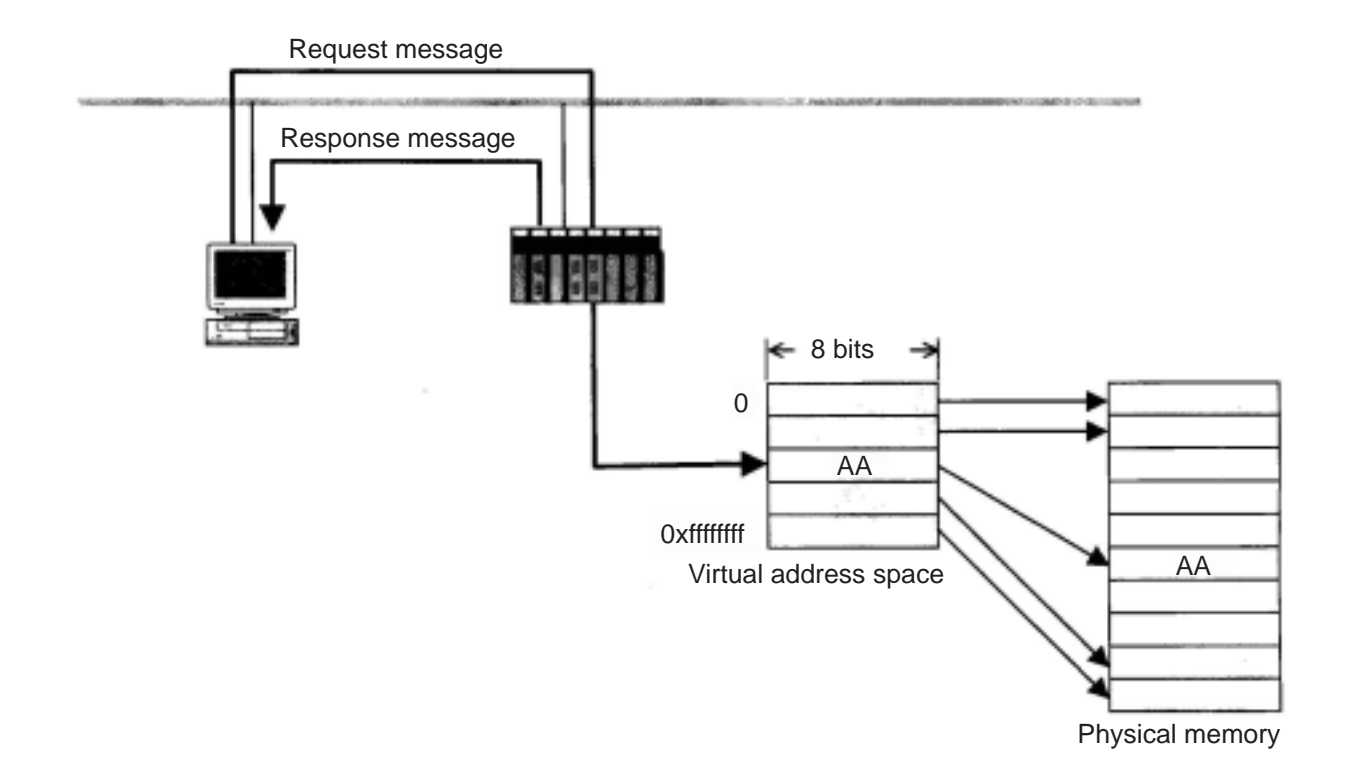

7-22

# 3 **Read word-block data**

This is a message function used to read a virtual address space (32-bit address space) in a target node on the network in units of one word at a time (one address = 16-bits). Be careful because the internal address map varies with the FL-net module you are using.

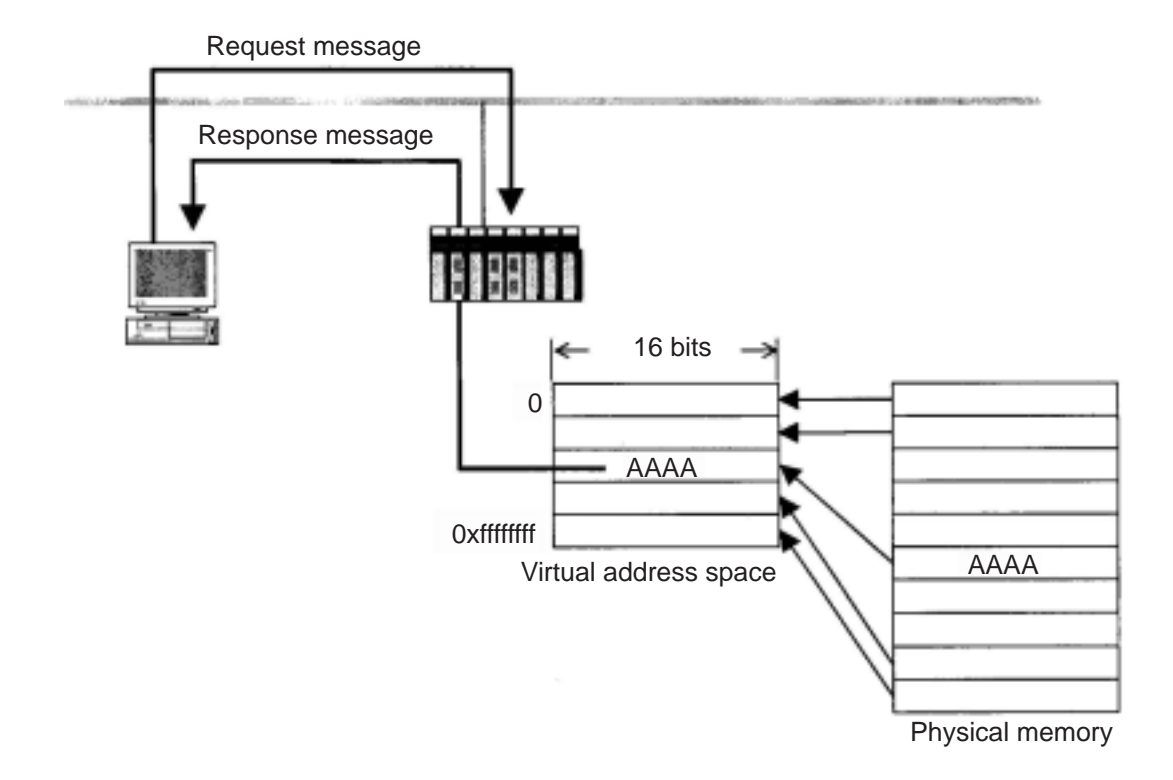

**7**

## 4 **Write word-block data**

This is a message function used to write to a virtual address space (32-bit address space) in a target node on the network in units of one word at a time (one address = 16-bits). Be careful because the internal address map varies with the FL-net module you are using.

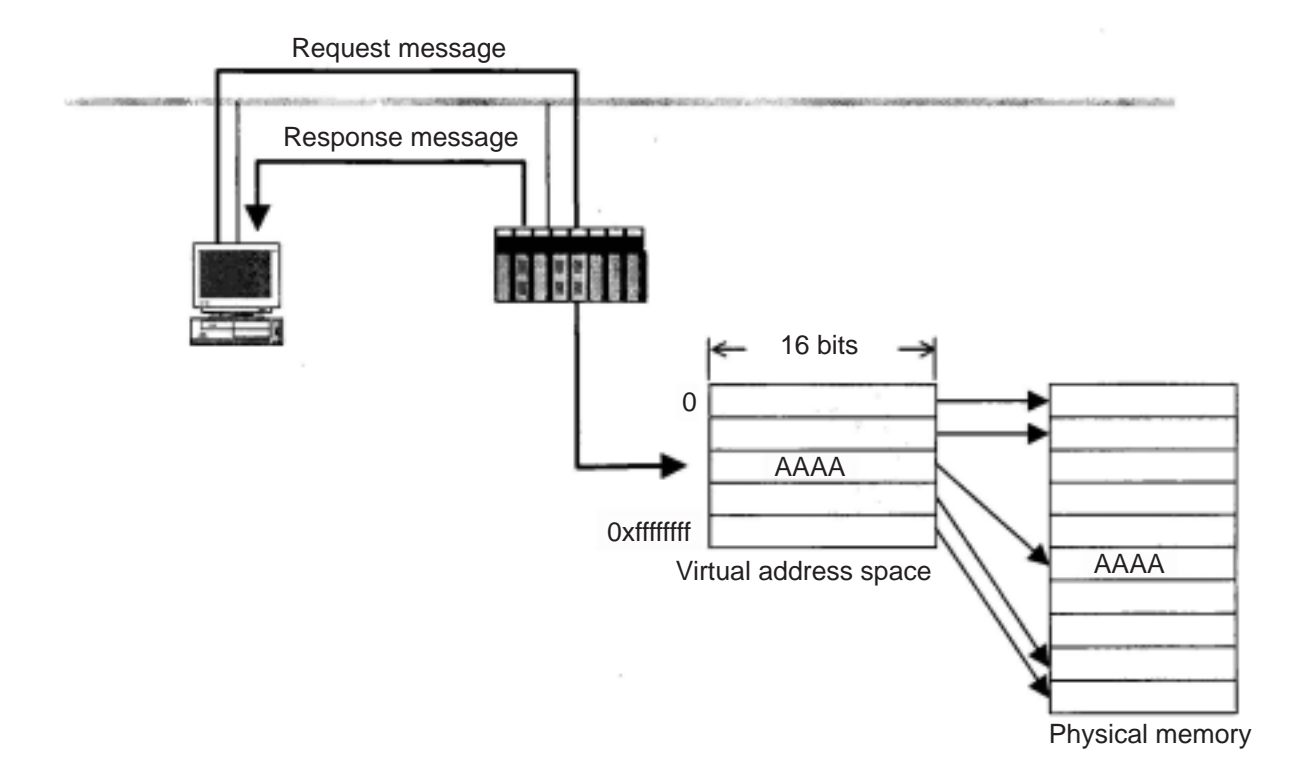

7-24

### 5 **Read network parameters**

This is a function used to read the network parameter data for a target node through the network. It reads the following data.

### **Network parameter data**

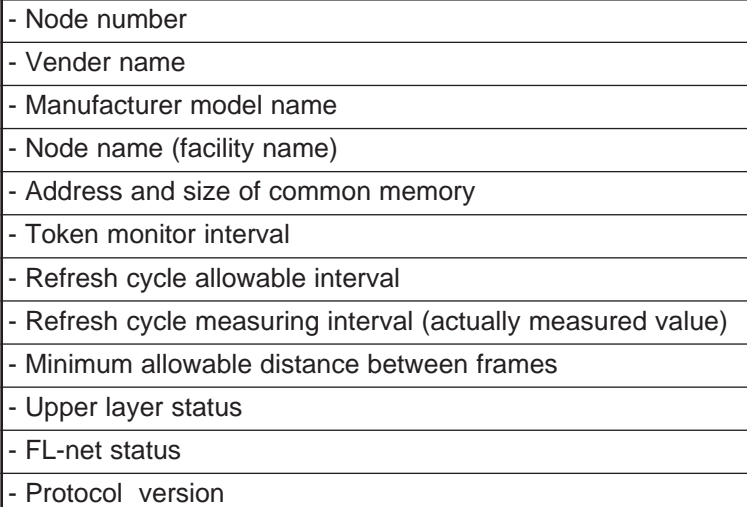

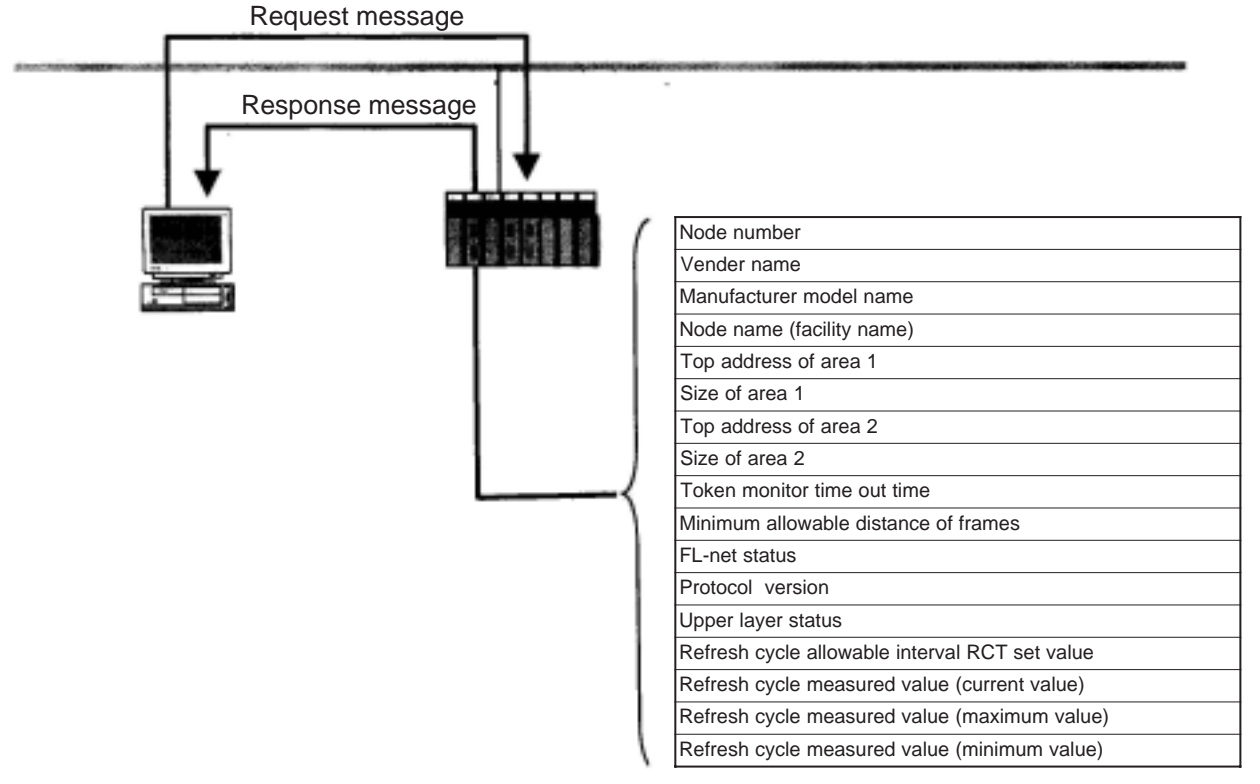

Network parameter

# **7**

## 6 **Write network parameters**

This is a function used to change the network parameter data of a receiving node through the network.

The following data can be changed.

- Node name (facility name)

- Address and size of common memory

When the address and size of the common memory is changed, the receiving node leaves the network and re-enters it again. If only the node name is changed, the receiving node will not leave the network.

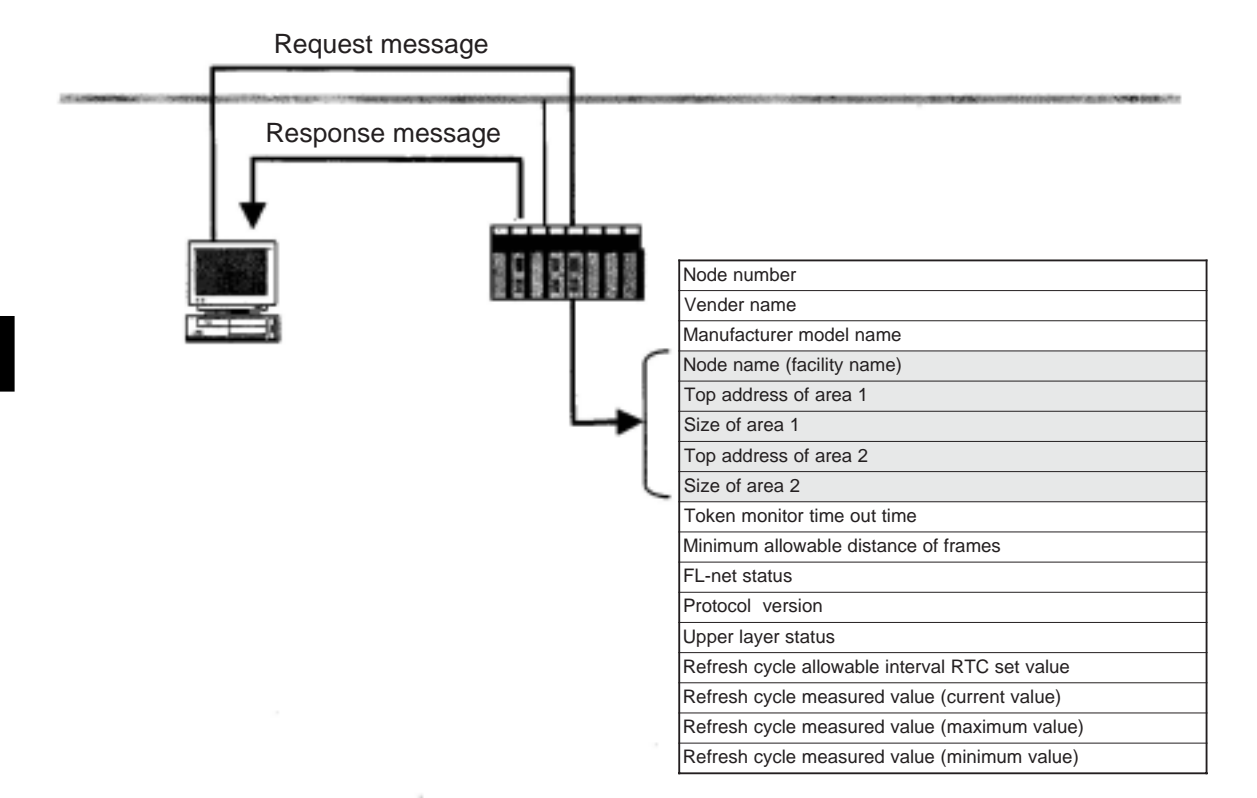

Network parameter

**7**

# 7 **Start, stop commands**

This is a function used to remotely start and stop the operation of equipment that is connected to the FL-net.

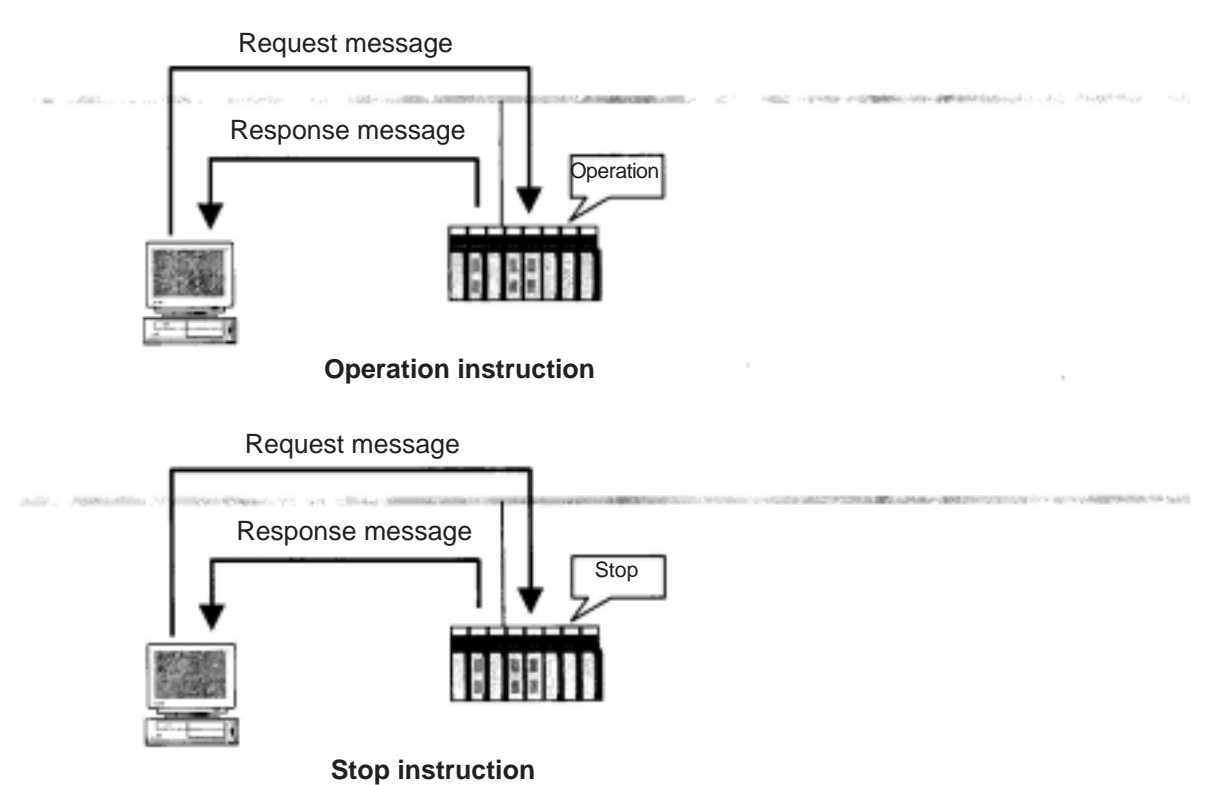

Download from Www.Somanuals.com. All Manuals Search And Download.

7-27

# 8 **Read profile**

This is a function used to remotely set the system parameters of a device profile that is the data for the receiving node. The following parameters are included in the system parameters.

- Common parameters (essential)
- Parameters peculiar to each device (optional)

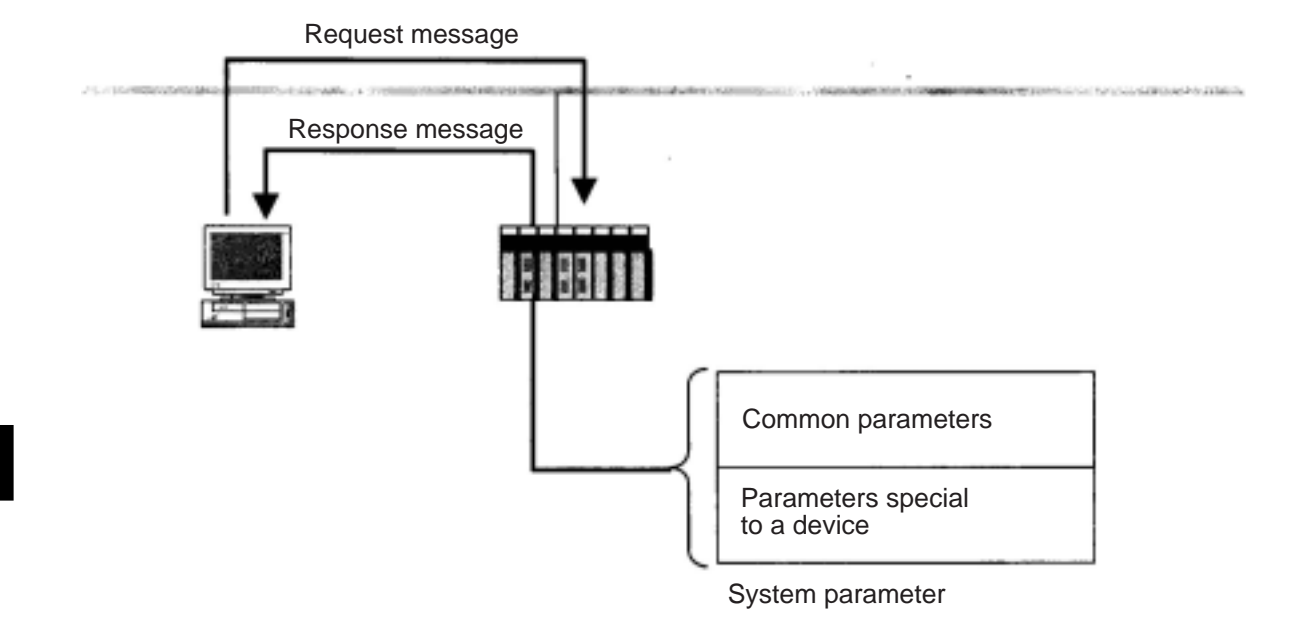

7-28

# 9 **Read log data**

This is a function used to read the log data of the receiving node.

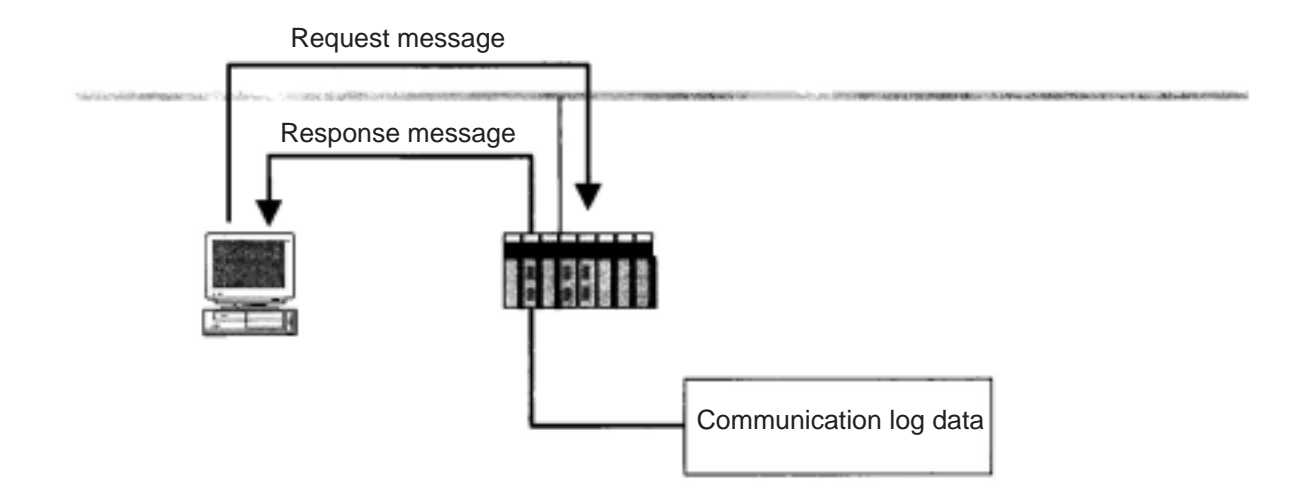

# 0 **Clear log data**

This is a function used to clear log data of the receiving node.

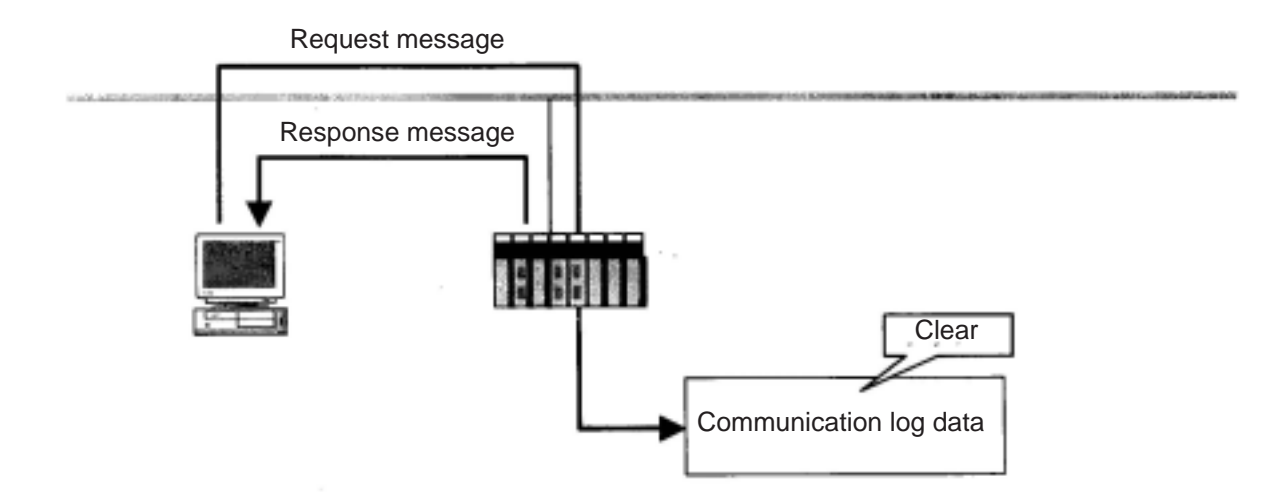

### q **Return message**

This is a function used to send back a message that has been received. The FL-net automatically returns messages.

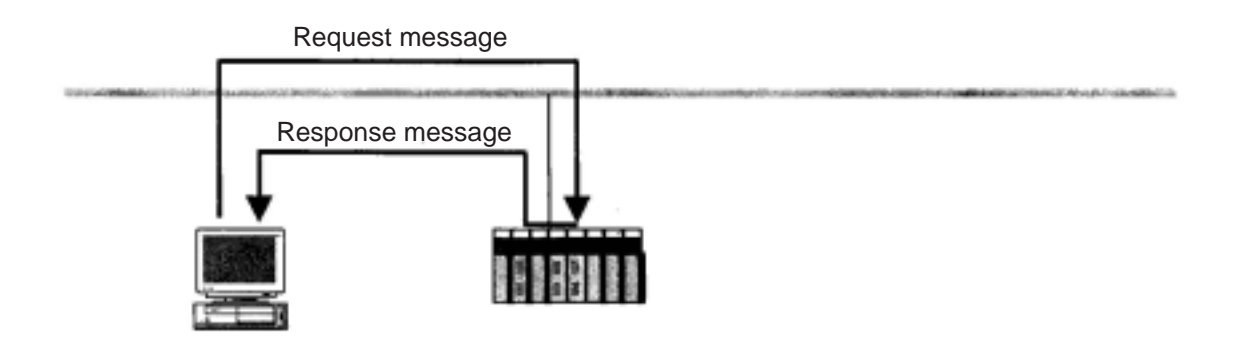

### w **Transfer transmission message**

This is a function used to provide a transmission service to the FL-net upper layer.

This function informs received message to the FL-net upper layer.

The FL-net upper layer supplies this message to the user interface without modification. The user interface has to create a response and returns against this notice.

Some equipment provides a special service for the transmission message. For details, check the services on each device.

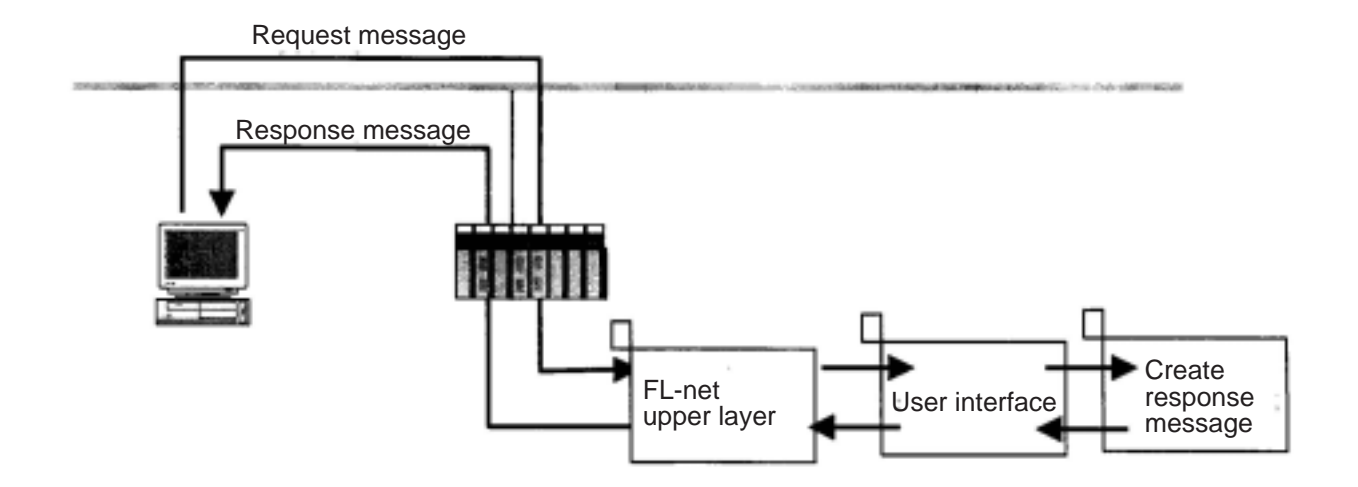

# **Chapter 8: Cyclic Transfer**

To execute a cyclic transfer using the FL-net module (JW-20FL5/20FLT and JW-50FL) and FL-net board (Z-336J), the parameters in the common memory areas (area 1 and 2) must be set.

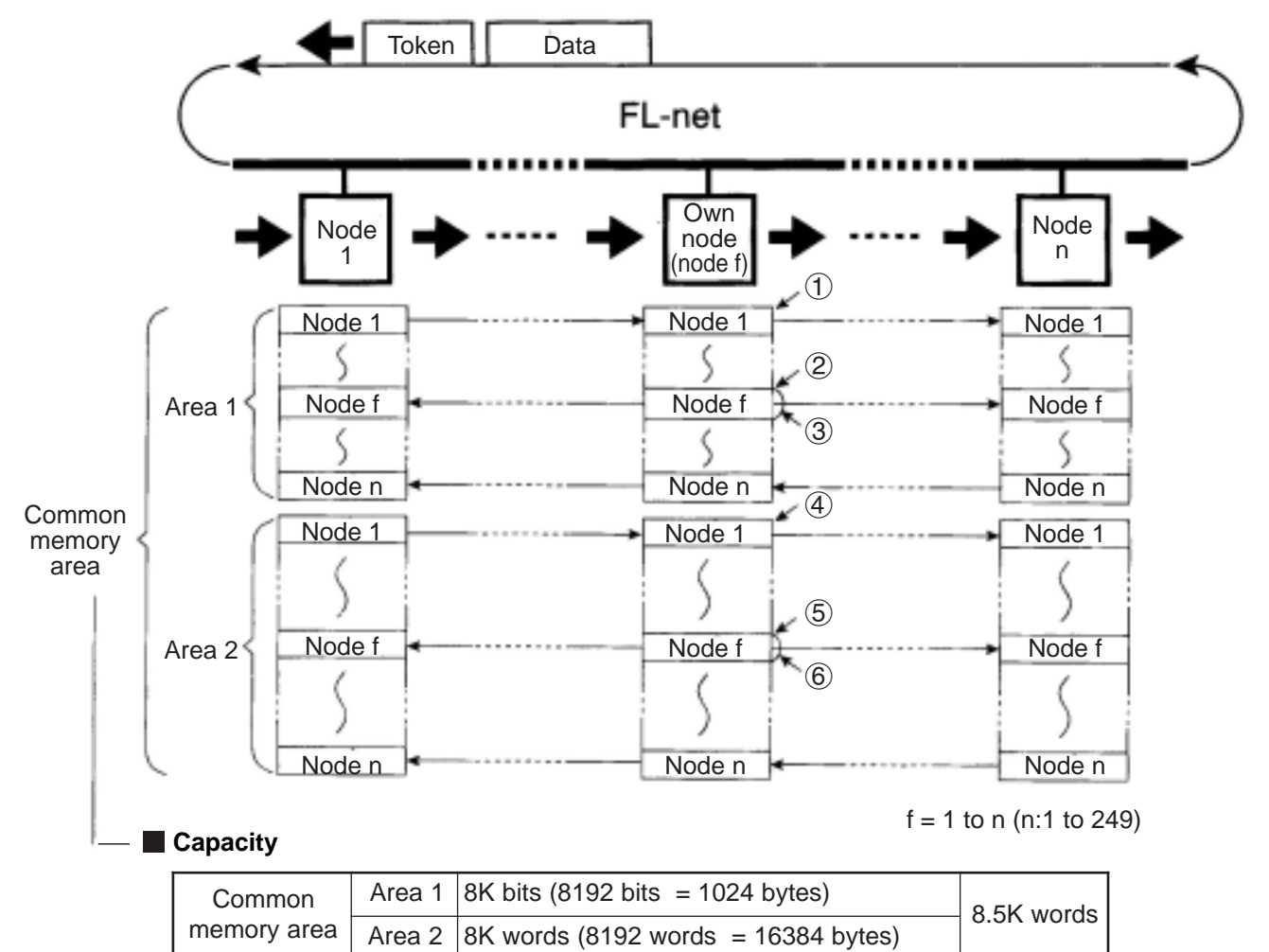

- Nodes used to execute a cyclic transfer must have 8.5 K words of memory available for the common memory area.

- Areas that can be allocated as the common memory area  $\rightleftharpoons$  Page 8-4 to 8-6.

- Notes on the common memory areas  $\Rightarrow$  Next page.

#### **Parameter items to set**

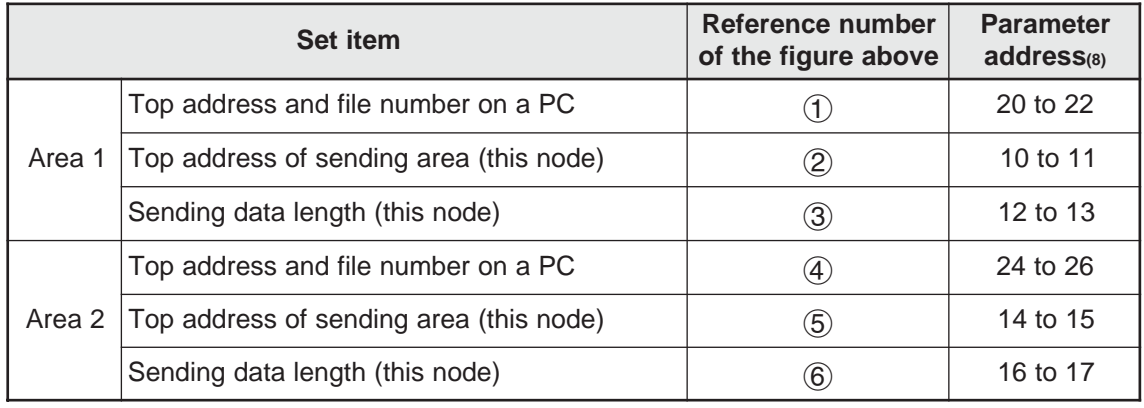

- Set the parameters for use by the module in controlling any module (CPU board) installed in this module.  $\Rightarrow$  See "Chapter 12: Parameters."

**8**

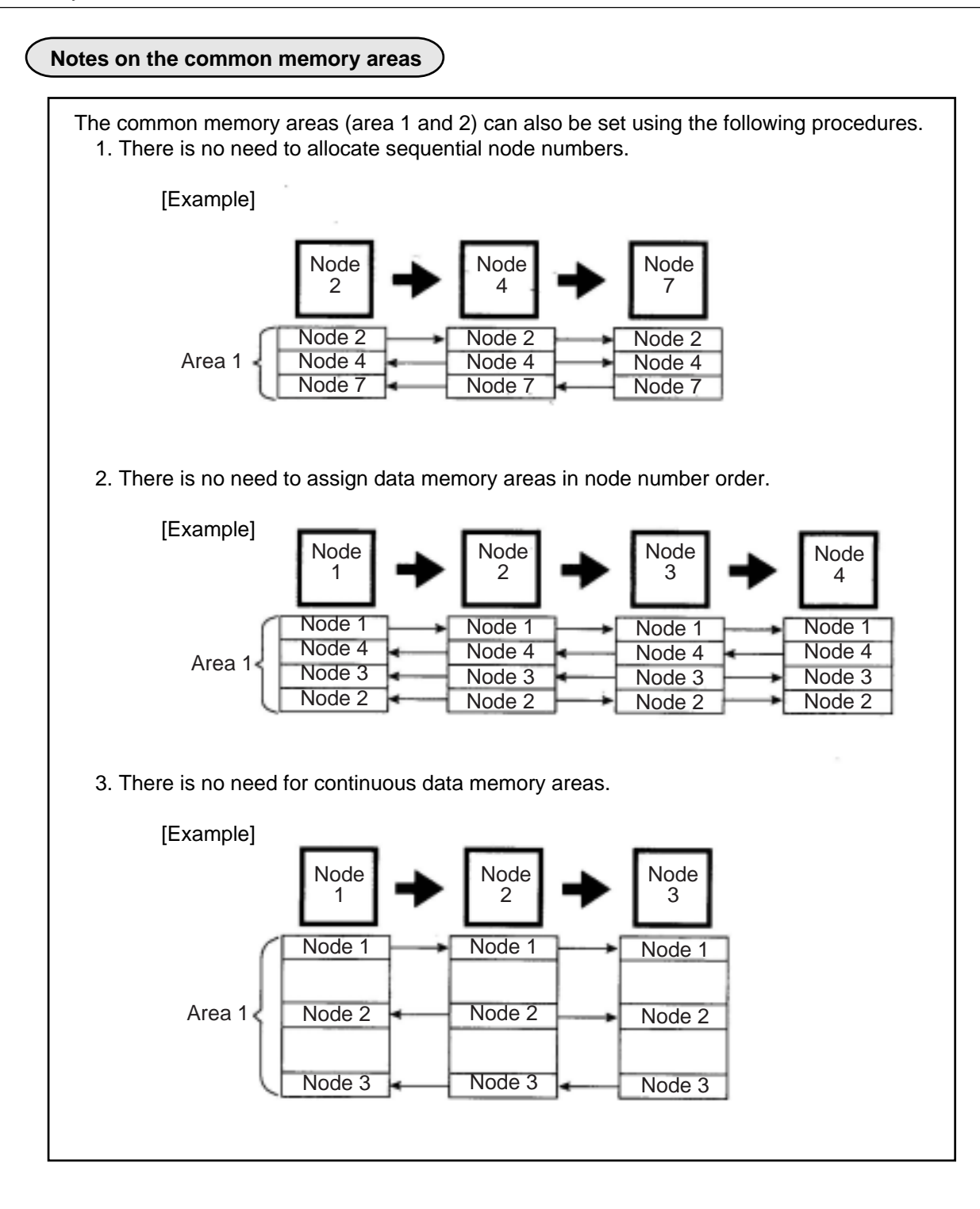

8-2

# **8-1 Setting procedures**

This section describes all of the FL-net module setting procedures. For details about message transfers, the communication management area, and the SEND/RECEIVE function, see the respective chapters.

### **10 Specify a parameter area**  $\Rightarrow$  See Chapter 12.

- A parameter area is allocated within the control module.
- When the JW20H, JW30H, or J-board is used for a PC, set the parameter area in accordance with the set value of the module No. switch.
- When the JW50H/70H/100H is used for host PC, set switch SW3 on the JW-50FL.

### 2 **Enter basic data**

Enter basic data (node number, token monitor interval, and minimum separation of frames) in the parameter area (addresses 00 to 05(8)).

### 3 **Settings related to cyclic transfers**

1) Enter the top address for the common memory areas (area 1 and 2)

- The data memory area (see pages 8-4 to 8-6) in which a common memory area can be assigned in the PC varies with the model of the module installed in the PC.
- Enter the top addresses for area 1 and area 2 at parameter addresses 20 to  $26_{(8)}$  as word addresses (see pages 8-7 to 8-12).

2) Enter the send area address for this node

- Enter the send area parameters for this node (top address and data length) for areas 1 and 2 at addresses 10 to 17 $_{(8)}$ . Enter a word address (page 8-7 to 8-12) for the top address.

### **4** Settings related to message transfers  $\Rightarrow$  See Chapter 9 (page 9-2).

When you will not be using the client function in the messages that are sent, this setting is not required.

1) Set the buffer area for transmitted messages

Enter the top address of the transmission buffer, and this area (address  $+0000$  to 4055 $\omega$ ): 2094 bytes) will also be set. Enter the top address at parameter addresses 34 to 36(8).

2) Enable use of the transmission buffer

Enable/disable the use of this buffer for each message. Use parameter address 37(8).

### **5 Assign the communication management area**  $\Rightarrow$  See Chapter 10 (page 10-1).

Enter the top address of the communication management area, and the areas (address +000 to 301(8): 194 bytes) will also be set. Enter the top address at parameter addresses 20 to 26(8).

#### 6 **Enter the node name**

Enter the node name at parameter addresses 40 to 51(8), if required.

#### **7** Enter a SEND/RECEIVE instruction time-out time  $\Rightarrow$  See Chapter 11.

When using the SEND/RECEIVE function, enter a time-out time (0.1 to 25.5 seconds) at param eter address 60(8). If you will not be using the SEND/RECEIVE function, this setting is not required.

#### 8 **Set the start switch**

Change the value at parameter address  $77_{(8)}$  from  $00_{(H)}$  to  $01_{(H)}$ , and transfer the parameter setting details from the control module (CPU board) to the FL-net module, to start communication.

# **8-2 Areas that can be allocated as the common memory area**

The data memory area that can be allocated as the common memory areas (area 1 and 2) vary with the model of the module used.

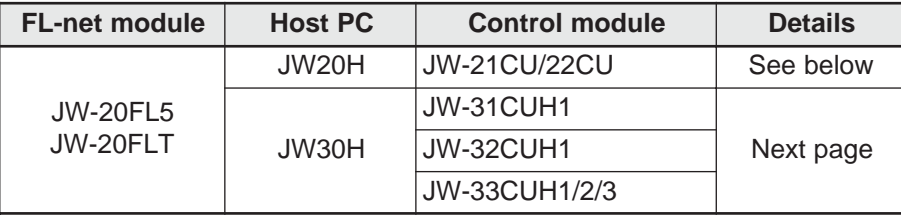

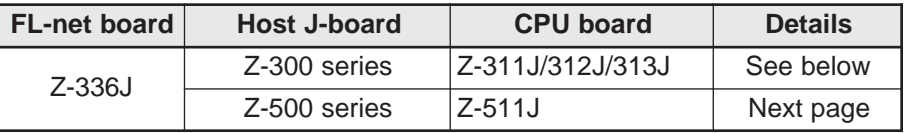

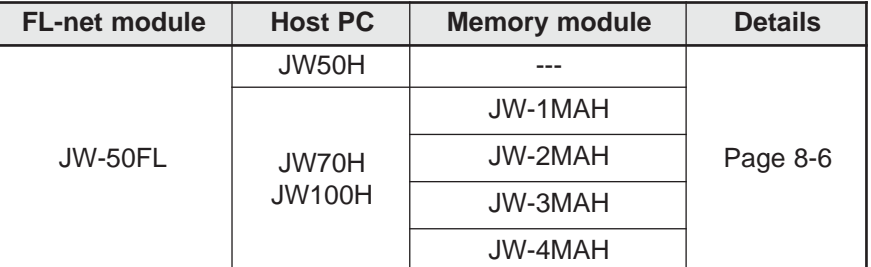

# **(1) For the JW20H or J-board (Z-300 series)**

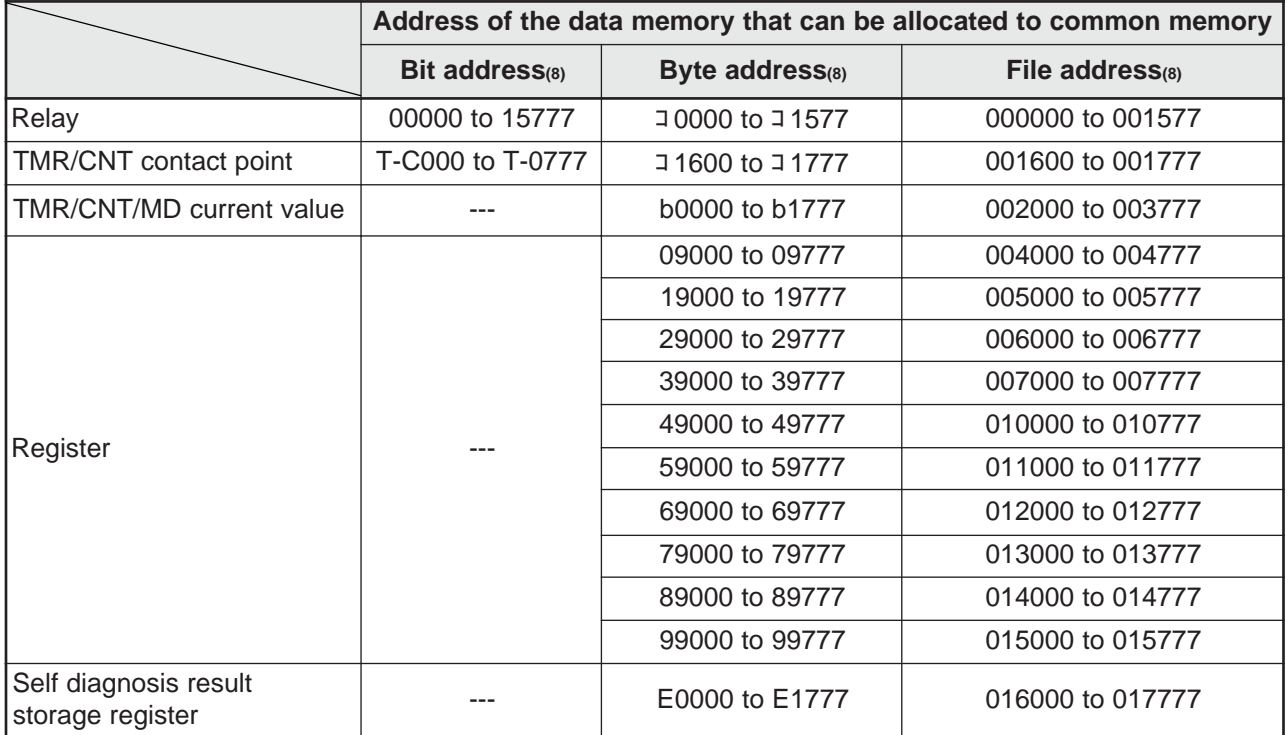

- The top address parameter is a word based address.  $\Rightarrow$  See page 8-8.

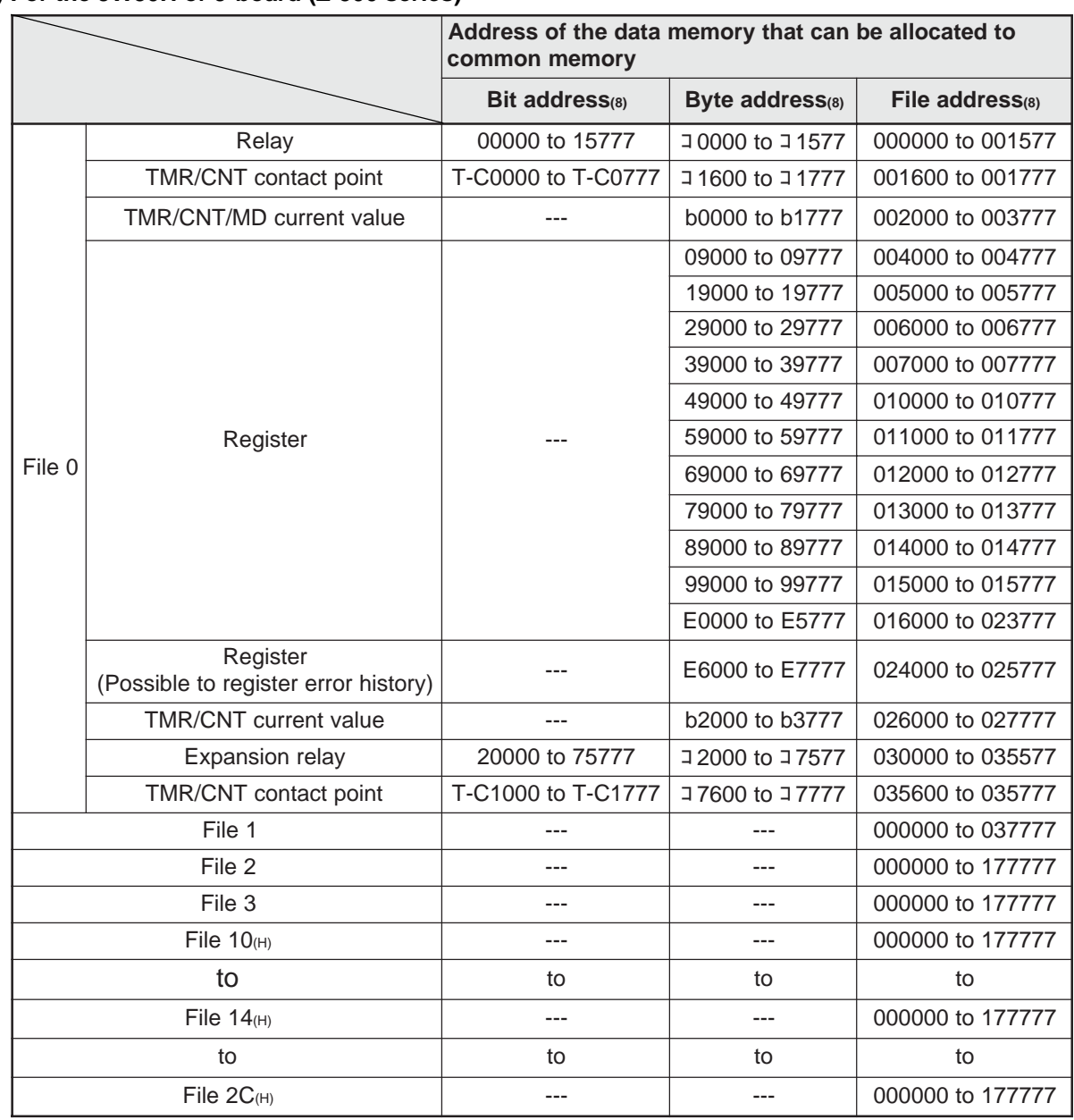

# **(2) For the JW30H or J-board (Z-500 series)**

- The relationship between the control module (on which the memory module is installed) and the file memory is as follows.

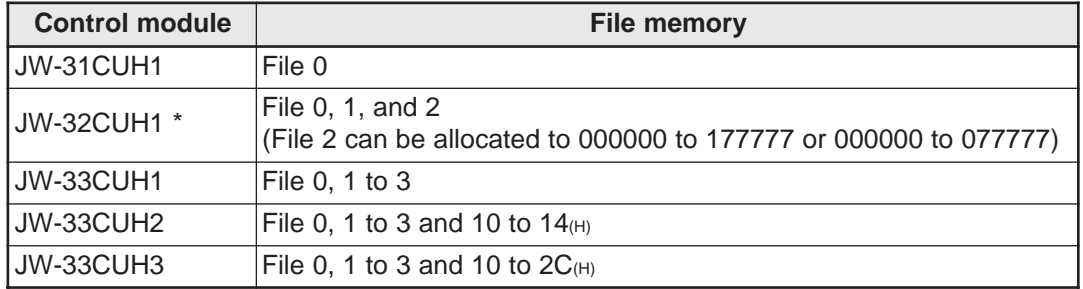

\* File memory of J-board (Z-500 series) is the same as that of JW-32CUH1.

- The top address parameter is a word based address.  $\Rightarrow$  See page 8-9.

# **(3) For the JW50H/70H/100H**

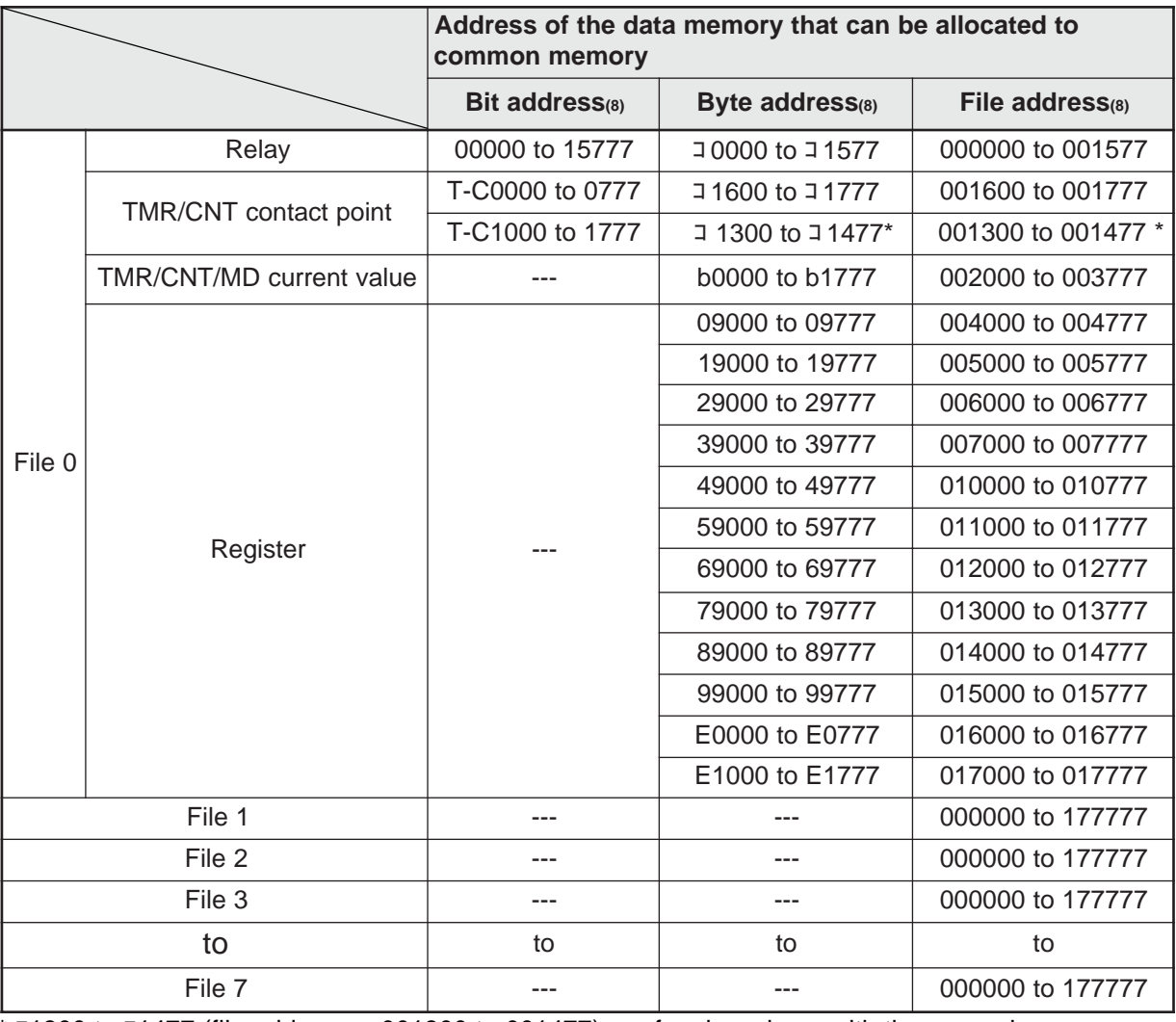

\* コ1300 to コ1477 (file addresses 001300 to 001477) are for shared use with the general-purpose relays. Therefore, if a timer/counter is set up with 1024 points, these file addresses cannot be used for the general-purpose relays.

- The relationship between the PC model (on which the memory module is installed) and the file memory is as follows.

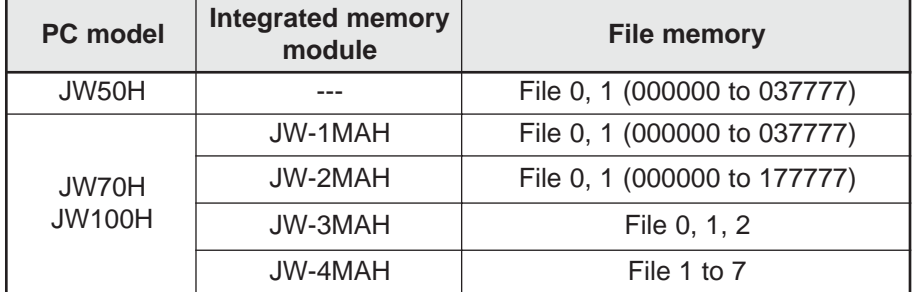

- The top address parameter is a word based address.  $\Rightarrow$  See page 8-11.

# **8-3 Parameter settings for cyclic transfers**

The parameters related to cyclic transfers are as follows.

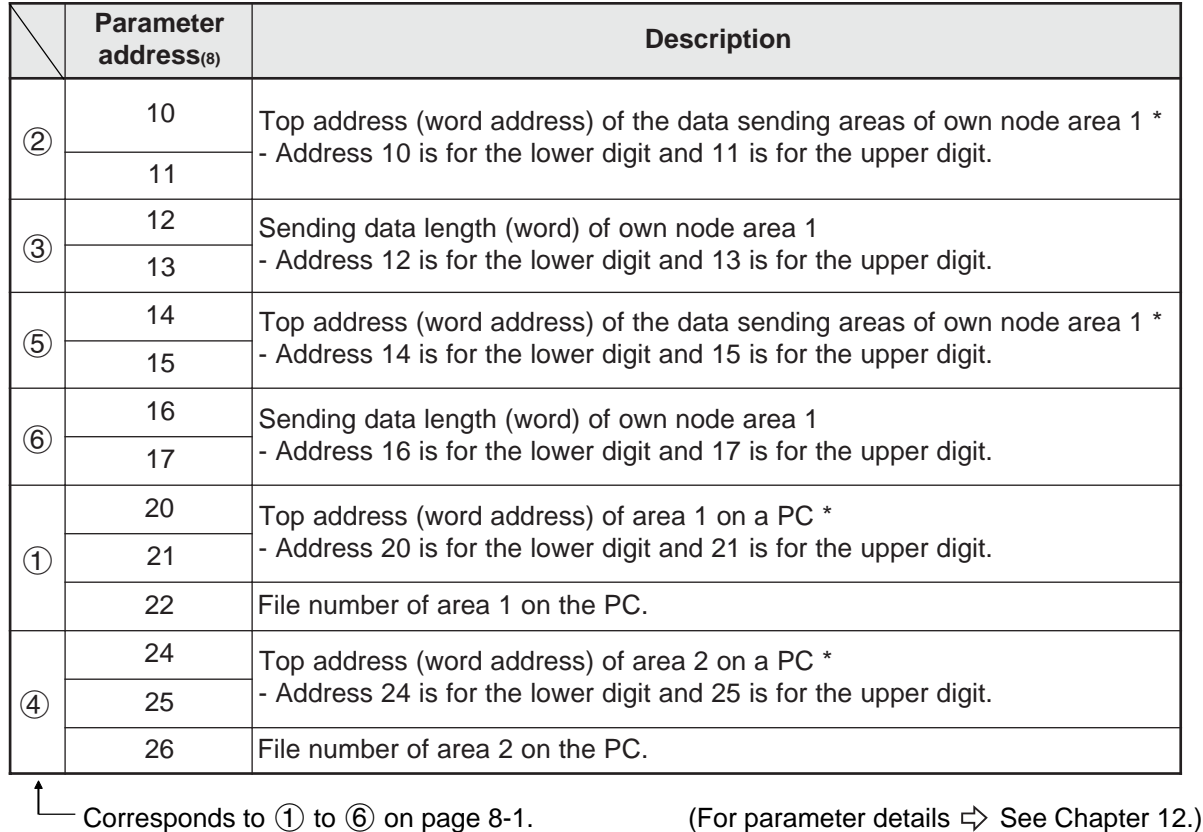

- Enter the top address in word units (\* above).  $\Rightarrow$  Pages 8-8 to 8-12.

Ex.: Enter J1600 to J1601 (word address 01C0(H)) as the top address at parameter addresses 10 and 11(8).

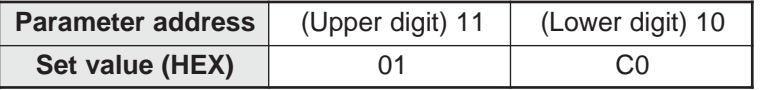

8-7

# **[1] Word addresses used for the top address**

The top address entered in the parameters for cyclic transfers on the FL-net are word addresses. Variations among the PLC models that can be installed are shown below.

# **(1) For the JW20H or J-board (Z-300 series)**

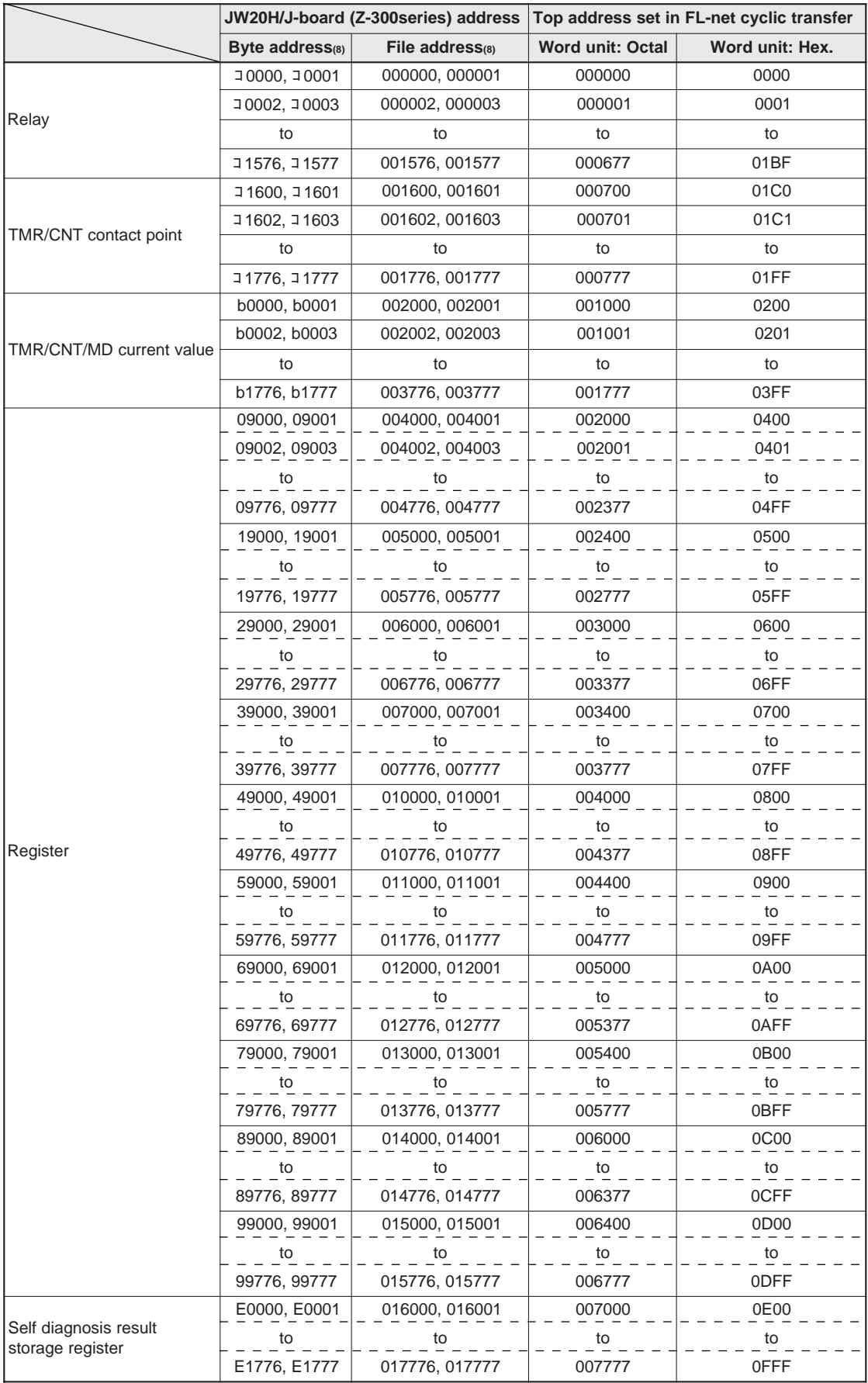
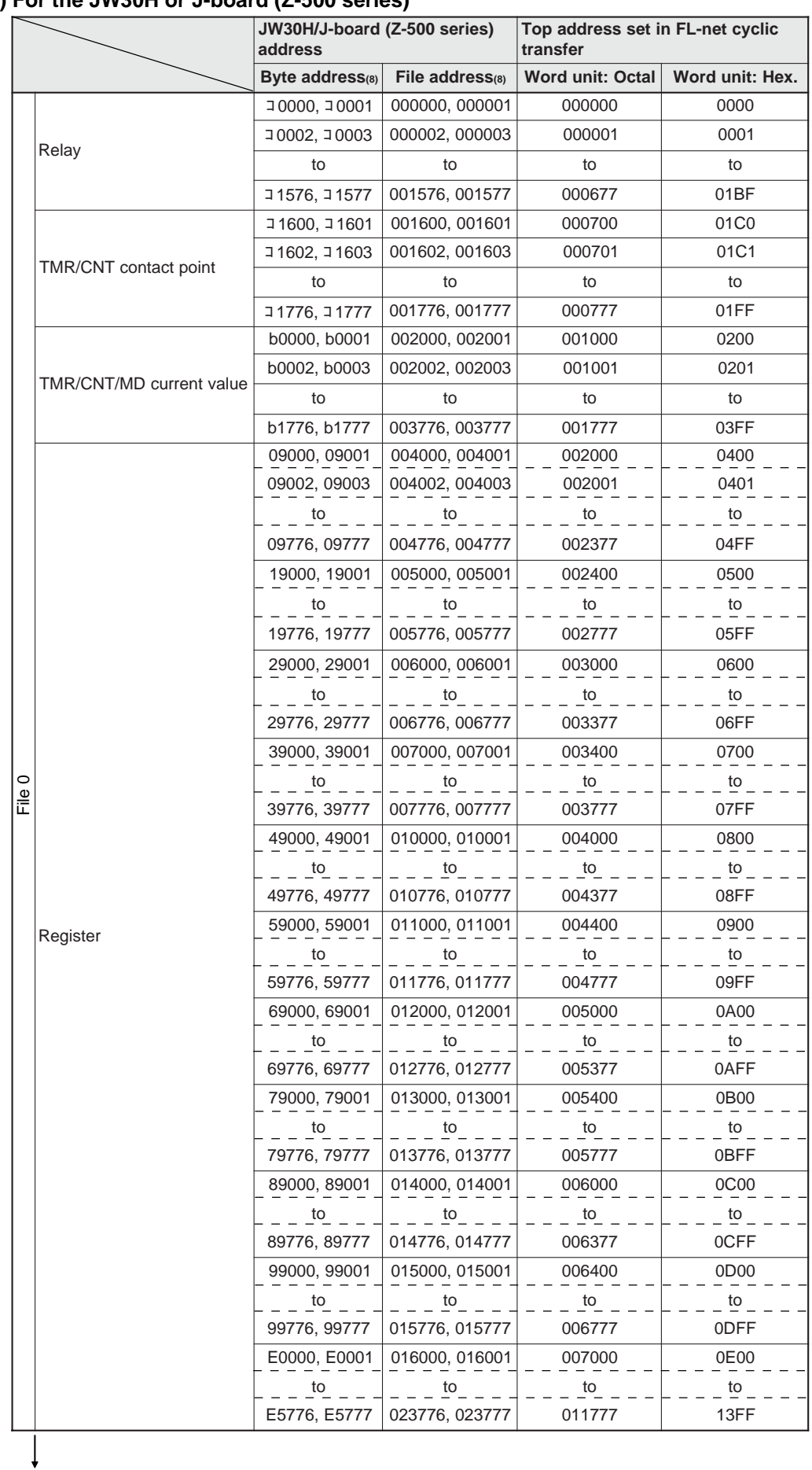

# **(2) For the JW30H or J-board (Z-500 series)**

Continued on the next page

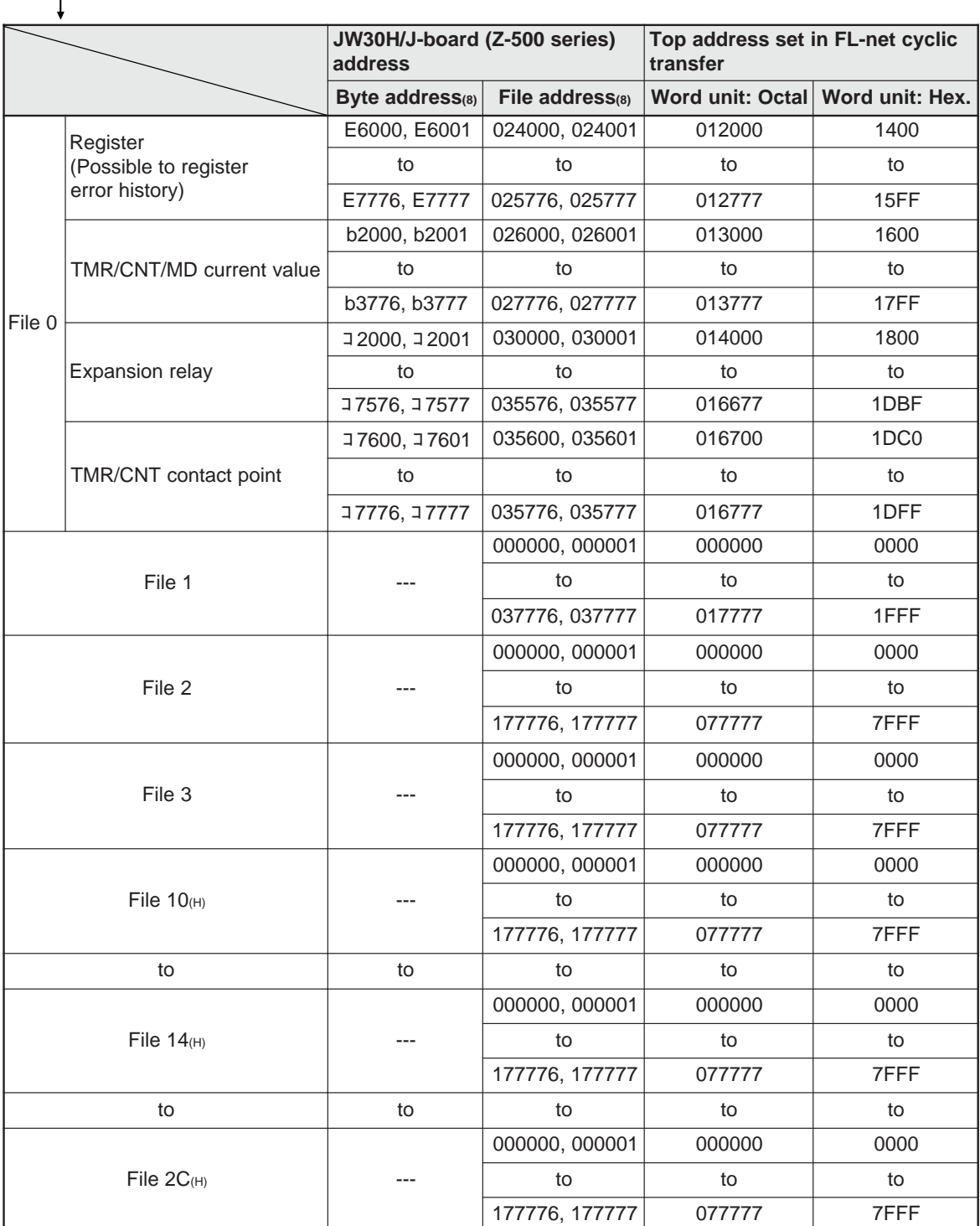

From the previous page

- The relationship between the control module (on which the memory module is installed) and file memory is as follows.

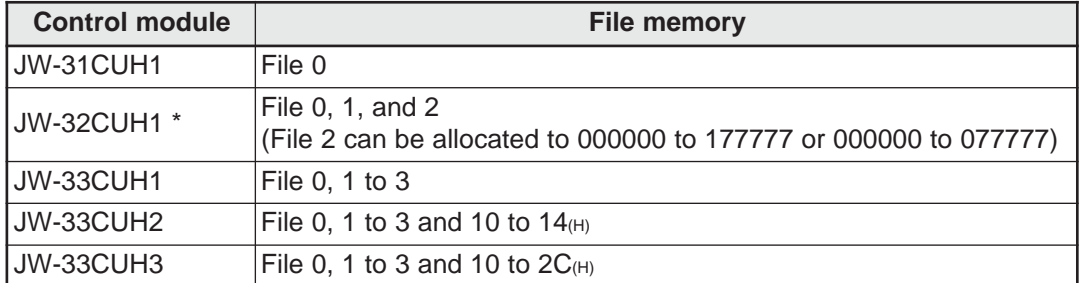

\* File memory of J-board (Z-500 series) is the same as that of JW-32CUH1.

## **(3) For the JW50H/70H/100H**

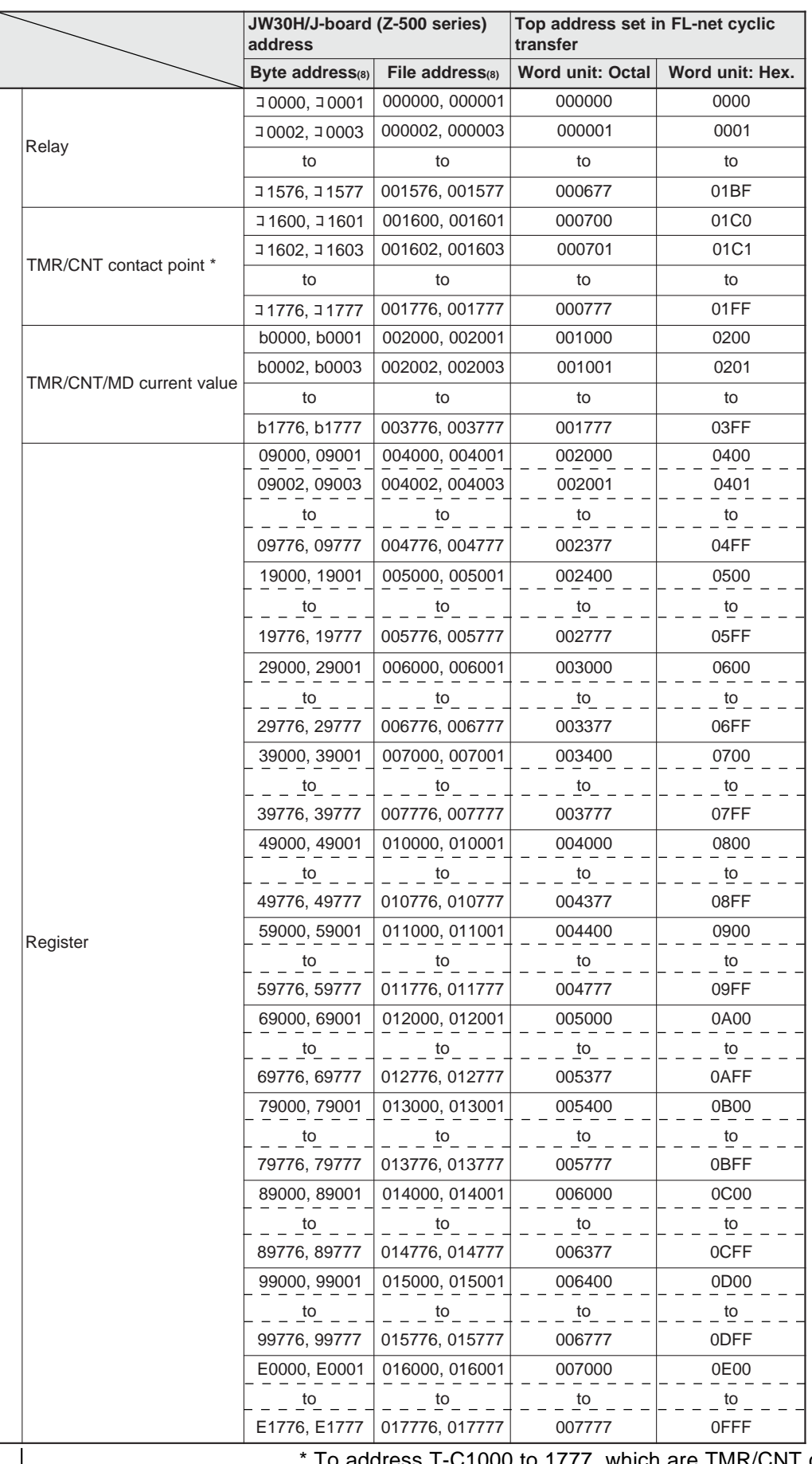

Continued on the next page

To address T-C1000 to 1777, which are TMR/CNT contact points, use コ1300 to コ1477 (file addresses 001300 to 001477) in the general-purpose relays.

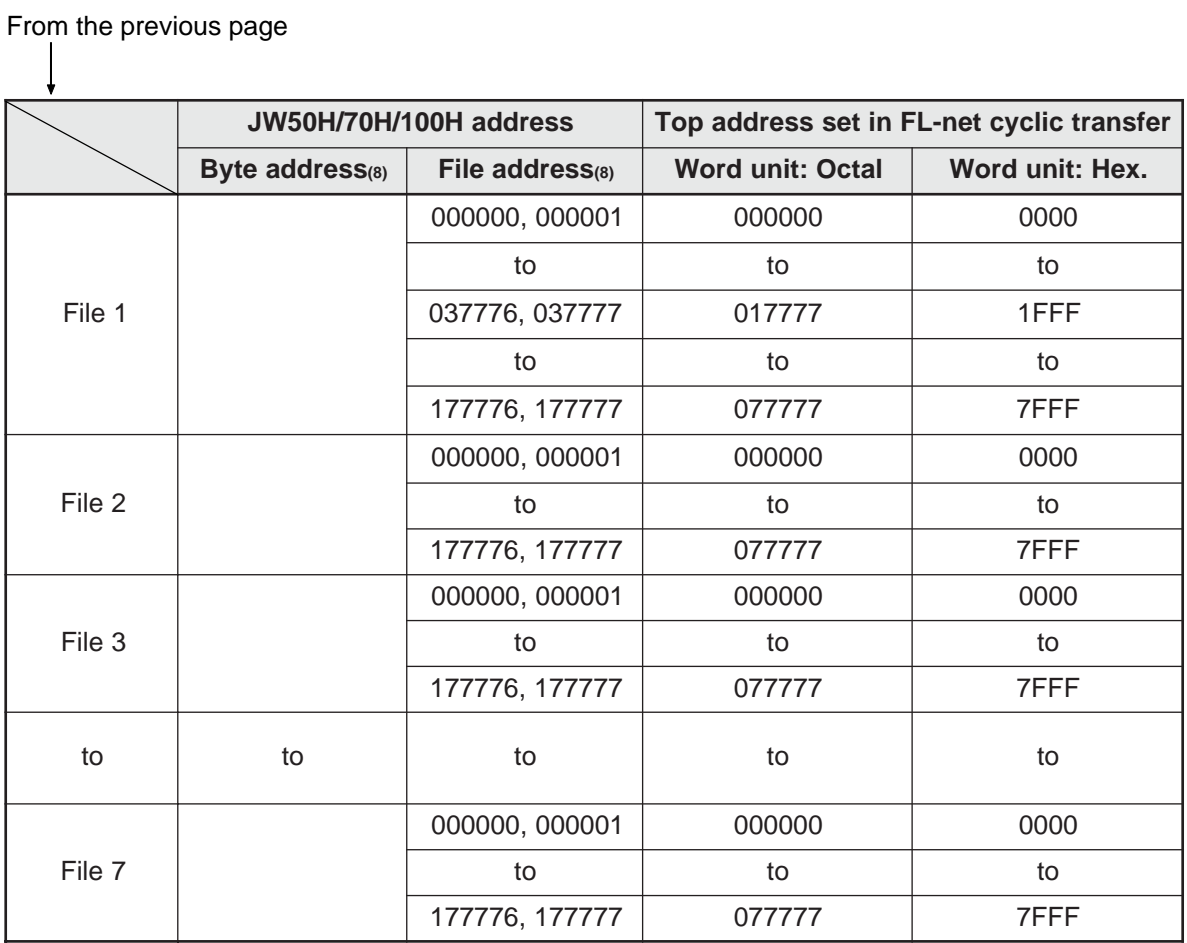

- The relationship between the PC model, the memory module that is installed, and file memory is as follows.

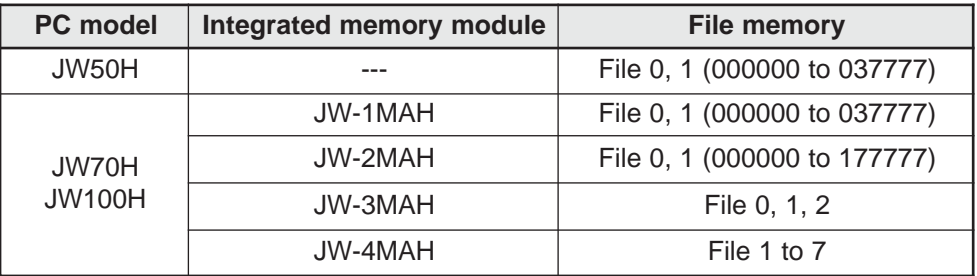

8-12

# **8-4 Communication time**

# **[1] Token round time**

The token round time can be obtained as follows.

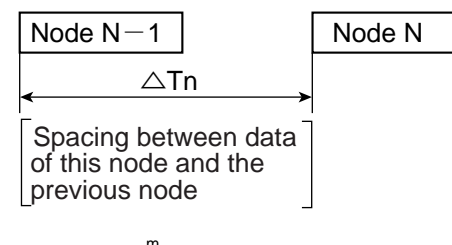

Token round time =  $\mathop{\Sigma}\limits^{\mathsf{m}}\triangle\mathsf{T}$ n n=1

(Total of the space (time) between data from this node and all previous nodes.)

"Tn" varies with the amount of data sent by the previous station. It also varies with the processing timing of the JW-50FL. To get the token round time, perform a calculation based on the rough numbers shown below.

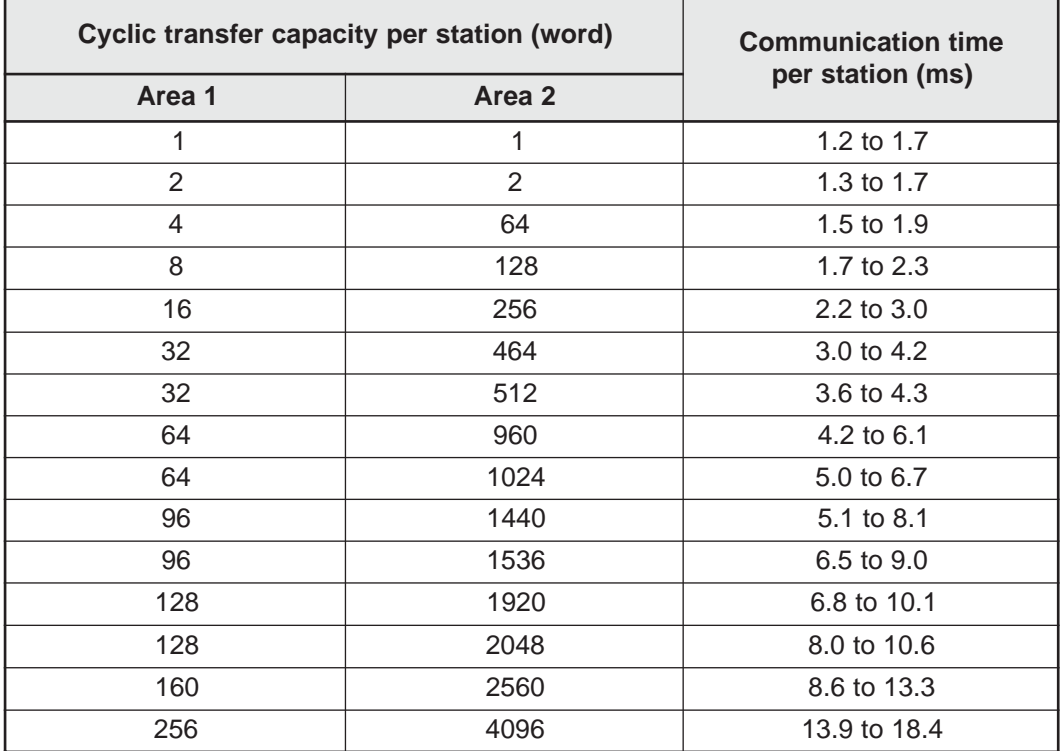

- The values above are for the JW-50FL. For other nodes, see each manual.

When message transfers are used, the communication time will be longer. However, the FL-net restricts the token round time when using message transfers to 1.2 times that of a message transfer.

# **[2] Round time when a communication error occurs**

If a station goes down, the node immediately after the dead node will issue a token. This time depends on the token monitor time of the dead node. Therefore, if one station goes down, its cycle will result in a longer token monitor time than the dead node would have used. If two consecutive nodes go down simultaneously, the next node will issue a token. In this case the time required to issue a new token will be the total of the token monitor time of both dead nodes. If more than two consecutive nodes go down, a similar calculation will apply.

# **Chapter 9: Message Transfers**

The message transfer method used with the module classifies messages as "client function," "transmission type message," or "remote function" (SHARP's proprietary function). These classifications can be assigned by setting each type to "Used" or "Not used," as shown below.

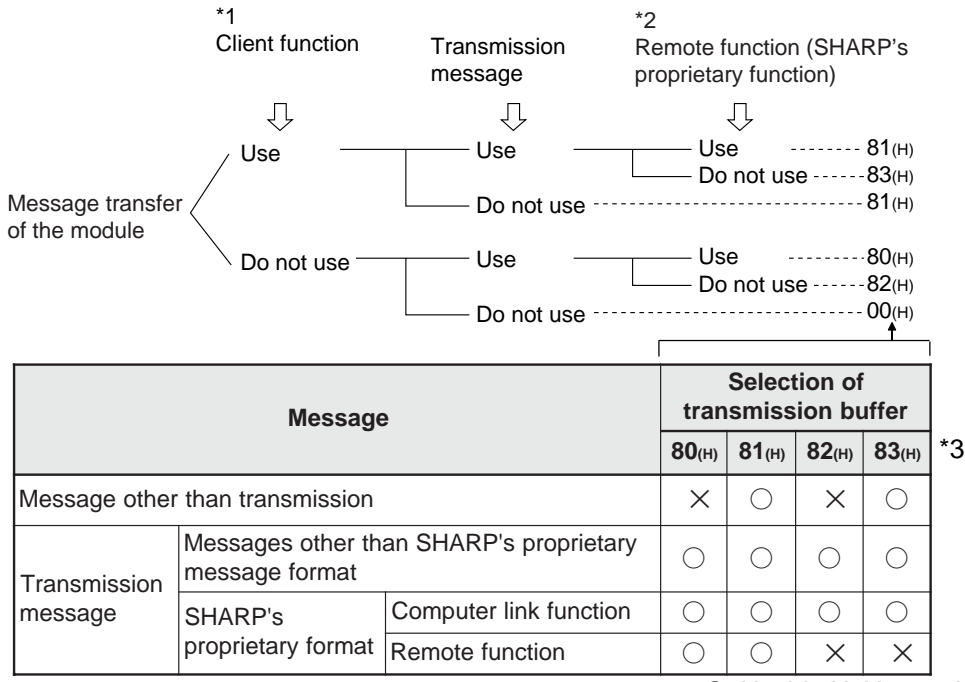

O: Usable X: Not usable

- \*1: The client function is used to send a message to a target node and receive a response from that node. When not sending a transmission message, set the client function to "Not used."
- \*2: The remote function includes the remote programming and remote monitoring functions.
- \*3: 00, and 80 to 83<sub>(H)</sub> are values used for the parameter address 37 $_{(8)} \Rightarrow$  See Chapter 12. To execute a message transfer using the FL-net, the following settings are required on the control module (CPU board) of the PC on which the FL-net is installed.
	- $(1)$  Create a transmission buffer area for the parameters and select it for use.
	- 2 Place the message to send in the transmission buffer.
	- 3 Execute a send command in the communication control area.

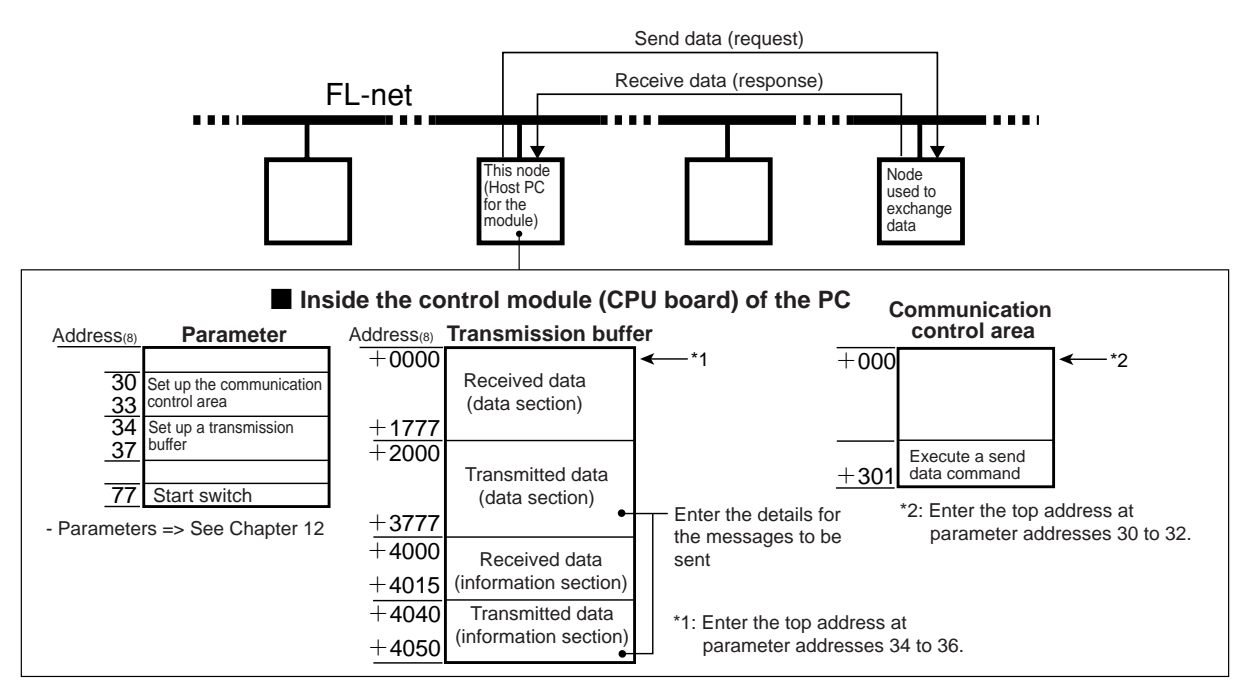

# **9-1 Message sending procedures and data reception details**

This section describes procedures used for the settings needed to send (or request) messages using the message transfer function, as well as the details for receiving data from a node. (JW-50FL general setting procedures  $\Rightarrow$  See page 8-3.)

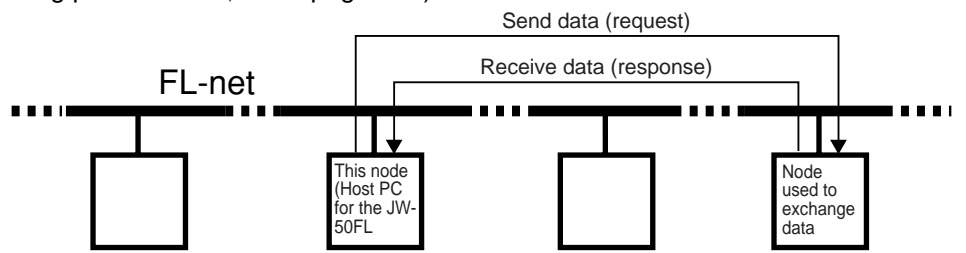

# 1 **Setting the parameters**

Specify the transmission buffer area that will be used to send (request) and receive (response) messages.

## **1) Specify the area for the transmission buffer**

When the top address of the transmission buffer has been entered, the area (address + 0000 to 4055(8): 2094 bytes) will be allocated. Enter the top address at parameter address (34 to 36(8)).

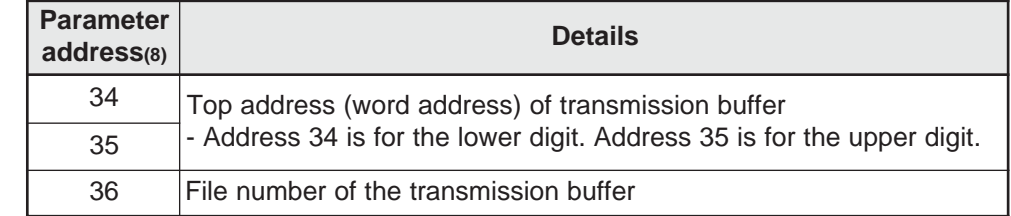

(Parameter details  $\Rightarrow$  See Chapter 12.)

# **2) Set the transmission buffer to "Used"**

Select whether or not to enable each message classification. Enter your choices at parameter address 37(8).

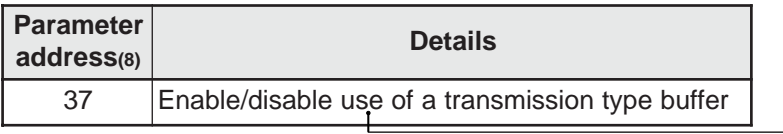

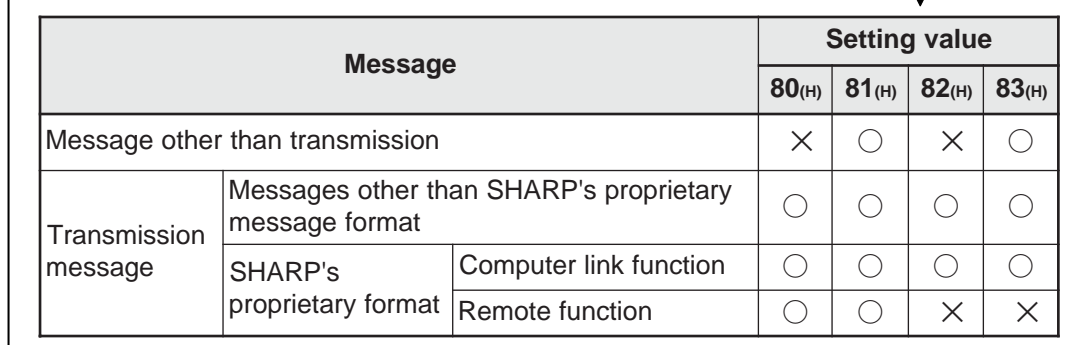

O: Used X: Not used

٦

## **3) Set the start switch**

Change the parameter setting at address  $77_{(8)}$  from 00<sub>(H)</sub> to 01<sub>(H)</sub>, and transfer the setting details for the control module to the JW-50FL.

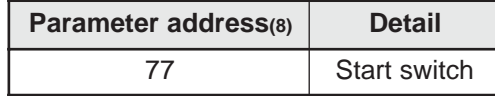

To the next page

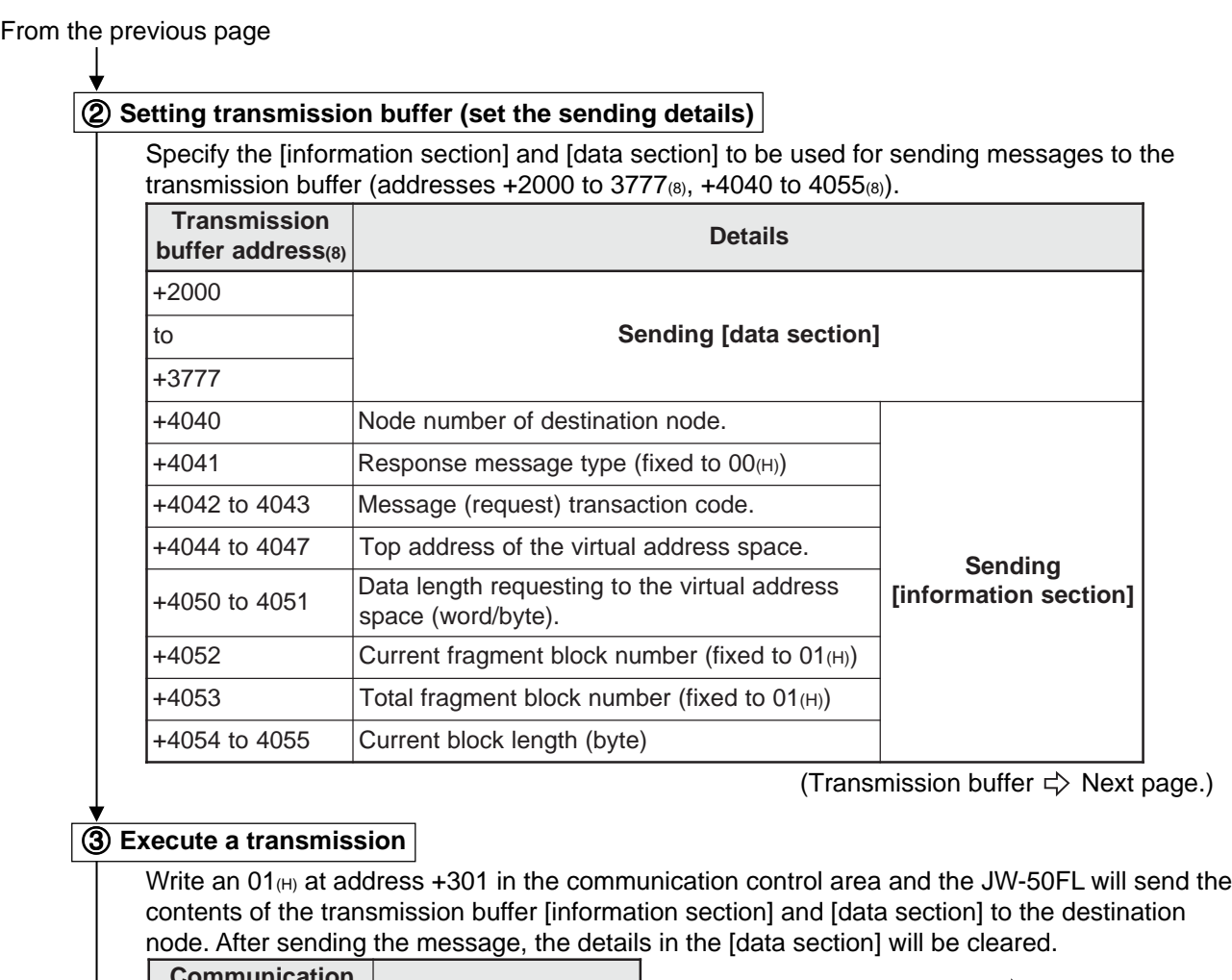

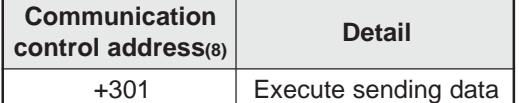

(Communication control area  $\Rightarrow$  See page 10-1.)

## **Settings in the communication control area**

Enter the top address for the communication control area. The area (address +000 to 301(8)) will then be allocated. Use the parameter addresses 30 to  $32_{(8)}$  to enter the top address.

## **When receive data**

## 4 **Receive (received to transmission buffer)**

The received data from a node are stored in the transmission buffer (address +0000 to 1777 $(8)$ , +4000 to 40015(8)).

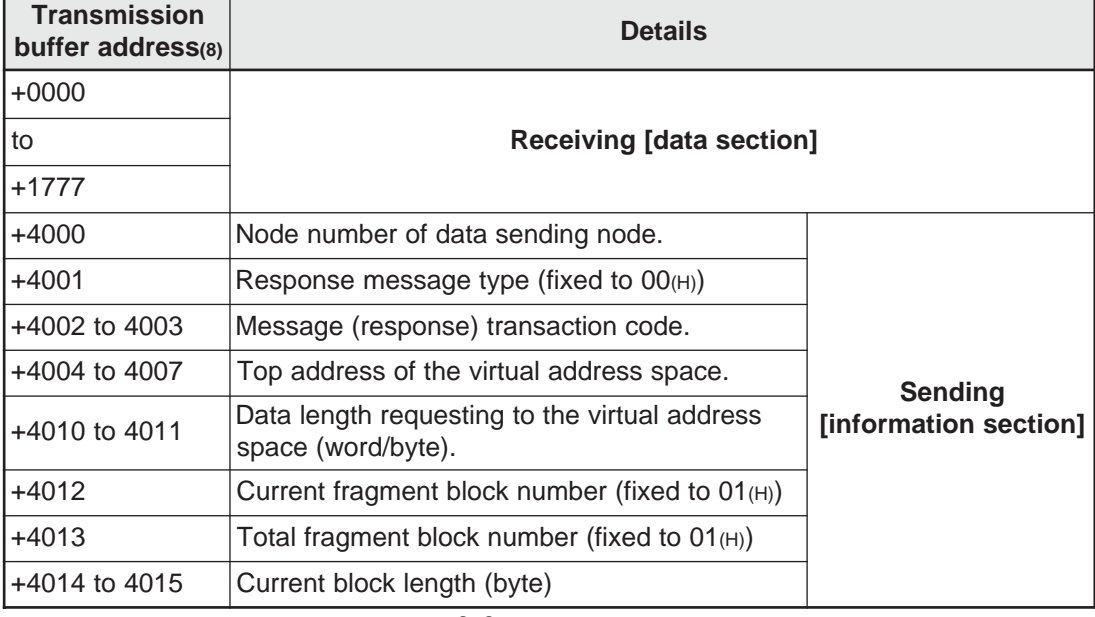

# **9-2 Transmission buffer**

This section describes the transmission buffer that is used for sending and receiving data for the message transfer.

The transmission buffer area (+0000 to  $4055_{(8)}$ ) is determined by entering top address to parameter (address 34 to 36 $(8)$ ). (Parameter  $\Rightarrow$  See Chapter 12.)

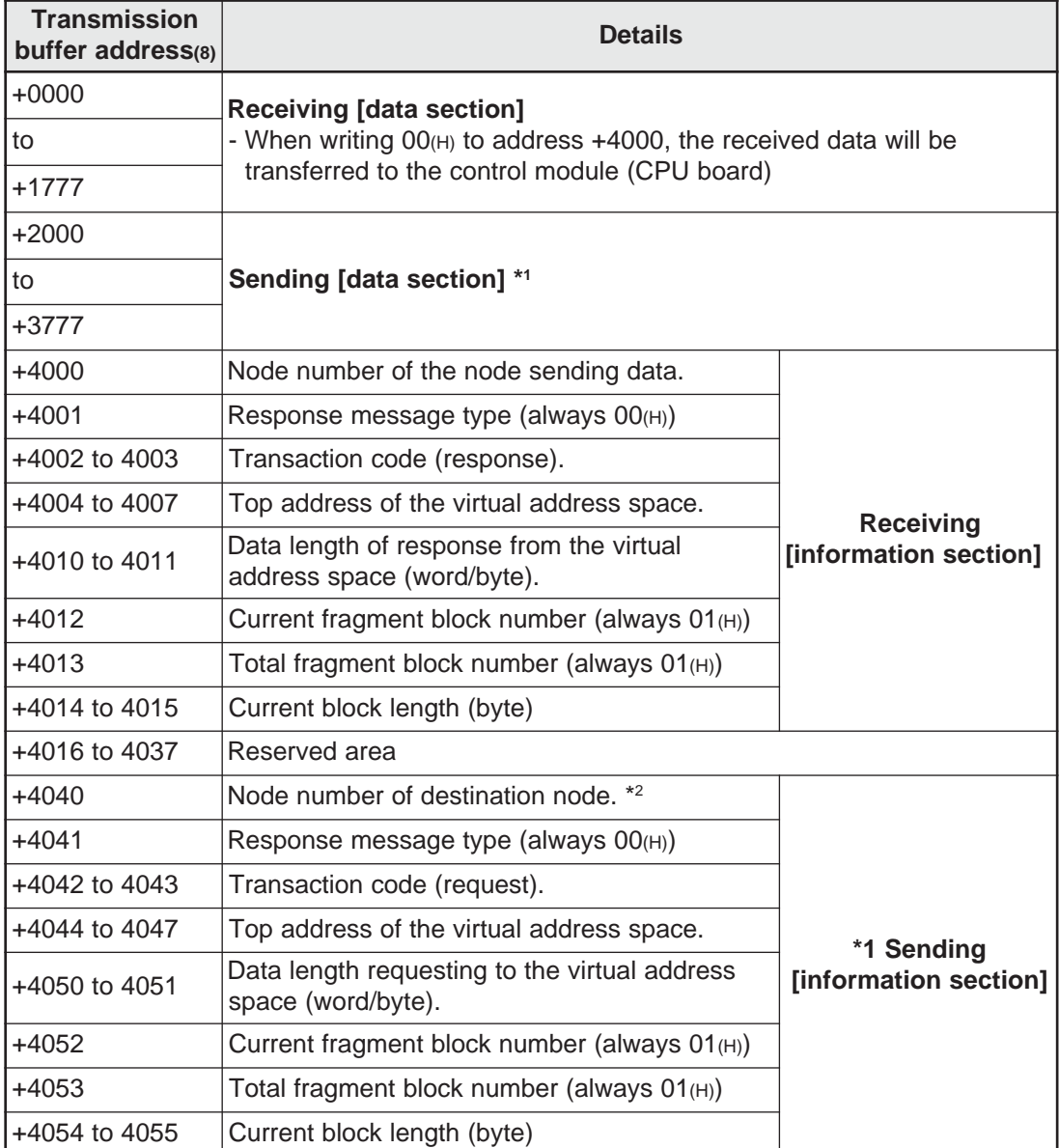

\*1: The data in the transmission area [information section] and [data section] are transferred when  $01$ <sub>(H)</sub> is written at the base address +301 in the communication control area. After sending data, JW-50FL clears the setting data of the sending data section.

 $*2$ : Enter 255 $(p)$  at the base address +4040. Then the data will be transferred to all the nodes currently connected.

# **[1] Allocation of available areas for the transmission buffer**

The allocation of available areas for the transmission buffer varies with the module on which the FL-net is installed.

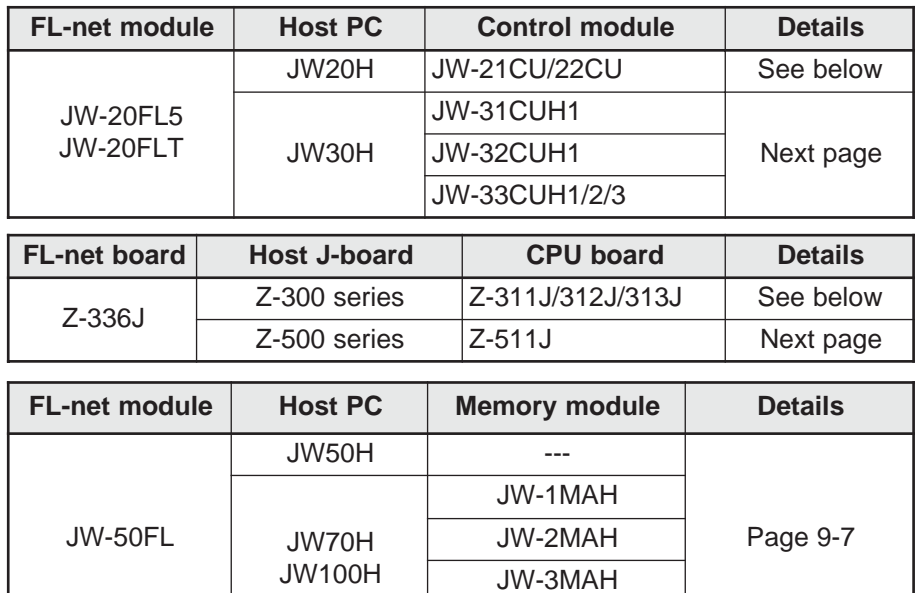

### **(1) For the JW20H or J-board (Z-300 series)**

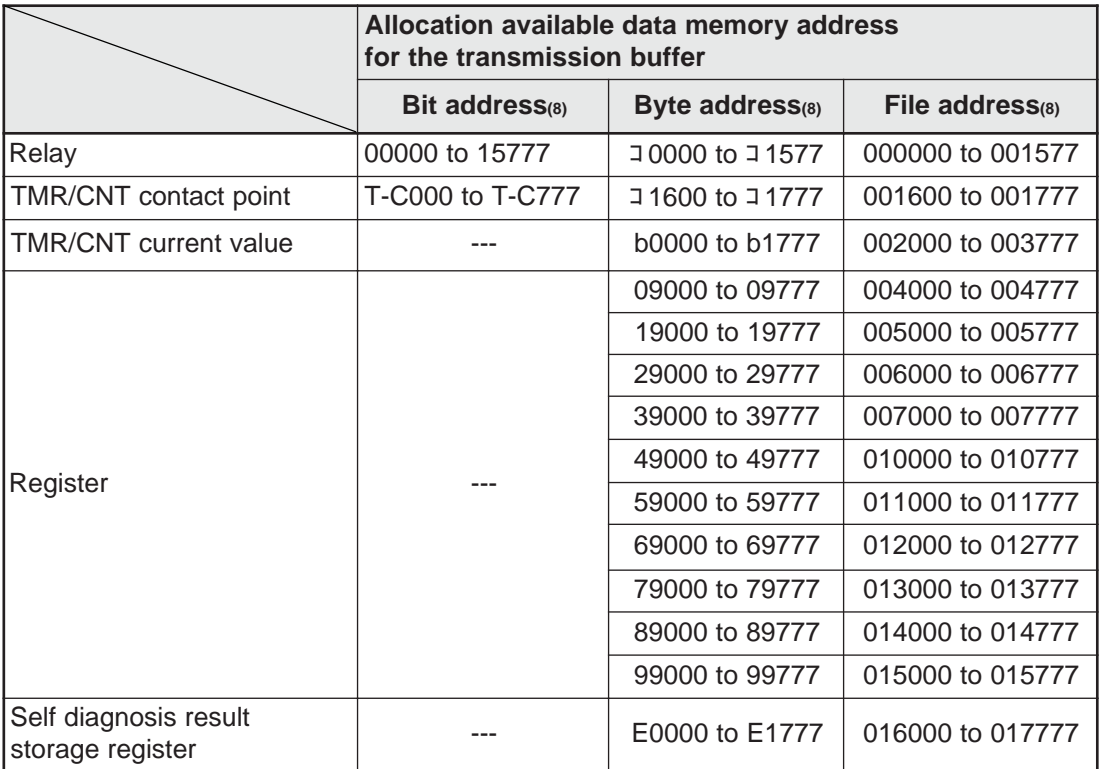

JW-4MAH

Note: Be careful not to allow the transmission buffer area to overlap with the common memory area.

## **(2) For the JW30H or J-board (Z-500 series)**

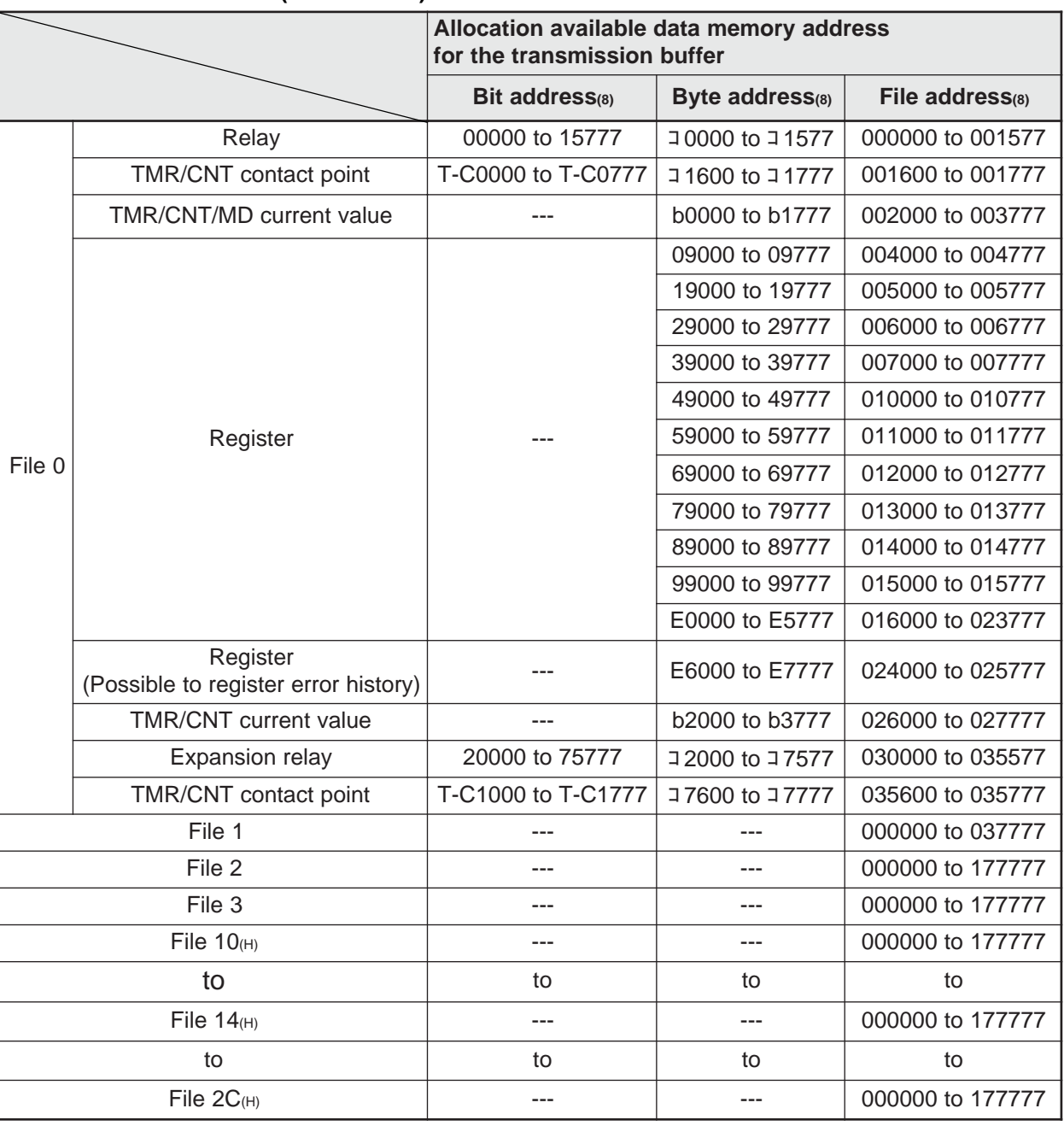

- The relationship between the control module (on which the memory module is installed) and the file memory is as follows.

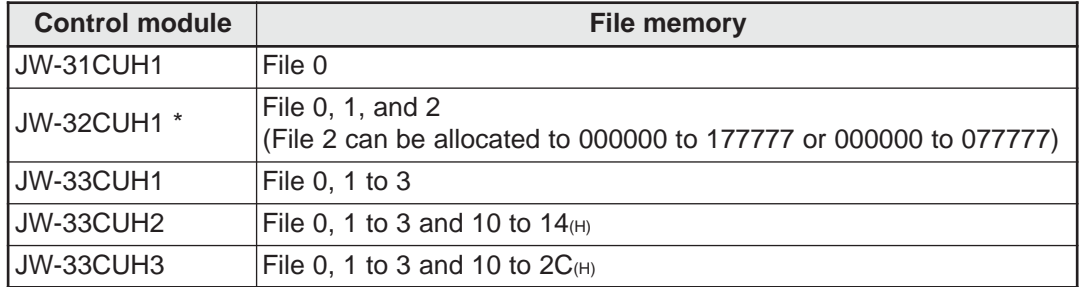

\* File memory of J-board (Z-500 series) is the same as that of JW-32CUH1.

Note: Be careful not to allow the transmission buffer area to overlap with the common memory area.

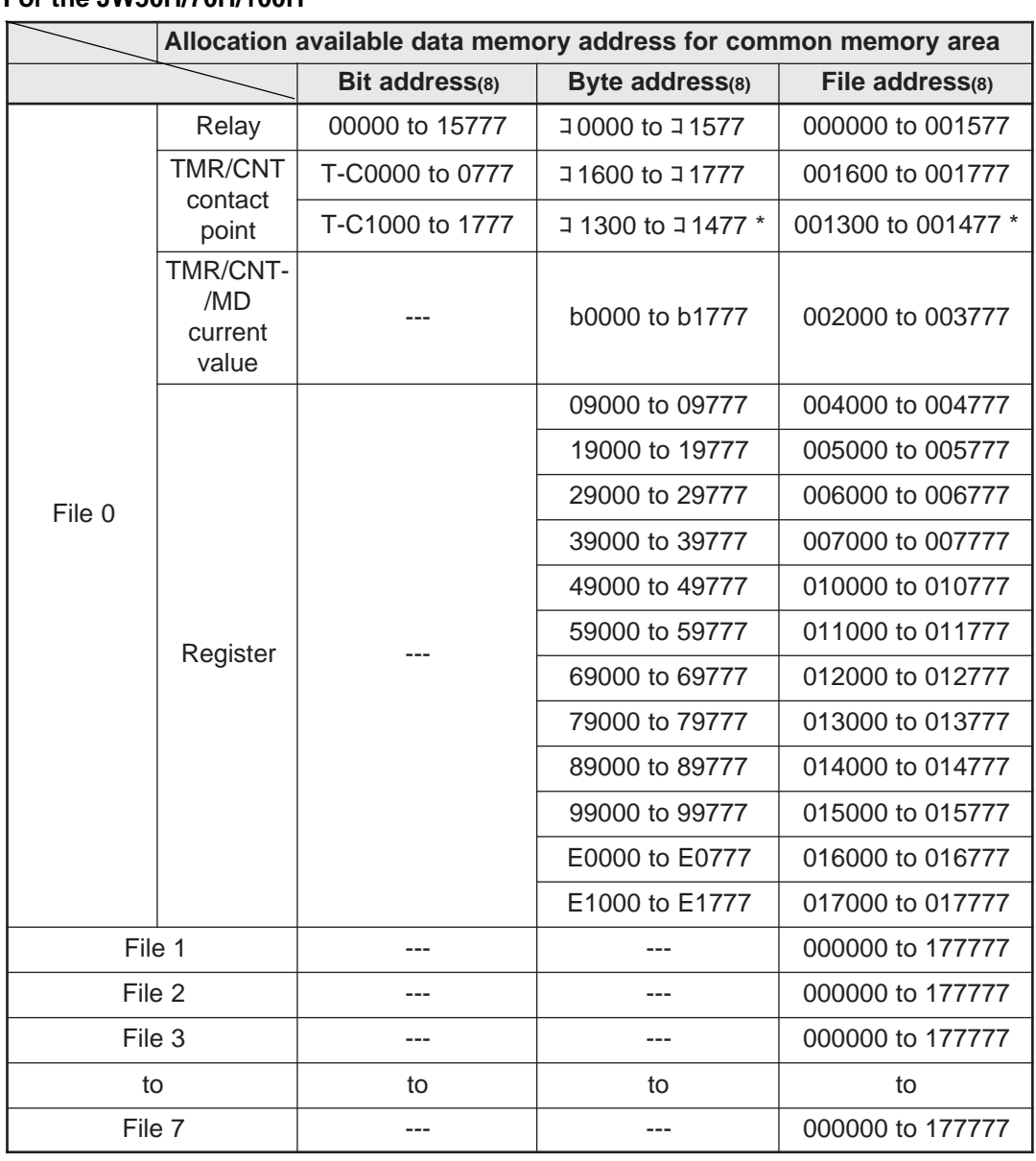

# **(3) For the JW50H/70H/100H**

\* コ1300 to コ1477 (file addresses 001300 to 001477) are for shared use with the general-purpose relays. Therefore, if a timer/counter is set up with 1024 points, these file addresses cannot be used as general-purpose relays.

- The relationship between the PC model (on which the memory module is installed) and the file memory is as follows.

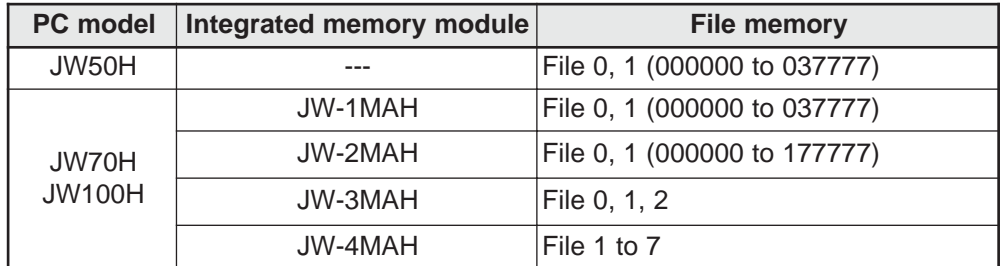

Note: Be careful not to allow the transmission buffer area to overlap with the common memory area.

# **9-3 Message transaction codes and execution conditions**

The transaction codes (TCD) and execution conditions for the messages supported by the JW-50FL are as follows. TCD: Transaction code

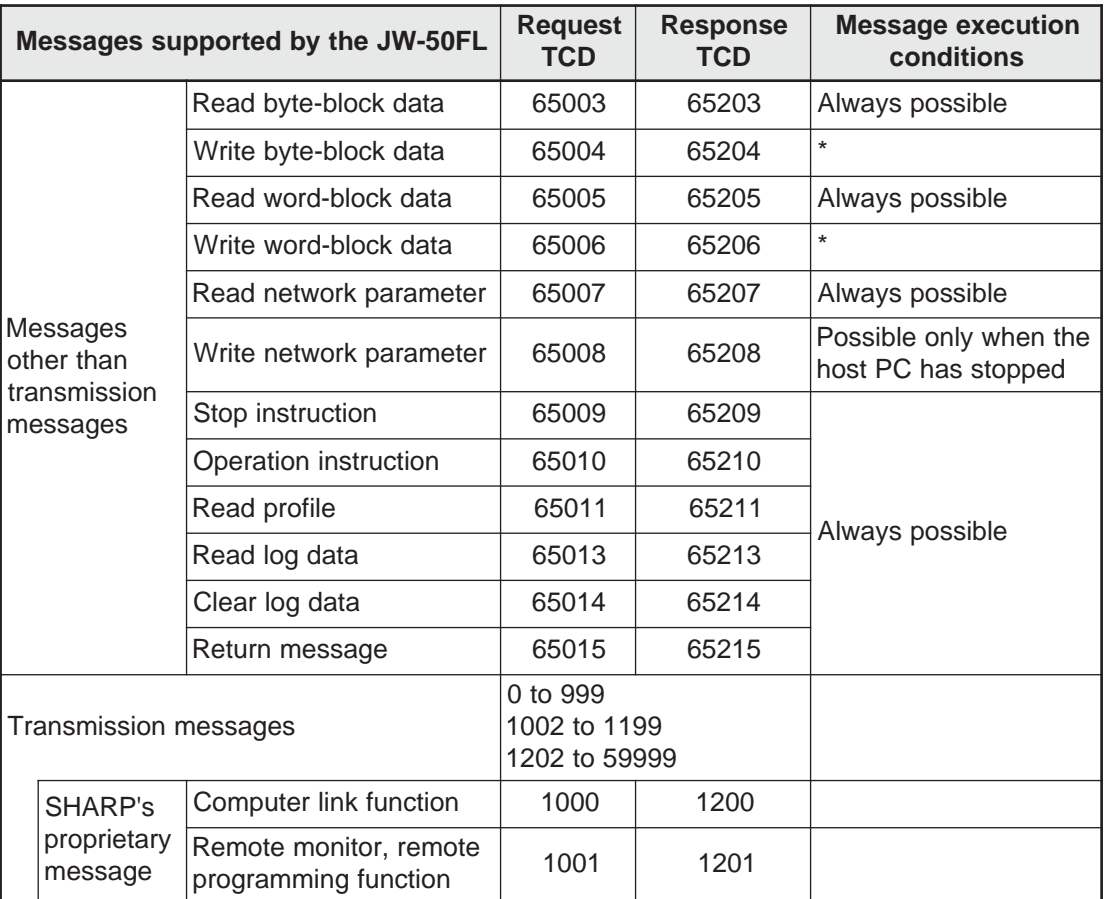

When the high word (pages 9-10 to 15) is "0x0000 to 0x002C," execution is possible regardless of the host PC status (operation/stop).

When the high word is not "0x0000 to 0x002C," execution is only possible when the host PC is stopped.

### **Relationship of the selected transmission buffer and various messages**

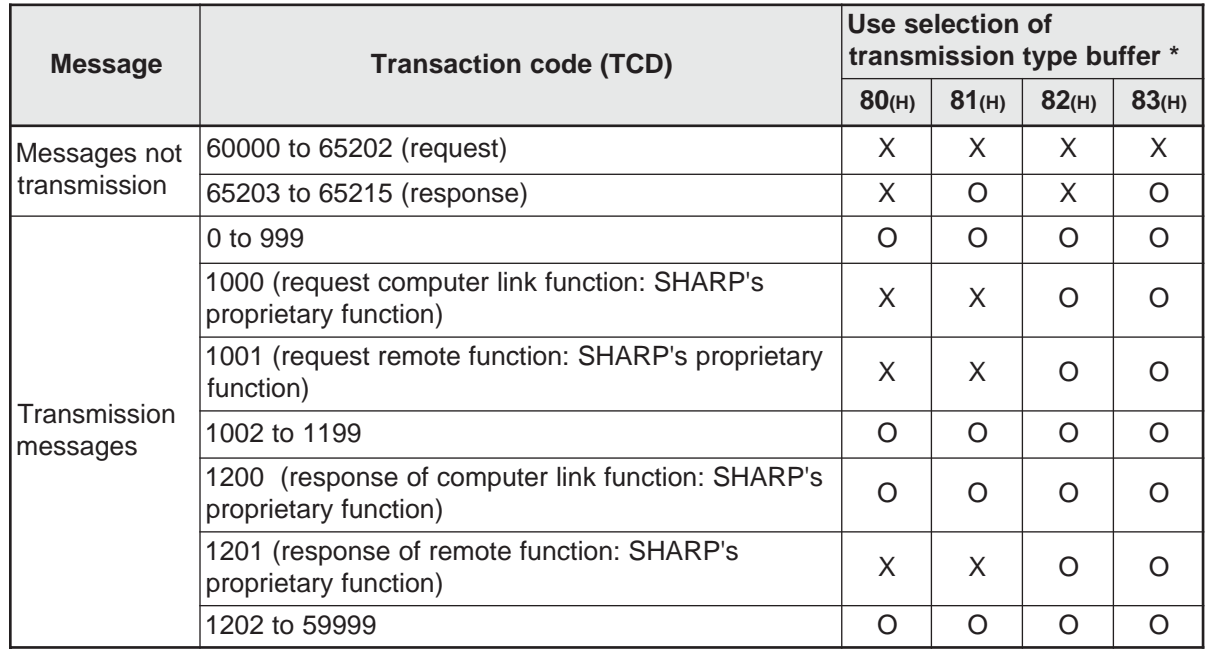

(Transmission buffer --- O: Used, X: Not used)

 $*$  When using the transmission buffer, set to parameter (address  $37_{(8)}$ ).

# **9-4 Use of virtual address space and PC memory space**

This section describes the addresses used in the host PC by the FL-net.

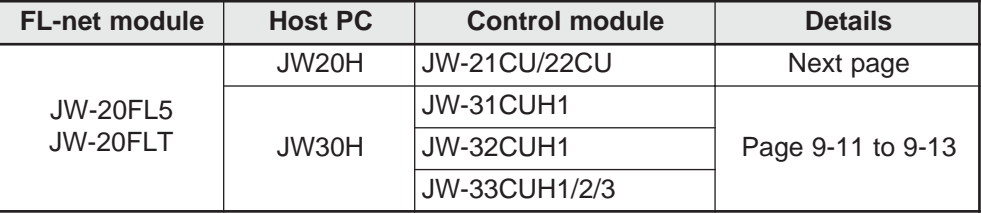

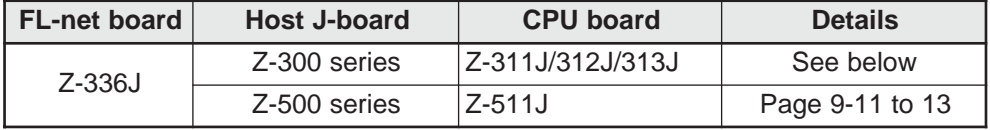

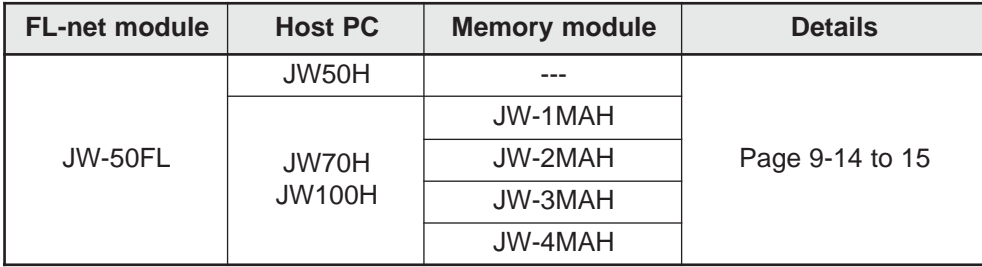

# **(1) For the JW20H or J-board (Z-300 series)**

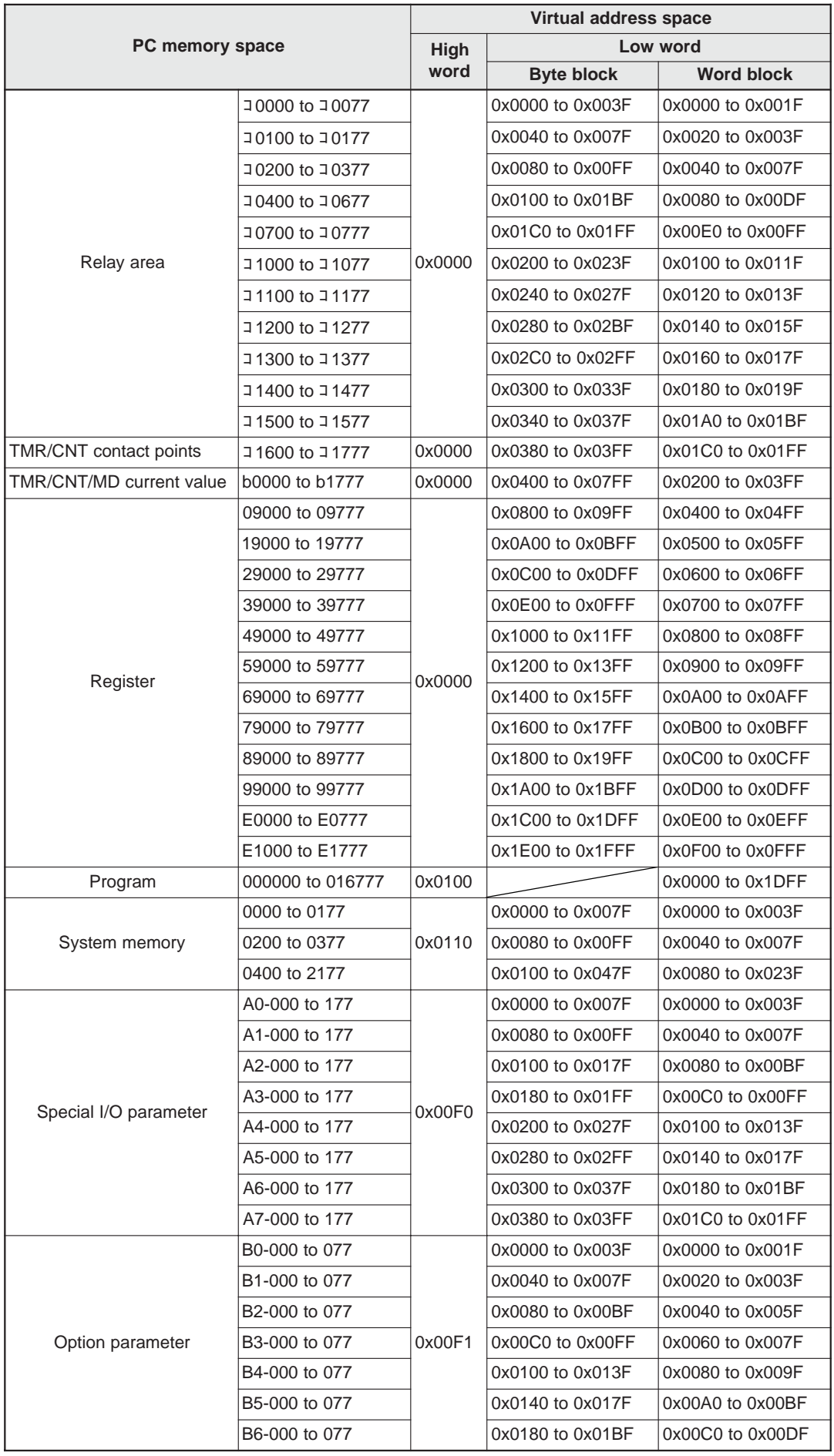

Download from Www.Somanuals.com. All Manuals Search And Download.

# **(2) For the JW30H or J-board (Z-500 series)**

#### **Files 0**

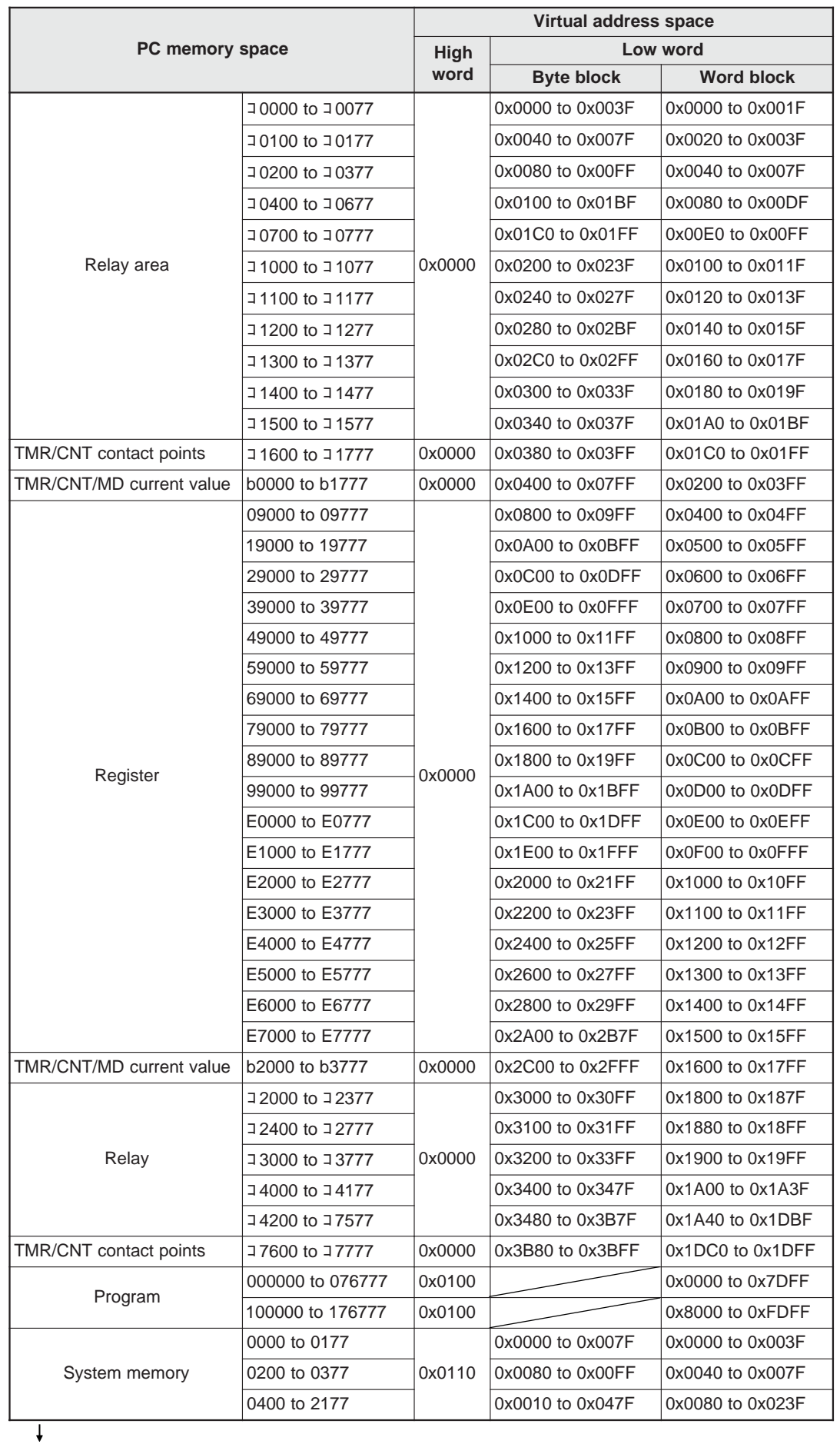

Continued on the next page

From the previous page

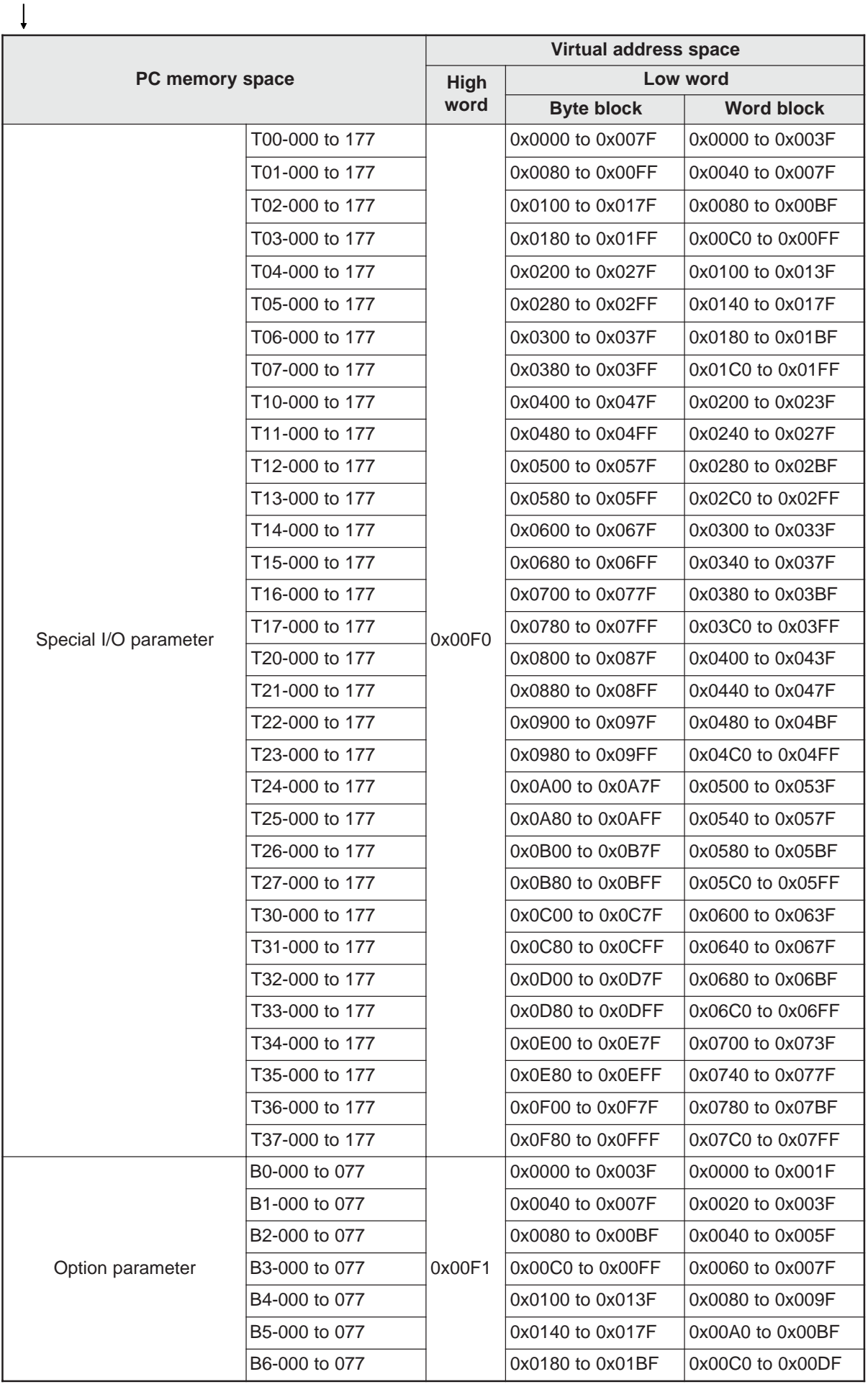

## 9-12

Download from Www.Somanuals.com. All Manuals Search And Download.

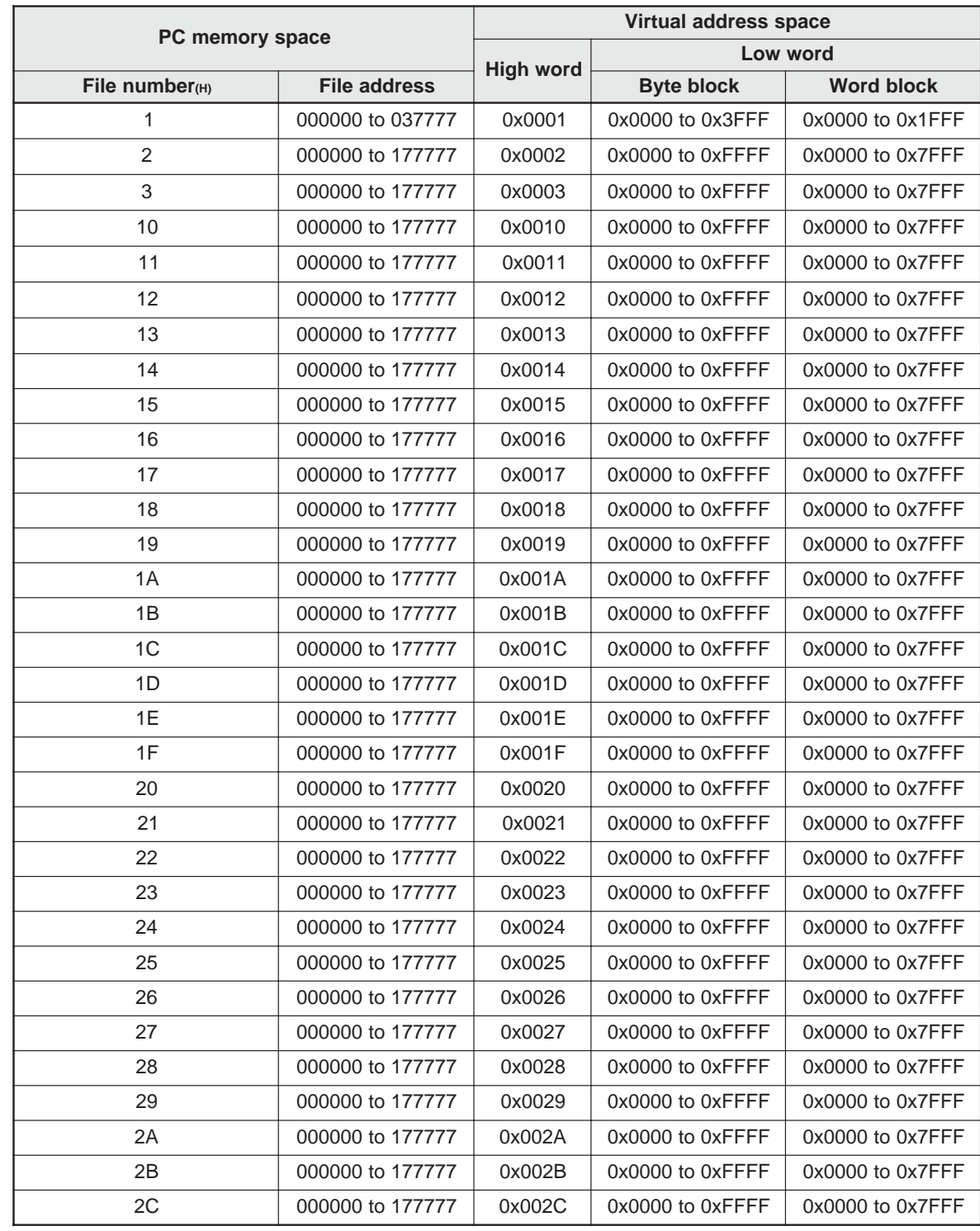

## **Files 1 to 3 and 10 to 2C(H)**

- The relationship between the control module (on which the memory module is installed) and the file memory is as follows.

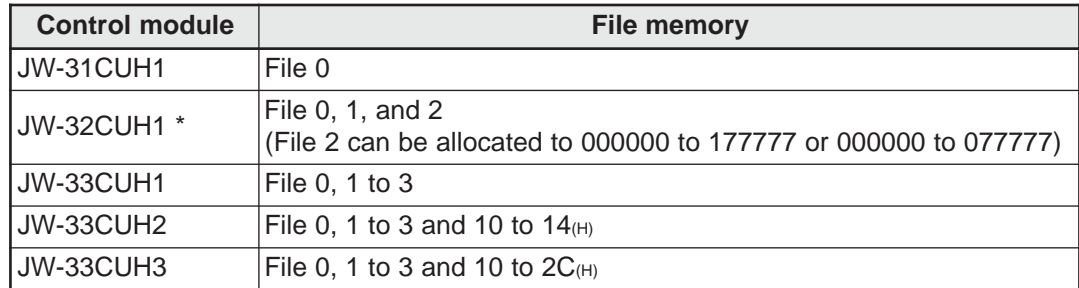

\* File memory of J-board (Z-500 series) is the same as that of JW-32CUH1.

## **(3) For the JW50H/70H/100H**

# **Files 0**

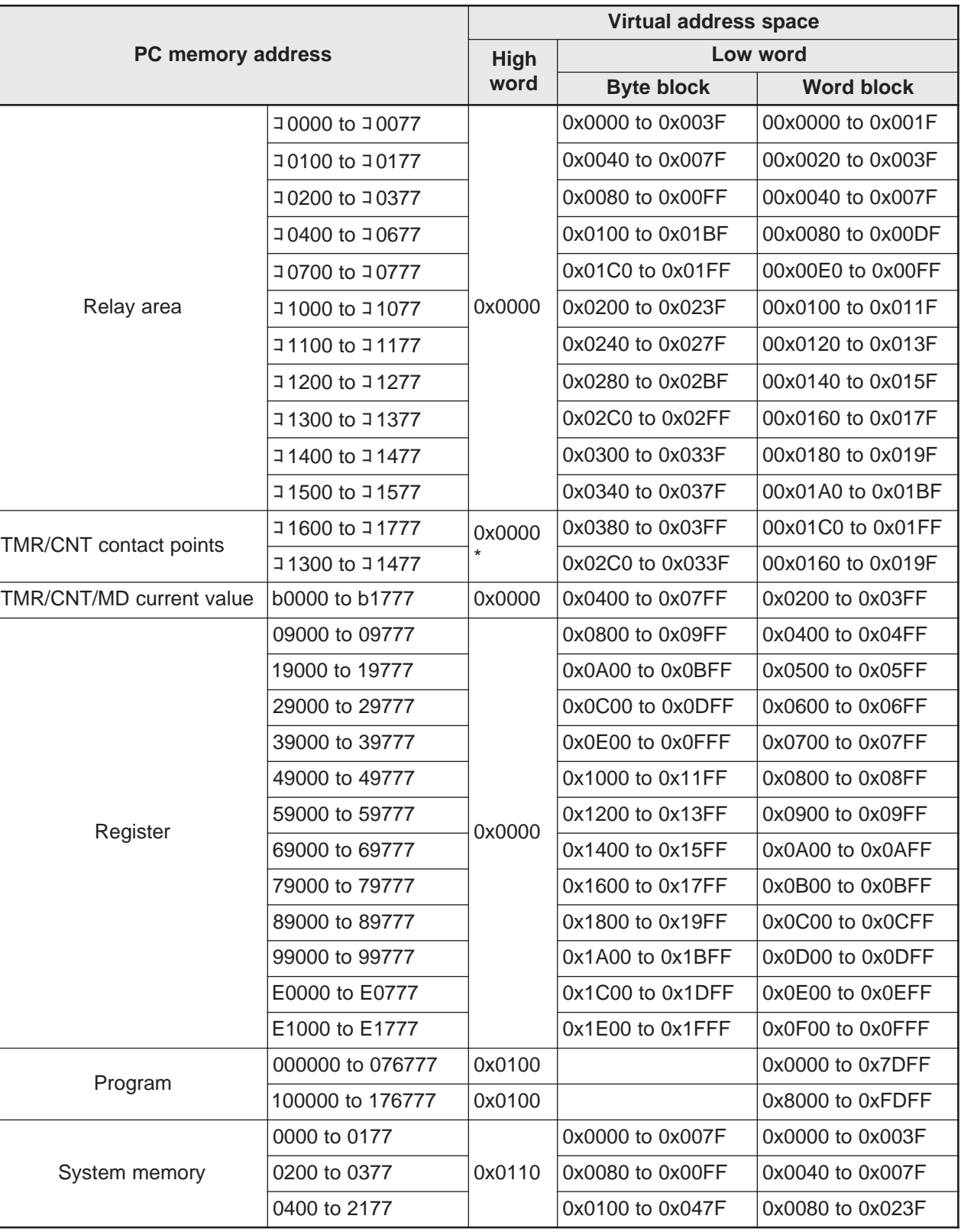

\* When the timer/counter is set to use 1024 points, コ1300 to コ1400 cannot be used as generalpurpose relays.

## **Files 1 to 7**

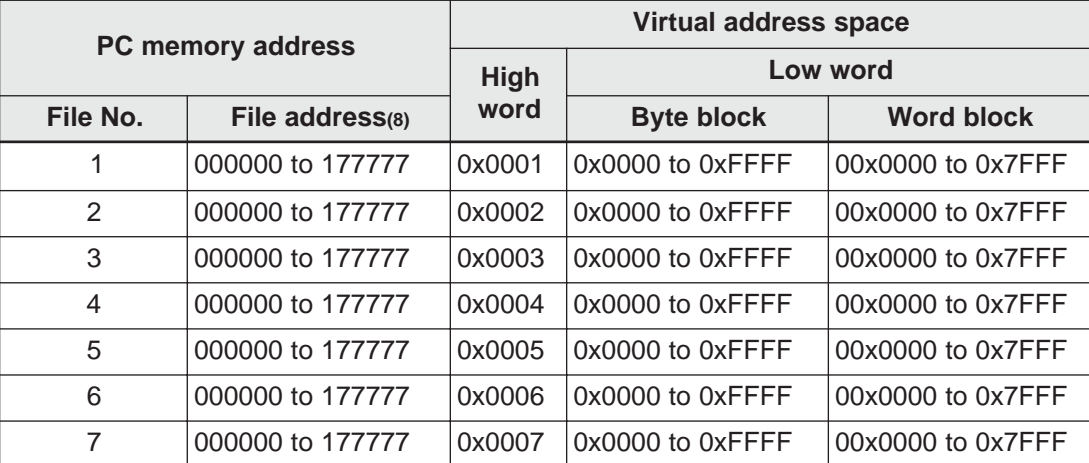

- Relationship between the host PC (memory module) and the file memory is as follows.

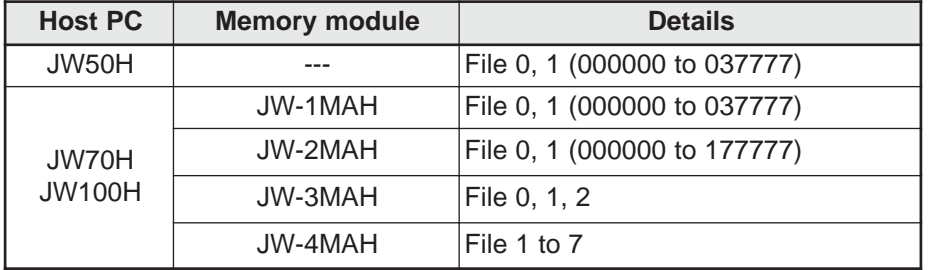

# **9-5 Computer link function**

(Compatible with Satellite net: SHARP's proprietary message format) The computer link function is SHARP's proprietary transmission message format (request TCD1000, response TCD12000, and can be used between PCs equipped with a SHARP FL-net module (board).

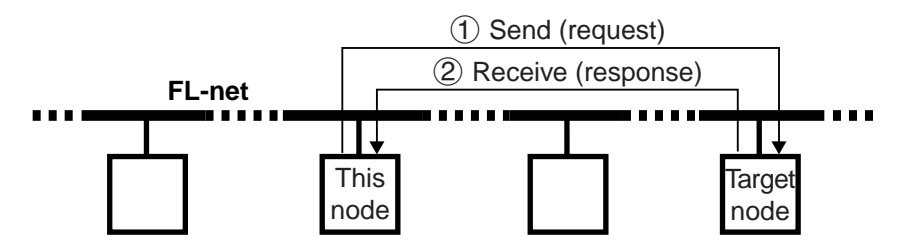

- 1 Specify the node number, command details, and transaction code to communicate from this node.
- 2 The message (command) is received, the messages are processed and a response is returned.

**Type Function** Read command Write command Control command Monitor relay Monitor timer/counter current value Monitor the register Read program memory Read system memory Read date Read time Set/reset relay Set/reset timer or counter Write to register Write same data to register Write program Write to system memory Set date Set time Monitor PC operation status PC stop/release stop operation Set write enable mode Monitor write enable mode

The command contains three types: read, write, and control commands.

# **[1] Setting the computer link to send and receive data**

When a computer link message format is used, the sending and receiving details of the transmission buffer are set as follows.

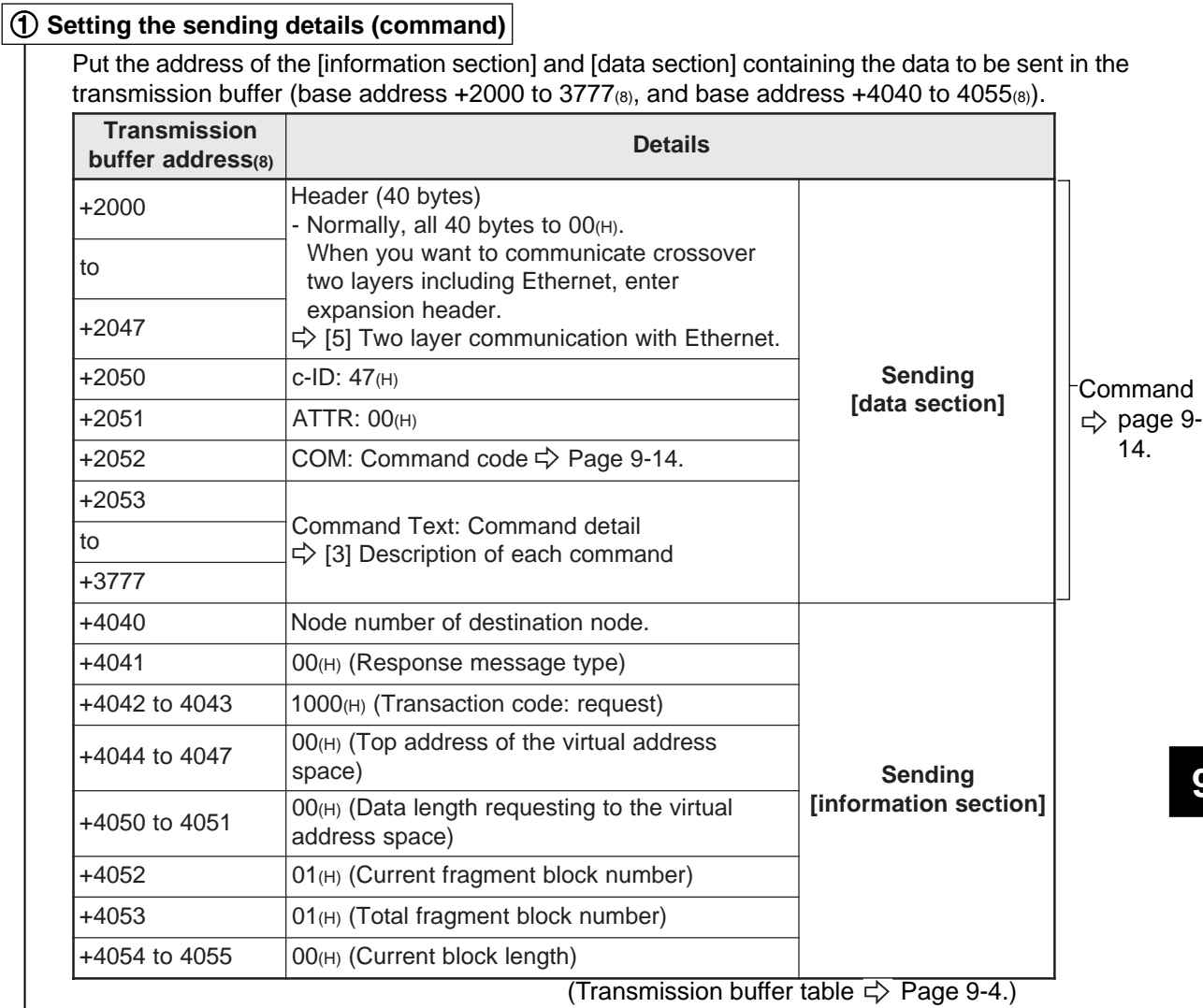

# 2 **Transmit the data**

Write  $01_{(H)}$  at the base address +301 in communication control area and the details in the transmission buffer will be sent to the destination node.

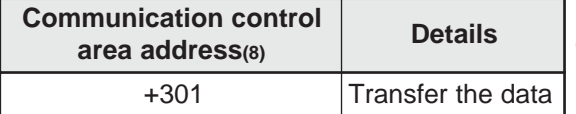

(Communication control area table  $\Rightarrow$  See page 10-1.)

## **Communication control area settings**

Enter the top address of the communication control area and the area (base address +000 to 301(8)) will be allocated. Enter the top address at parameter addresses 30 to 32(8).  $\Rightarrow$  Page 12-1.

Continued on the next page.

From the previous page

# 3 **Receive (response details)**

The details of the data received (response) from the node to communicate is stored in the transmission buffer (base address +0000 to 1777 $_{(8)}$ , and base address +4000 to 4015 $_{(8)}$ ).

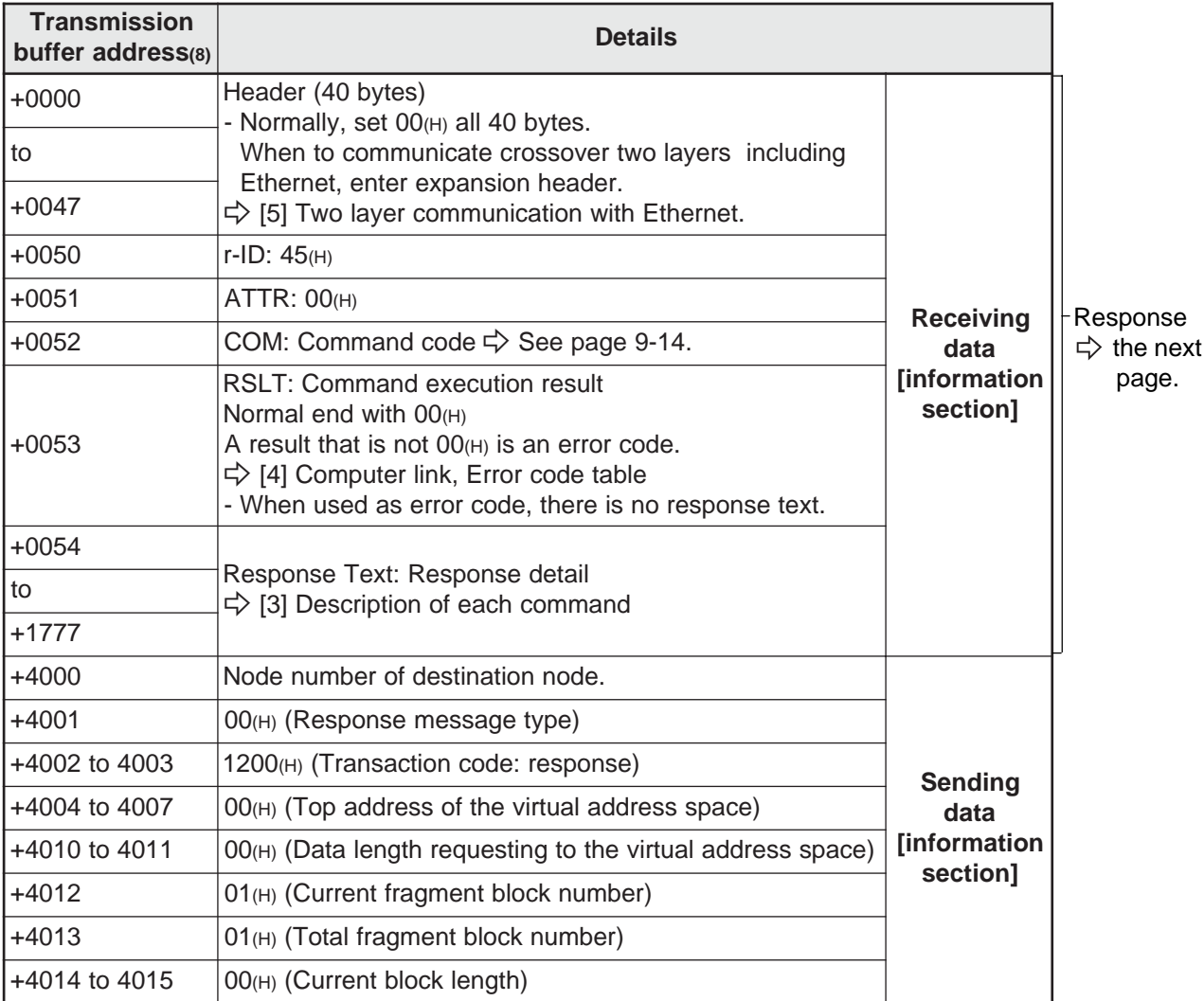

# **[2] Basic format of computer link commands**

#### **(1) Communication format**

When a computer link is used, data sent from this node to a target node is referred to as a [command], and data received from the target node by this node is referred to as a [response]. The communication format for commands and responses is as follows.

## ■ Command

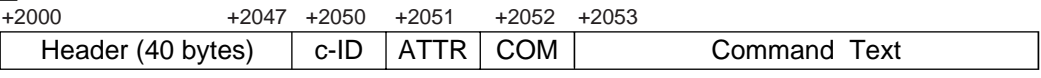

#### ■ Response

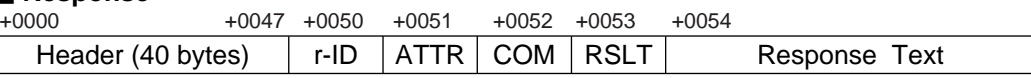

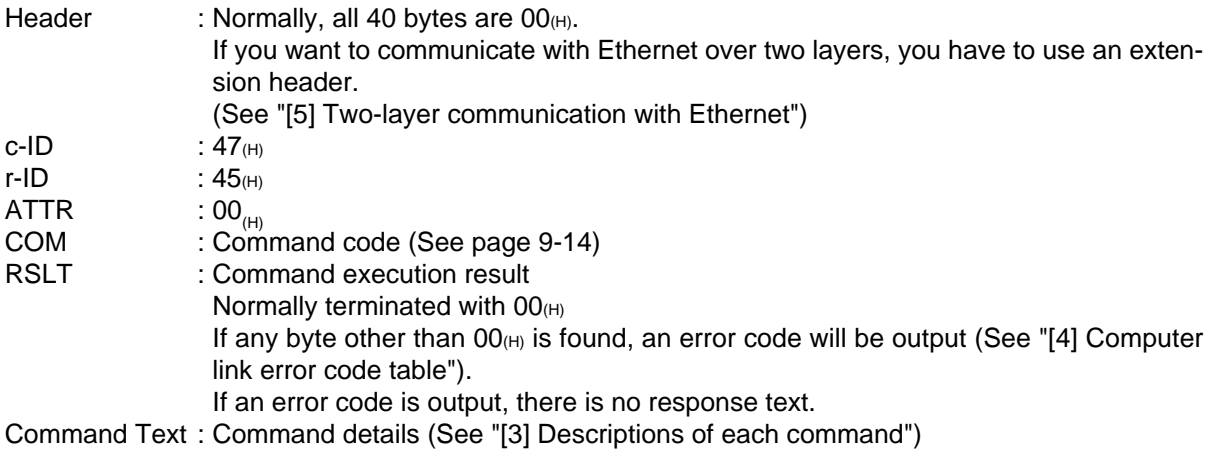

Response Text : Response details (See "[3] Descriptions of each command")

## **[Example] When you want to monitor the ON/OFF status of relay 04033**  $\Rightarrow$  **See page 9-17.** ■ Command

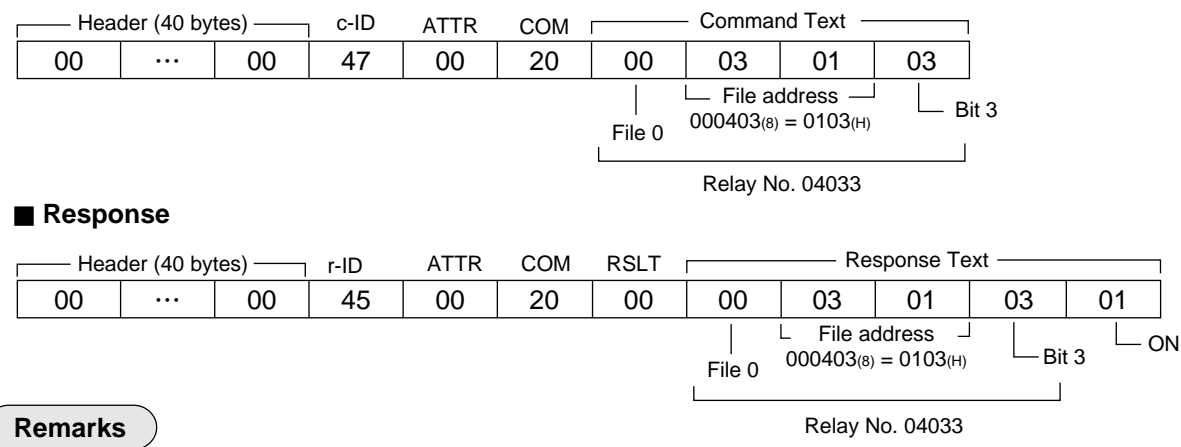

The maximum data length for read/write operations is 1024 bytes. In case of two-layer communication with the Ethernet, however, the maximum length is 256 bytes. For the UDP, the total number of bytes from the header to the command text must be less than 1024 bytes.

**9**

Download from Www.Somanuals.com. All Manuals Search And Download.

### **(2) Memory address expression format**

The format expressing memory address contained in the command (command text/response text) is as shown below. ( For more details, refer to "[3] Descriptions of each command.")

PSEG : Program segment (corresponds to the file number.)

|             | JW20H<br>J-board (Z-300 series) | JW30H<br>J-board (Z-500 series)       | JW50H/70H/100H                        |
|-------------|---------------------------------|---------------------------------------|---------------------------------------|
| <b>PSEG</b> | 08(H)                           | 08 <sub>(H)</sub> , 09 <sub>(H)</sub> | 08 <sub>(H)</sub> , 09 <sub>(H)</sub> |

- Memory capacity varies with type of control module and memory module used. The values above are the maximum values.

#### PADR : Program address

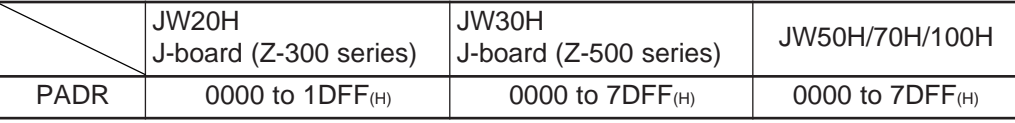

- Memory capacity varies with type of control module and memory module used. The values above are the maximum values.

The program address is to be designated using PSEG and PADR.

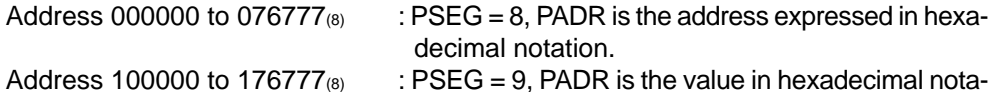

tion obtained by subtracting  $100000_{(8)}$  from the ad

 $[Example]$  Address 043256(8) : PSEG = 08(H), PADR= 46AE(H) Address  $153762_{(8)}$ : PSEG= 09(H), PADR = 57F2(H)

#### DSEG : Data memory segment (corresponds to the file number.)

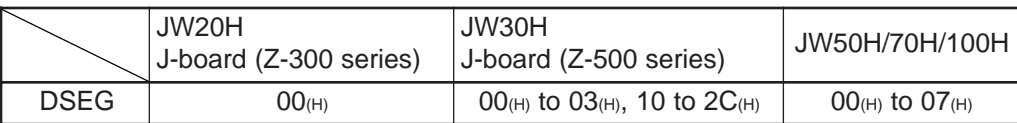

dress.

- Memory capacity varies with type of control module and memory module used. The values above are the maximum values.

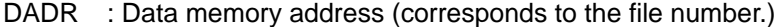

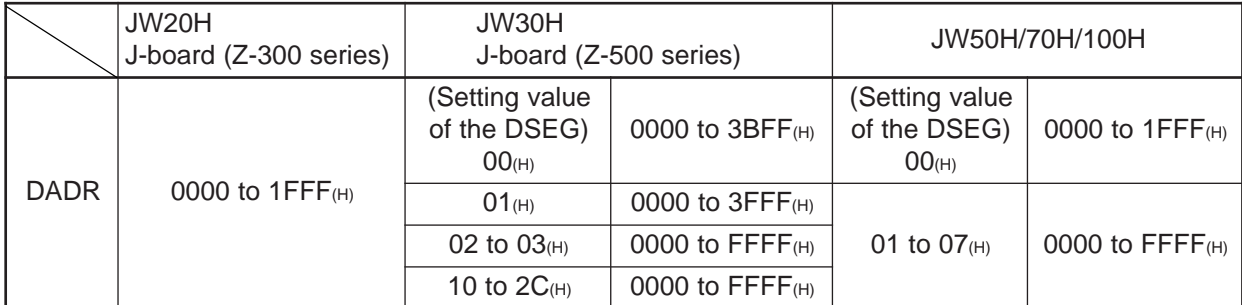

- Memory capacity varies with type of control module and memory module used. The values above are the maximum values.

BLOC : Bit location on the data memory

The register (file register) is to be designated using DSEG and DADR.  $[Example]$  Register 09000 : DSEG = 00(H), DADR = 0800(H) 030000 of the file 1 : DSEG =  $01_{(H)}$ , DADR =  $3000_{(H)}$ 

The relay address is to be designated using DSEG, DADR, and BLOC. The destination is made by the combination of the file address and the bit location.  $[Example]$  Relay 07252: DSEG = 00(H), DADR = 01D5(H), BLOC = 02(H) (bit 2 of the file address 000725 (]0725))

#### TADR : Timer/counter number

To assign a timer/counter number, use TADR. (Hexadecimal notation)

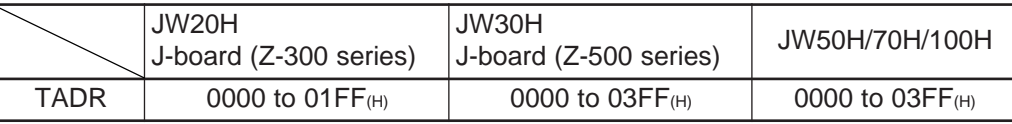

SADR : System memory address

To assign a system memory address, use SADR. (Hexadecimal notation) SEG should be assigned in the command. Always specify 08(H).

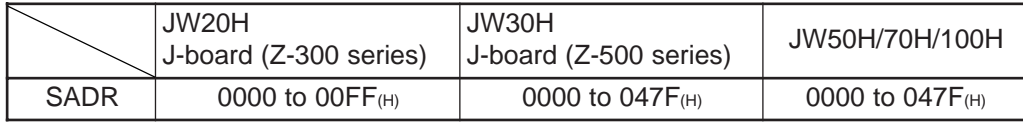

#### **(3) Execution condition**

#### 1 **Write enable mode**

Each command will be executed or depending on the current status of the write enable mode.

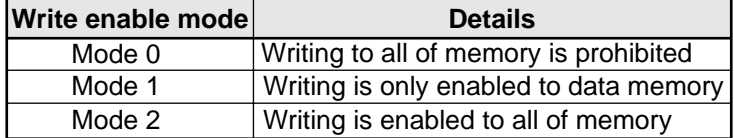

When the power is first applied, the module is in "mode 0." Therefore, if you want to write data from the host computer, change to "mode 1 or "mode 2" using the setting command (command code F9(H)). The current status can be read using the reading command (command code  $E9$ (H)) for the write enable command.

#### 2 **PC operation status**

Some commands can be executed when the PC halts operation (writing programs: Command code 14 $_{(H)}$  etc.). Other commands can be executed whether the PC is halted or is running (reading programs: Command code 04(H) etc.)

# **(4) Table of commands**

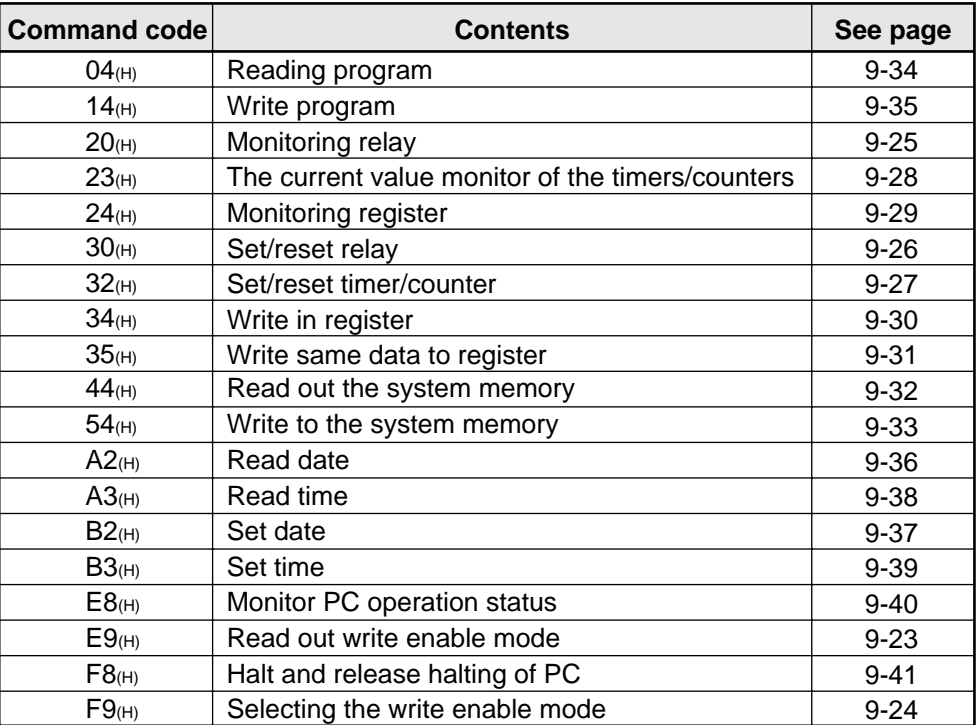

## **[3] Descriptions of each command**

This section describes the "COM" settings and the items thereafter of the communication formats (page 9-19).

### **Read out write enable mode (COM=E9(H))**

# **[Format]**

■ Command

COM

■ Response  $|$  COM  $|$  RSLT  $|$ WMOD $|$ 

 $COM = E9_{(H)}$ WMOD =  $00_{(H)}$ : Mode 0 (All memory write-disabled) 01(H) : Mode 1 (Only the data memory write-enabled) 02(H) : Mode 2 (All memory write-enabled)

## **[Function]**

- Reads the status of the write-enable mode.

#### **[Execution condition]**

- Write enable mode : Mode 0, mode 1 and mode 2
- PC operation status : Stopping, operating

## **[Example]**

- Reads the status of the write-enable mode.

 $\frac{1}{2}$ 

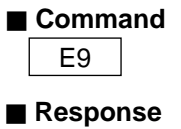

 $E9 | 00 | 02$ 

Mode 2 (All memory write-enabled)

## **Selecting the write enable mode COM = F9(H)**

#### **[Format]**

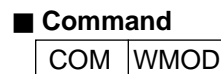

■ Response

<code>COM</code> | <code>RSLT</code>

 $COM = F9_{(H)}$ 

WMOD =  $00_{(H)}$  : Mode 0 (All memory write-disabled)  $01_{(H)}$  : Mode 1 (Only the data memory write-enabled) 02(H) : Mode 2 (All memory write-enabled)

## **[Function]**

- Selecting the write enable mode.

## **[Execution condition]**

- Write enable mode : Mode 0, mode 1 and mode 2
- PC operation status : Stopping, operating

#### **[Example]**

- Set the write enable mode to mode 2 (Writing is enable to all of memory).

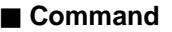

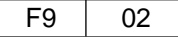

**E** Response Mode 2 (All memory write-enabled)

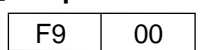

9-24

# **Monitoring relay (COM = 20(H))**

### **[Format]**

## ■ Command

 $COM$  DSEG DADRL DADRH BLOC

### Ë **Response**

COM | RSLT | DSEG | DADRL DADRH BLOC | DATA

 $COM = 20<sub>(H)</sub>$ 

DSED = Segment (00 to 07, 10 to  $2C(H)$ )  $\Rightarrow$  See page 9-20.

DADRL,  $H = B$ yte address (0000(H) to FFFF(H))  $\Rightarrow$  See page 9-20.

BLOC = Bit position  $(00<sub>(H)</sub>$  to  $07<sub>(H)</sub>)$ 

DATA = Read data  $(00<sub>(H)</sub>:$  OFF,  $01<sub>(H)</sub>:$  ON)

#### **[Function]**

- Read the bit data (relay) shown in DSEG, DADR, and BLOC.

#### **[Execution condition]**

- Write enable mode : Mode 0, mode 1 and mode 2
- PC operation status : Stopping, operating

#### **[Example]**

- Monitor the ON/OFF status of relay number 04033.

#### ■ Command

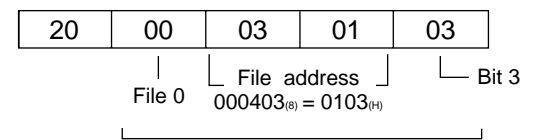

Relay number 04033

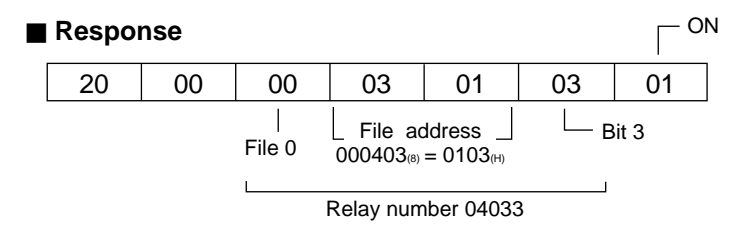

**9**

# **Set/reset relay (COM = 30(H))**

## **[Format]**

# ■ Command

COM DSEG DADRL DADRH BLOC DATA

#### ■ Response

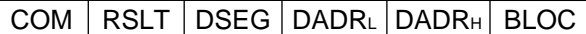

- $COM = 30<sub>(H)</sub>$
- DSED = Segment (00 to 07, 10 to  $2C(H)$ )  $\Rightarrow$  See page 9-20.
- DADRL,  $H = B$ yte address (0000(H) to FFFF(H))  $\Rightarrow$  See page 9-20.
- BLOC = Bit position  $(00<sub>(H)</sub>$  to  $07<sub>(H)</sub>)$
- DATA = Set/reset data  $(00<sub>(H)</sub>)$ : reset,  $01<sub>(H)</sub>$ : set)

#### **[Function]**

- Set/reset the relays shown in DSEG, DADR, and BLOC.

#### **[Execution condition]**

- Write enable mode : Mode 1 and mode 2
- PC operation status : Stopping, operating

## **[Example]**

- Set relay number 07001.

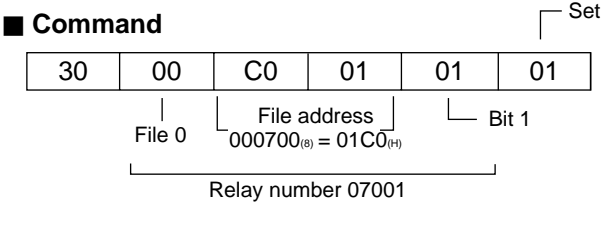

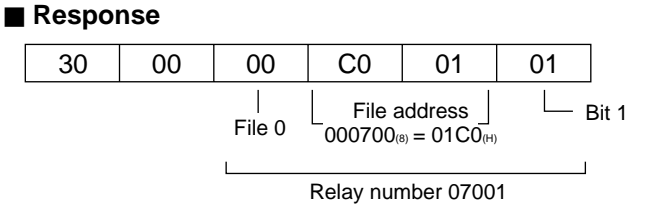

# **Set/reset timer/counter (COM = 32(H))**

#### **[Format]**

# ■ Command

COM TADRL TADRH DATA

■ Response

COM | RSLT | TADRL | TADRH

 $COM = 32<sub>(H)</sub>$ 

TADR<sub>L, H</sub> = Timer-counter number (0000<sub>(H)</sub> to 03FF<sub>(H)</sub>)  $\Rightarrow$  See page 9-21.

DATA = Set/reset data  $(00<sub>(H)</sub>)$ : reset,  $01<sub>(H)</sub>$ : set)

#### **[Function]**

- Set/reset the timer/counter displayed on TADR.

#### **[Execution condition]**

- Write enable mode : Mode 1 and mode 2
- PC operation status : Stopping, operating

#### **[Example]**

- Set TMR0002.

## ■ Command

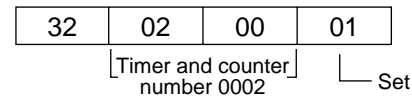

#### ■ Response

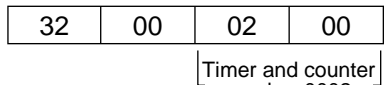

number 0002

9-27

## **The current value monitor of the timers/counters (COM = 23(H))**

#### **[Format]**

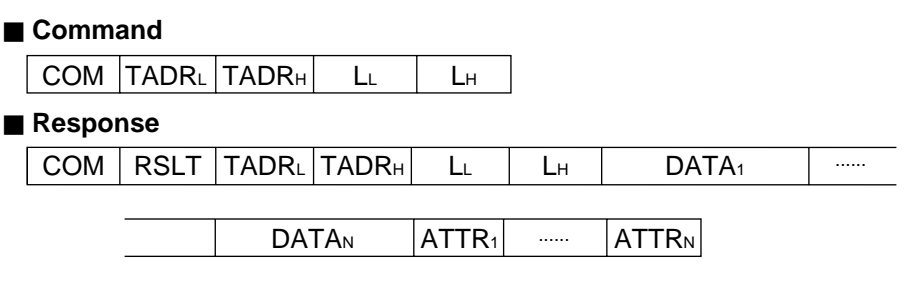

 $COM = 23<sub>(H)</sub>$ 

TADRL,  $H =$  Timer and counter number (0000(H) to 03FF(H))  $\Rightarrow$  See page 9-21.

 $L_{L,H}$  = Number of data to read

 $DATA_{1 to N}$  = The current value data (read current value field of the timer and the counter)

 $ATTR<sub>1 to N</sub> = The attribute data of the timer and the counter$ 

## **[Function]**

- Reads the current values and the attributes of the timers/counters identified by the starting number TADR and the number of data L.
- Up to 256 timers/counters can be read at a time.
- The current value data is read from the timer/counter's current range (b0000 to xxxxx ).
- The attributes are as shown below :

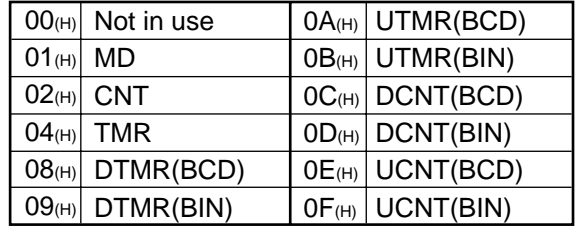

#### **[Execution condition]**

- Write enable mode : Mode 0, mode 1 and mode 2
- PC operation status : Stopping, operating

#### **[Example]**

- Reads the current values of TMR0000 and TMR0001.

#### ■ Command

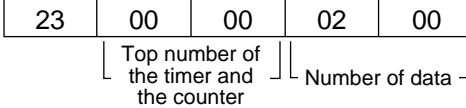

#### ■ Response

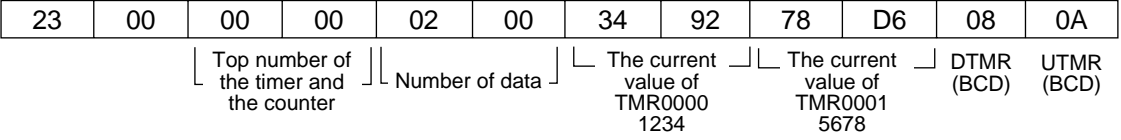

# **Monitoring register COM = 24(H)**

### **[Format]**

#### Ë **Command**

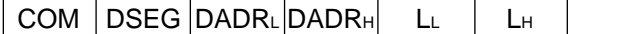

#### ■ Response

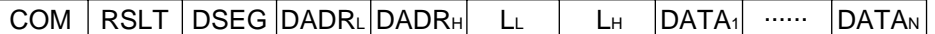

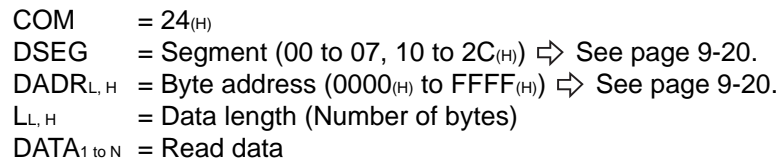

#### **[Function]**

- Read the register data with the length shown by L, starting from DSEG, DADR.

- Up to 1024 bytes can be read at a time.

#### **[Execution condition]**

- Write enable mode : Mode 0, mode 1 and mode 2
- PC operation status : Stopping, operating

#### **[Example]**

- Read 4 bytes data from register 09000 to 09003.

#### ■ Command

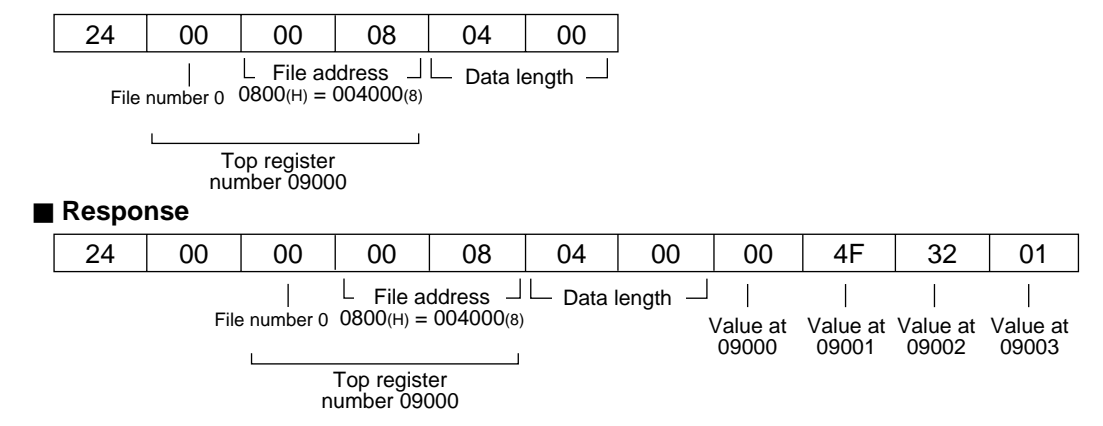

**9**

# **Write in register (COM = 34(H))**

## **[Format]**

## ■ Command

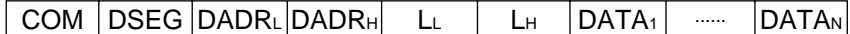

#### ■ Response

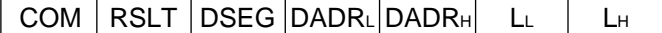

 $COM = 34<sub>(H)</sub>$ 

DSEG = Segment (00 to 07, 10 to  $2C(H)$ )  $\Rightarrow$  See page 9-20.

- DADRL,  $H = B$ yte address (0000(H) to FFFF(H))  $\Rightarrow$  See page 9-20.
- $L_{L,H}$  = Data length (number of bytes)

 $DATA_1$  to  $N =$  Write data

## **[Function]**

- Write the register data with the length shown by L, starting from DSEG, DADR.

- Up to 1024 bytes can be write at a time.

#### **[Execution condition]**

- Write enable mode : Mode 1 and mode 2
- PC operation status : Stopping, operating

#### **[Example]**

- Write  $00_{(H)}$ ,  $4F_{(H)}$ ,  $32_{(H)}$ , and  $01_{(H)}$  to registers 09000 to 09003.

#### ■ Command

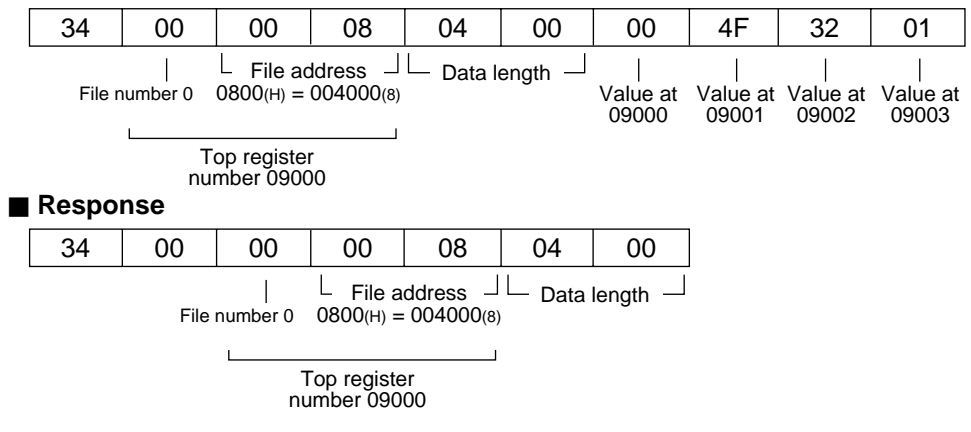

9-30

# **Write same data to register (COM = 35(H))**

# **[Format]**

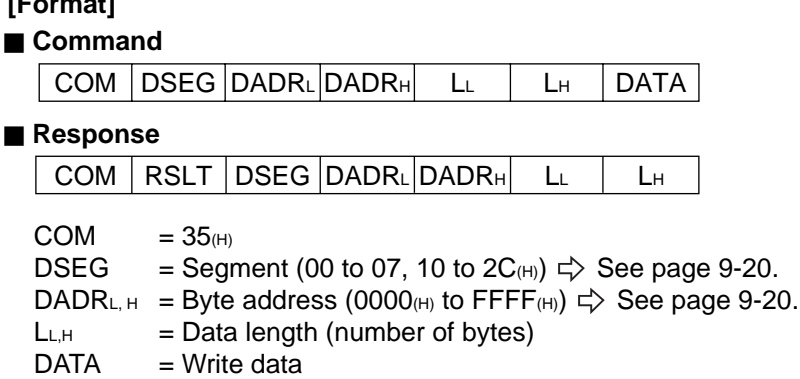

#### **[Function]**

- Write the same data with the length shown by L, starting from DSEG, DADR.

#### **[Execution condition]**

- Write enable mode : Mode 1 and mode 2
- PC operation status : Stopping, operating

#### **[Example]**

- Write  $4F_{(H)}$  to register 19000 to 19003 (4 bytes).

#### ■ Command

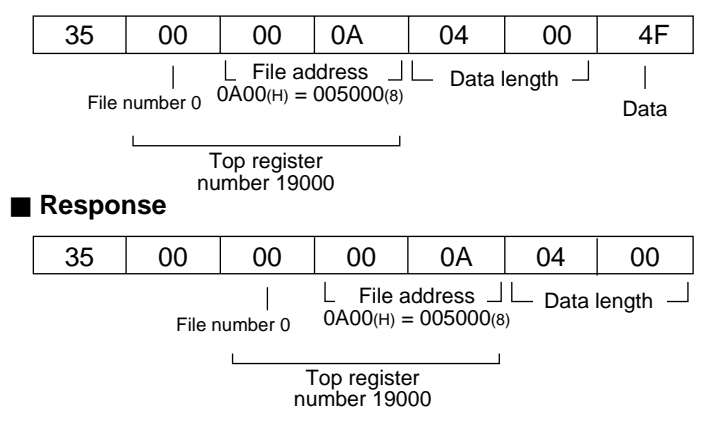
# **Read out the system memory (COM = 44(H))**

# **[Format]**

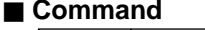

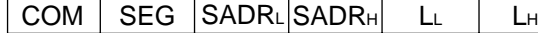

# ■ Response

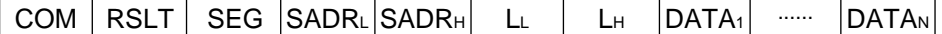

 $COM = 44()$ 

 $SEG$  = Segment  $(08<sub>(H)</sub>)$ 

SADRL,H = System memory address (0000(H) to 047F(H))  $\Rightarrow$  See page 9-21.

 $L<sub>L,H</sub>$  = Data length (number of bytes)

 $DATA_{1 to N} = Read data$ 

#### **[Function]**

- Read the system memory data with the length shown by L, starting from SEG, SADR.

## **[Execution condition]**

- Write enable mode : Mode 0, mode 1 and mode 2
- PC operation status : Stopping, operating

### **[Example]**

- Read data of system memory #204 to 207.

#### ■ Command

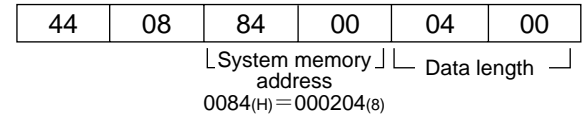

#### ■ Response

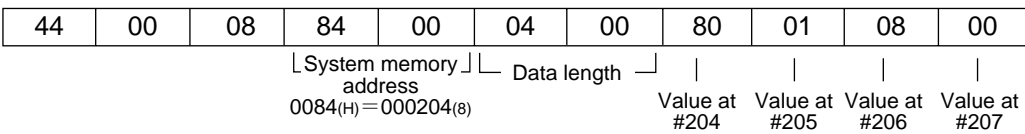

# **Write to the system memory (COM = 54(H))**

#### **[Format]**

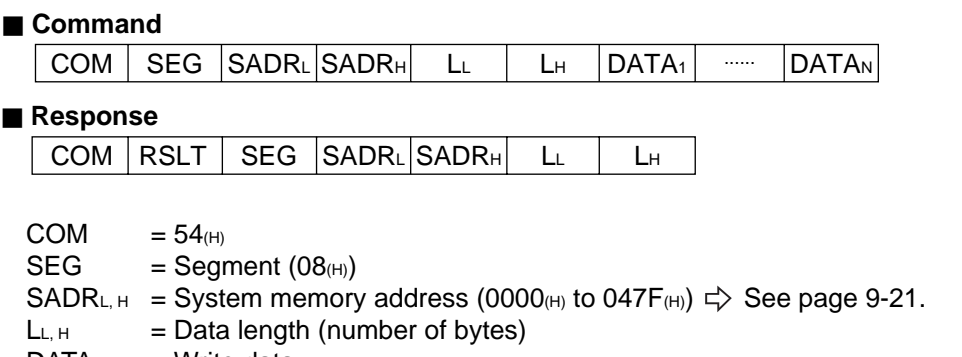

 $DATAL$  to  $N = Write data$ 

# **[Function]**

- Write the system memory data with the length shown by L, starting from SEG, SADR.

## **[Execution condition]**

- Write enable mode : Mode 2

- PC operation status : Stopping

#### **[Example]**

- Set 81(H),  $00$ (H),  $00$ (H), and  $04$ (H) to system memory #204 to #207.

#### ■ Command

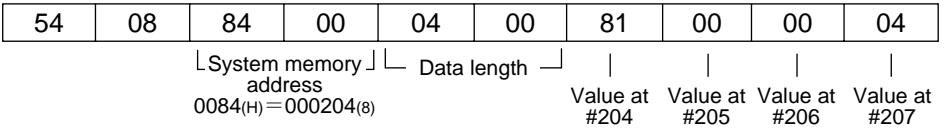

#### ■ Response

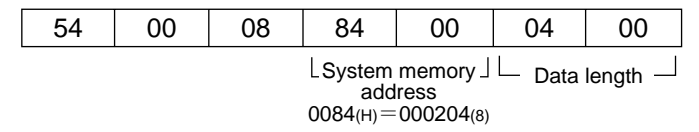

**9**

# **Reading program (COM = 04(H))**

#### **[Format]**

# ■ Command

COM | PSEG |PADR∟|PADRн| L∟ LH

#### ■ Response

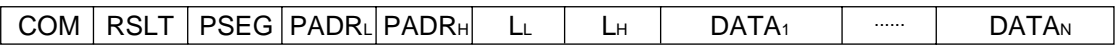

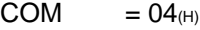

PSEG = Program segment  $(08<sub>(H)</sub>, 09<sub>(H)</sub>)$   $\Rightarrow$  See page 9-20.

PADRL,H = Program address (0000(H) to 7DFF(H))  $\Rightarrow$  See page 9-20.

 $L<sub>L,H</sub>$  = Data length (number of words)

 $DATA_{1 to N}$  = Read data (2 bytes = one step)

### **[Function]**

- Read a program with a length (number of words) shown by L, from address PSEG, PADR.

- Up to 512 words can be read at a time.

#### **[Execution condition]**

- Write enable mode : Mode 0, mode 1 and mode 2
- PC operation status : Stopping, operating

#### **[Example]**

- Read the contents of the program address 000000 to 000002 (file number 8).

# ■ Command

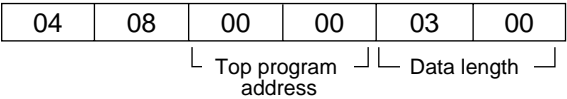

#### ■ Response

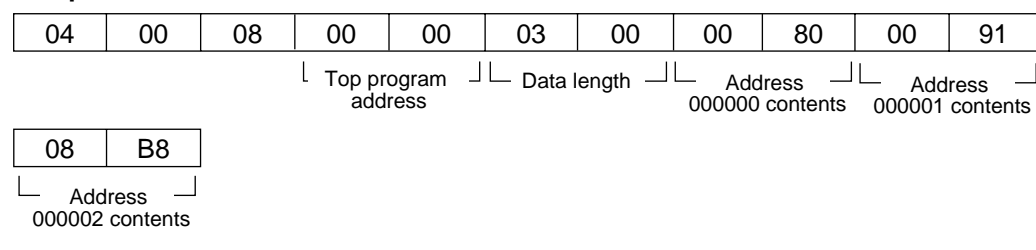

Note: Inquiries concerning the bit configuration of programs cannot be accepted.

# **Write program (COM = 14(H))**

#### **[Format]**

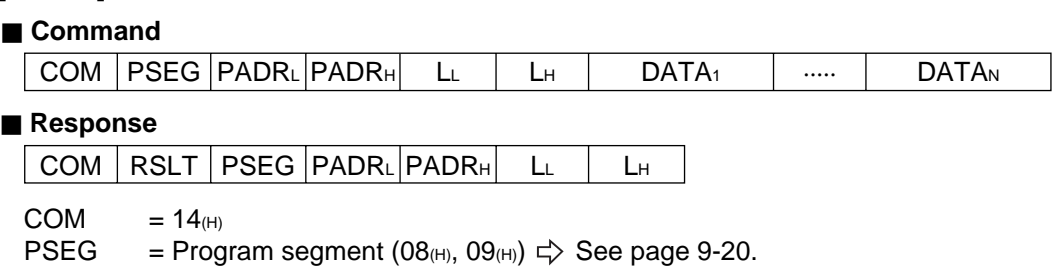

PADRL,  $H = Program$  address (0000(H) to 7DFF(H))  $\Rightarrow$  See page 9-20.

 $L_{L,H}$  = Data length (number of words)

DATA<sub>1 to N</sub> = Write data (2 bytes = one step)

#### **[Function]**

- Write a program with a length (number of words) shown by L, from address PSEG, PADR.
- Up to 512 words can be write at a time.

#### **[Execution condition]**

- Write enable mode : Mode 2 - PC operation status : Stopping

#### **[Example]**

- Write the contents below in program address 000000 to 000002 (file number 8).

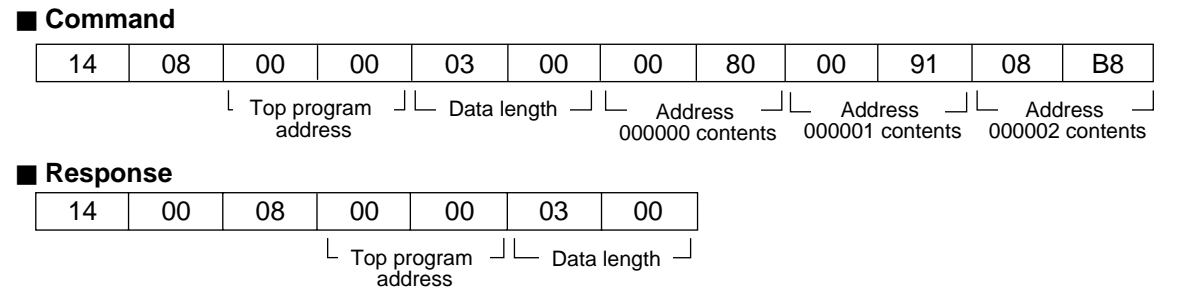

Note: Inquiries concerning the bit configuration of programs cannot be accepted.

Download from Www.Somanuals.com. All Manuals Search And Download.

# Read date  $(COM = A2<sub>(H)</sub>)$

#### **[Format]**

# ■ Command

# COM

### ■ Response

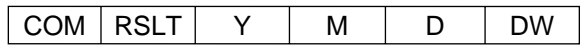

 $COM = A2_{(H)}$ 

 $Y = Year$  (express lower two digits of Western year,  $00_{(H)}$  to  $99_{(H)}$ )

- M = Month  $(01_{(H)}$  to  $12_{(H)}$ )
- D = Date  $(01_{(H)}$  to  $31_{(H)}$ )
- DW  $=$  Day of week (00(H): Sunday, 01(H): Monday, 02(H): Tuesday, 03(H): Wednesday, 04(H): Thurs day, 05(H): Friday, 06(H): Saturday)

#### **[Function]**

- Read date data.

#### **[Execution condition]**

- Write enable mode : Mode 0, mode 1 and mode 2
- PC operation status : Stopping, operating

### **[Example]**

- Read date data.

#### ■ Command

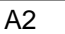

### ■ Response

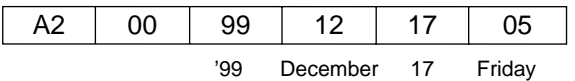

9-36

# **Set date (COM = B2(H))**

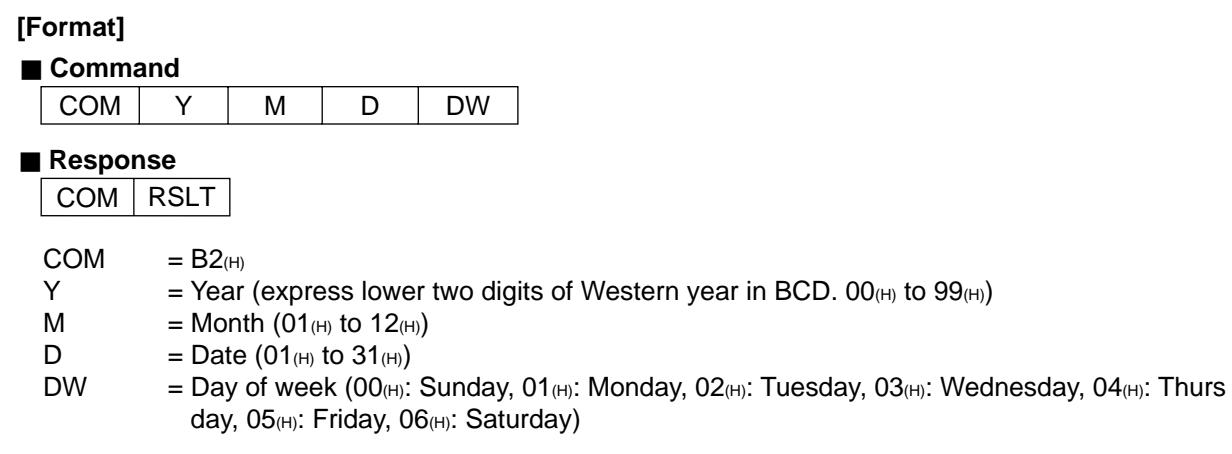

# **[Function]**

- Set date data.

## **[Execution condition]**

- Write enable mode : Mode 1 and mode 2
- PC operation status : Stopping, operating

# **[Example]**

- Set data to Friday, January 23, 1999.

# ■ Command

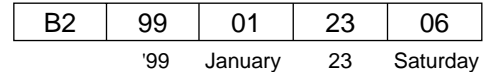

#### ■ Response

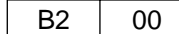

# **Read time (COM = A3(H))**

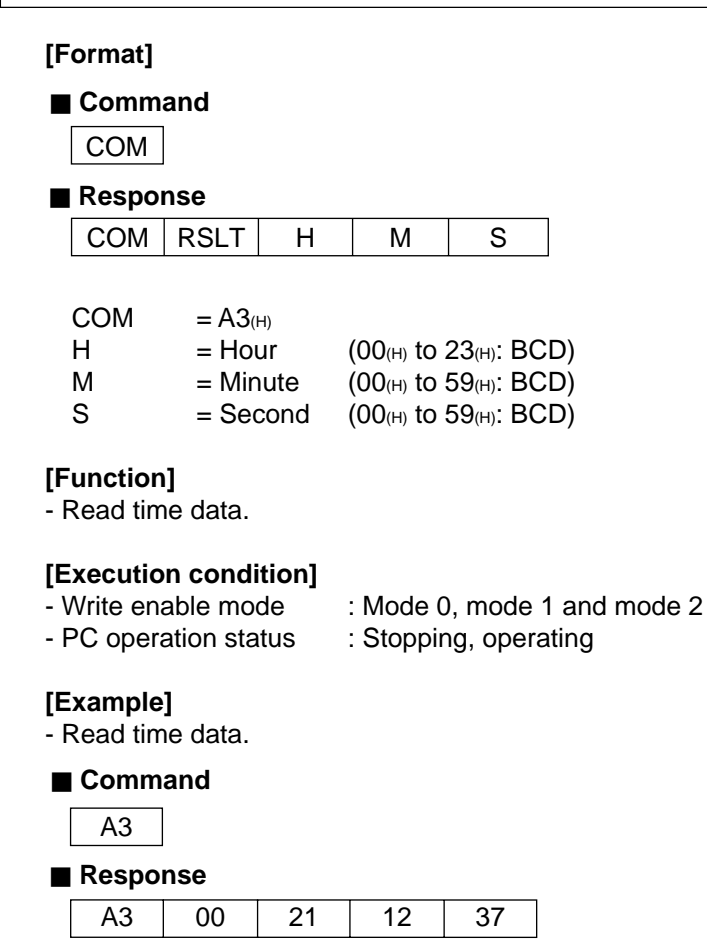

21 o'clock 12 minutes 37 seconds

# **Set time (COM = B3(H))**

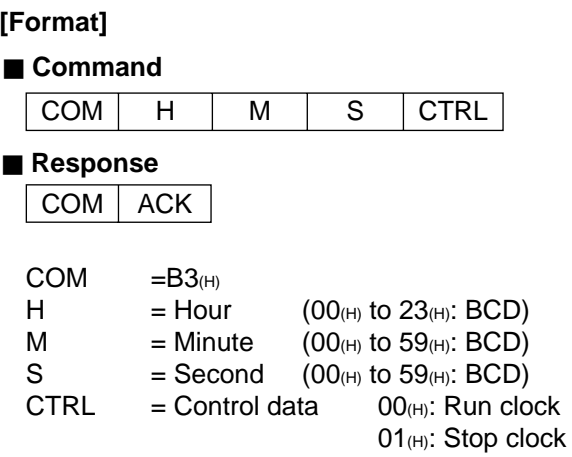

# **[Function]**

- Write time data

# **[Execution condition]**

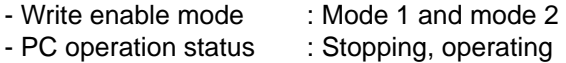

### **[Example]**

- Set time data to 18 o'clock, 10 minutes, and 20 seconds.

#### ■ Command

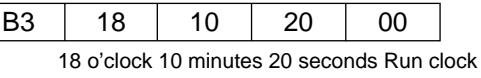

#### ■ Response

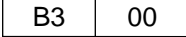

9-39

# **Monitor PC operation status (COM = E8(H))**

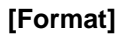

■ Command

COM | MODE |

### ■ Response

 $COM | RSLT | MODE$ 

 $COM = E8(H)$ 

 $MODE = 00$ <sub>(H)</sub>: Operating

01<sub>(H)</sub>: Stopped operation by an instruction from other module. 02<sub>(H)</sub>: Stopped operation by an instruction from this module.

# **[Function]**

- Monitor PC run/stop status.

#### **[Execution condition]**

- Write enable mode : Mode 0, mode 1 and mode 2
- PC operation status : Stopping, operating

### **[Example]**

- Monitor PC operation status.

#### ■ Command

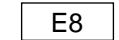

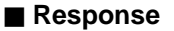

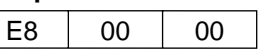

 $\lfloor$ Operating

# **Halt and release halting of PC(COM = F8(H))**

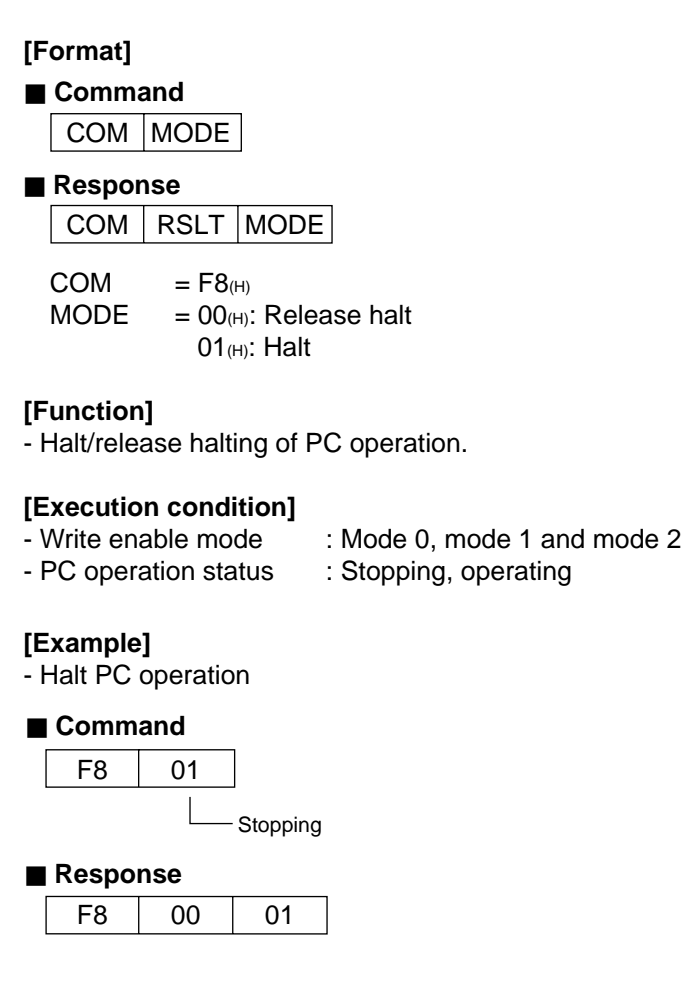

9-41

# **[4] Computer link error code table**

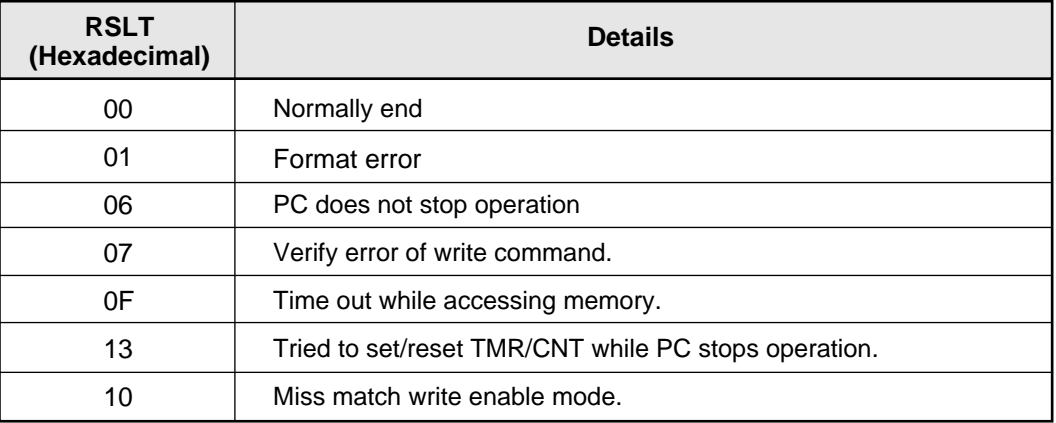

9-42

# **[5] Two-layer communication with the Ethernet**

In order to communicate with the Ethernet on a different layer, use the following information in the communication format header (see page 9-19) as an extension header.

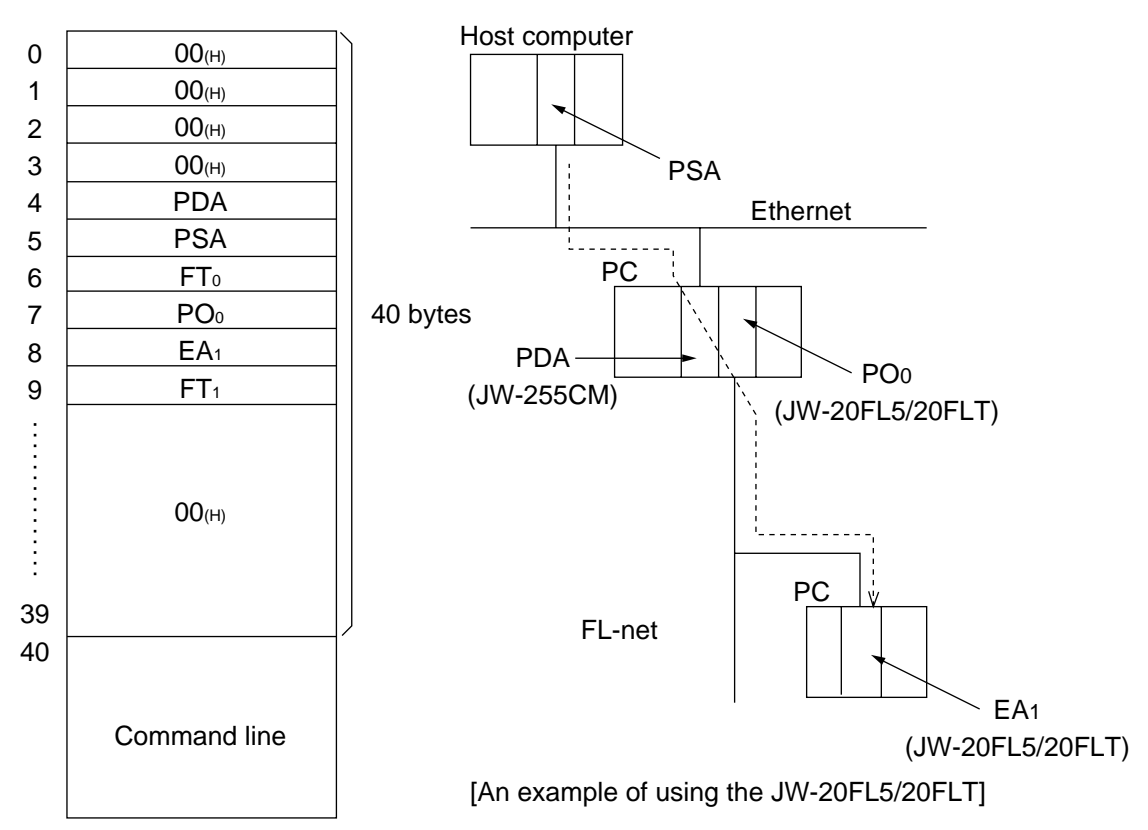

- When making a two-layer communication with the FL-net, the frame needs to contain the information including the source, transit stations, and destination, and slot number (i.e. designating the communication path). The FL-net uses eight bits to represent a station number. For that reason, when designating a module on the Ethernet, a station number for the FL-net needs to be designated. The address is referred to as a pseudo station number.

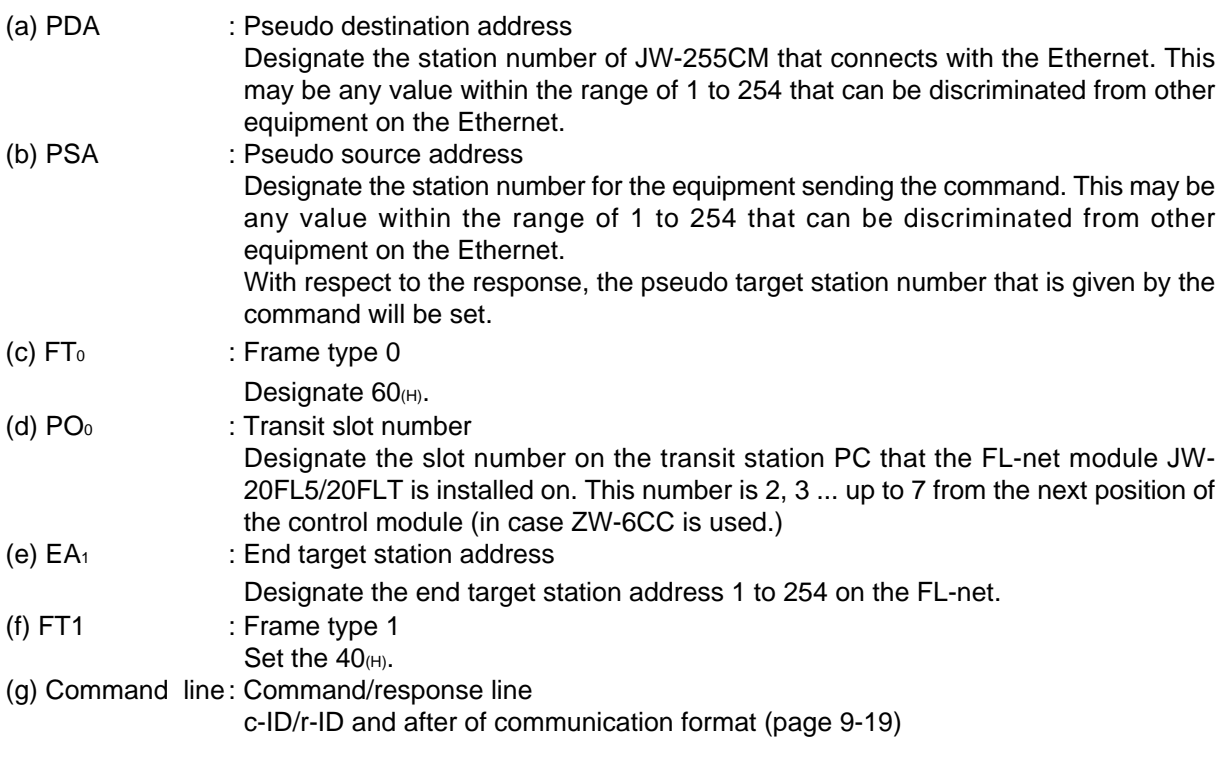

# **Note**

The two-layer communication is possible only with the computer link to the module on the FL-net from the host computer on the Ethernet via transit stations. Communication in the reverse direction, or the computer link from the host computer on the FL-net to this module, is not possible.

**Example:** In the following example as shown in the diagram, the expansion header needs to be as follows.

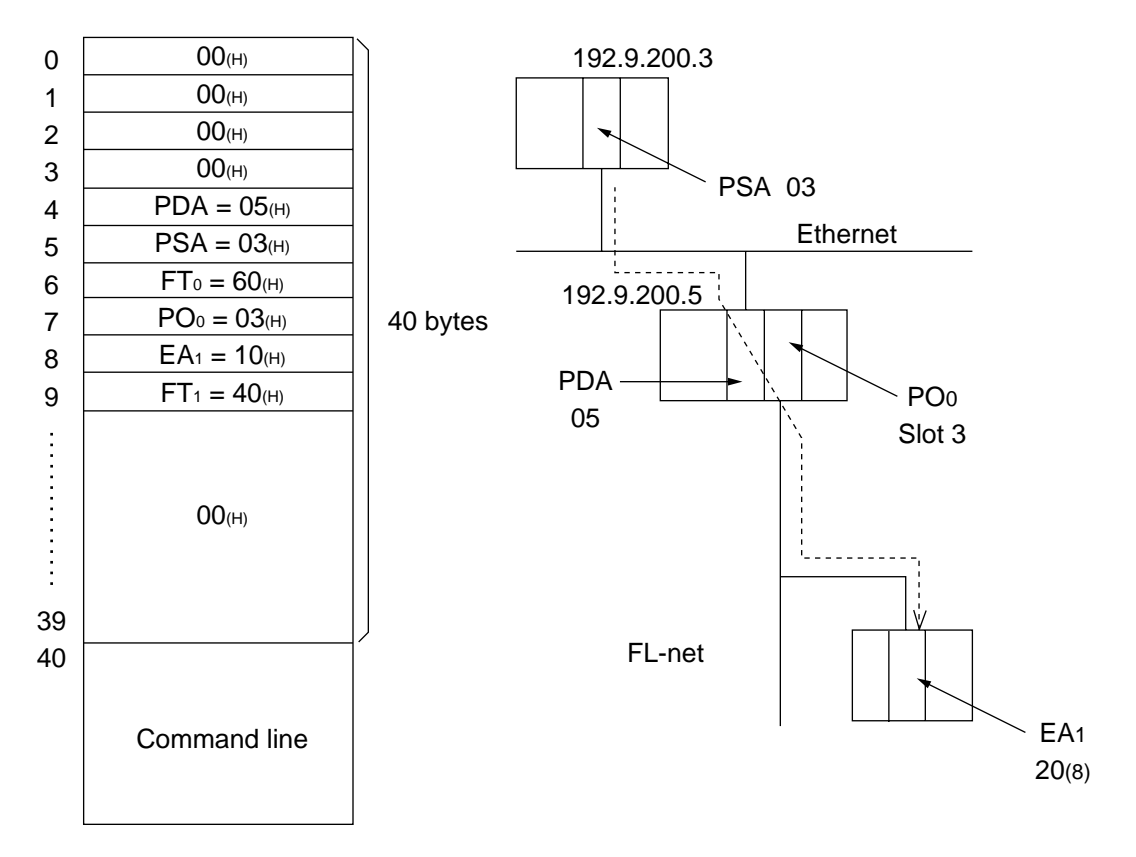

9-44

# **9-6 Remote programming and remote monitor functions**

The remote programming and remote monitor functions are methods for operating a PC on another node connected to the FL-net. These are proprietary SHARP functions. These functions can be used only between PCs that are quipped with SHARP FL-net modules (boards). You can access these functions using the following support devices.

- Hand held programmer: JW-14PG
- Ladder software: JW-100SP, JW-92SP, and JW-52SP

Although these functions use request TCD (1001) and response TCD (1201) in transmission type messages, users are not required to make any settings.

# **[1] Function**

**- When connecting to a standard network.**

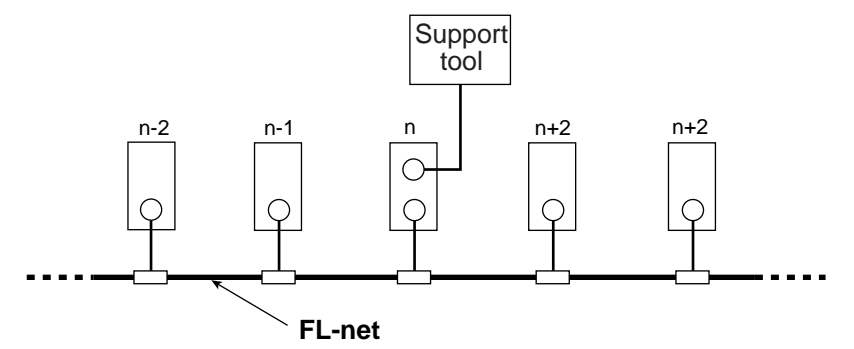

You can do the following using a support device connected to node "n."

- Change the program (Writing to the program while the PC is operating is not allowed, for safety reasons. Change the program only after stopping the PC operation.)
- Monitor remotely
- Change the parameter memory (only possible using the JW-14PG).

#### **- When connected to an expansion network**

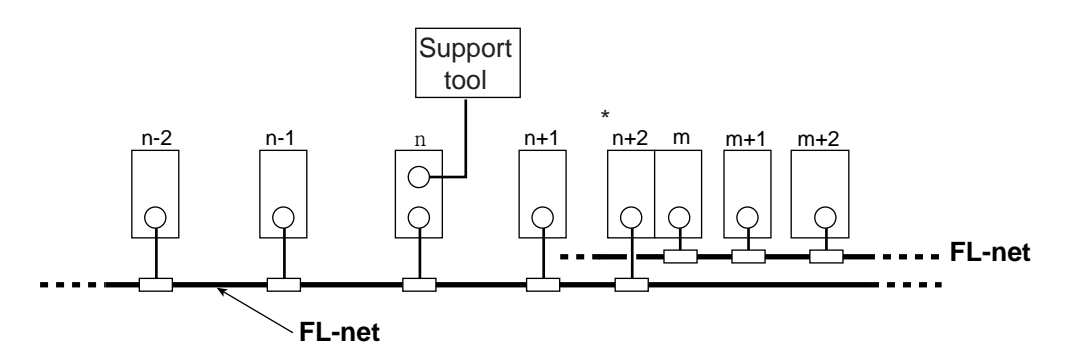

\* The JW20H (JW-20FL5/20FLT) cannot be used as a junction station ("n+2" station or "m "station). Use a JW30H (JW-20FL5/20FLT) or a JW50H/70H/100H (JW-50FL).

Using a support tool that is connected to node "n," you can do the following.

- Change the program (Writing to the program while the PC is operating is not allowed, for safety reasons. Change the program only after stopping the PC operation.)
- Monitor remotely
- Change the parameter memory (only possible using the JW-14PG).

# **[2] Example operation**

The example below shows the procedure for using the JW-100SP ladder logic programming software. For details about the operation of other support tools, see their respective manuals.

### 1 **Connect a personal computer to the module on the FL-net.**

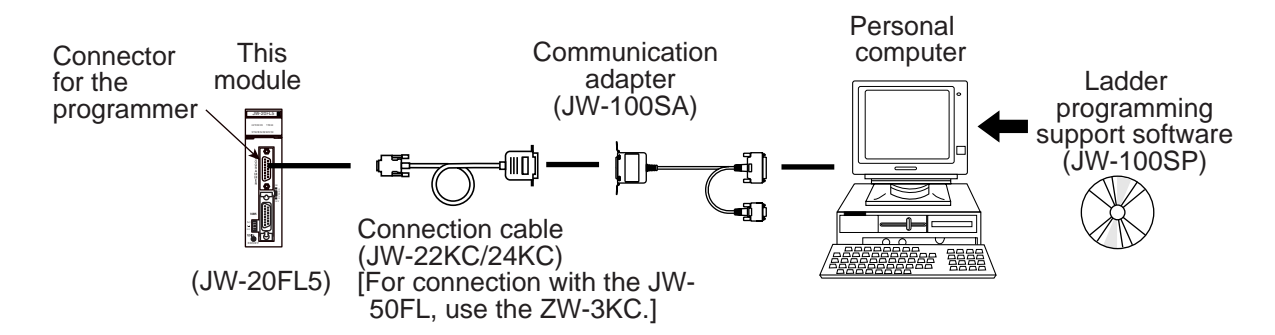

#### 2 **Communication settings**

Set the JW-100SP communication settings to "network" and enable remote programming and remote monitoring.

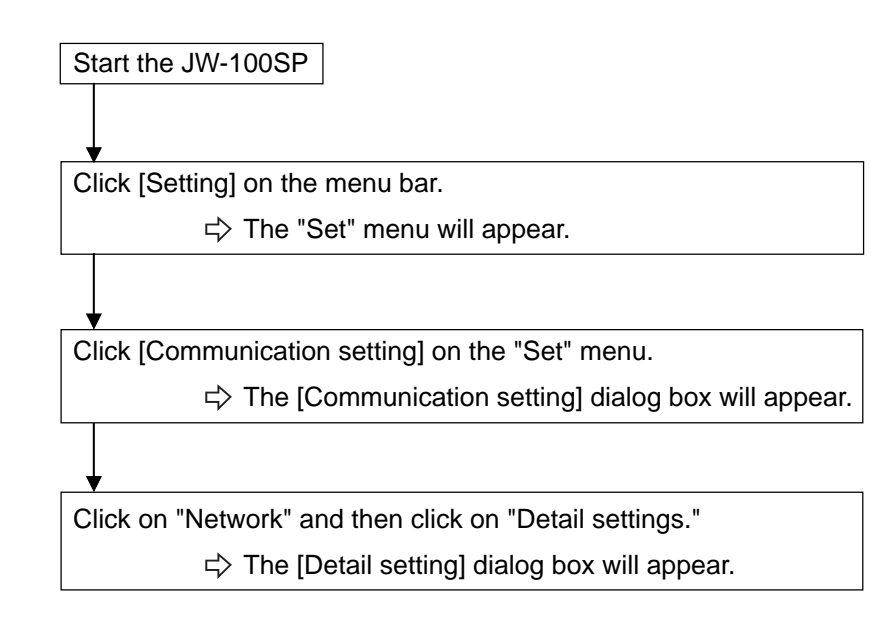

9-46

#### 3 **Network settings**

Select whether a node (target station) that will be used to execute remote programming and remote monitoring is on a standard network connection or an extended connection.

In the figure below, nodes numbered 10 to 12 are standard connections. Nodes numbered 1 to 3 are extended network connections.

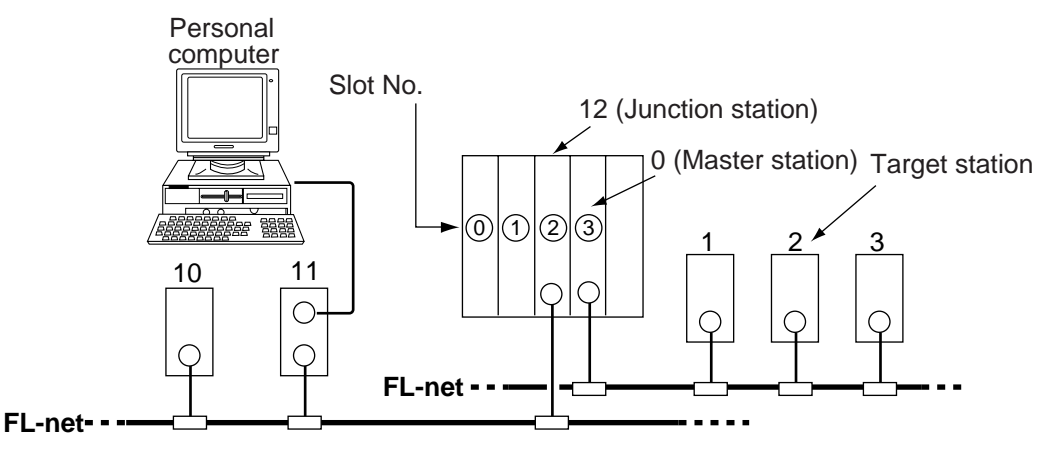

#### **When connecting to a standard network**

In the "Detail setting" dialog box, select "Standard" for the network configuration.

Set the module type for the target station to "ME-NET."

Enter the station number (1 to 249) of the target station.

#### **When connecting to an extended network**

In the "Detail setting" dialog box, select "Extended" for the network configuration.

Set the module type for the junction station to "ME-NET."

Set the module type for the target station to "ME-NET."

Enter the station number (1 to 249) of the target station.

(In the case of the example above, enter 2)

Enter the station number (1 to 249) of the junction station.

(In the case of the example above, enter 12)

Enter the rack number of the junction station.

(In the case of the example above, leave it at 0)

Enter the slot number of the junction station.

(Enter the target station's insertion slot number in the host station. In the example above, enter 3.)

# **Chapter 10: Communication Control**

A participating node list flag, an operation status flag, error status flag, local node management table, participating nodes management table, and network management table are set up in the communication control area of the JW-50FL.

| <b>Communication</b><br>control area         | Address(8) | <b>Control details</b>                                                                                                    | <b>Reference</b><br>section |
|----------------------------------------------|------------|----------------------------------------------------------------------------------------------------|-----------------------------|
| Participating<br>nodes list flag             | $+000$     | Participating status of each node in the<br>network                                                                                                    | $[1]$                       |
|                                              | to         |                                                                                                    |                             |
|                                              | $+037$     |                                                                                                    |                             |
| <b>Operation status</b><br>flag              | $+040$     | Operation information for each node                                                                                                    | $[2]$                       |
|                                              | to         |                                                                                                    |                             |
|                                              | $+077$     |                                                                                                    |                             |
| Error status flag                            | $+100$     | Error information of each node                                                                                                    | $[3]$                       |
|                                              | to         |                                                                                                    |                             |
|                                              | $+137$     |                                                                                                    |                             |
| ILocal node<br>management<br>table           | $+140$     | Information concerning own node                                                                                                    | [4]                         |
|                                              | to         |                                                                                                    |                             |
|                                              | $+233$     |                                                                                                    |                             |
| Participating<br>node<br>management<br>table | $+234$     | Node number information written to the<br>base address +300                                                                                                    | [5]                         |
|                                              | to         |                                                                                                    |                             |
|                                              | $+253$     |                                                                                                    |                             |
| Network<br>management<br>table               | $+254$     | Information common to the network                                                                                                    | [6]                         |
|                                              | to         |                                                                                                    |                             |
|                                              | $+267$     |                                                                                                    |                             |
| Node number to<br>read information           | $+300$     | Node number to read information to the<br>participating node management table<br>(address +234 to 253)                                                                        |                             |
| Transmit the data                            | $+301$     | Write $01$ (H) is written to this address, the<br>data in the transmission area [information]<br>and data sections] of the transmission<br>buffer is sent to the target node. |                             |

(Complete setting procedure for the JW-50FL => See page 8-3.)

 $*$  Addresses +000 to 301 $_{(8)}$  are offset addresses calculated from the top address of the communication control area. Enter the top address for the communication control area as a parameter at addresses  $30$  to  $32<sub>(8)</sub>$ ).

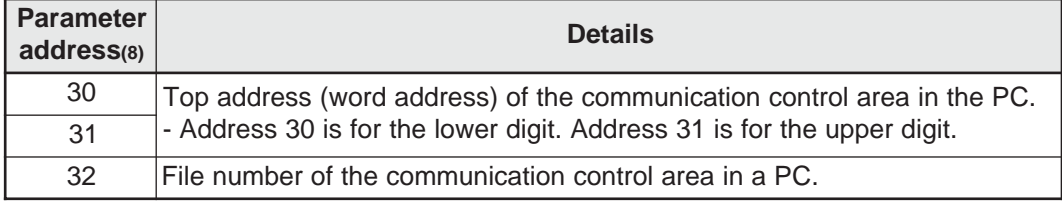

(Parameter => See Chapter 12)

# **[1] Participating nodes list flag**

Shows the participation status of each node in the network

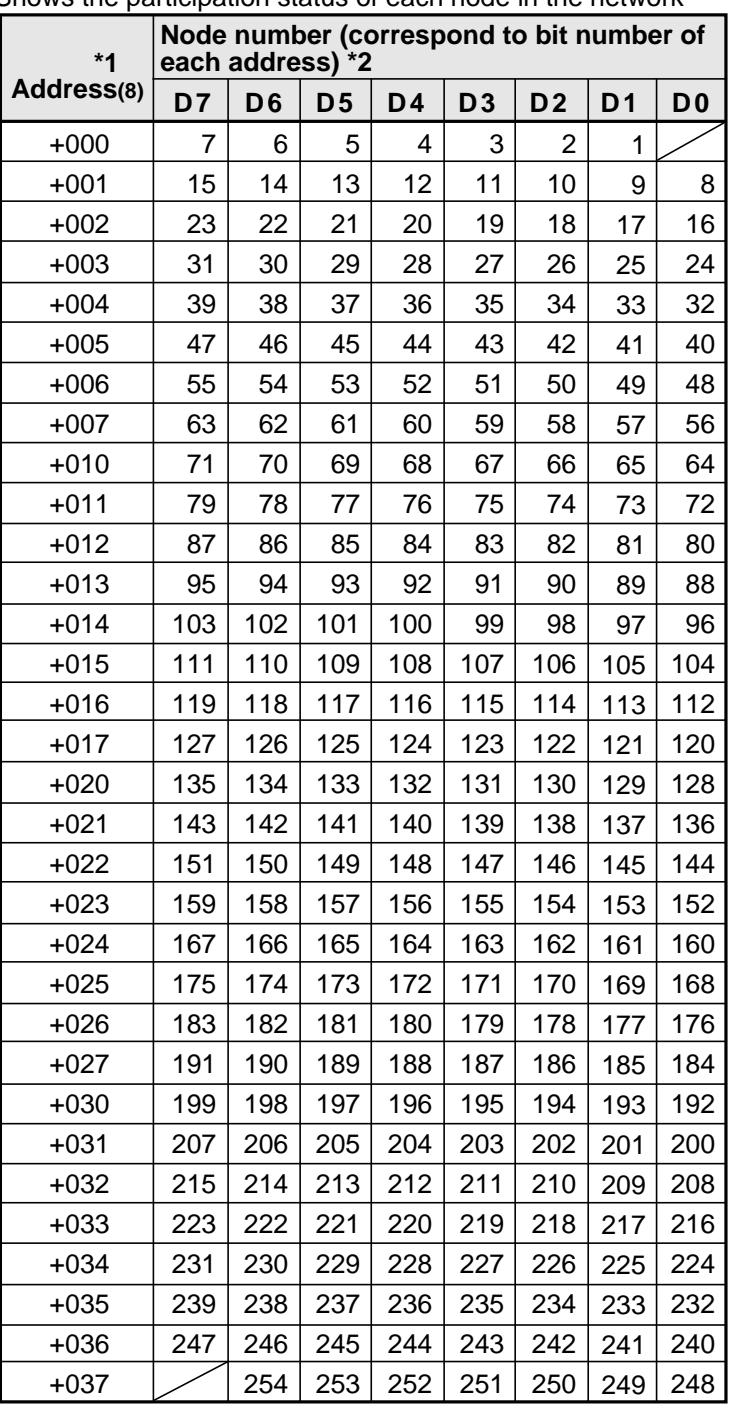

\*1: Addresses +000 to 037(8) are offset addresses calculated from the top address that is stored in the parameter at addresses 30 to 32(8).

\*2: 1 to 254 express each node number. By turning the bits in these addresses on and off, the participating status of each node can be represented.

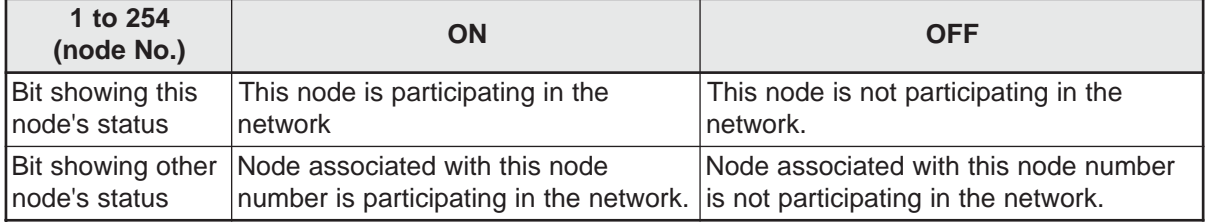

# **[2] Operation status flag**

Shows the operation information for each node

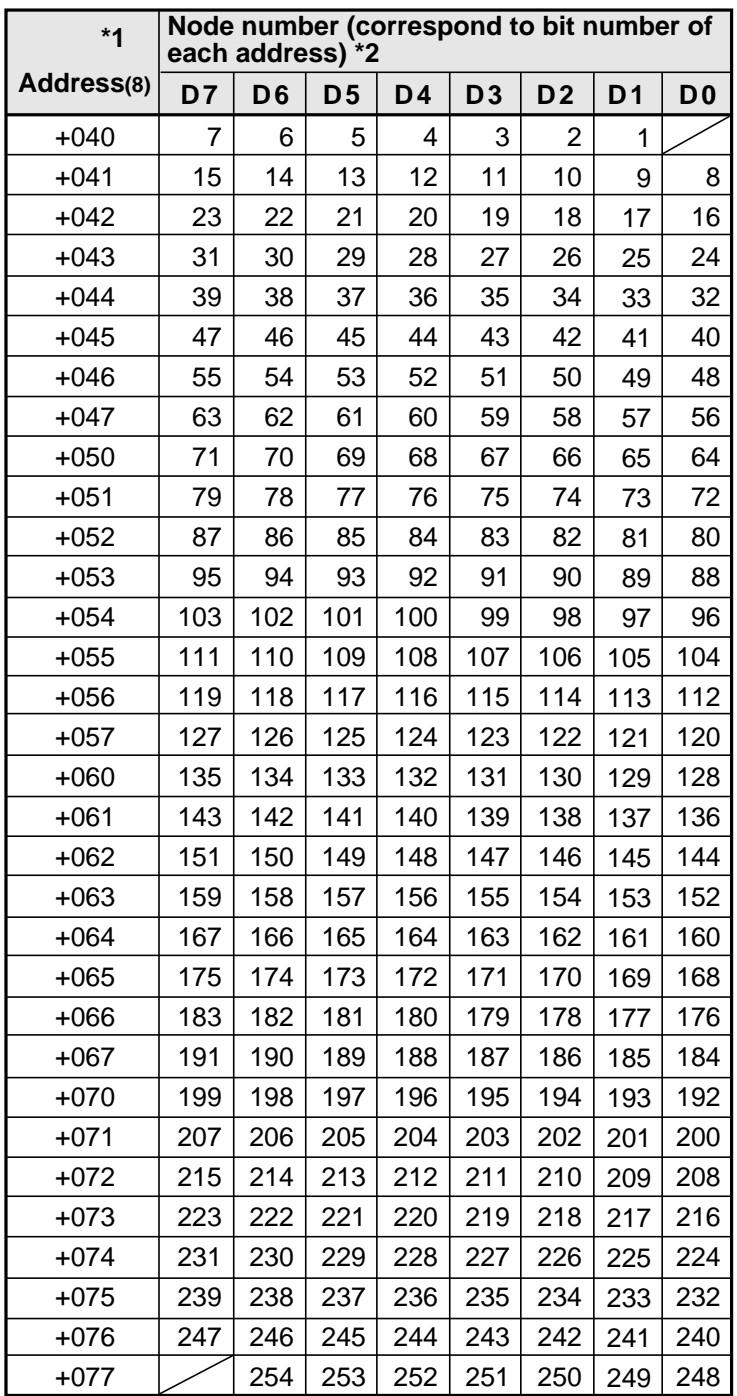

 $*1$ : Addresses +040 to 077(8) are offset address calculated from the top address that is stored in the parameter at addresses 30 to 32(8)).

\*2: 1 to 254 express each node number. By turning the bits in these addresses on and off, the participating status of each node can be represented.

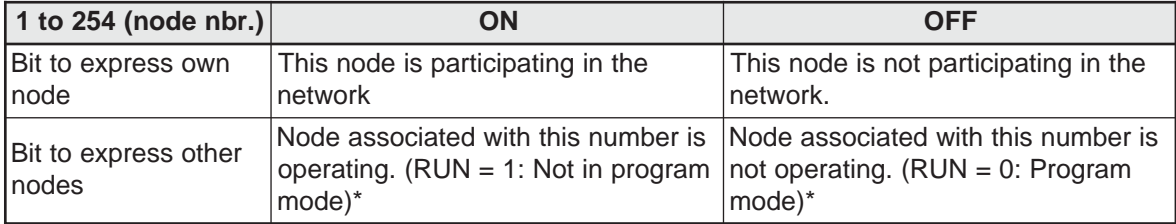

\* When other nodes are allocated by controllers from other manufacturers, follow the specifications of their PCs.

# **[3] Error status flag**

Shows the error information for each node

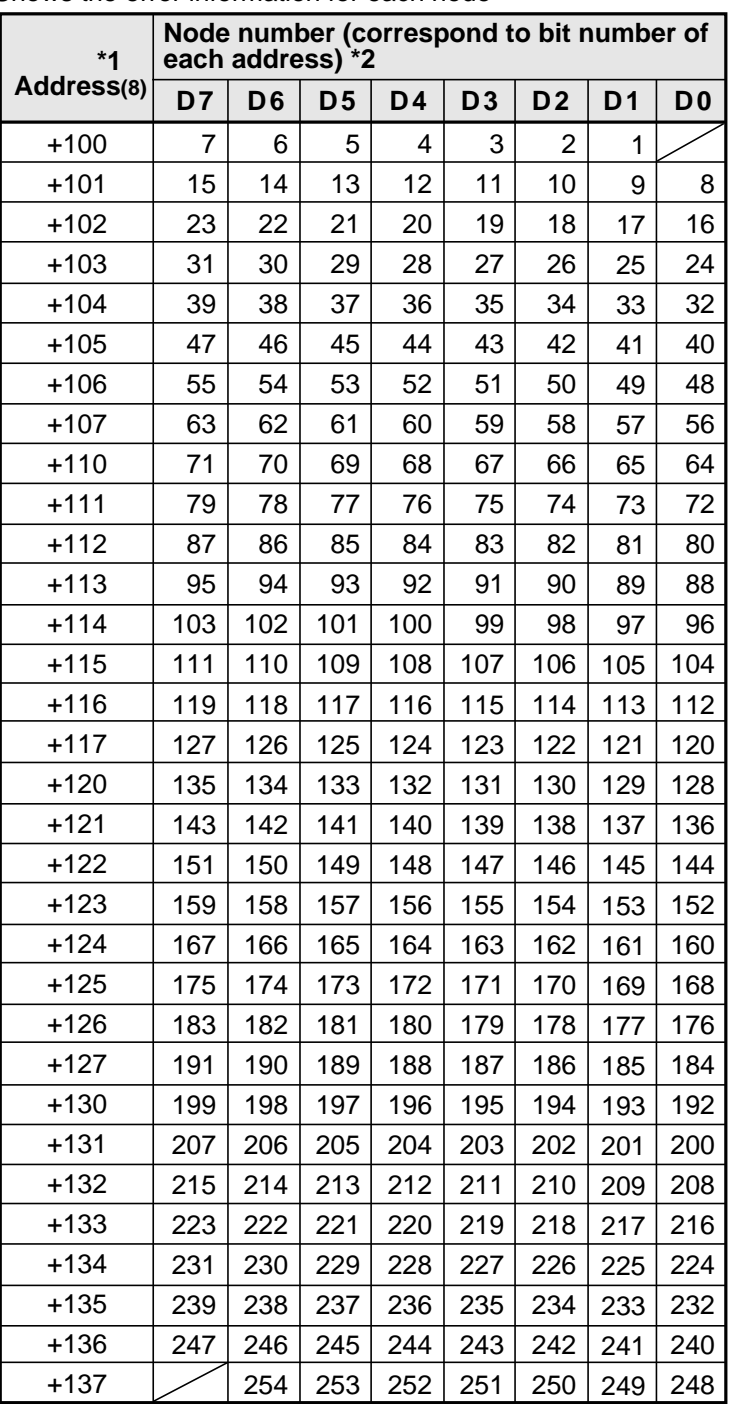

 $*1$ : Addresses +100 to 137 $_{(8)}$  are offset addresses calculated from the top address that is stored in the parameter at addresses 30 to 32(8)).

\*2: 1 to 254 are express node number. By turning the bits in these addresses on and off, the participating status of each node can be represented.

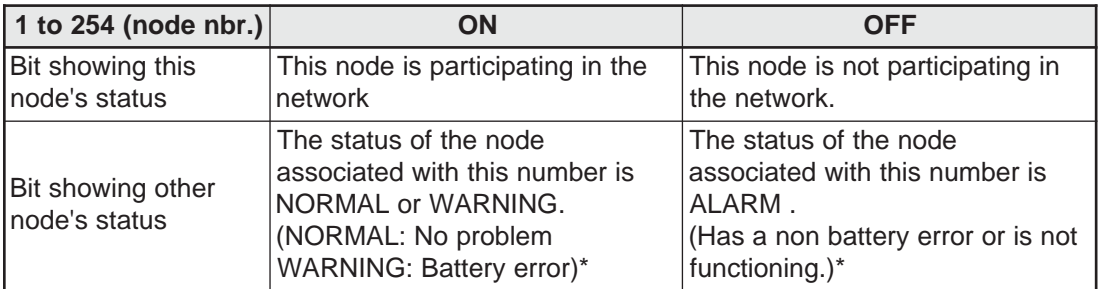

10-4 \* When other nodes are allocated by controllers from other manufacturers, follow the specifications for their PCs.

# **[4] Local node management table**

This section shows the information about the local node as part of the network control information.

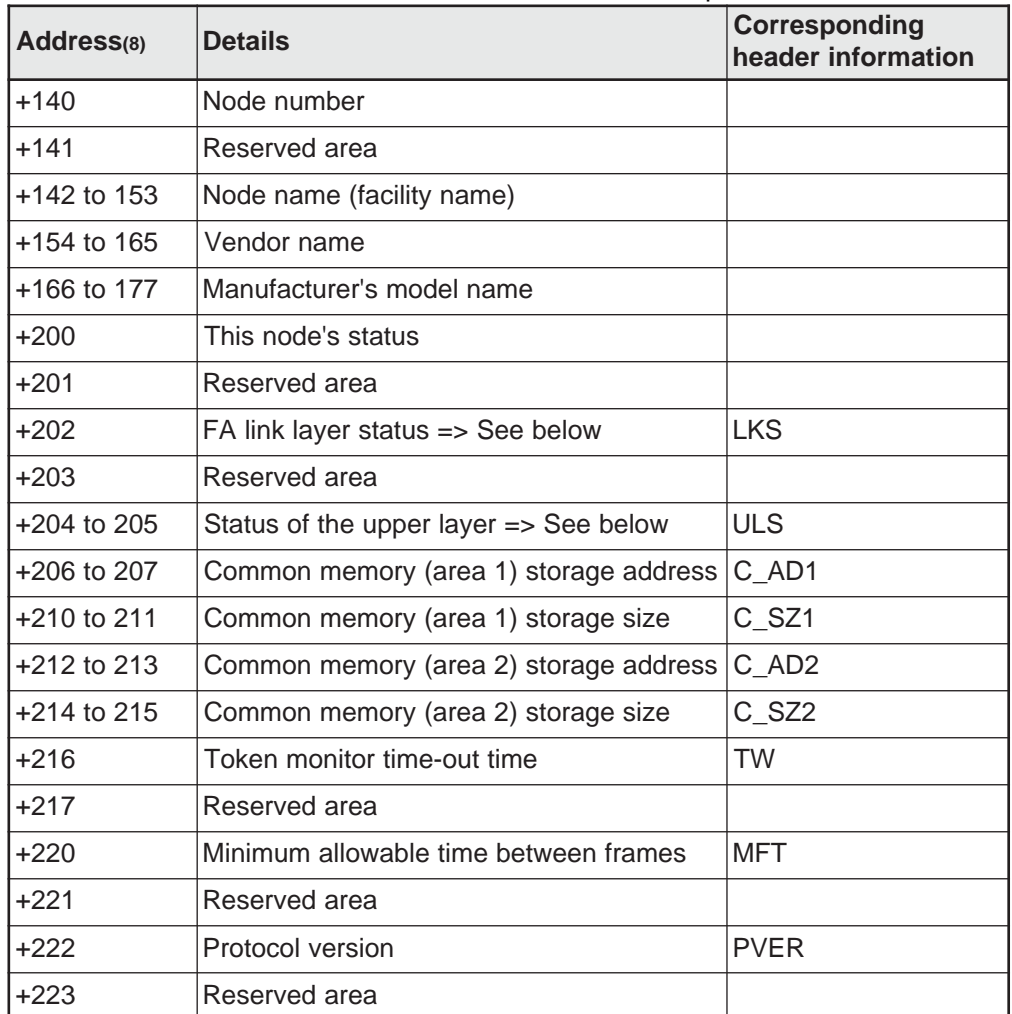

\*1: Addresses +140 to 223(8) are offset addresses calculated from the top address that is stored in the parameter at addresses 30 to 32(8).

# **FA link layer status (LKS)**

### **Shows the FA link status of the network.**

Base address +202

76543210 Bit  $|\cdot|$ ,  $|\cdot|$ , Spare  $L$ Upper layer operation signal error  $\overline{\phantom{a}}$ Notice to be effective common memory data  $\overline{\phantom{a}}$  Complete common memory settings (address size)  $\overline{\phantom{a}}$  Detected duplicate use of the same address

# **Upper layer status (ULS)**

**Show the upper layer status using RUN/STOP (1 bit), UERR (2 bits), and UERR CODE (12 bits).** +204 Base address +205

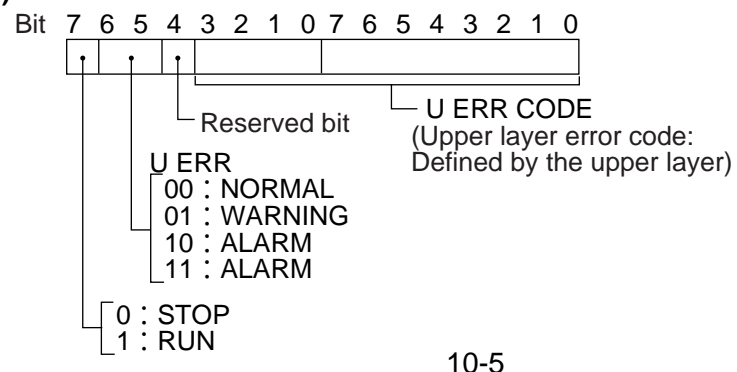

**10**

# **[5] Participating node management table**

Shows the information for the node numbers at address offset +300 for each table.

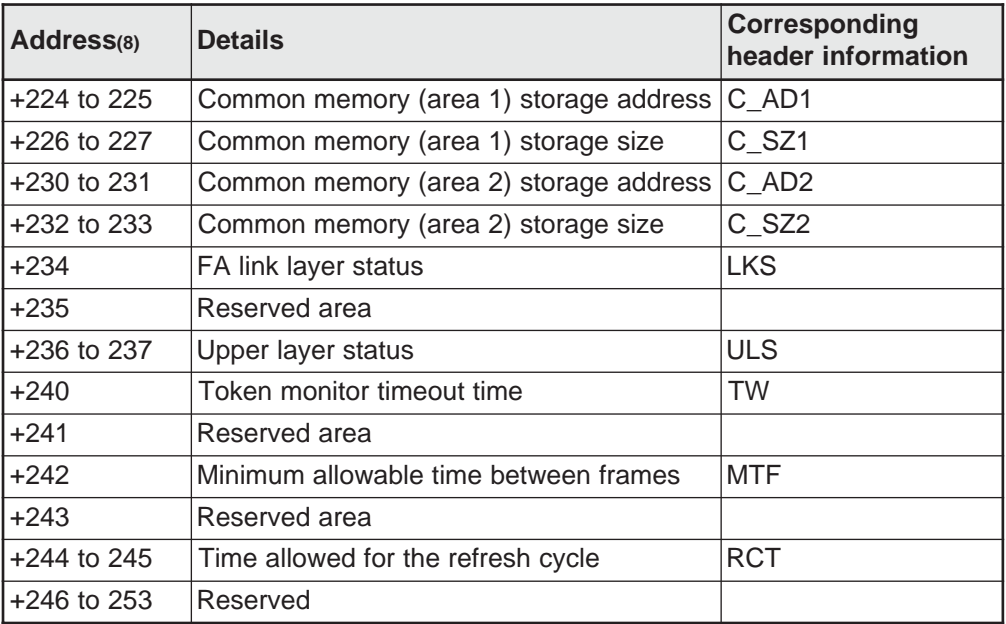

- Addresses +224 to 253(8) are offset addresses calculated from the top address that is stored in the parameter at addresses 30 to 32(8).

- The details of the offset addresses at +234 (FA link layer status) and at +236 to 237 (upper layer status) are the same as for offset addresses +202 and +204 to 205 in the Local Node Control Table.

# **[6] Network management table**

Shows the information shared by the network.

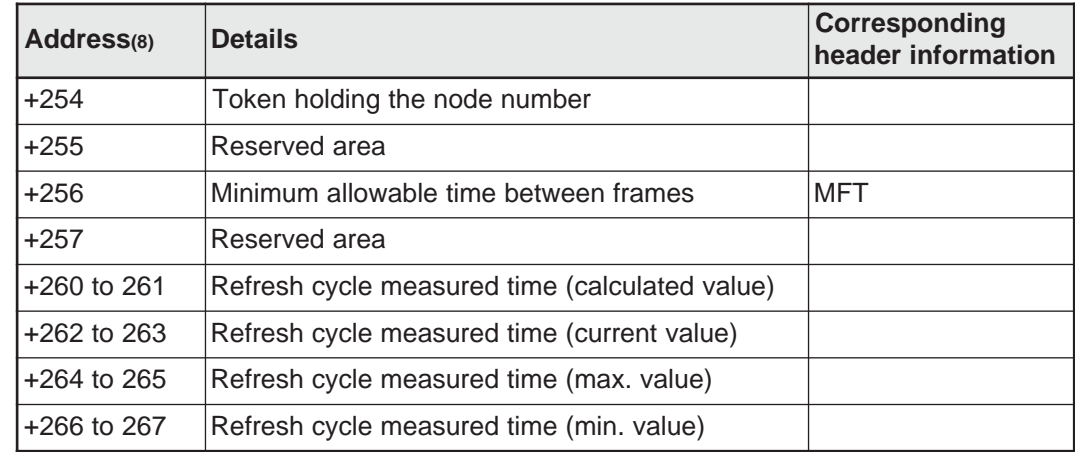

- Addresses +254 to 267(8) are offset addresses calculated from the top address that is stored in the parameter at addresses 30 to 32(8).

# **Chapter 11: SEND/RECEIVE function**

The SEND/RECEIVE functions are exclusive SHARP functions. These can only be used between PCs equipped with FL-net modules (board).

Note: The SEND/RECEIVE functions can be used only when a JW30H, JW50H/70H/100H, or a Jboard (Z-500 series) is used as the host PC. This function cannot be used with the JW20H or Jboard (Z-300 series).

The SEND/RECEIVE functions allow the exchange of data between certain nodes within a specified maximum time. The SEND function is used to declare a target node and write data from that node. The RECEIVE function is used to declare which node will return data to the node issuing the call and then it receives the data.

#### **[An example of the SEND function]**

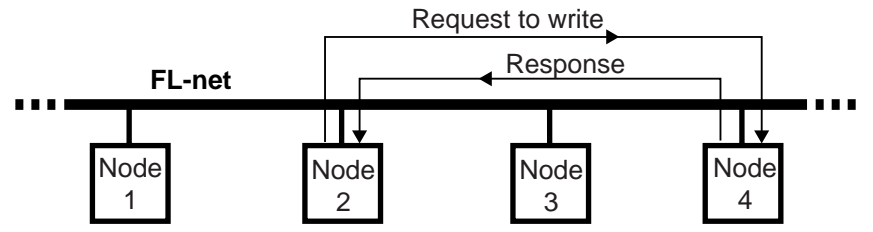

#### **[An example of the RECEIVE function]**

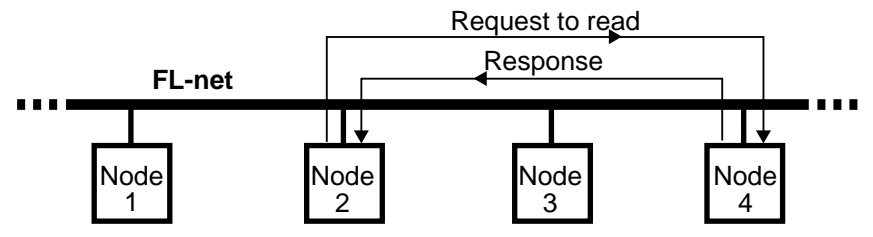

- Dedicated instructions are used to execute the SEND/RECEIVE functions.

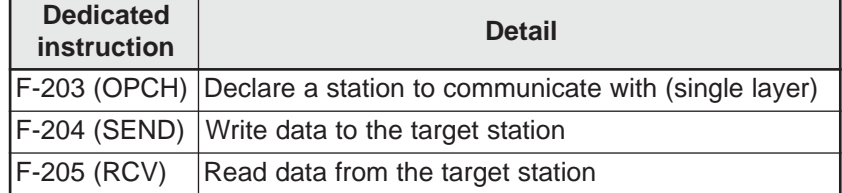

Enter the module No. (port No.)/channel of the host module (board) by using the F-203 (OPCH) instruction. This instruction includes the target node number, and the data memory address in the target node. Enter the data memory address for number of bytes to be transferred using the F-204 (SEND) / F-205 (RCV) instructions. Using these instructions, when the JW-50FL receives a response from the target node, it completes this function automatically. There is no need for special program for the target node PC.

- When using the SEND/RECEIVE functions, the data route between the control module (CPU board) and FL-net module (board) is referred to as a "channel." There are four channels (CH0 to CH3) for each module (board). Each channel can transfer 256 bytes of data. Therefore, in a ladder program, up to four SEND/RECEIVE functions can be executed at once.

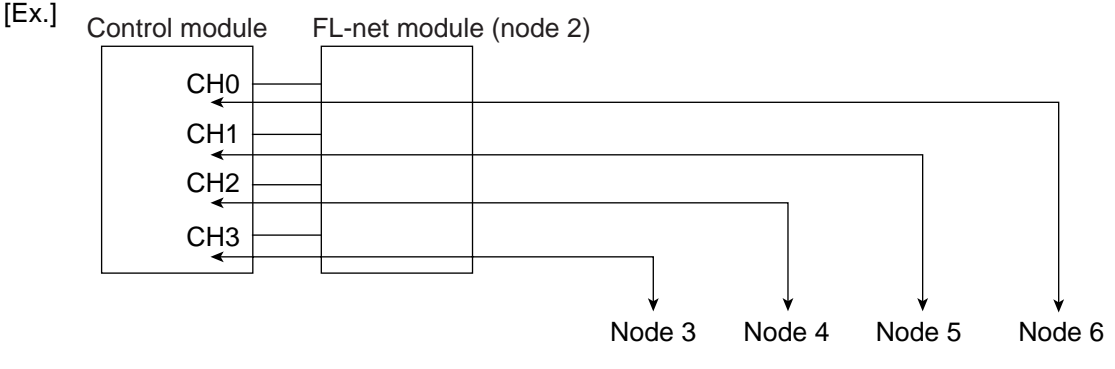

Download from Www.Somanuals.com. All Manuals Search And Download.

# **11-1 Operation of SEND/RECEIVE instruction**

# **[1] SEND**

This function operates by the combination of F-203 (OPCH) and F-204 (SEND). **(1) When the module is used (host PC: JW30H, J-board (Z-500 series))**

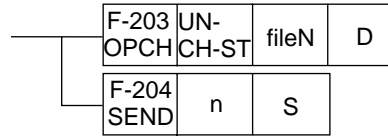

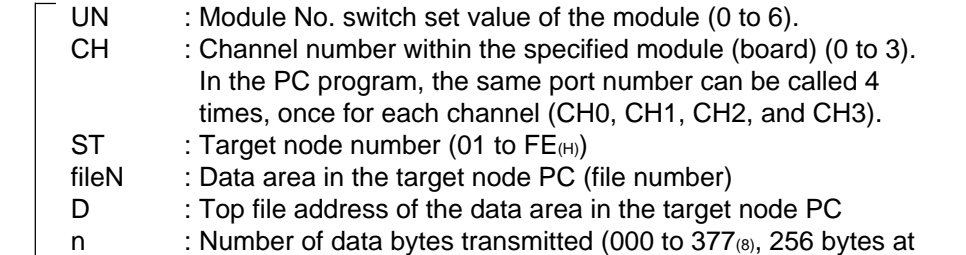

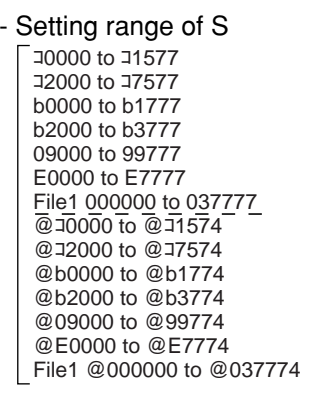

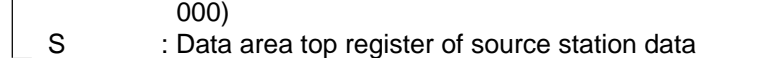

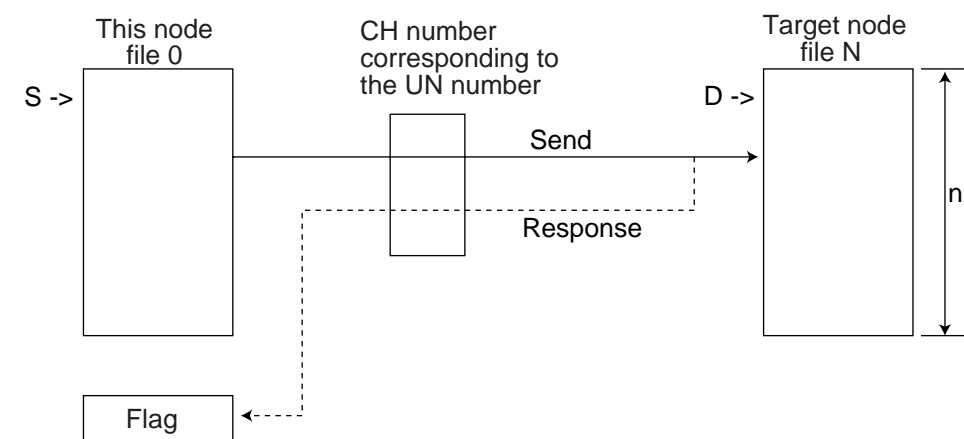

# **Flag status during and after the operation**

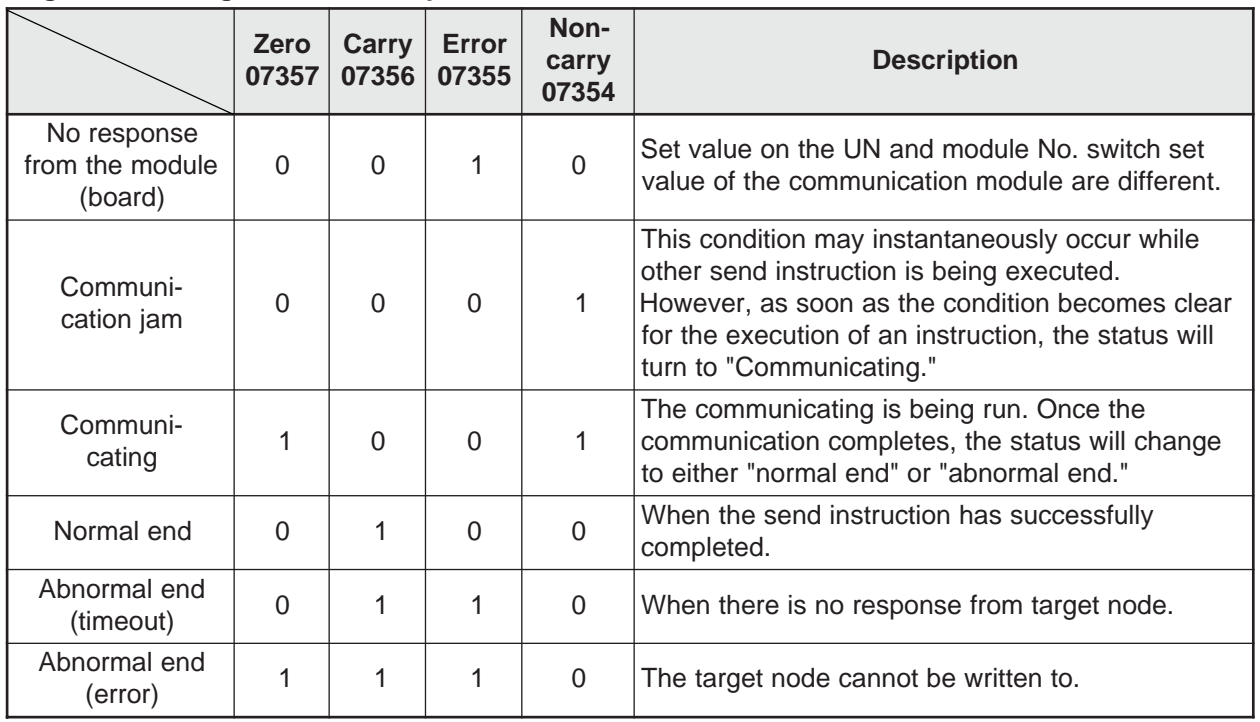

Download from Www.Somanuals.com. All Manuals Search And Download.

# **(2) When the module is used (host PC: JW50H/70H/100H)**

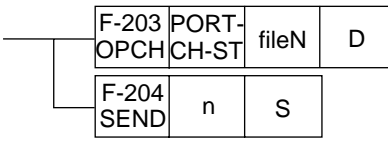

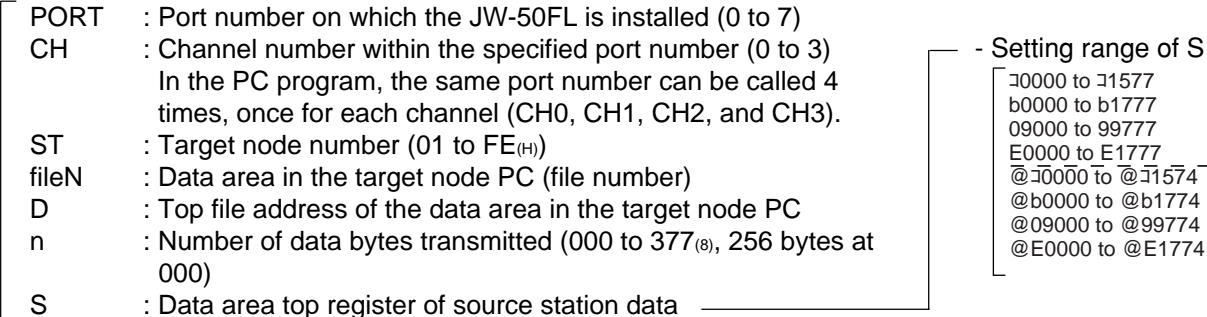

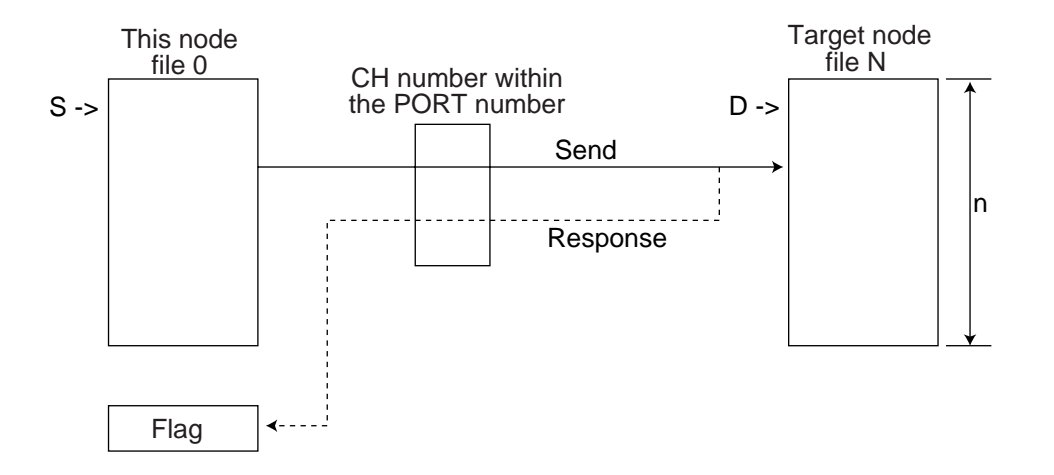

#### **Flag status during and after the operation**

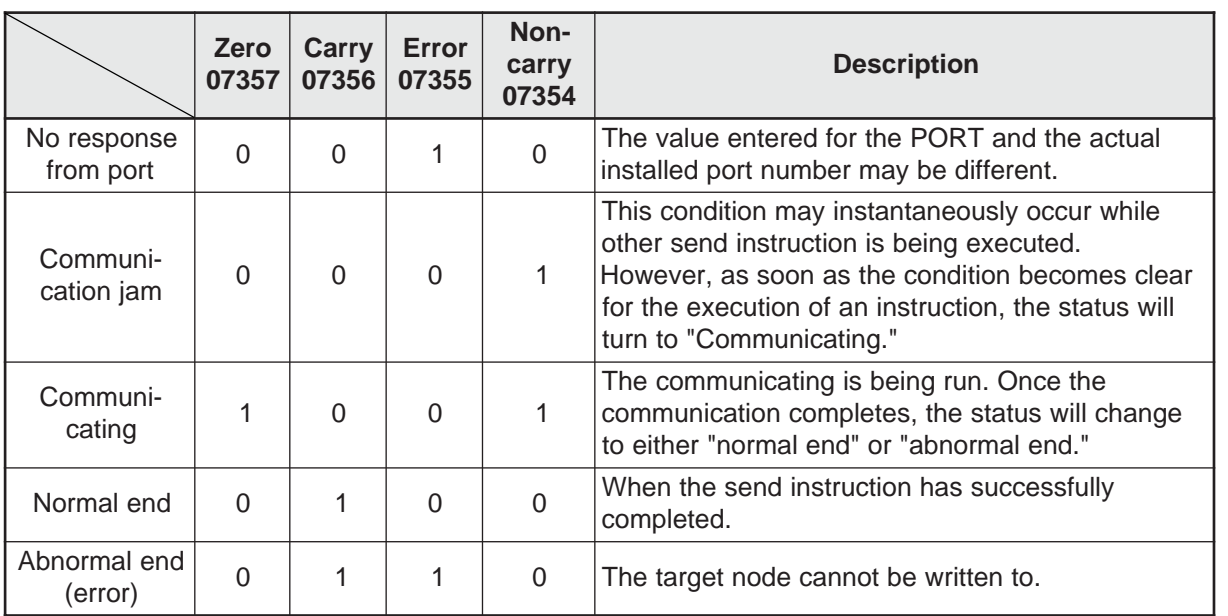

#### **Sample of program (for the JW30H)**

When transferring 8 bytes of data from source station register ⊐1000 to the register 09000 of the target station number 3 :

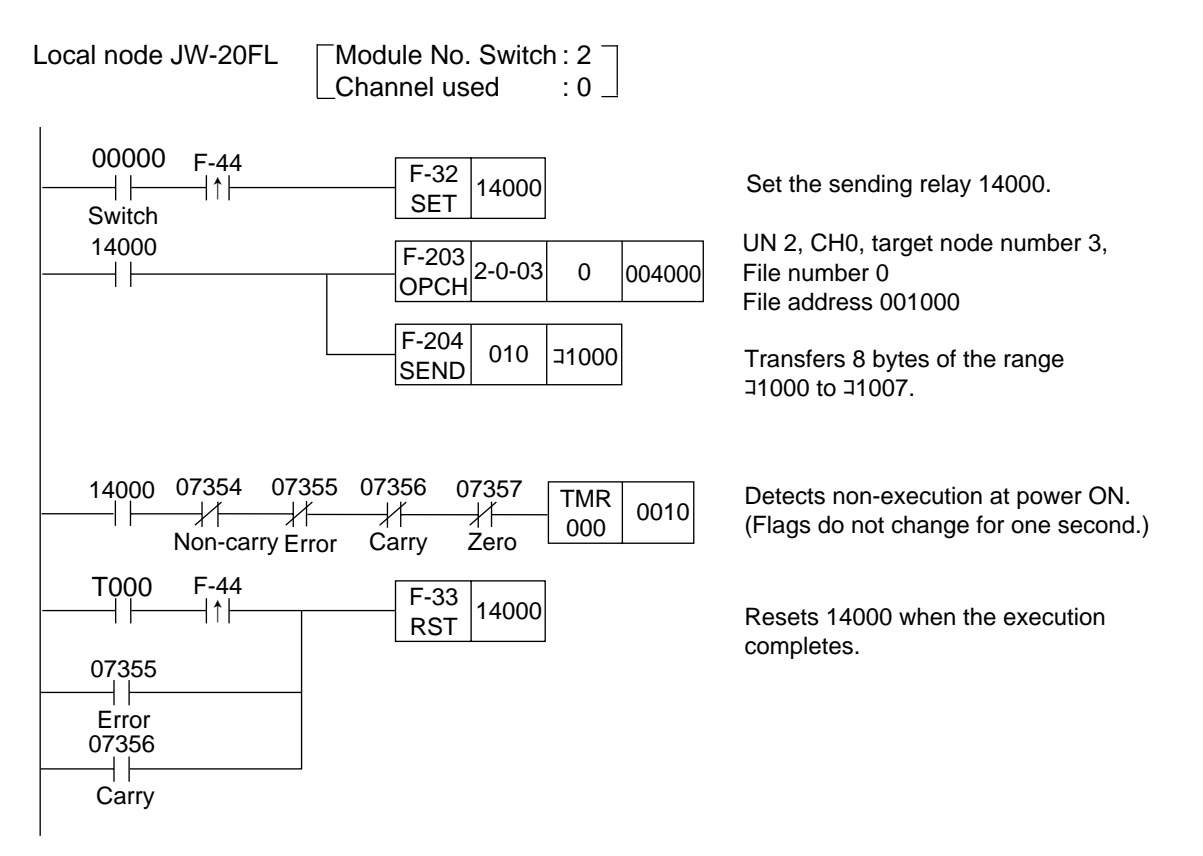

# **Note**

- The entry condition of F-203/204 instruction needs to be kept ON until the execution of the instruction completes (or until any error occurs or the carry flags turns ON). If the entry condition turns OFF while the instruction is being run, the instruction will end in an incomplete condition. Once this condition occurs, a "communication jam" occurs when an instruction execution is attempted the next time, and the instruction will not run properly. To restore the condition, power OFF the PC, and turn it ON again.
- If the entry condition turns OFF, due to an instantaneous power failure, turn the entry condition to "latched relay" as a remedy. If, however, any power loss occurs while an instruction is being run using "latched relay," turning the power ON again will cause F-203/204 instructions process being run to disappear, and the entry condition will stay ON. Therefore, the start of the entry may not be detected. Since, in this case, all flags will be turned OFF, detect the continuation of the OFF condition of all flags using the timer, and then reset the entry condition before running the next instruction.

Setting range of D コ0000 to コ1577 コ2000 to コ7577 b0000 to b1777 b2000 to b3777 09000 to 99777 E0000 to E7777 File1 000000 to 037777 @コ0000 to @コ1574 @コ2000 to @コ7574 @b0000 to @b1774 @b2000 to @b3774 @09000 to @99774 @E0000 to @E7774 File1 @000000 to @037774

**11**

# **[2] RECEIVE**

This function operates by the combination of F-203 (OPCH) and F-205 (RCV). **(1) When the module is used (host PC: JW30H, J-board (Z-500 series))**

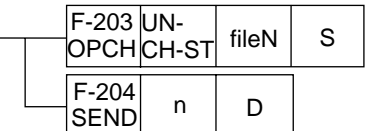

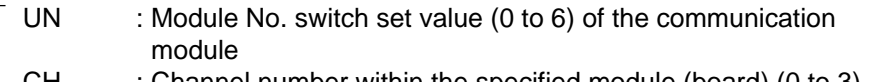

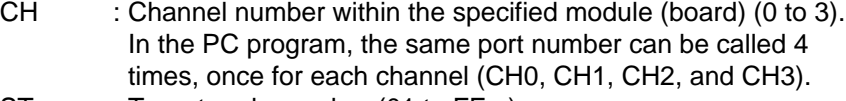

- $ST$  : Target node number (01 to  $FE_{(H)}$ )
- fileN : Data area in the target node PC (file number)

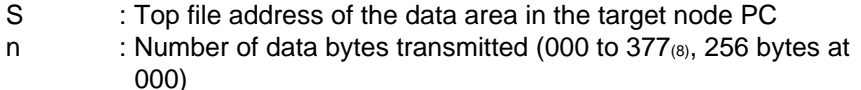

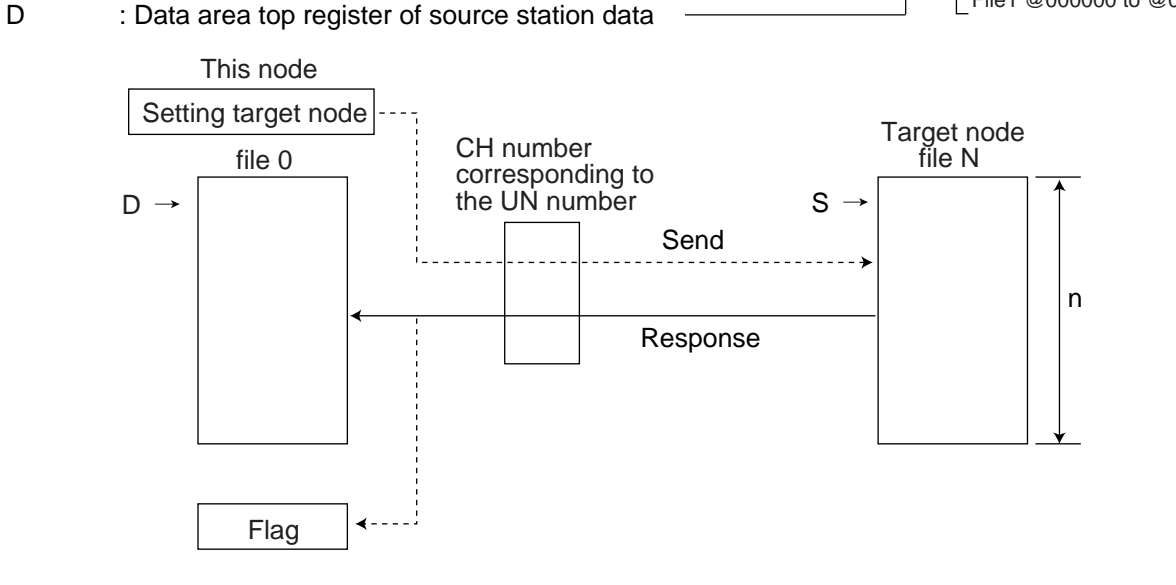

#### **Flag status during and after the operation**

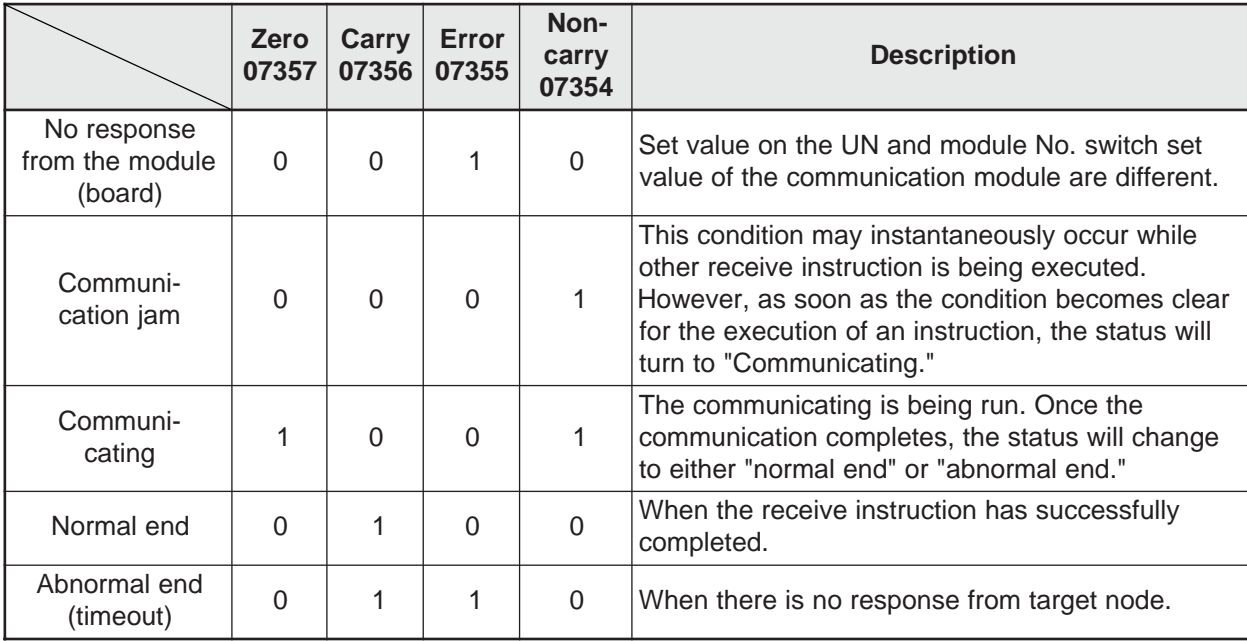

 $\overline{\phantom{a}}$ 

# **(2) When the module is used (host PC: JW50H/70H/100H)**

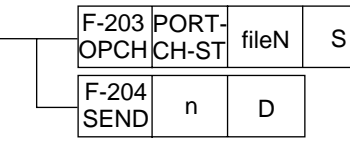

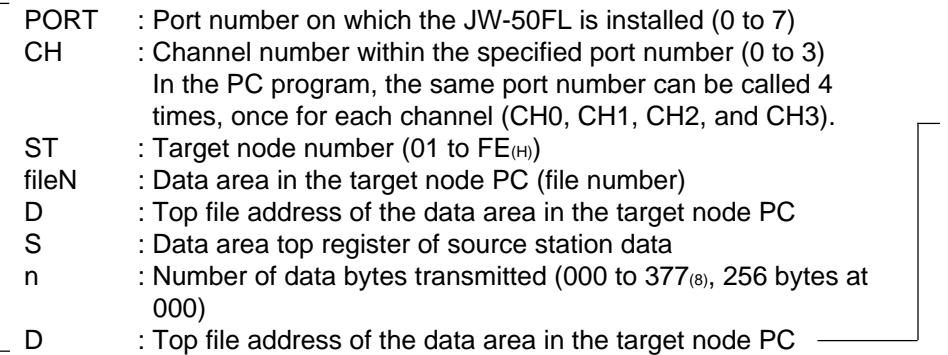

- Setting range of D コ0000 to コ1577 b0000 to b1777 09000 to 99777 E0000 to E1777 @コ0000 to @コ1574 @b0000 to @b1774 @09000 to @99774 @E0000 to @E1774

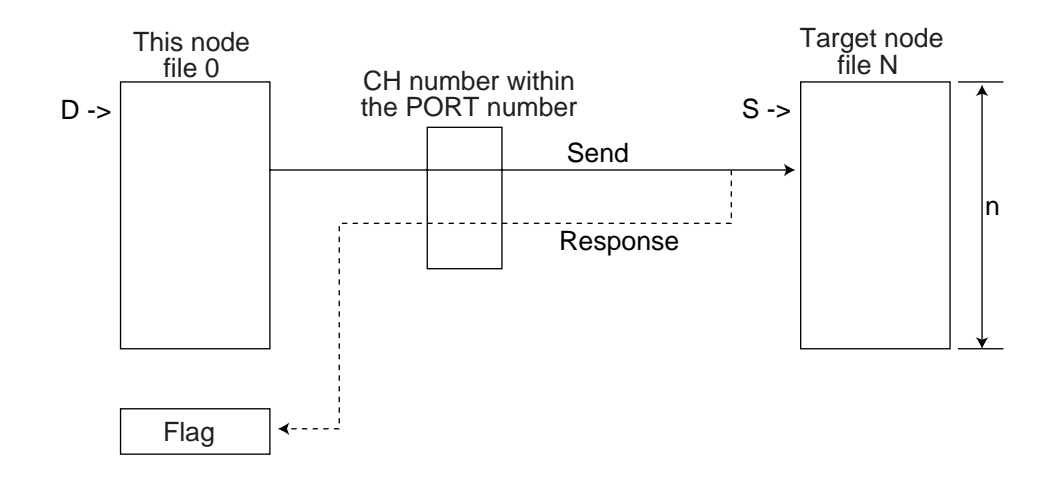

# **Flag status during and after the operation**

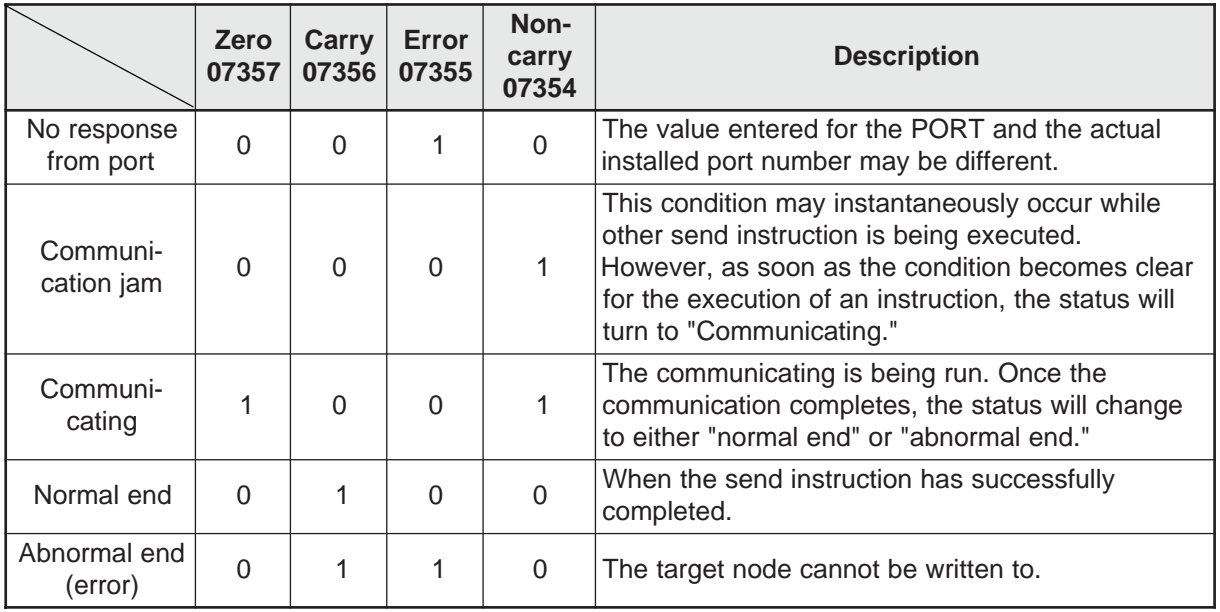

Download from Www.Somanuals.com. All Manuals Search And Download.

#### **Sample of program (for the JW30H)**

When transferring 8 bytes of data from source station register ⊐1000 to the register 09000 of the target station number 3 :

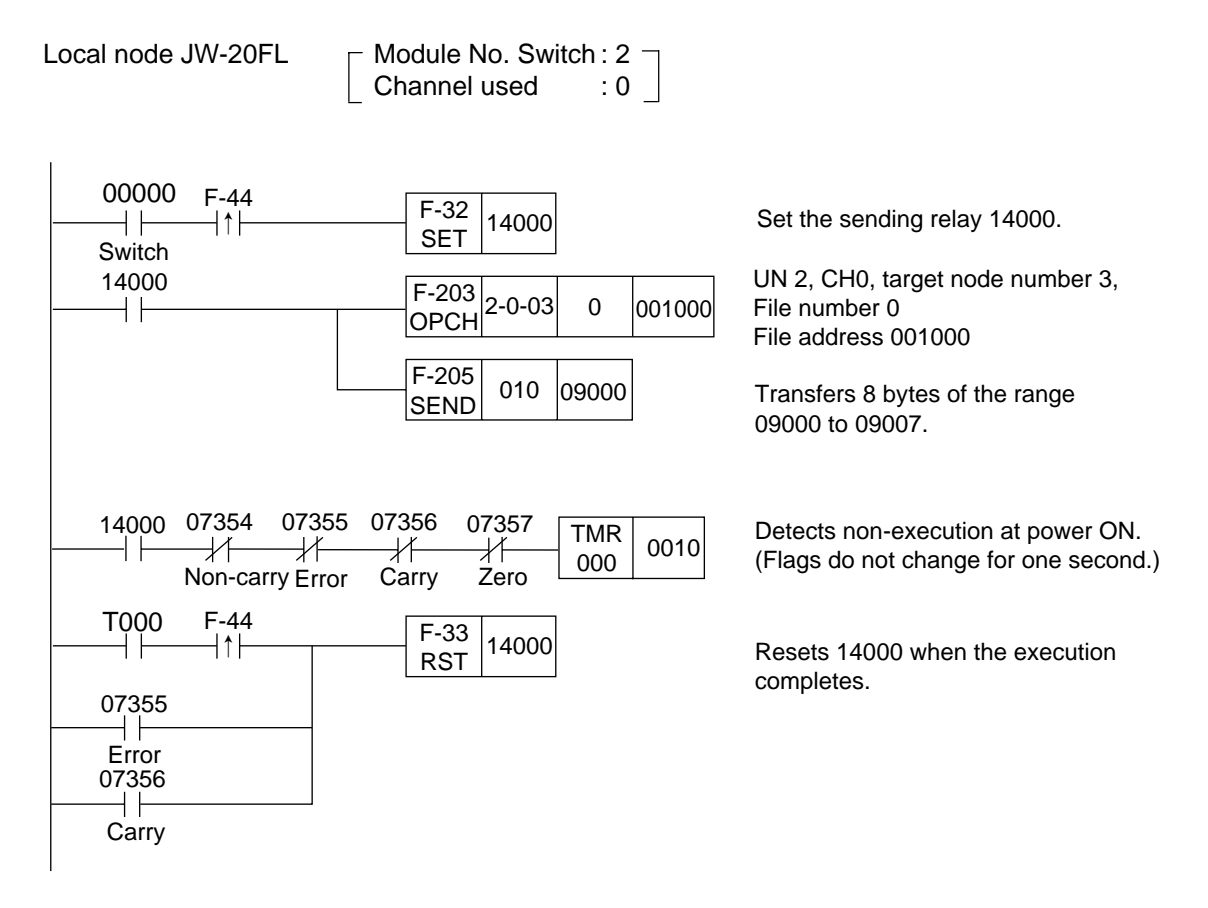

#### **Note**

- The entry condition of F-203/205 instruction needs to be kept ON until the execution of the instruction completes (or until any error occurs or the carry flags turns ON). If the entry condition turns OFF while the instruction is being run, the instruction will end in an incomplete condition. Once this condition occurs, a "communication jam" occurs when an instruction execution is attempted the next time, and the instruction will not run properly. To restore the condition, power OFF the PC, and turn it ON again.
- If the entry condition turns OFF, due to an instantaneous power failure, turn the entry condition to "latched relay" as a remedy. If, however, any power loss occurs while an instruction is being run using "latched relay," turning the power ON again will cause F-203/205 instructions process being run to disappear, and the entry condition will stay ON. Therefore, the start of the entry may not be detected. Since, in this case, all flags will be turned OFF, detect the continuation of the OFF condition of all flags using the timer, and then reset the entry condition before running the next instruction.

# **11-2 Timeout time for SEND/RECEIVE instructions**

Enter a timeout time for the SEND/RECEIVE functions in the parameter at address  $60_{(8)}$ .

# **Timeout time parameter**

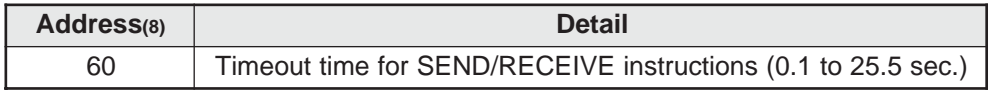

- The specified timeout time will be effective for all target nodes.

- The allowable range is 0.01 (0.1 sec.) to 255 (25.5 sec.), in decimal notation. (In units of 0.1 sec.)

- The default value of  $00<sub>(H)</sub>$  is 1 sec.

11-8

# **Chapter 12: Parameters**

This chapter describes the parameters that can be set in the module. The parameter area is set in the control module (CPU board).  $\Rightarrow$  "12-3 How to set parameters."

# **12-1 Table of parameters**

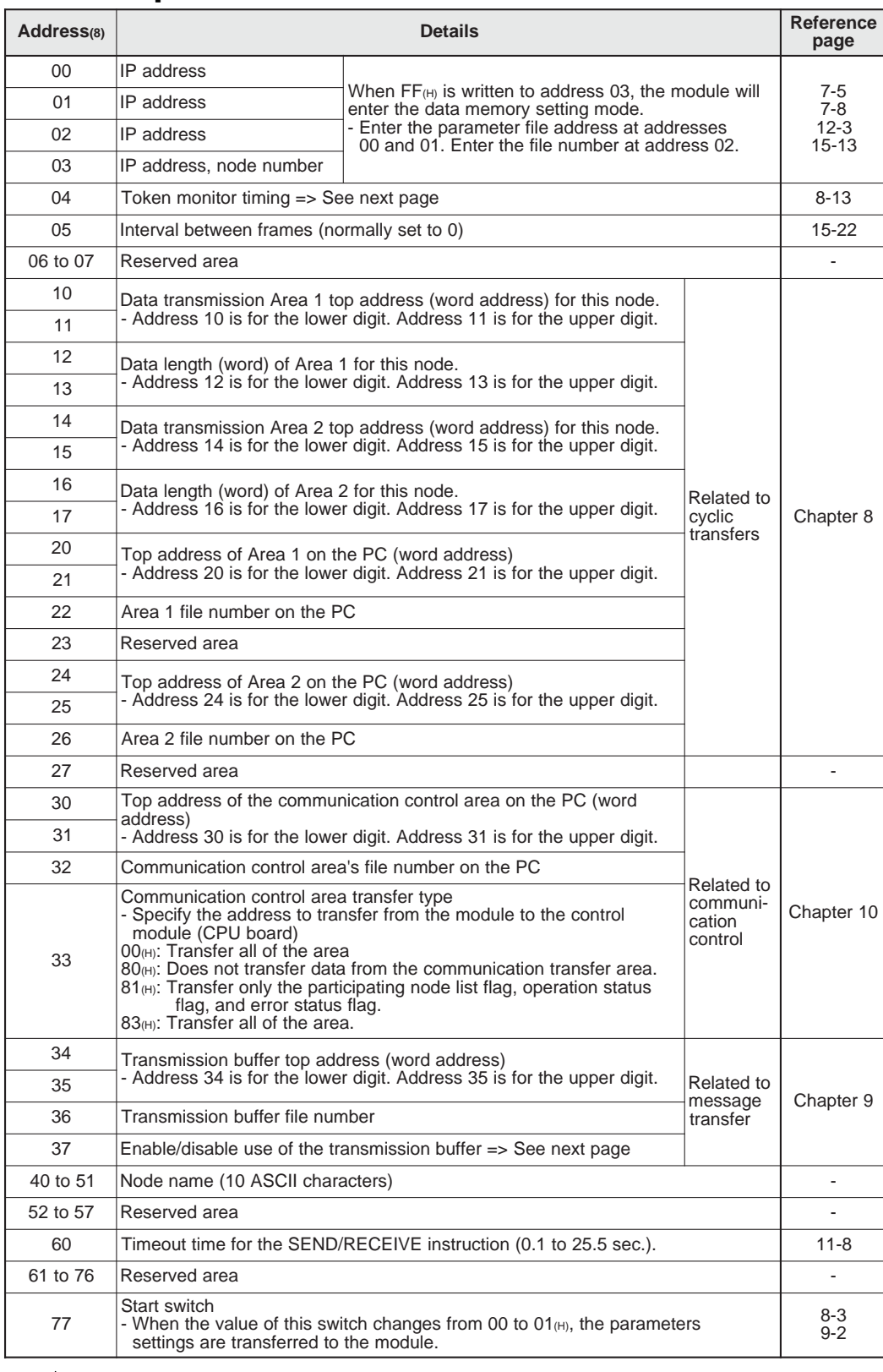

- Do not write data in the reserved areas (5 locations).

U When the JW-50FL is used, set the parameters in system memory.  $\Rightarrow$  See pages 12-4 to 12-5.

Download from Www.Somanuals.com. All Manuals Search And Download.

# **12-2 Details of each of the parameters**

# **(1) Enable/disable the use of the transmission buffer (Setting parameter address 37(8))**

Select whether to enable/disable the buffer for each message by entering the appropriate value at parameter address 37(8).

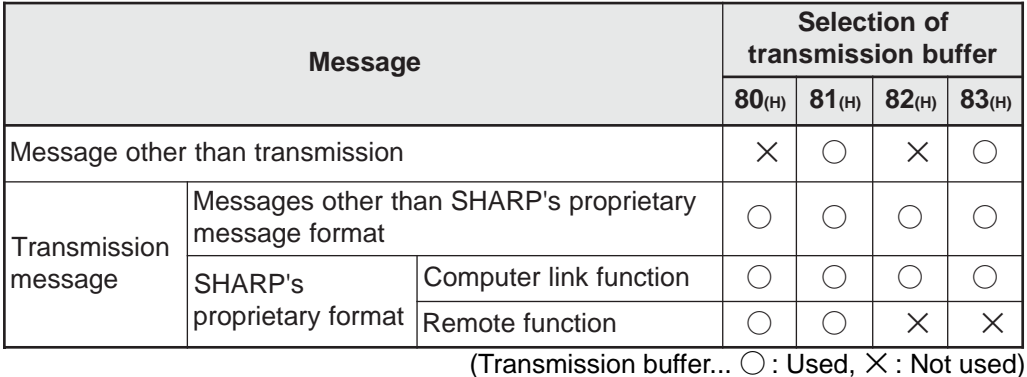

 $*$  80 to 83<sub><sup>(H)</sub></sup> are the valid values for parameter address 37<sub>(8)</sub>.</sub>

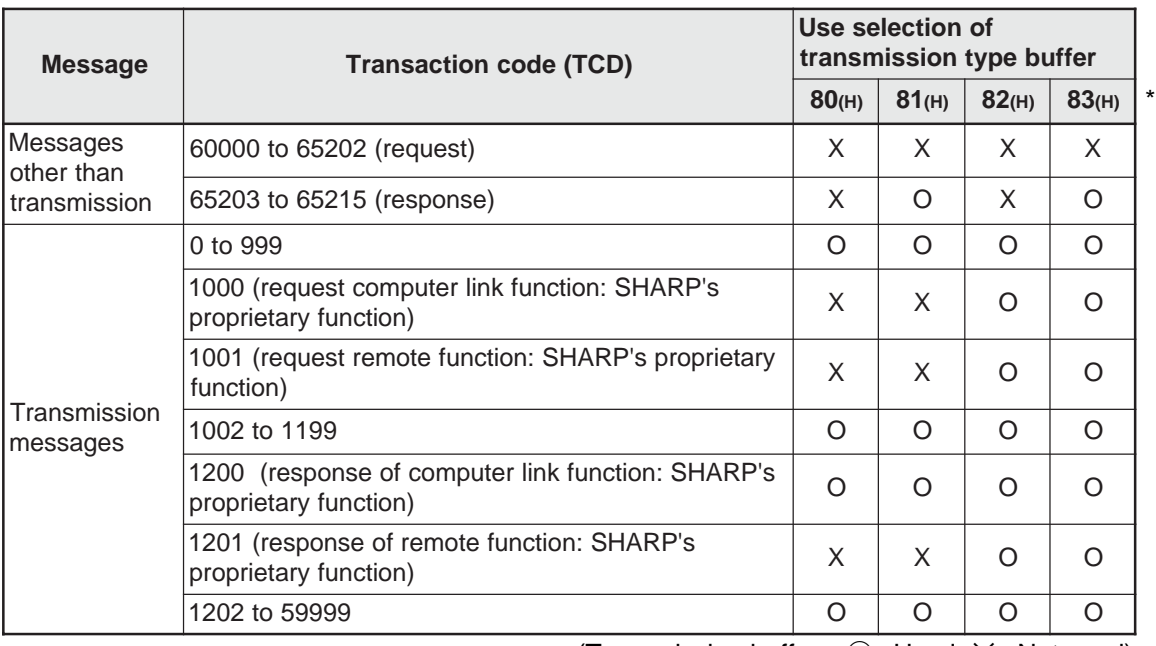

# **Relationship between messages and transaction codes.**

(Transmission buffer...  $\bigcirc$  : Used,  $\times$  : Not used)

\*

## **(2) Token monitor time (parameter address 04(8))**

Set the token monitor time as follows, based on the number of bytes being sent by this station.

- 0 to 5K bytes: 10 ms

- 5K to 10K bytes: 30 ms

- 10K bytes or more: 40 ms

# **12-3 How to set parameters**

# **[1] When the JW-20FL5/20FLT or Z-366J is used**

Set parameters of JW-20FL5/20FLT and Z-336J as optional parameters of the control module (CPU board). Determine the area of the optional parameters using the module No. switch set value of JW-20FL5/20FLT and Z-336J. The parameters occupy 64 bytes per module.

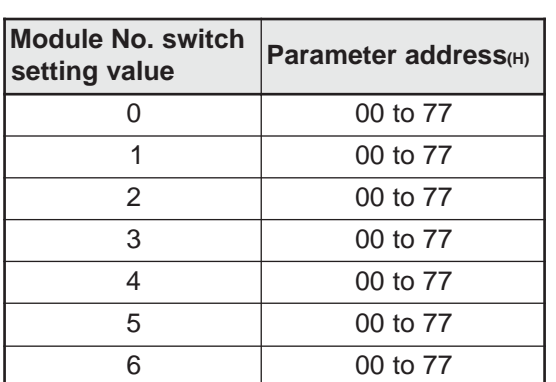

**- Relationship between the host PC and the control module**

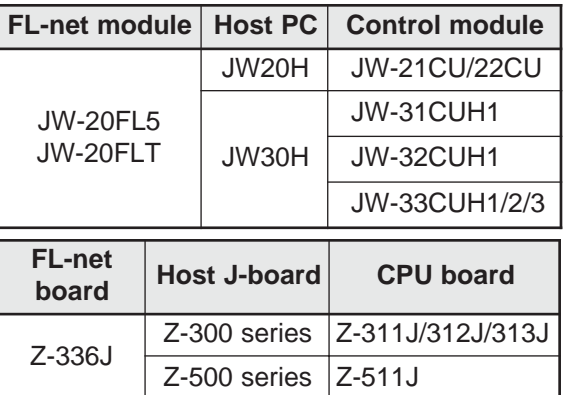

Connection cable (JW-22KC/24KC)

Control module (JW-33CUH)

JW-20FL5

JW-14PG screen

 I Parameter 0) I/O 1) Option

(The modules shown below are installation examples)

Note: Do not set switch SW3 outside the range of 0 to 6.

# $\blacksquare$  How to set the parameters using the JW-14PG

This paragraph describes parameter setting procedures (in system memory) using the hand-held programmer JW-14PG.

- 1 Connect the JW-14PG to the PG port on the control module (CPU board.)
- 2 Set the PC to program mode.

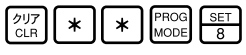

- 3 Set to the initial mode (parameter setting).  $\begin{bmatrix} 2^{11}7 \\ CLR \end{bmatrix}$   $\begin{bmatrix} * \\ * \end{bmatrix}$   $\begin{bmatrix} * \\ * \end{bmatrix}$   $\begin{bmatrix} 27 \\ S+157 \end{bmatrix}$   $\begin{bmatrix} NTL \\ DISP \end{bmatrix}$   $\begin{bmatrix} SET \\ 8 \end{bmatrix}$   $\begin{bmatrix} 2 \\ 2 \end{bmatrix}$
- 4 Select the option parameter and enter "2" for the module No. switch number.

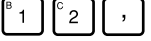

 $(5)$  Rewrite start switch to 00 $(H)$ . Reading parameter address 77(8).

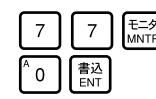

Reading a prameter address(H)

 $(6)$  Enter IP address (192.168.250.3) for the parameter address 00 to 03 $_{(8)}$ . Decimal notation of parameter 00.

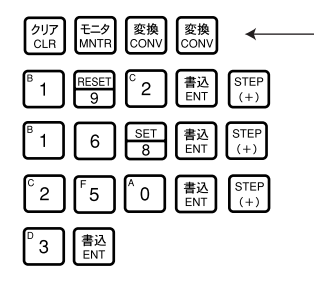

Decimal display of the setting of parameter 00

JW-14PG

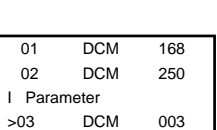

 75 HEX 00 76 HEX 00 I Parameter 0 - SW: 2 >77 HEX 00

I Parameter 0 - SW: 2

Same as the above, enter the other parameter addresses.

**12**

# [2] When **the JW-50FL is used**

Set the parameters for the JW-50FL in the system memory of the control module. Select the parameter (system memory) area using the SW3 switch on the JW-50FL.

(Details  $\Rightarrow$  See the next page. Switch SW3  $\Rightarrow$  See page 4-4.)

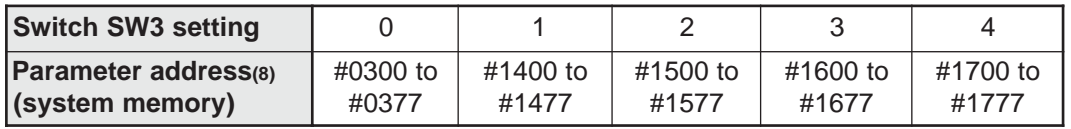

Note: Do not set switch SW3 outside the range of 0 to 4.

#### **- Relationship between the host PC and the control module**

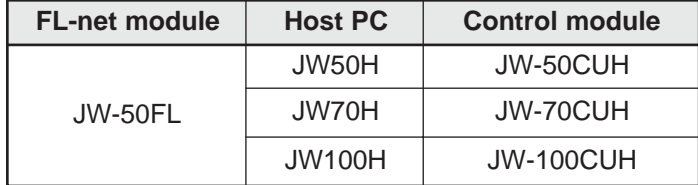

#### **- How to set the parameters using the JW-14PG**

This paragraph describes parameter setting procedures (in system memory) using the handheld JW-14PG programmer.

- 1 Connect the JW-14PG to the support tool connector on the control module.
- 2 Set the PC to program mode.

$$
\begin{array}{|c|c|}\n\hline\n\text{7} & \text{7} \\
\hline\n\text{CLR} & \text{4} \\
\hline\n\end{array}
$$

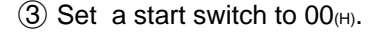

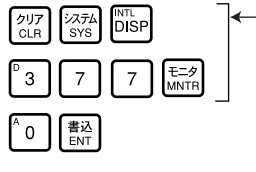

Read parameter address 77(8) (system memory #0377 \*). \* When switch SW3 is set to 0.

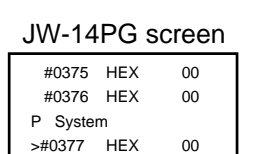

Control module (JW-100CUH)

JW-50FL

(The modules shown below are installation examples)

Connection cable (ZW-3KC)

 $(4)$  Enter the IP address (192.168.250.3) at parameter addresses 00 to 03 $_{(8)}$ .

 $-$  Decimal display of the setting

JW-14PG

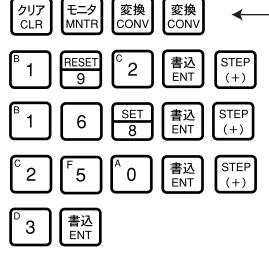

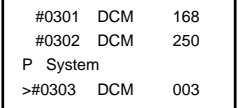

Same as the above, enter the other parameter addresses.

# **- Parameter addresses on the JW-50FL**

Depending on the setting of switch SW3 on the JW-50FL, the addresses of the parameters (in system memory) will vary, as shown below. In this manual, the parameter addresses in the left column of the tables are expressed in their common form.

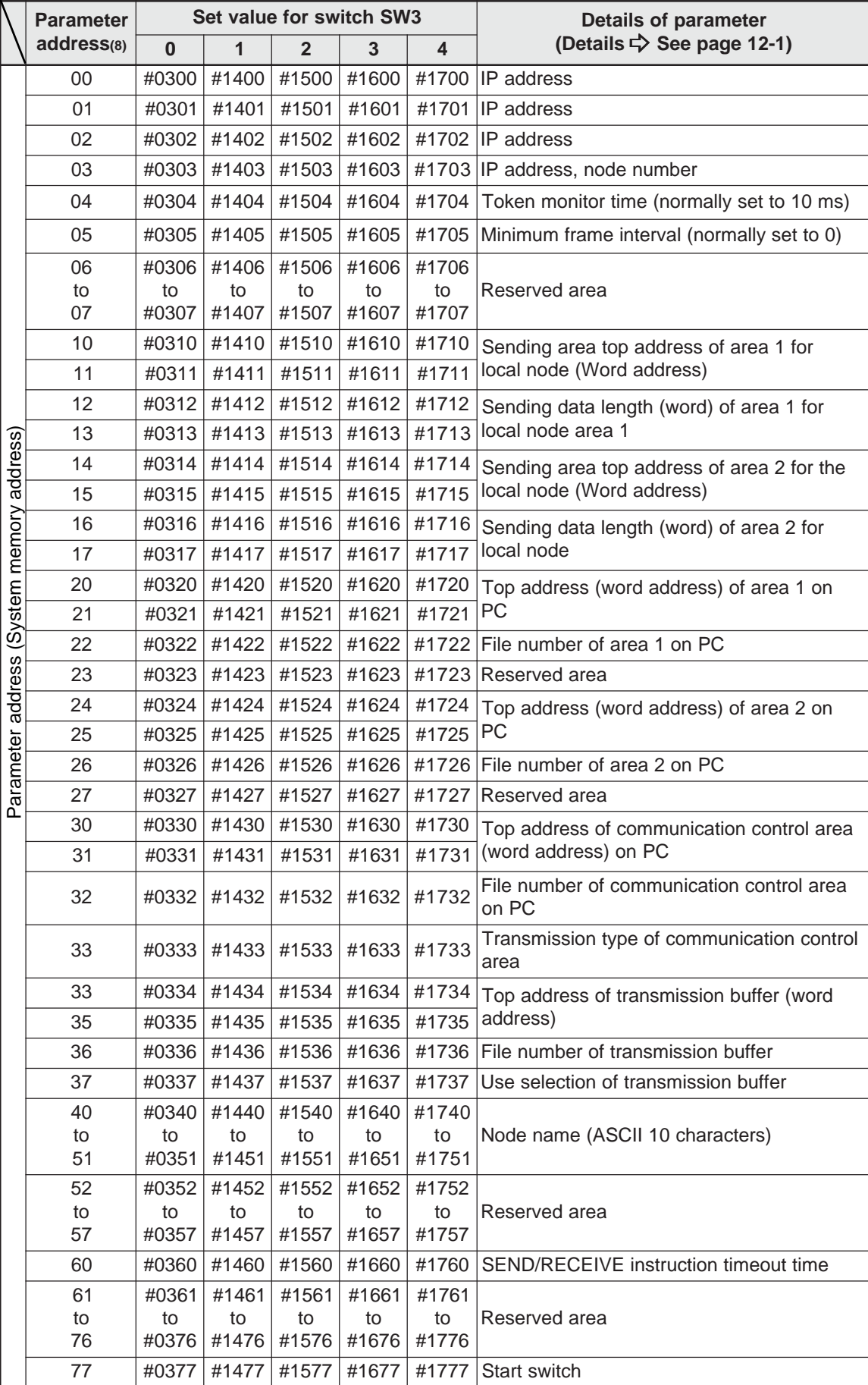

# **Chapter 13: Troubleshooting**

# **13-1 Before you conclude that the machine is faulty**

# **Check item**

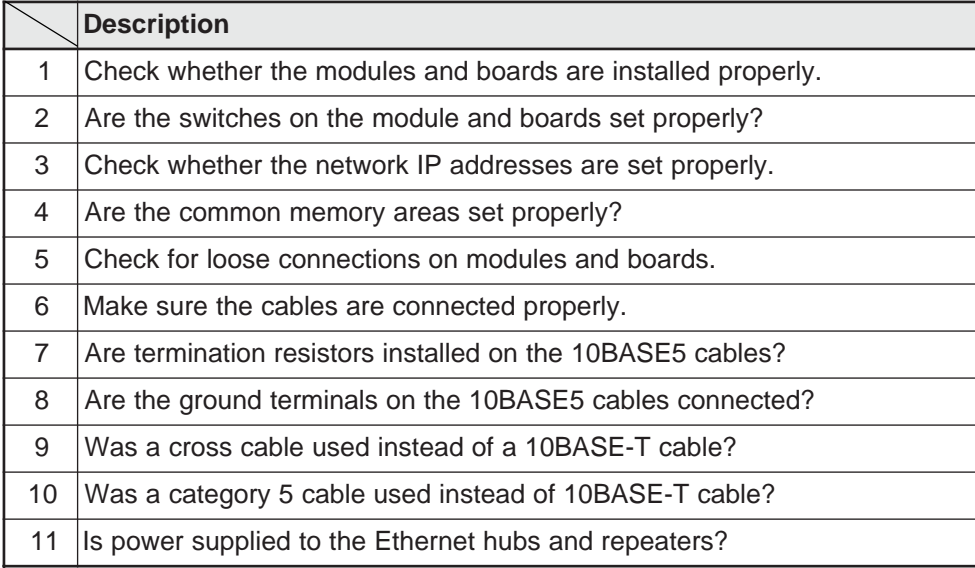

**13**
## **13-2 General network problems and countermeasures**

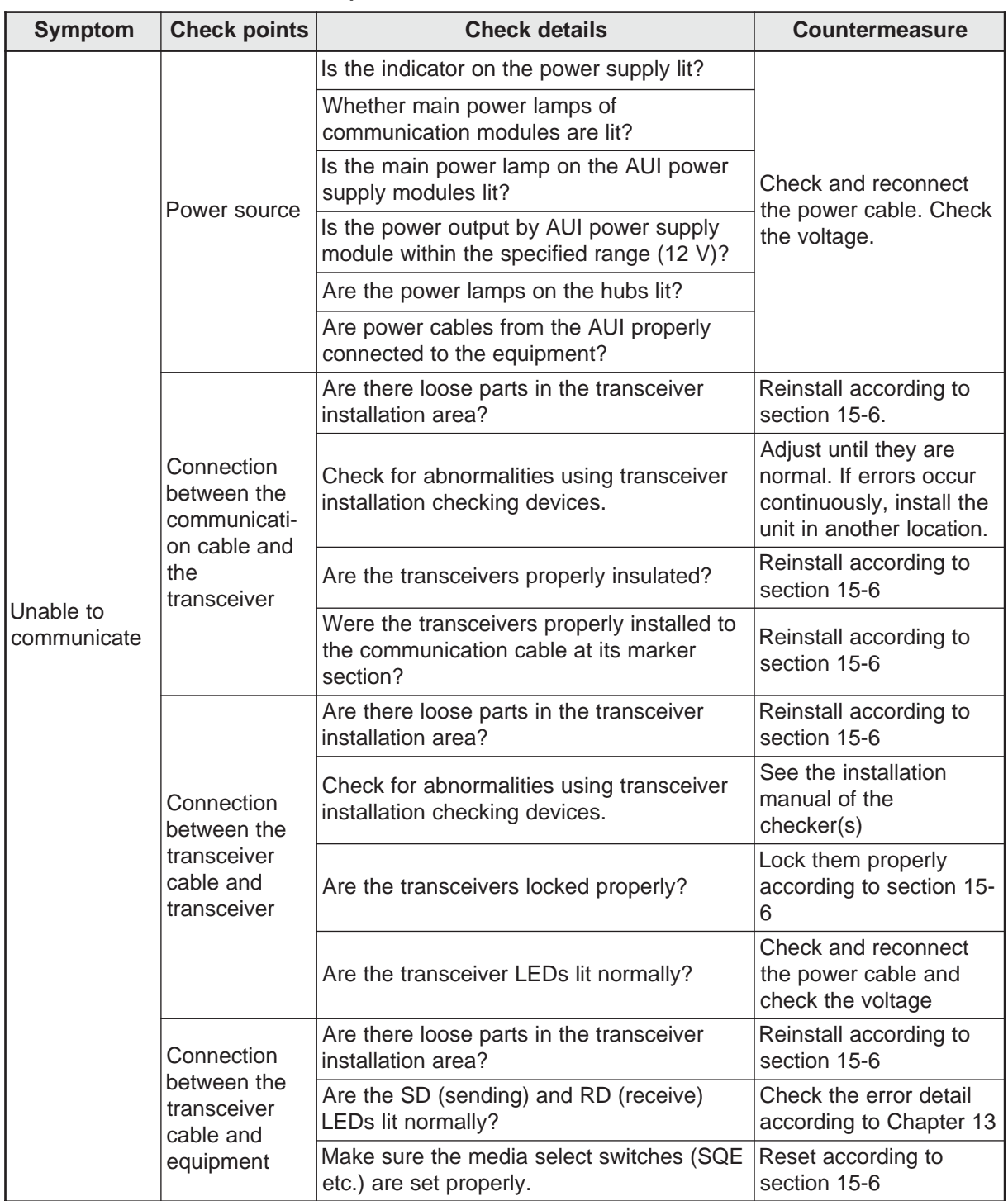

## **[1] Problems concerning the network and appropriate countermeasures (when unable to communicate)**

## **[2] Problems concerning the network and appropriate countermeasures (when communications are unstable)**

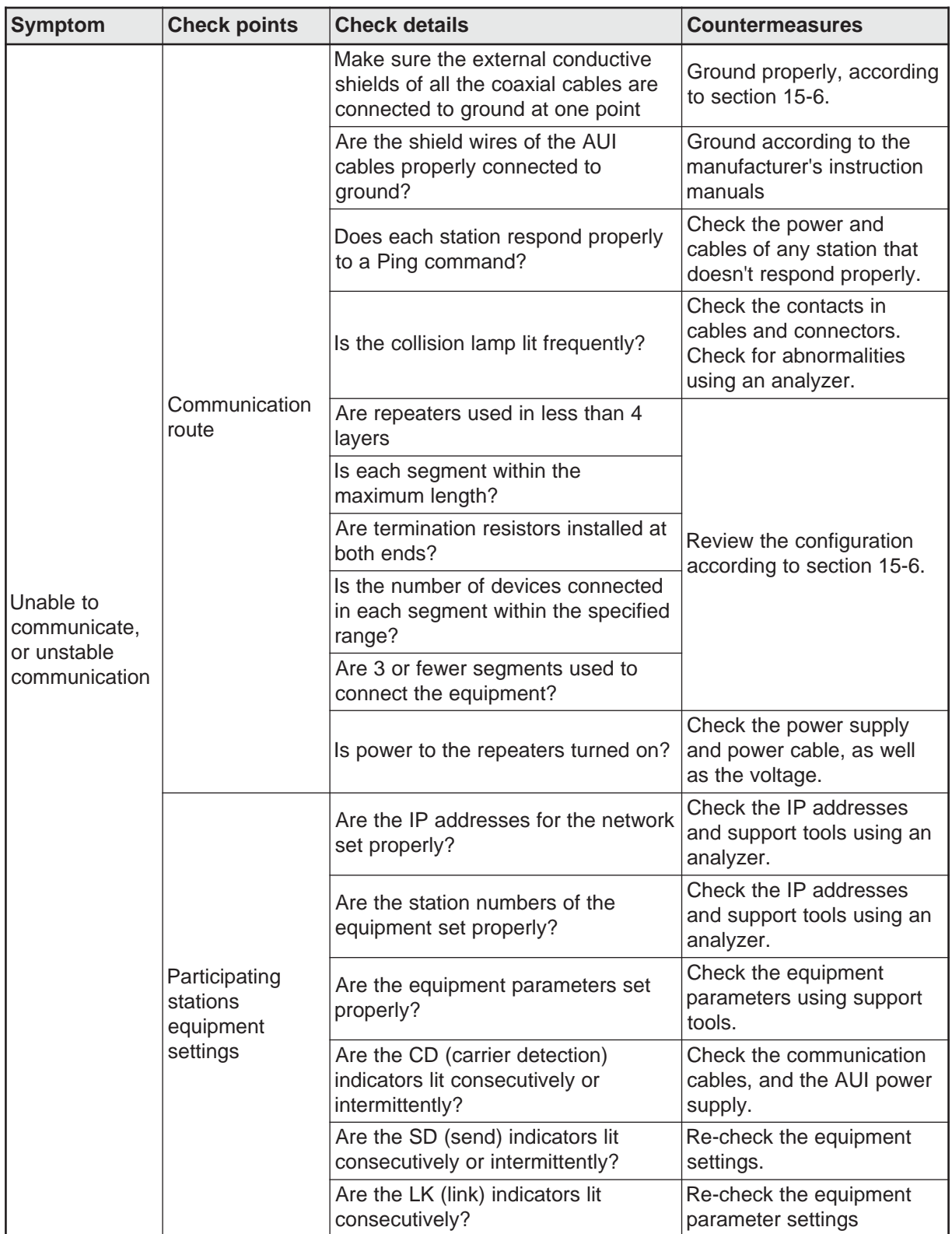

#### **[3] How to check an IP address using the Ping function on a personal computer**

Even without specialized tools, such as the FL-net network analyzer, you can check the connections and IP addresses of FL-net equipment using an ordinary personal computer running Windows95 etc. The method for using the Ping function is described below.

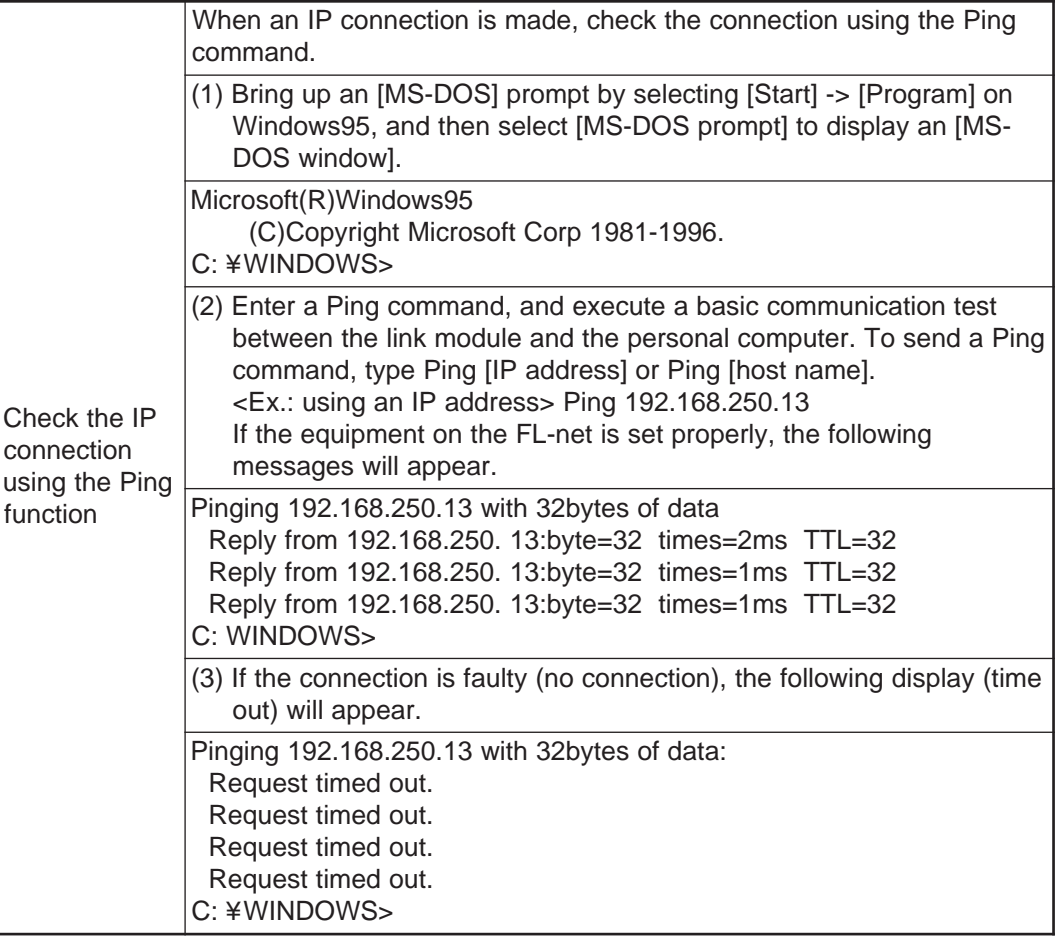

**13**

## **13-3 General precautions related to the FL-net**

For details about the FL-net transfer route standards, see the previous section and IEEE802.3. In addition, the following limitations and precautions should be noted.

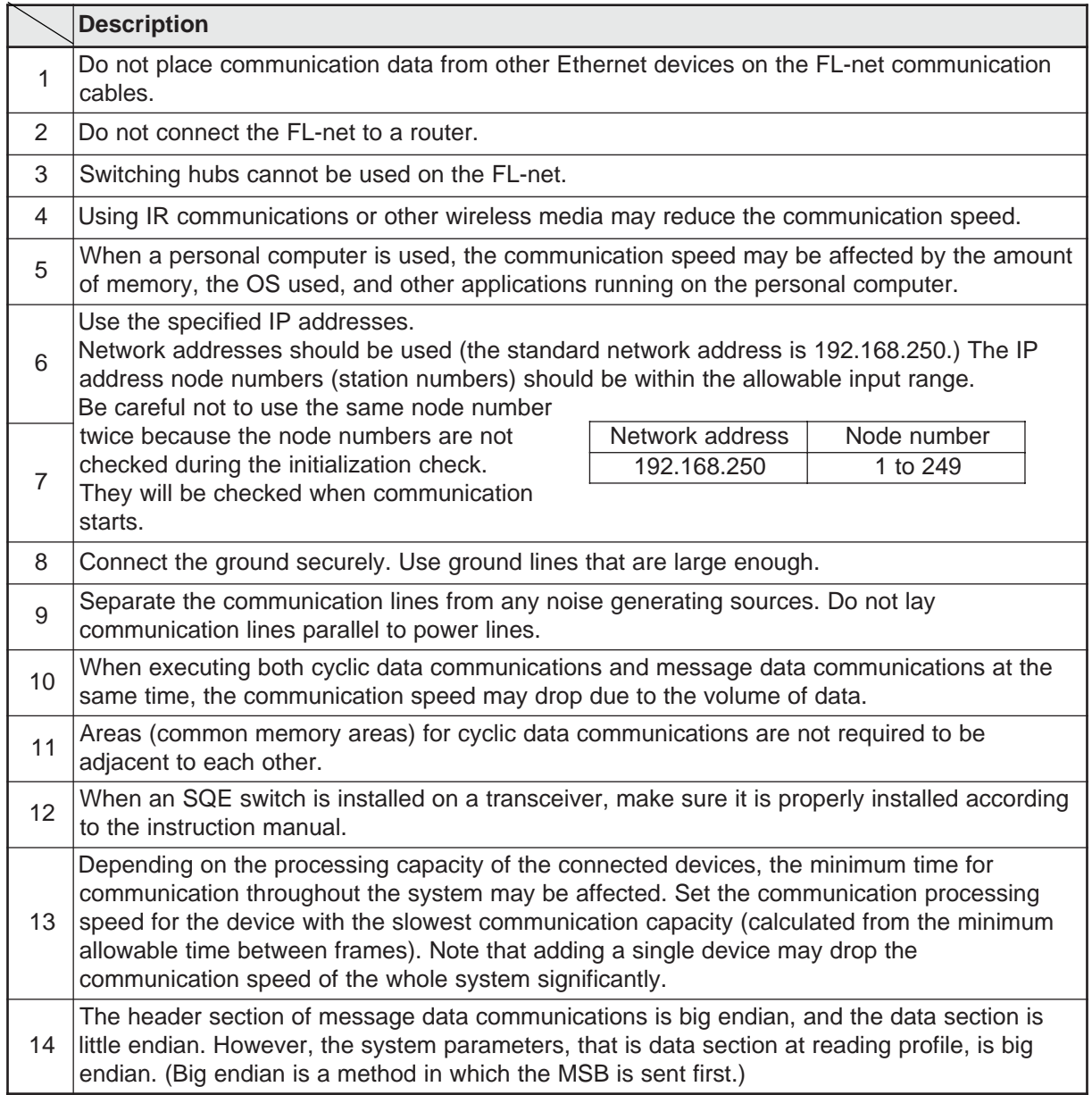

**13**

## **13-4 Error indicators on the display panel**

If an error occurs while communicating with the module, the error details can be checked by reading the error code on the display panel (LED display) of the module. Find the cause of the error by looking up the error code that is displayed. Then take the appropriate countermeasures (resetting the parameters, etc.)

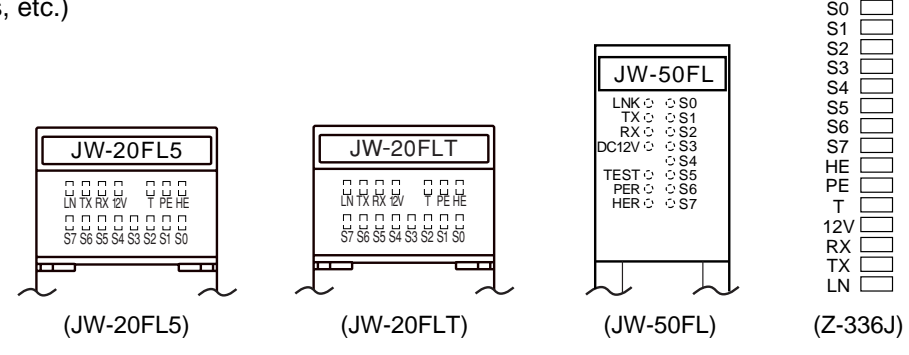

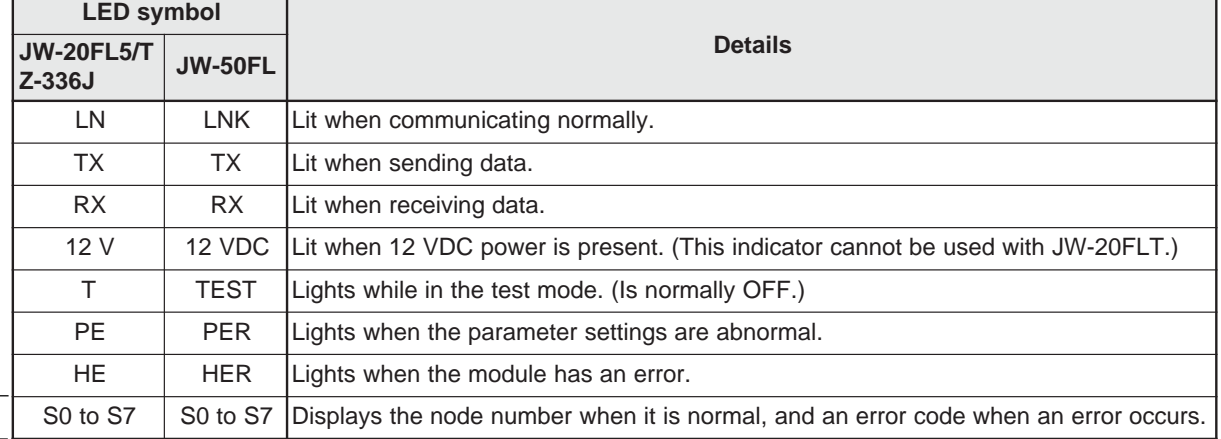

#### **Example 3 Error code of LED (S0 to S7)**

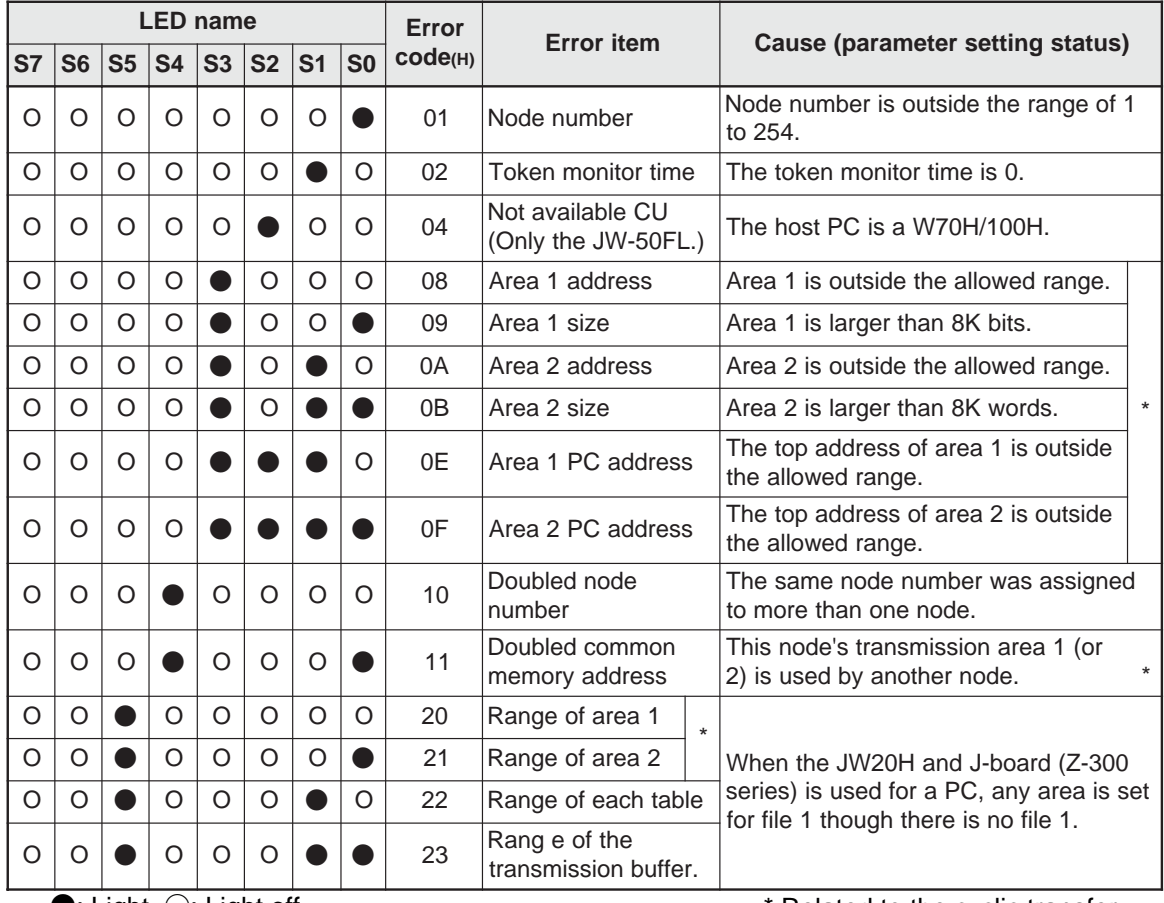

 $\bullet$ : Light,  $\bigcirc$ : Light off

Related to the cyclic transfer

# **Chapter 14: Specifications**

## **14-1 JW-20FL5/20FLT**

## **[1] General specifications**

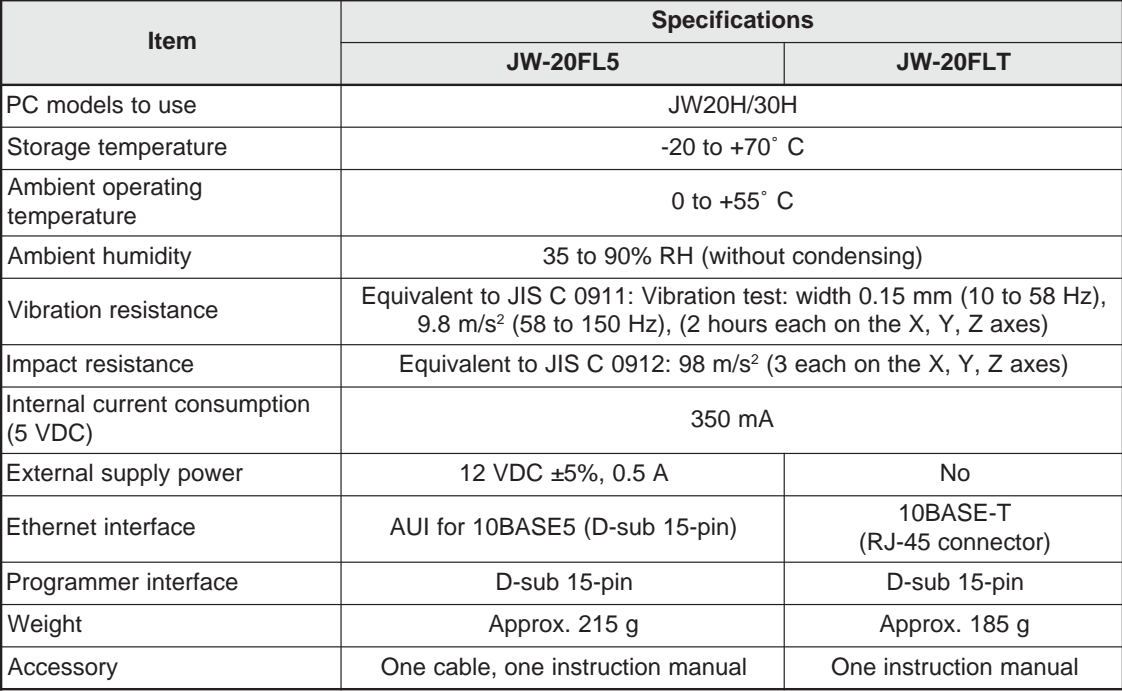

## **[2] Communication specifications (1) Communication section specifications**

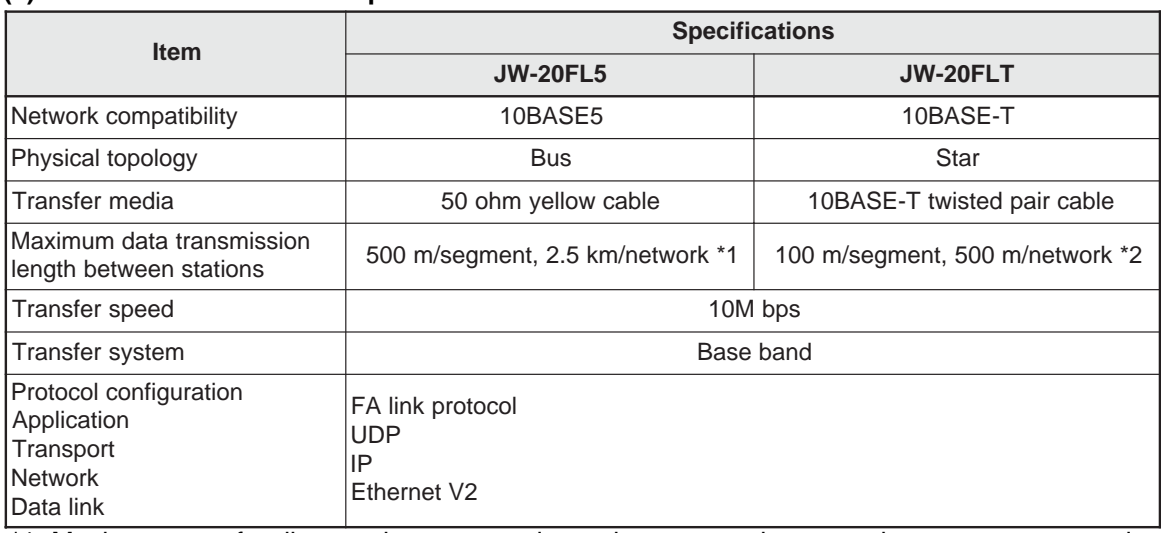

\*1: Maximum transfer distance between stations when connecting more than one segment using repeaters.

\*2: Maximum transfer distance between stations when connecting more than one 10BASE-T segment using hubs.

#### **(2) FL-net specifications**

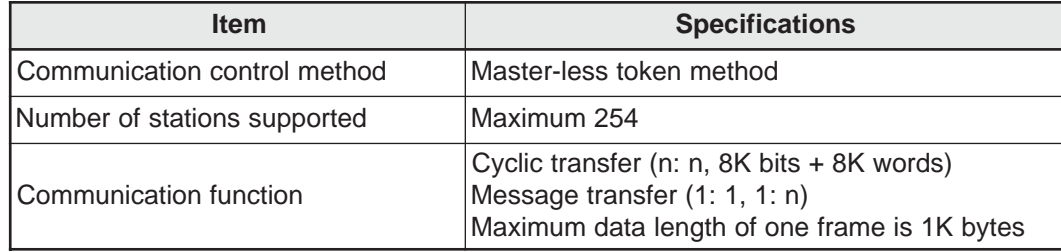

## **[3] External dimension drawings**

#### **JW-20FL5**

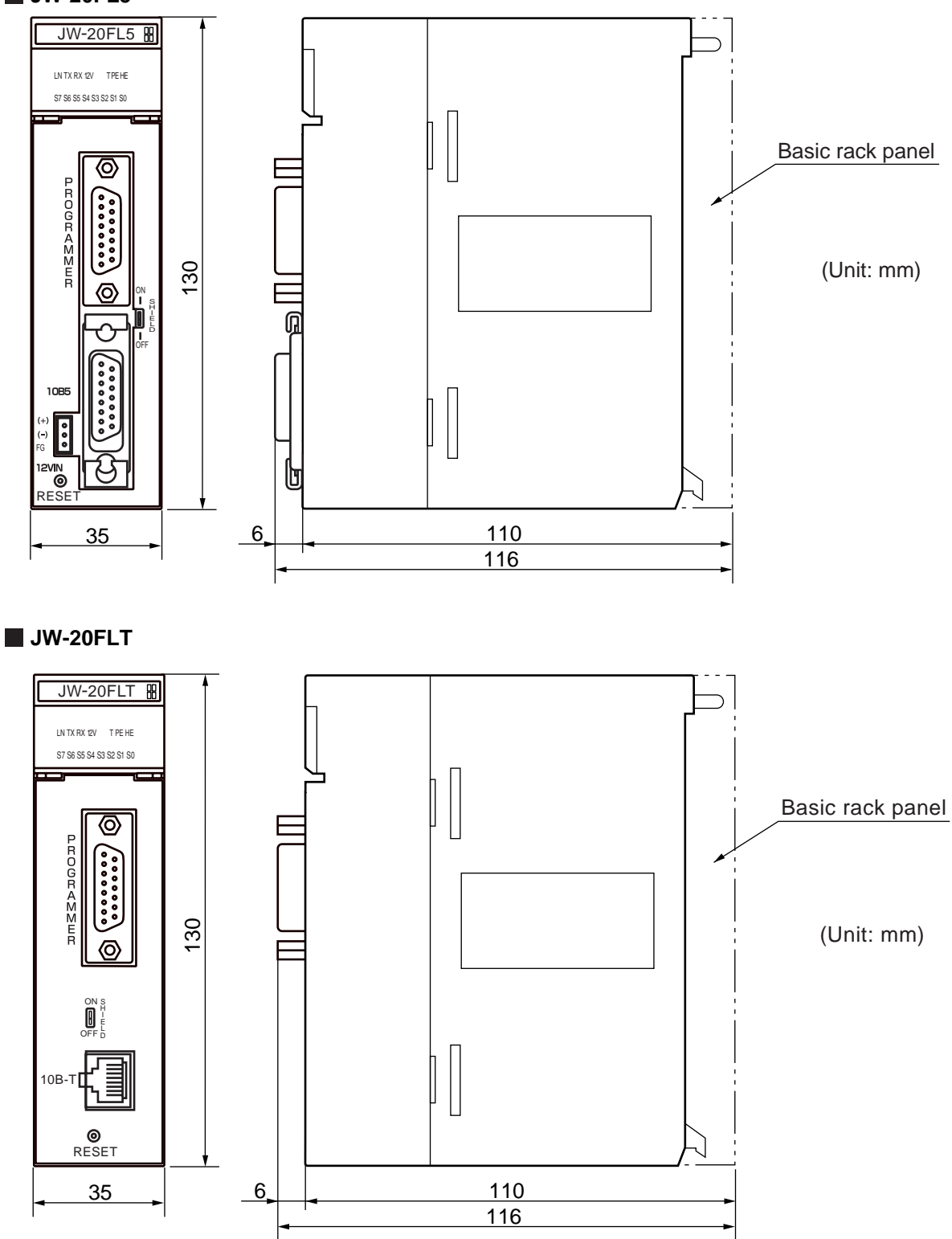

Download from Www.Somanuals.com. All Manuals Search And Download.

## **14-2 Z-336J**

## **[1] General specifications**

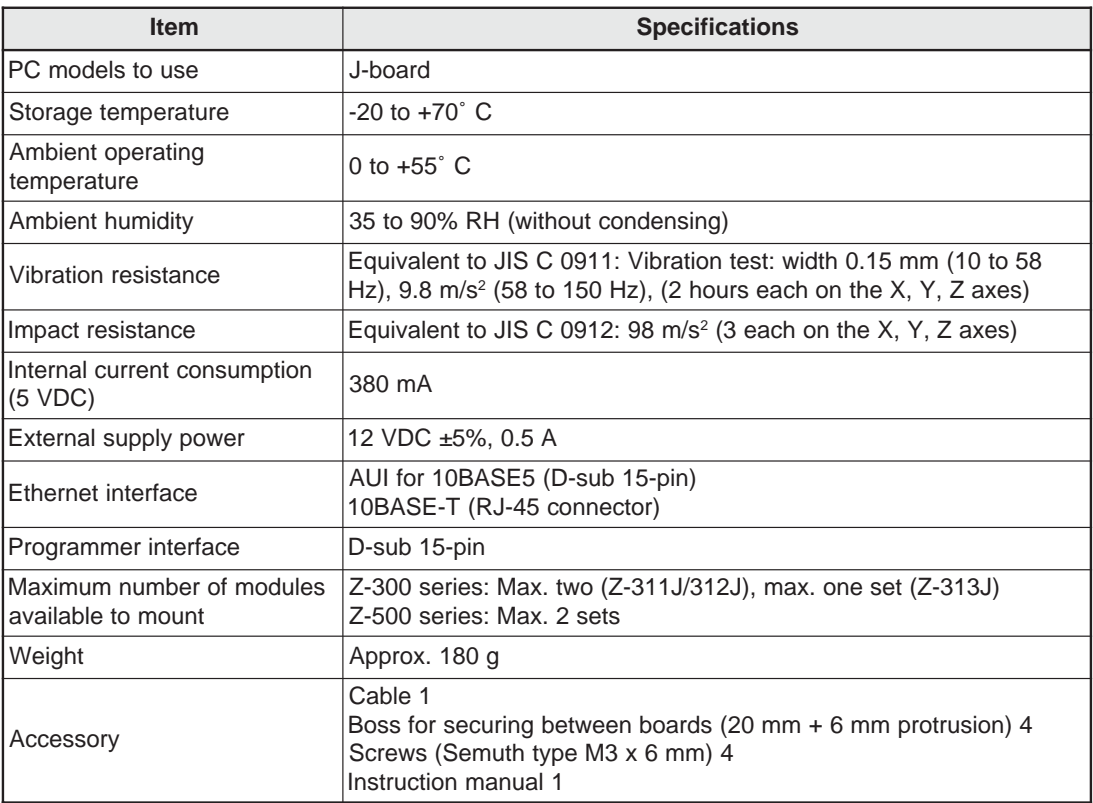

## **[2] Communication specifications**

#### **(1) Communication section specifications**

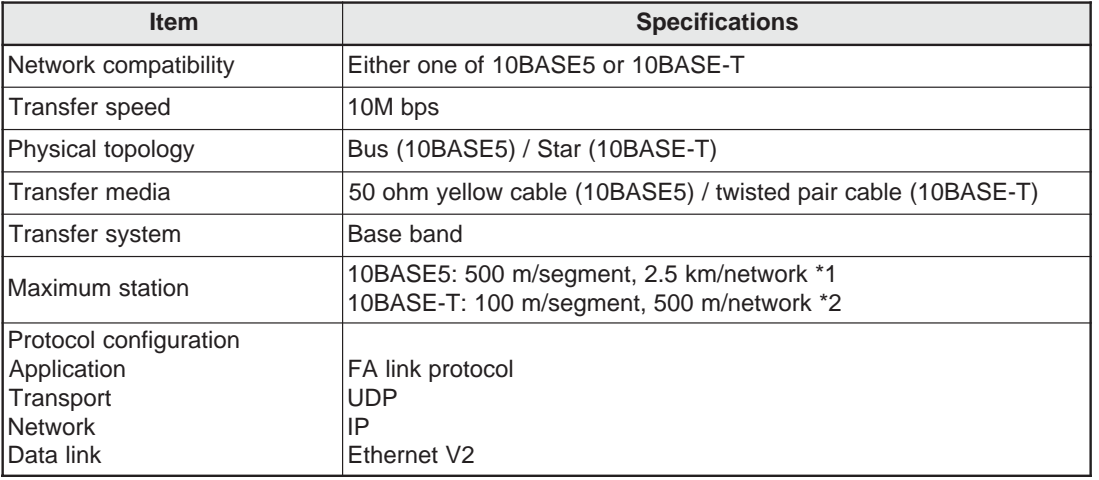

\*1: Maximum transfer distance between stations when connecting more than one segment using repeaters.

\*2: Maximum transfer distance between stations when connecting more than one 10BASE-T segment using hubs.

#### **(2) FL-net specifications**

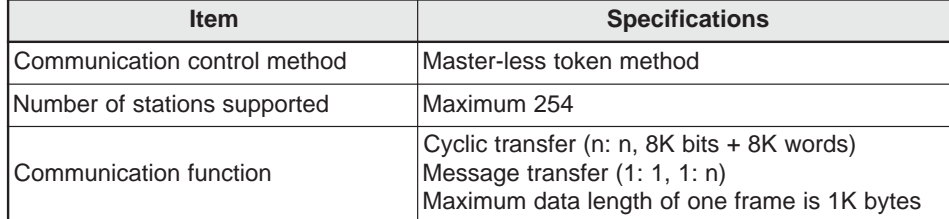

## **[3] External dimension drawings**

 $\Rightarrow$  See page 5-2.

## **14-3 JW-50FL**

## **[1] General specifications**

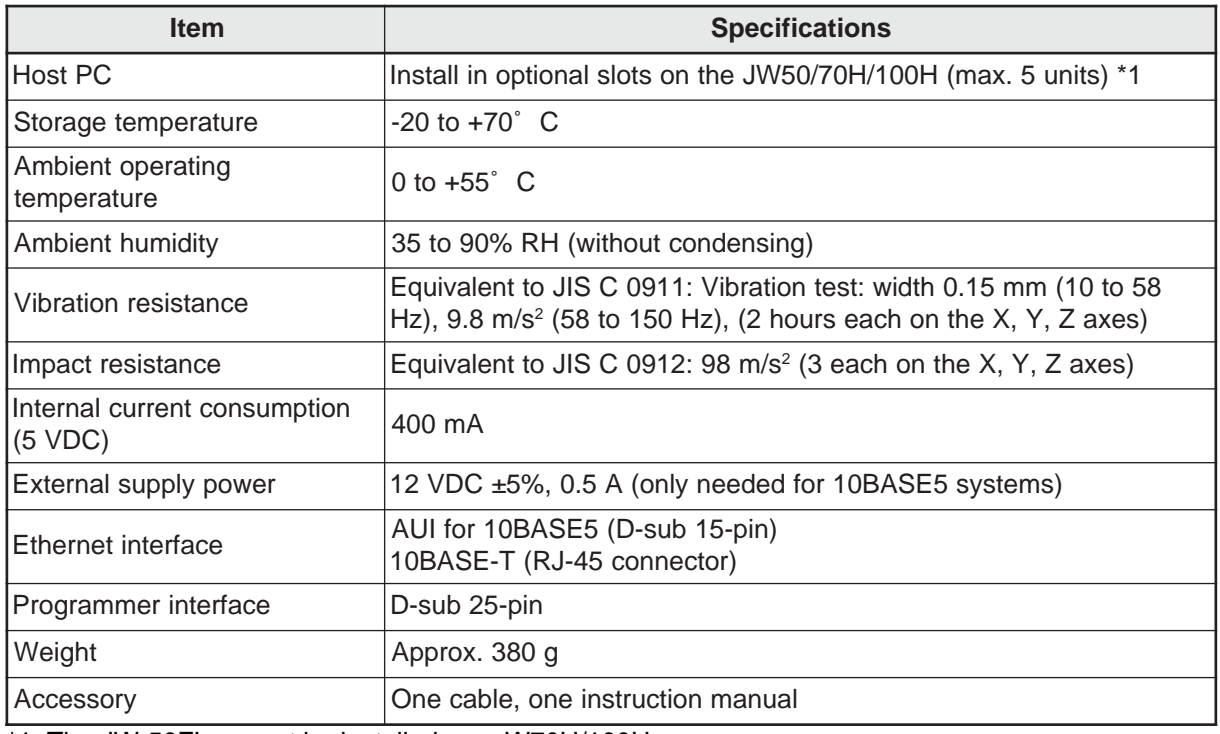

\*1: The JW-50FL cannot be installed on a W70H/100H.

## **[2] Communication specifications**

## **(1) Communication section specifications**

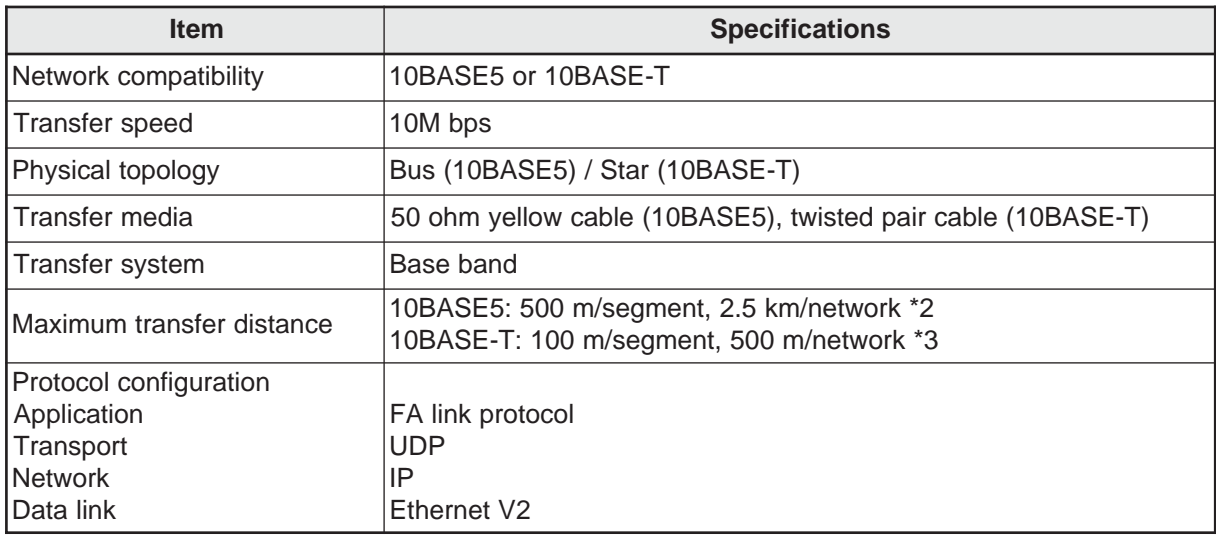

\*2: Maximum transfer distance between stations when connecting more than one segment using repeaters.

\*3: Maximum transfer distance between stations when connecting more than one 10BASE-T segment using hubs.

## **(2) FL-net specifications**

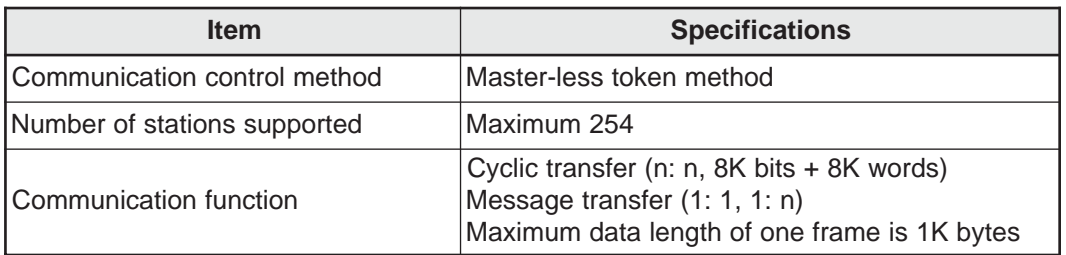

## **[3] External dimension drawings**

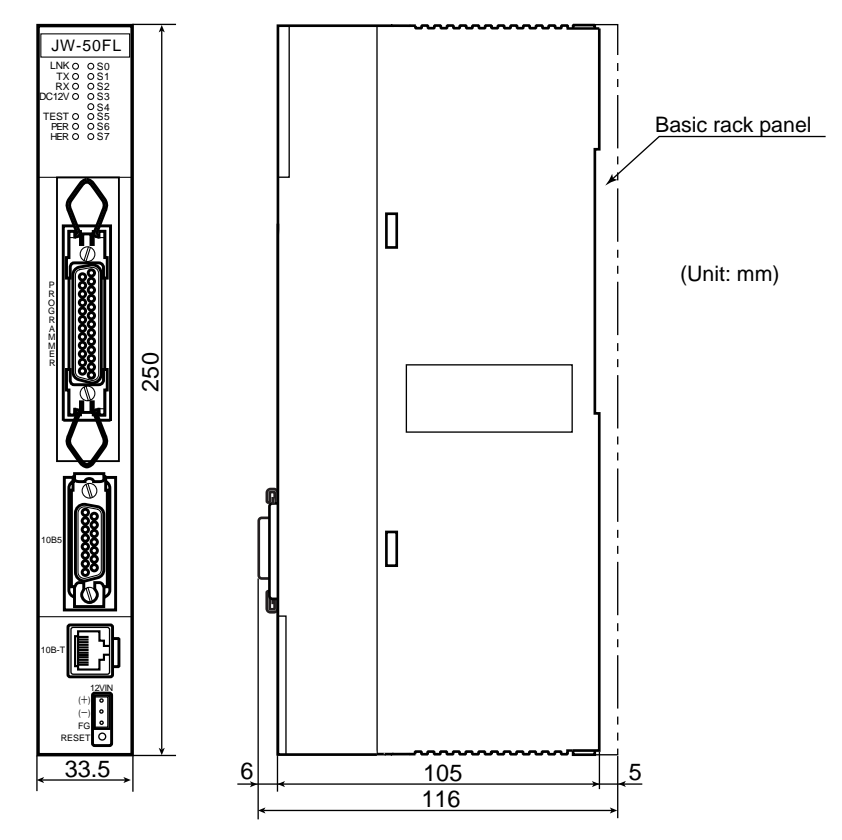

**14**

# **Chapter 15: Appendix**

## **15-1 System configuration guide**

## **[1] Brief description of the Ethernet**

Ethernet is a standardized LAN (Local Area Network) arrangement used to communicate between personal computers and printers. It prescribes the communication data format, cables and connectors to use. The Ethernet standards are established by the Ethernet working group: IEEE802.3 of the IEEE. Currently standards such as 10BASE5, 10BASE2, and 10BASE-T have been clearly defined. The working group is continually examining new standards, such as 1000BASE-T, and others. The trend in standards from the IEEE802.3 working group is shown below.

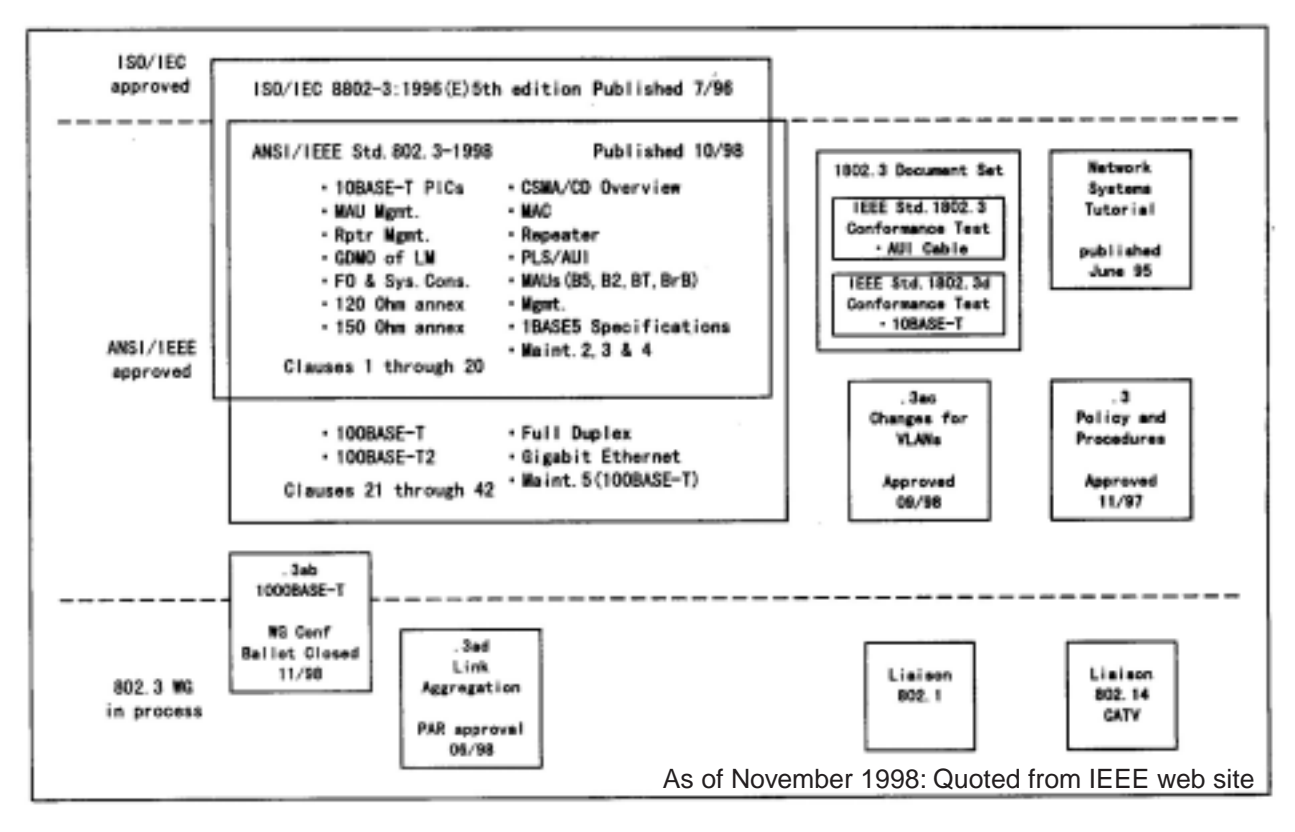

### **Trends in standardization by the IEEE802.3 working group**

Download from Www.Somanuals.com. All Manuals Search And Download.

## **[2] 10BASE5 Specifications**

10BASE5 is a connection method for creating an Ethernet network using a coaxial cable approximately 10 mm thick (The thick cable is also called the "yellow cable"). The "10" in "10BASE5" refers to a data transfer speed of 10Mbps. The word "BASE" means that the data transfer system is a "base band system." Finally, the "5" means that the data transfer distance of a trunk is limited to 500 m. In order to connect devices such as a personal computer, a transceiver is connected by coaxial cable. The transceiver is connected to devices using a transceiver cable (AUI cable). Since the 10BASE5 cable is thick and it is not very easy to lay the cables, this system is rarely used for office networks. However, since it can transfer data over long distances, this system is well suited for trunk networks. The figure below shows a configuration example of a 10BASE5 Ethernet system.

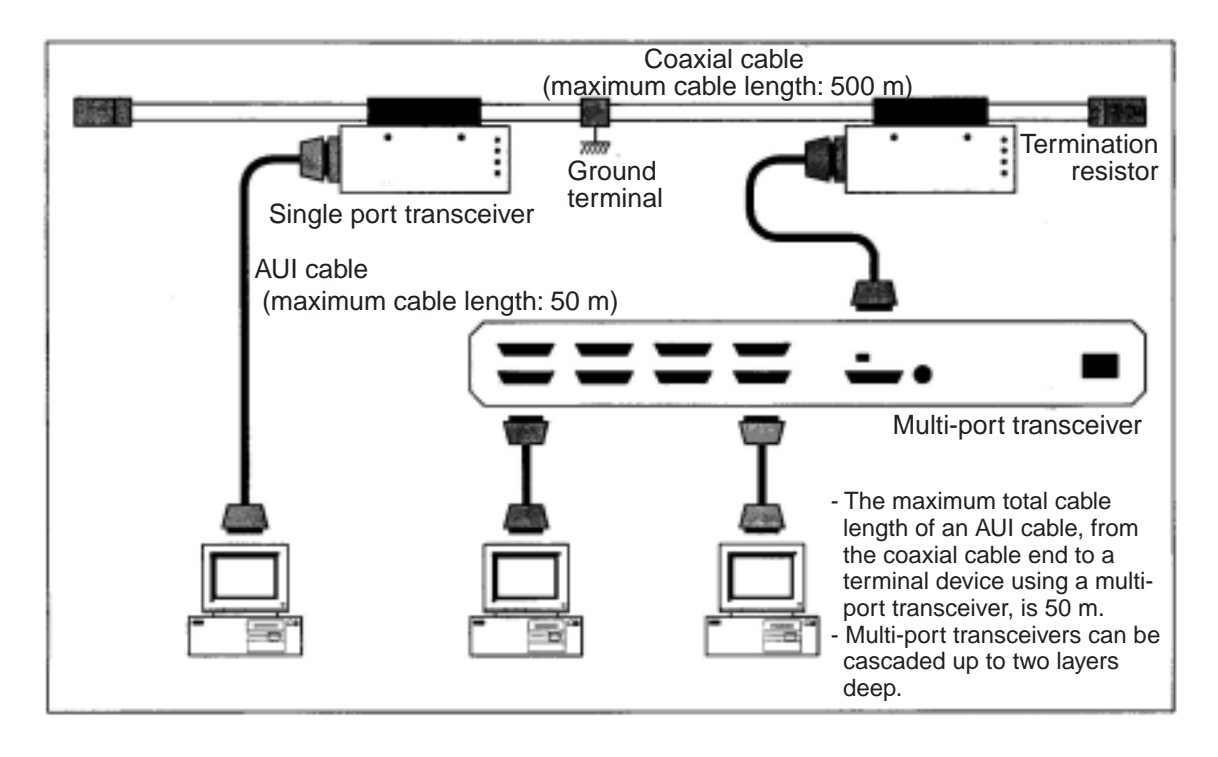

#### **Configuration example of a 10BASE5 Ethernet system**

**15**

#### **[3] 10BASE-T Specifications**

10BASE-T is a connection method for creating an Ethernet network using twisted pair cables. The "10" in "10BASE-T" refers to the data transfer speed of 10Mbps. The word "BASE" means that the data transfer system is a "base band system." The "-T" refers to the twisted pair cable that is used to carry the data. On a 10BASE-T network, devices such as personal computers are connected using hubs. Between devices, hubs must be routed and cannot be connected to each other. (However, a cross cable (special cable) can be used to make a direct connection, but this is not common.) The maximum length from a hub to any device is 100 m.

A 10BASE-T system can be constructed easily, since its cables are thin. Each device can be connected or disconnected without affecting the network. Therefore, 10BASE-T is well suited for use in office networks. The figure below shows a configuration example of a 10BASE-T Ethernet system.

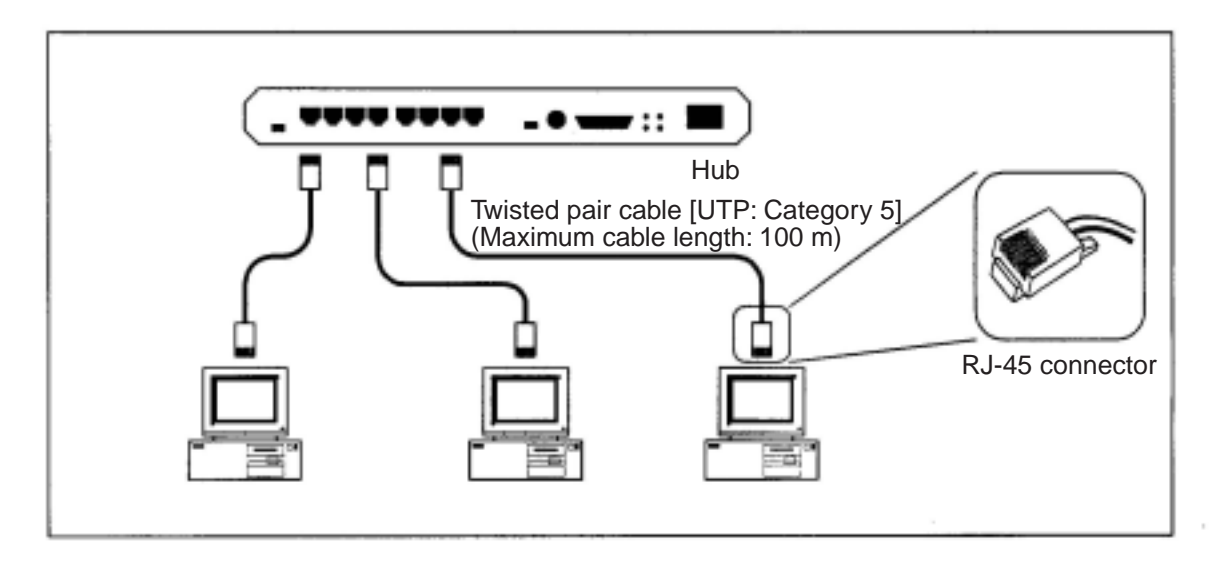

#### **Configuration example of a 10BASE-T Ethernet system**

## **[4] Other Ethernet Specifications**

#### **(1) 10BASE2**

10BASE2 is a connection method for creating an Ethernet network using a coaxial cable approximately 5 mm thick (This cable is also called a "Thin cable"). The "10" in "10BASE2" refers to a data transfer speed of 10Mbps. The word "BASE" means that the data transfer system is a "base band system." Finally, the "2" means that the data transfer distance of a trunk is limited to 185 m (approx. 200 m). In order to connect devices such as a personal computer, a T-branch BNC connector is connected to each device, and a coaxial cable comes in on each side of the T. The figure below shows a configuration example of a 10BASE2 Ethernet system.

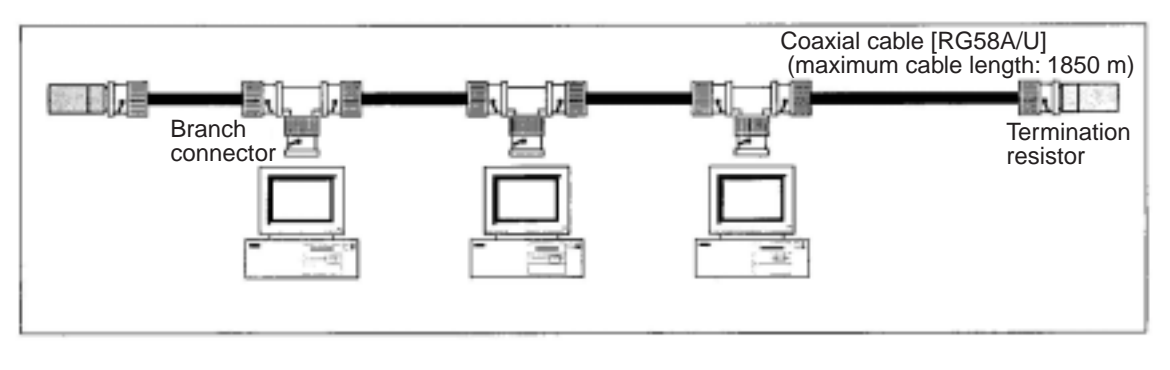

#### **A configuration example of a 10BASE2 Ethernet system**

#### **(2) Optical Ethernet Specifications**

Optical Ethernet is a connection method for creating an Ethernet network using an optical fiber cable to transfer data. It can be used for distances over 500 m and in systems that must be immune to noise. The following standard (IEEE802.3) connection methods are available: 10BASE-FP, 10BASE-FB, 10BASE-FL, 10BASE-FX,1000BASE-LX, and 1000BASE-SX. The figure below shows a configuration example of an optical Ethernet system.

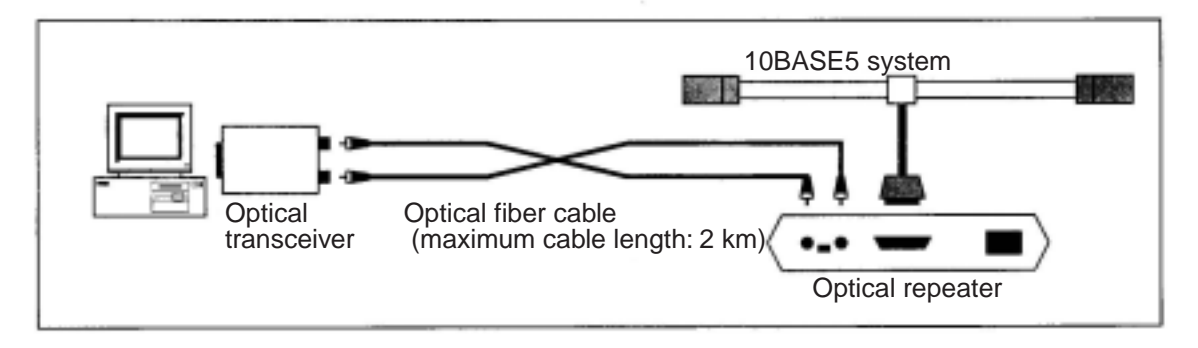

#### **An example of an optical Ethernet configuration**

## **15-2 Examples of system configurations**

## **[1] Small scale configuration**

Using a single, multi-port transceiver or hub, you can construct a network system connecting a few devices.

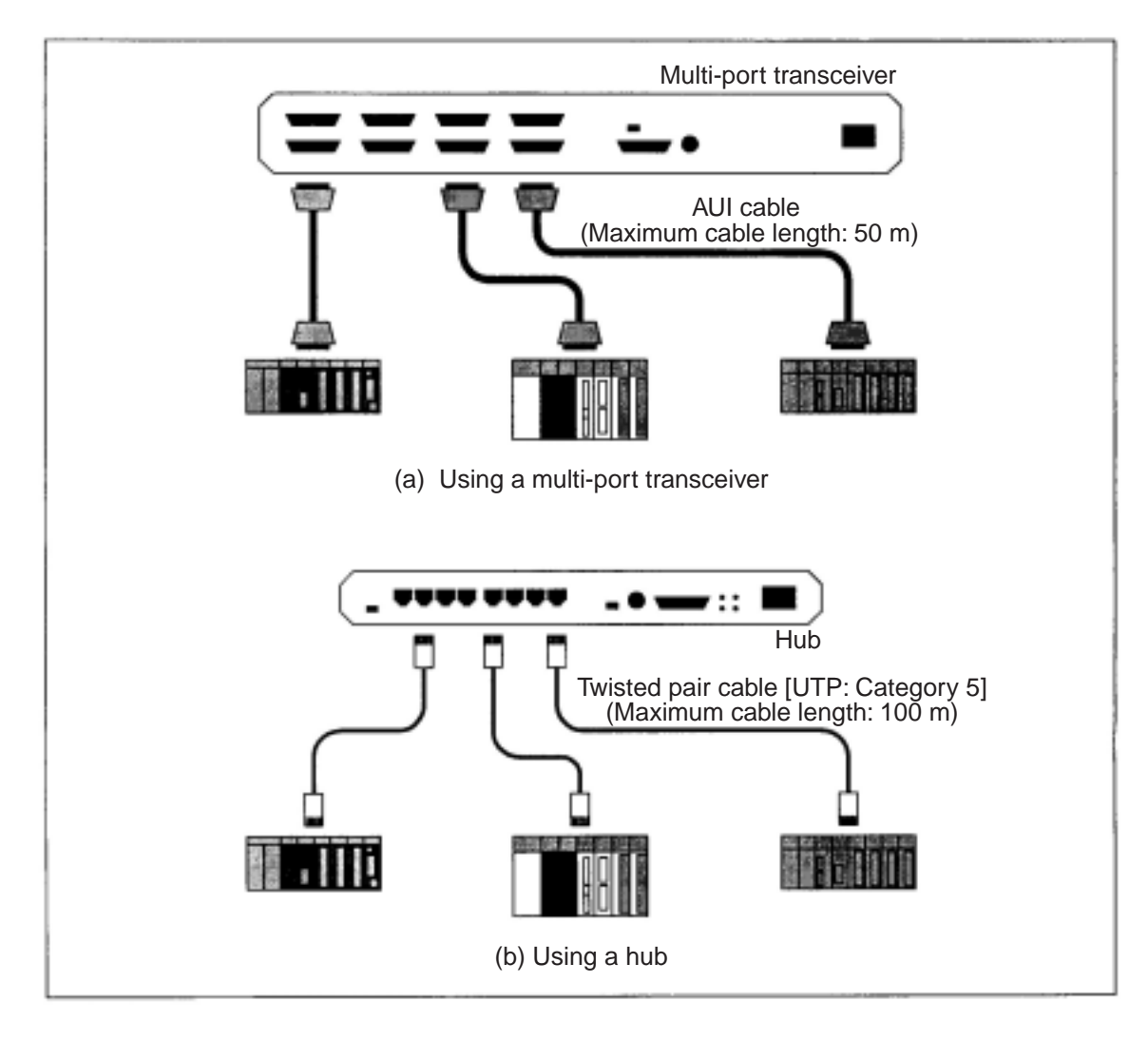

 **Examples of small scale configurations**

**15**

## **[2] Basic configuration**

Connect several multi-port transceivers and hubs to a single coaxial cable, and construct a network of dozens of devices.

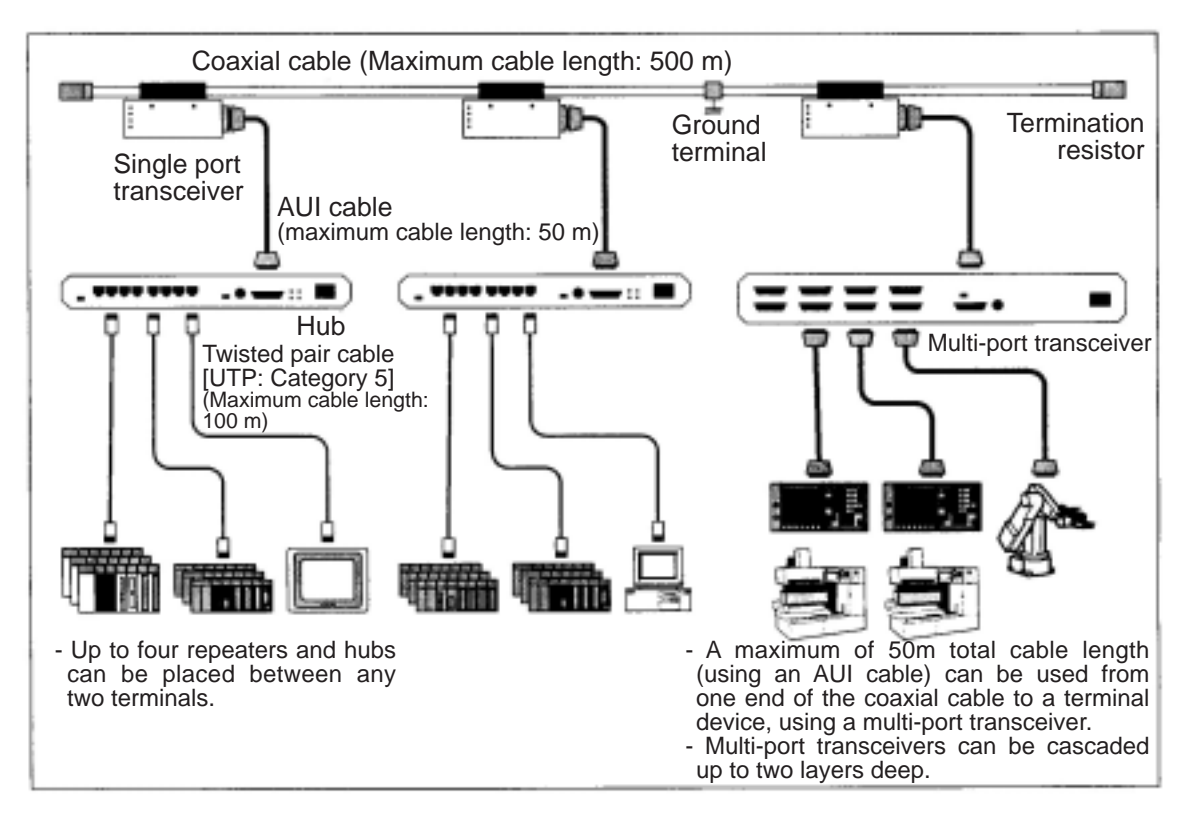

**An example of a basic configuration** 

**15**

### **[3] Configuration of a large-scale network**

By connecting several 10BASE5 network segments using repeaters, you can construct a network consisting of several hundred devices.

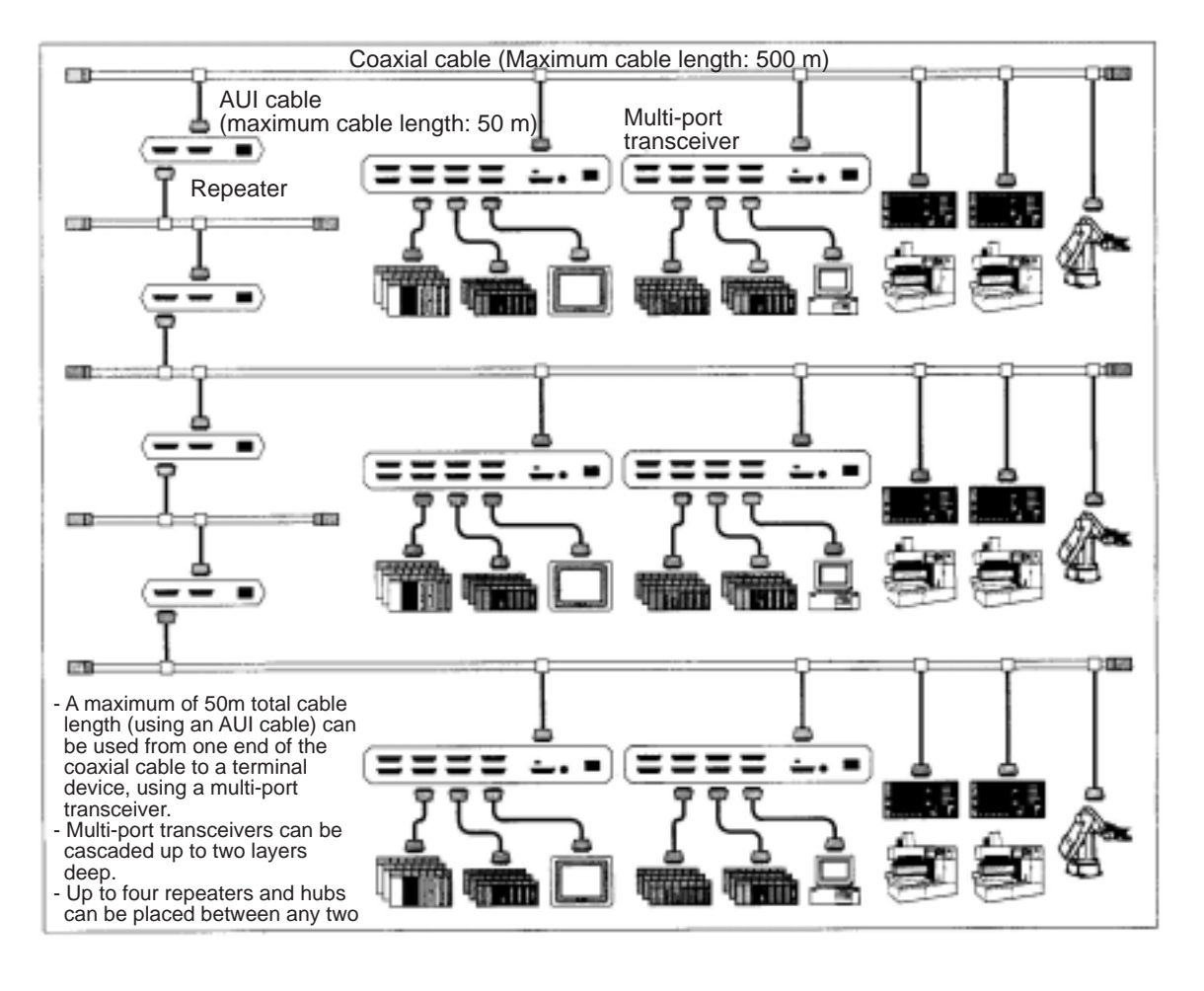

**An example of a large-scale configuration** 

#### **[4] Configuration of a long distance distribution system**

When constructing a large-scale network, if the distance between network segments exceeds the limit of the 10BASE5 cable (500 m), you can construct a network up to 2 km long by connecting optical repeaters between network segments.

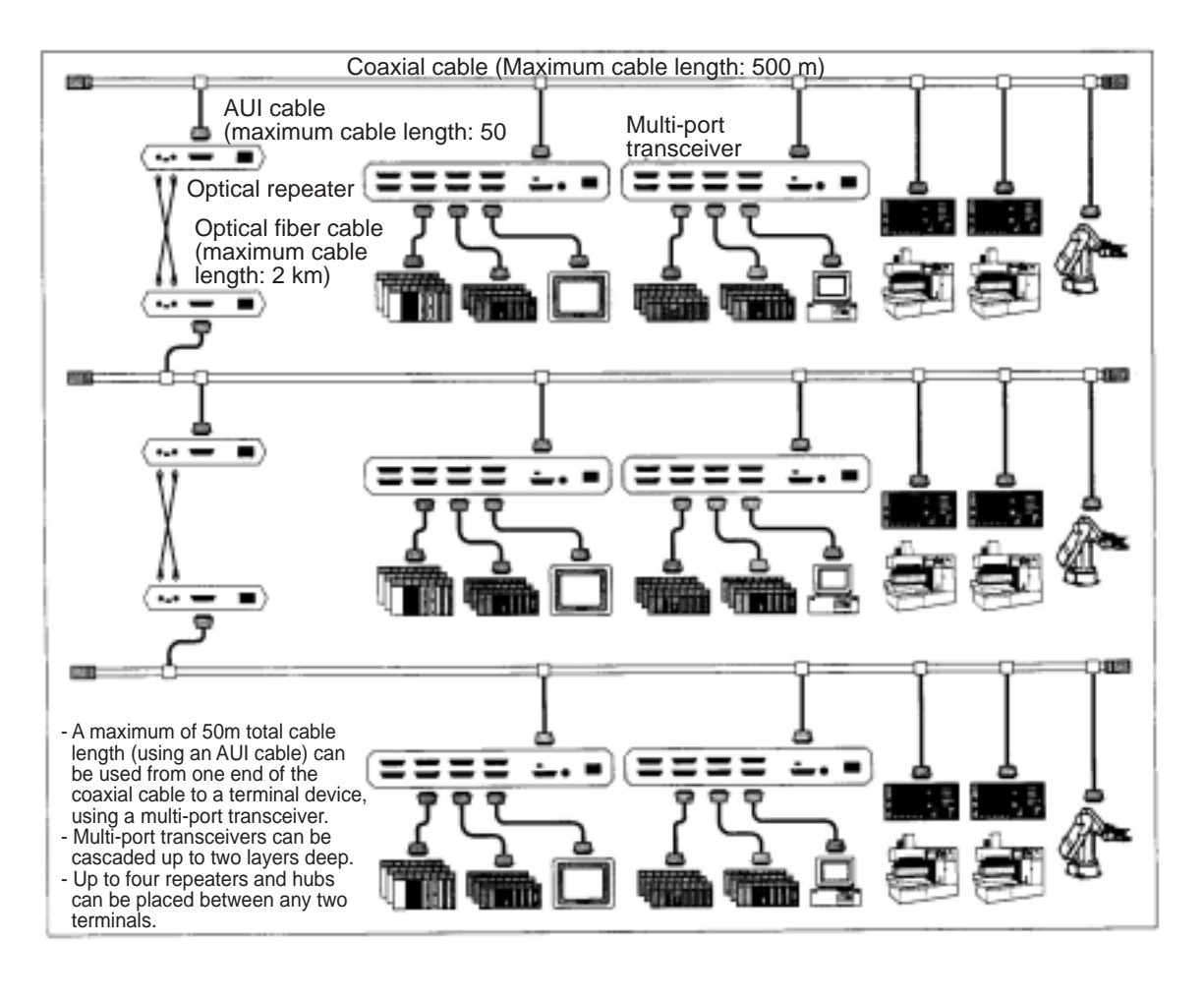

 **An example of a large-scale, long distance distribution**

**15**

### **[5] Configuration of local concentrations**

In a location where several dozen devices are concentrated in close proximity, a network system can be constructed using a star coupling hub.

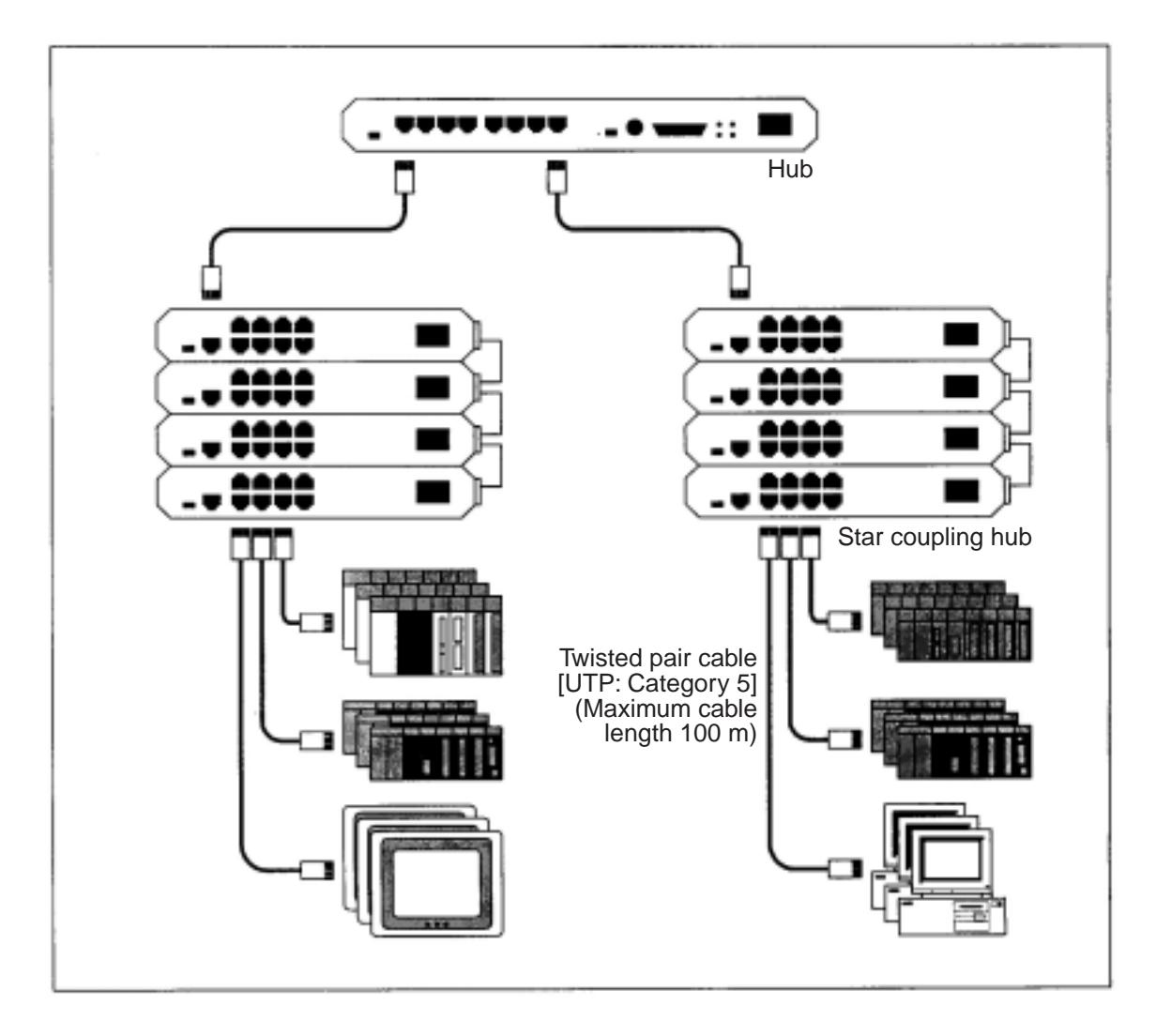

 **An example of a configuration for a local concentration of devices**

**15**

### **[6] Configuration combining local and long distance distribution**

In the basic configuration, if a specific controller is located a long distance away, or if there is a high voltage power source or noise generating source near the network, divide the network into two segments and connect an optical cable between the two segments. This will allow you to construct a combined local and long distance network with good noise immunity.

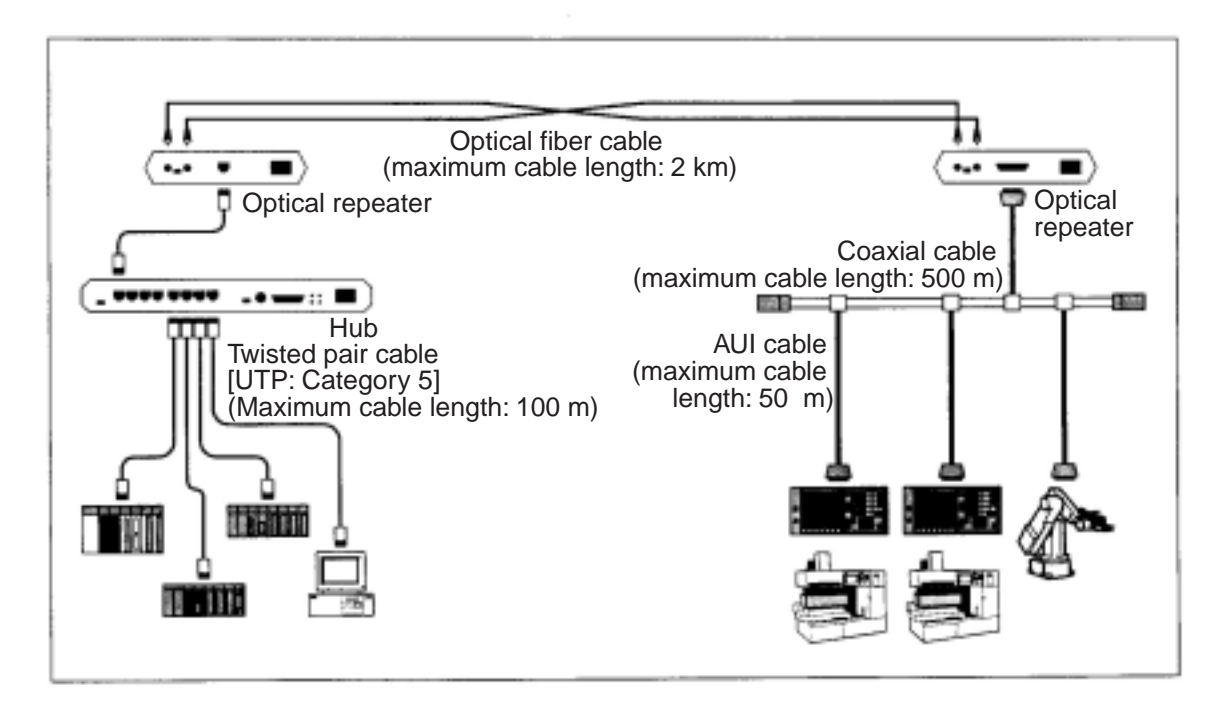

**An example of a configuration combining local devices and long distance distribution** 

**15**

### **[7] Principles of the FL-net system**

The goal of an FL-net is real-time communication between controllers, such as programmable controllers, robot controllers, and numeric control devices, in production systems.

The FL-net constructs a token passing mechanism using an instantaneous information transfer based on Ethernet UDP/IP protocols to execute cyclic and message communications.

#### **[8] Differences between a general-purpose Ethernet and FL-net**

- FL-net is a network developed specifically for the FA (Factory Automation) field. Therefore, not all general purpose Ethernet equipment can be used on the FL-net. Some items may not have suitable noise immunity in an electrically noisy environment.
- FL-net is must respond immediately, to maintain real-time communication for control, and therefore only controllers and control equipment compatible with the FL-net can be connected.
- FL-net employs a cyclic communication method, using the instantaneous information transfer function of UDP/IP communication on 10BASE5/10BASE-T systems. Therefore, it has the following limitations.
	- 1. The devices currently available are only compatible with a 10Mbps Ethernet LAN.
	- 2. Cannot have other general-purpose Ethernet devices connected to the network.
	- 3. Does not support the TCP/IP communication function.
	- 4. The use of a switching hub is not supported.
	- 5. When a router is used, some router functions cannot be used.

## **15-3 Definition of network systems**

## **[1] Communication protocol standards**

The term "Communication protocol" refers to the rules for exchanging information between systems on a particular communication circuit. The communication protocols used by FL-net conform to the following standards.

#### **FL-net communication protocols**

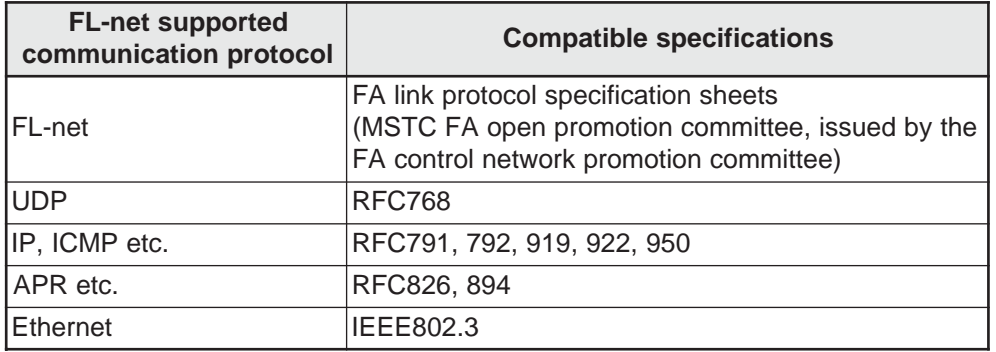

### **[2] Hierarchical structure of the communication protocols**

The communication protocols are configured as a layered structure. Communication processes are expressed and standardized by classification and they are arranged in various levels. The FL-net consists of the following six protocol layers.

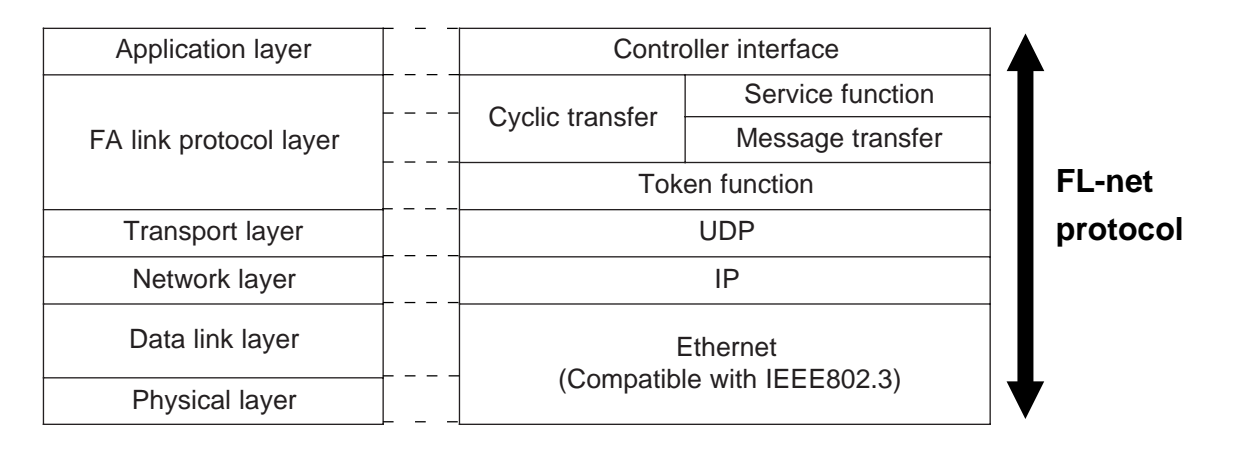

### **Hierarchical structure of the FA link protocol**

### **[3] Physical implementations of an FL-net**

There are five physical implementations of an Ethernet network that support a 10M bps data transfer speed. They are 10BASE5, 10BASE2, 10BASE-T, 10BASE-F, and 10BROAD36 (this is not common/). In addition to these implementations, a 100M bps Ethernet transmission speed is also available. The FL-net supports 10BASE5 (recommended), 10BASE2, and 10BASE-T hardware.

### **[4] IP addresses on the FL-net**

In order to identify one communication device among lots of devices connected to an Ethernet network, the FL-net uses IP addresses (INET address). Therefore, each device that is connected to the network mist have its own IP address.

An IP address consists of one part that identifies the network to which the device is connected, and a unique device address. Depending on the size of the network, a network can be classified as one of three classes: A, B, and C. (For special use, class D and E are also available.)

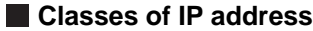

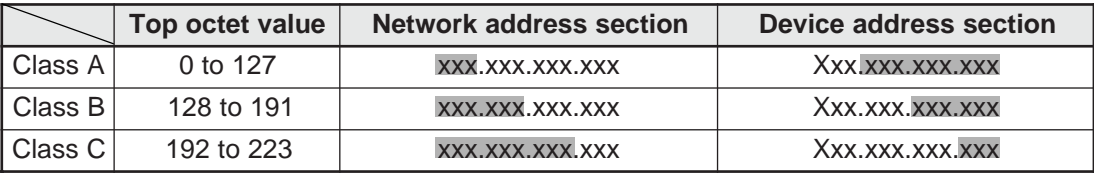

(Note: The gray digits are respective addresses.)

In a network, the IP address of all the communicating devices connected to this network will have the same network address. They should each have a unique device address.

The default value for the FL-net IP address is "192.168.250.N" (N is the node number: 1 to 254). The FL-net standard recommends using a class C IP address and the lower three digits of the address can be used to assign node numbers according to the FL-net protocol.

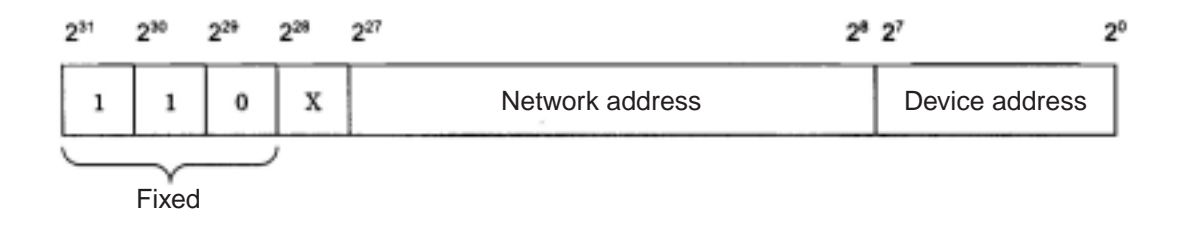

 **FL-net IP address**

### **[5] FL-net sub net mask**

The sub net mask on an FL-net is always "255.255.255.0." The user does not need to set this sub net value.

This value is identical to the original network address section and the device address section of the class C.

## **[6] TCP/IP, UDP/IP protocols**

TCP, UDP, and IP are major protocols used on Ethernet networks.

The IP is located in the network layer of communication protocols and controls the flow of communication data.

The TCP and UDP are located in the transport layer. Both use the IP as a network layer. However, there is not much difference between these protocols in their details.

The TCP provides reliable service that does not care about the partition of data in the upper layer. On the other hand, the UDP transfers groups of data (data diagram) from the IP to the upper layer without any modification. It pays no attention to whether or not the data arrives nor does it care what the destination is. Confirmation of the data being received and re-sending the data is the job of the upper layer.

Although the UDP is not reliable, compared with the TCP, its advantage is that it has a small communication overhead.

The FL-net uses the UDP. This is because the TCP's data confirmation and re-sending procedures make it difficult to meet the FL-net goals. By omitting this procedure, the FL-net protocol layer controls data transmission correctly using tokens. And it divides and recombines multiple frames, so that it can provide high speed data exchange.

## **[7] FL-net port number**

In order to offer service from the FL-net protocol layer, that is the upper position of the transport layer, the following port numbers are already specified. However, the user does not need to set the parameters for these port numbers.

#### **FL-net port number**

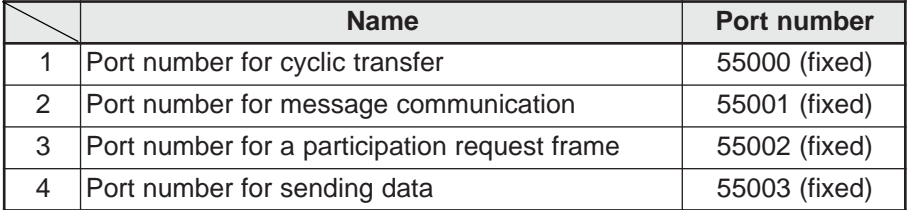

## **[8] FL-net data format**

#### **(1) Outline of the FL-net data format**

Data that are sent and received over the FL-net are packed in each layer of the communication protocol as follows.

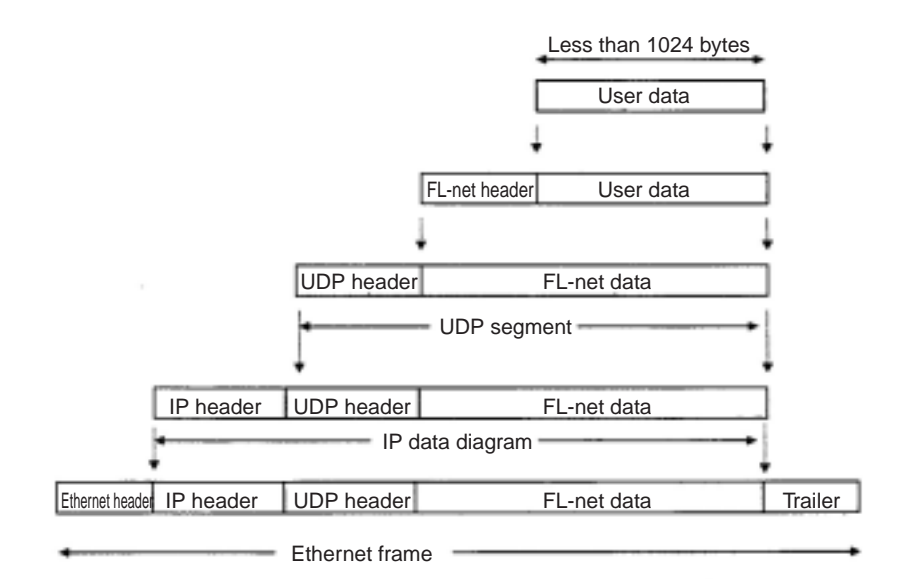

**15**

One frame of FL-net data that can be monitored in a communication circuit is shown below. In the example below, 128 bytes of cyclic data is being transferred.

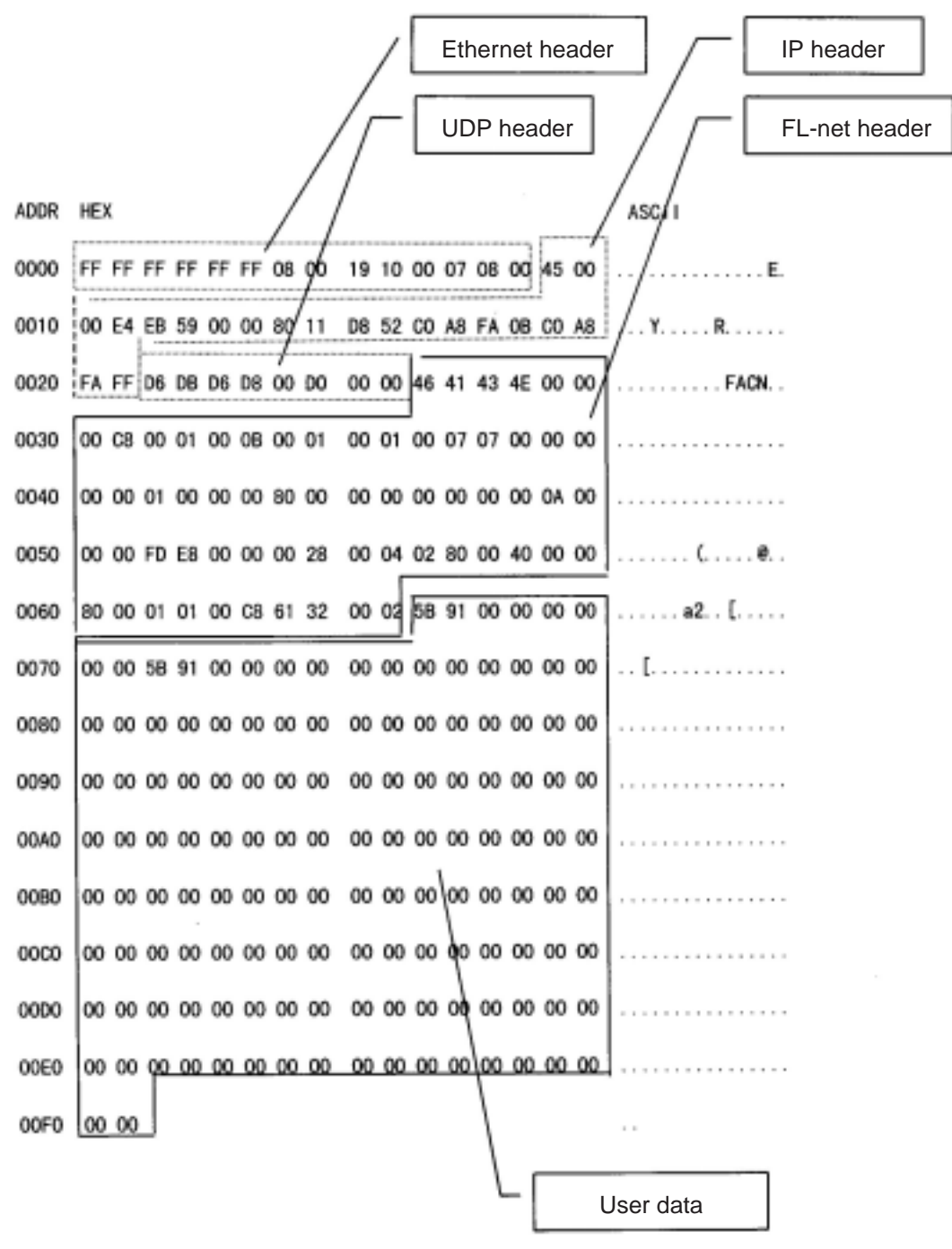

 **Sample frame of FL-net data**

#### **(2) FL-net header format**

The FL-net header is 64 to 96 bytes long.

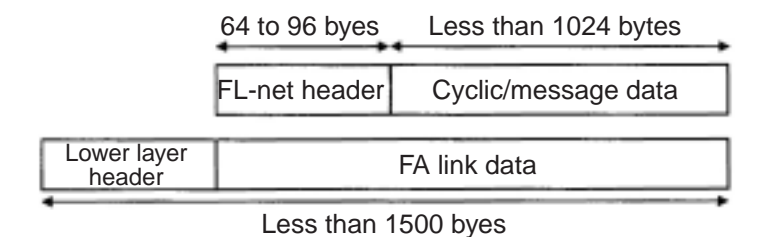

 **FL-net header**

An FL-net header is added to every frame, to comply with the FL-net protocol.

## **[9] FL-net transaction code**

The FL-net provides the following services with the message transmission service.

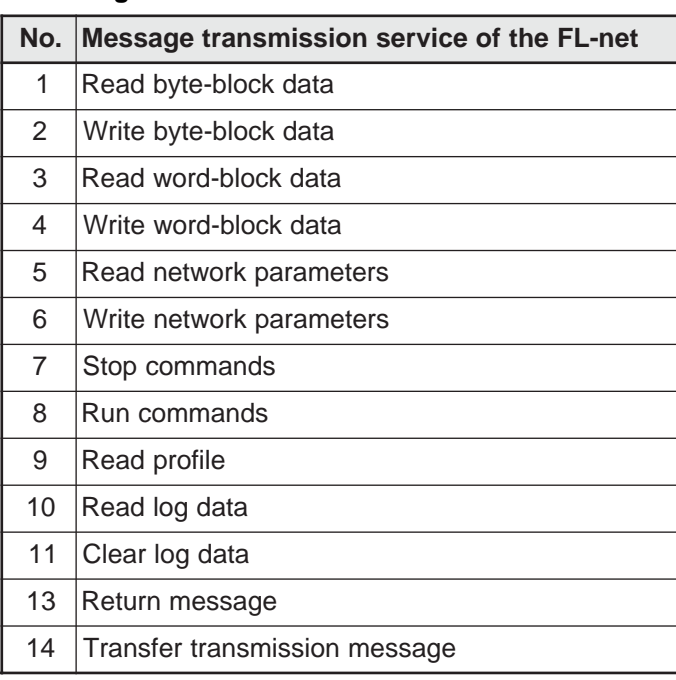

#### **Message transmission service**

Each message has a transaction code for requesting or responding in its header. It is used to identify the message frame.

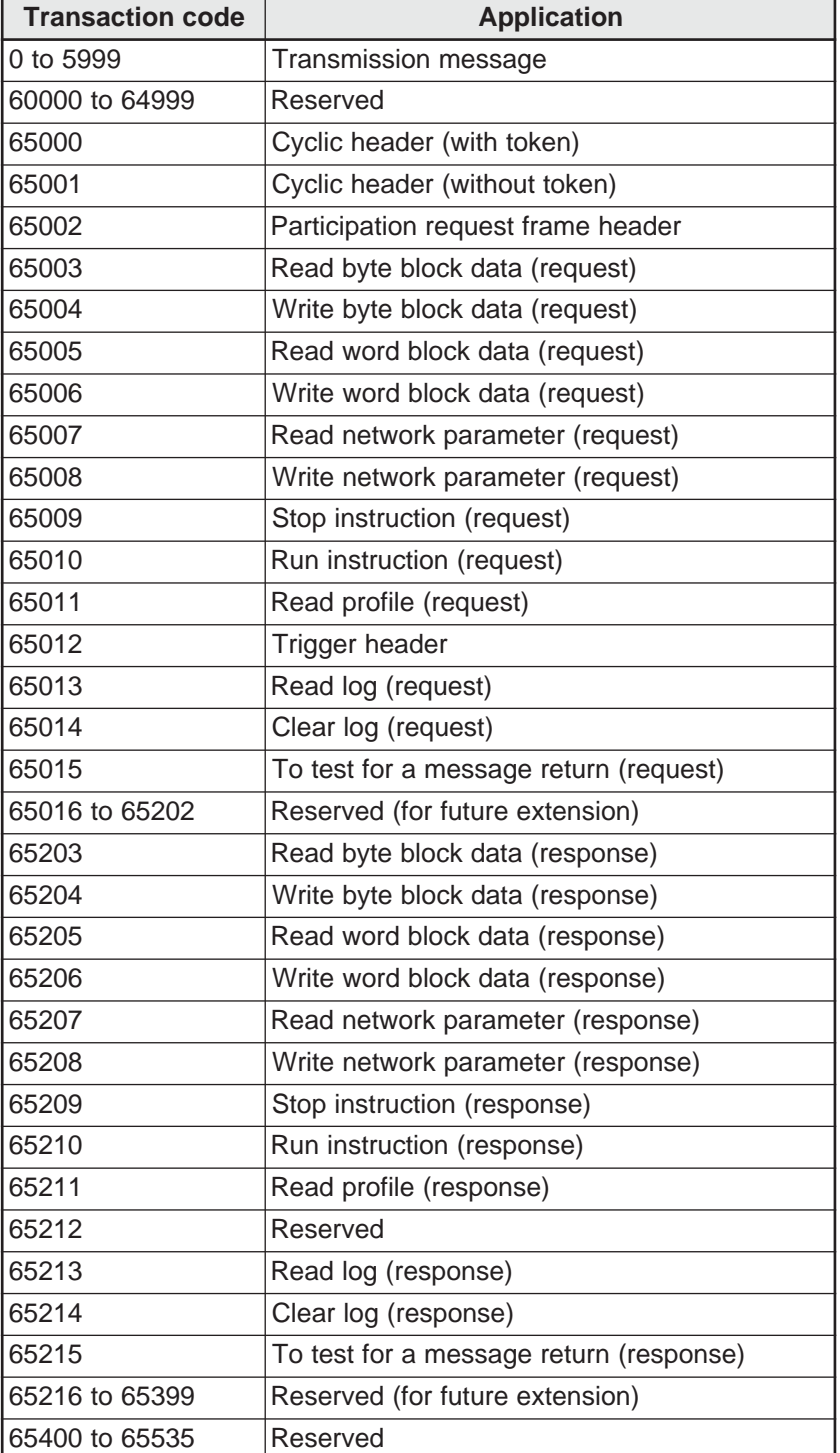

#### **Table of transaction codes**

## **15-4 Network control of the FL-net**

## **[1] Token control of the FL-net**

#### **(1) Token**

Basically, a node can send data whenever it holds a token. A node can send data without holding a token when it reissues a token due to a time out of the token monitor time, or when it issues a participation request frame so that it can begin participating in the network.

- The FA net routes one token between the nodes.
- Each node keeps the right to send data over the network from the time it receives the token until it passes the token to another node.
- The token flows through all the nodes participating in an FL-net.
- A token can be sent together with cyclic data.
- (5) A token can be routed without data.
- Tokens are monitored by the timer. If the token is not passed along through the network for a certain interval, the network will automatically reissue a token.
- $\circled{7}$  If there are two tokens on the same network, the JW-50FL will unify them into one token.

#### **(2) Flow of the token**

Basically, only one token exists on the same network.

If there are two or more tokens on the same network, the token from the node with the smaller node number takes priority, and the other tokens are discarded.

A frame with a token (a token frame) consists of a destination node number and the node number of the node sending the token.

A node will become the node holding the token when the destination node number in a token frame matches its own node number.

The routing order of a token is determined by the node numbers.

Each node passes the token in the order of the nodes listed in the participating node management table.

The node with the largest node number will pass the token to a node with the smallest node number.

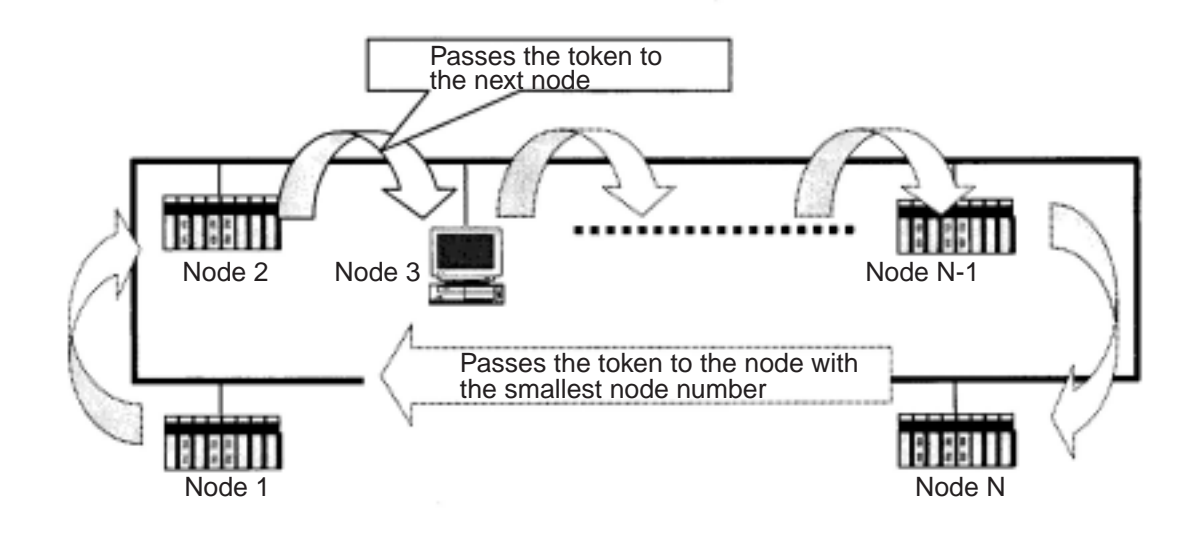

**Flow route taken by the token.** 

**15**

## **(3) Token and data**

There are six data patterns that can be attached to and sent with a token, as follows.

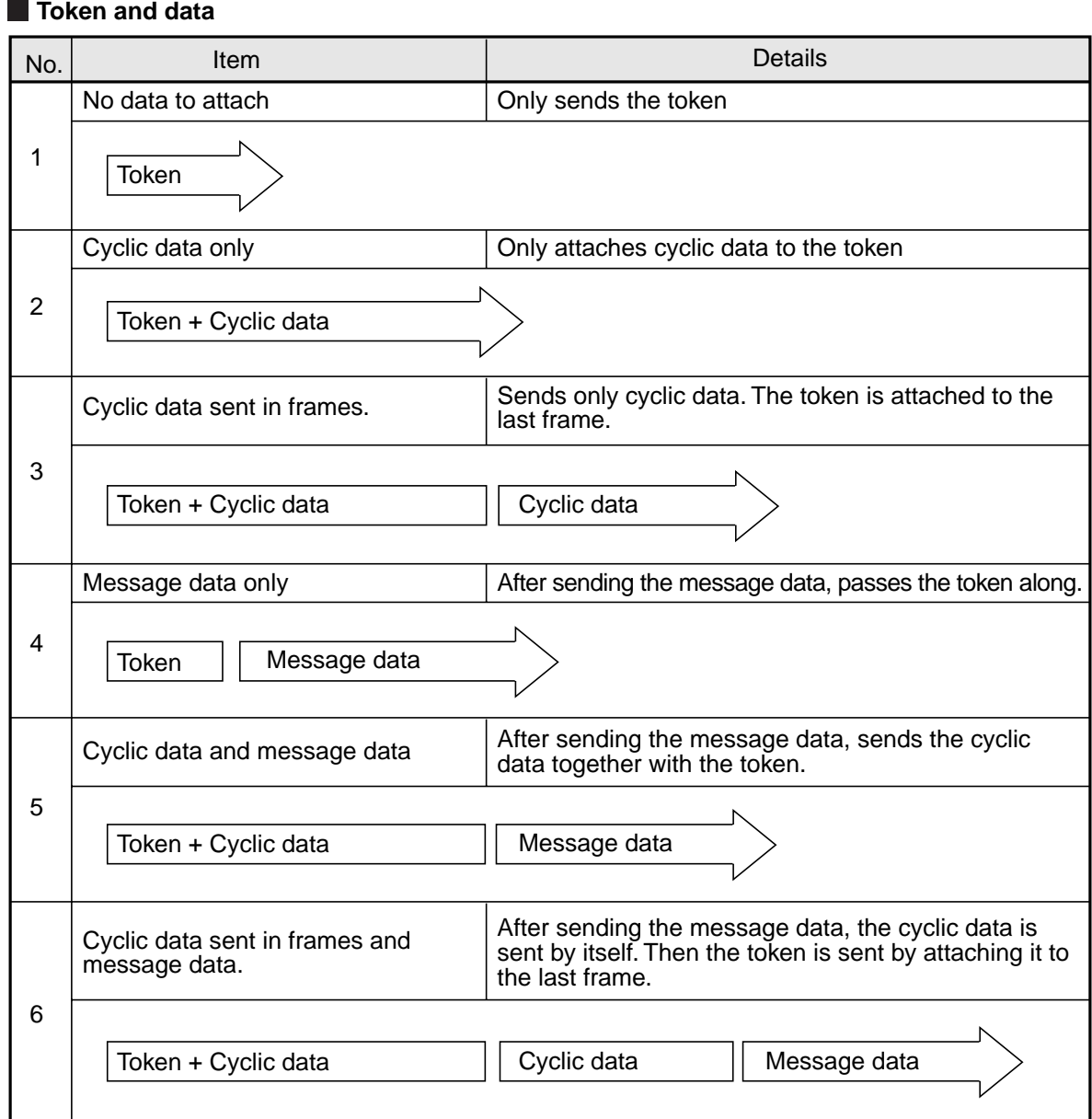

### **(4) Interval between frames (minimum allowable interval between frames)**

The time interval after a node receives a token until it sends a frame is referred to as the "frame interval."

The minimum interval that each node must wait for, before sending a frame, is referred to as the "minimum allowable frame interval."

The FL-net shares this minimum allowable frame interval throughout the network.

Each node calculates the maximum value of the minimum frame interval each time a node joins or leaves the participating node list.

## **[2] Joining and leaving an FL-net network**

#### **(1) Participation in the FL-net**

Each node monitors the circuit while the FL-net starts up, to determine the interval of a participating token detection time. When that time has elapsed, if it does not receive a token, the node concludes that the network is just starting and tries to join the network as it starts. If it receives a token, it concludes that it is monitoring a network that is in-ring startup state, and it tries to join the network.

#### **New entry**

If the JW-50FL does not receive a token after the participating token detection time has elapsed, it will prepare to send a trigger, which it sends after 4 ms x its node number. If it receives a trigger before sending a trigger, it will not send a trigger. After receiving a trigger it will wait 1200 ms to receive a participation request frame. During that period, it will wait for all of the nodes to send participation request frames while checking for duplicate use of its node number and address. It also updates participation node management table. After the time it must wait before sending a participation request frame (node number x 4 ms) has elapsed, it will send a participation request frame. At this time, if a node has identified a duplicate use of its address by examining the participation request frames from other nodes, it sets the common memory top address and common memory size of area 1 and 2 to zero, and does not send any cyclic data. A node that identifies duplicate use of its address will set a duplicate address flag and reset the common memory data to enable, so that the flag will be seen. After the time it must wait before sending a participation request frame has elapsed, and after referring to the participating node table, the node with the smallest node number will issue the first token. A node that has identified duplicate use of its node number will not send or receive data.

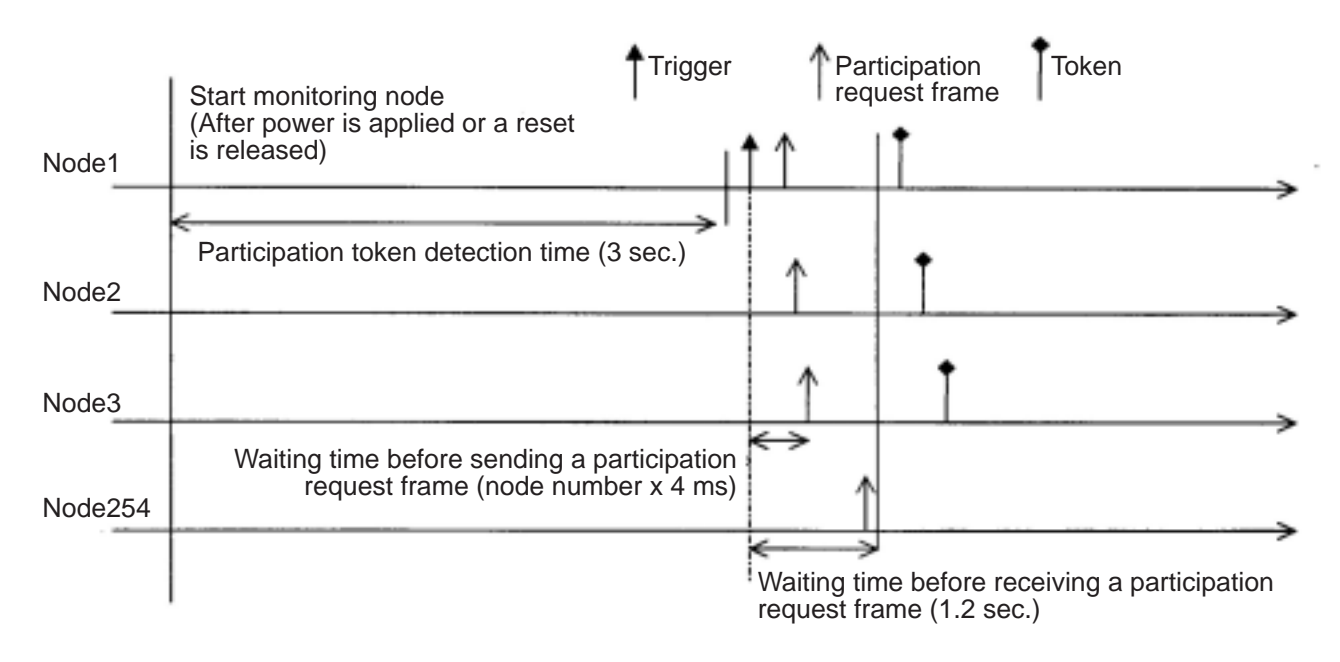

#### **Time chart when starting: 1**

**15**

Download from Www.Somanuals.com. All Manuals Search And Download.

#### **Participation in an existing network**

When the JW-50FL receives a token within the participating token detection time, it concludes that it is linked to a network that is already established, and waits for a participation request frame up to three token cycles. During this interval, it checks for duplicate use of its node number and address, as well as updates the participation node operation table. At this time, if a node has identified a duplicate use of its address by examining the participation request frames from other nodes, it sets the common memory top address and common memory size of area 1 and 2 to zero, and does not send any cyclic data. A node that identifies duplicate use of its address will set a duplicate address flag and reset the common memory data to enable, so that the flag will be seen. If there are no problems with the node numbers, a node will send a participation request frame after the waiting time for sending a participating request frame has elapsed. The participating request frame will be sent, regardless whether it has a token or not. A node that has identified duplicate use of its node number will not send a participating request frame and will not send or receive data.

#### **Remarks:**

Participation token detection time: the time allowed to check whether the network is in operation or not.

Cycling: This refers to the point when the smallest node number receives a token that has been passed around the network.

Waiting time for sending a participation request frame: In order not to create a duplicate node number with some other node trying to enter, the participation request frame is sent after the node number x 4ms has elapsed.

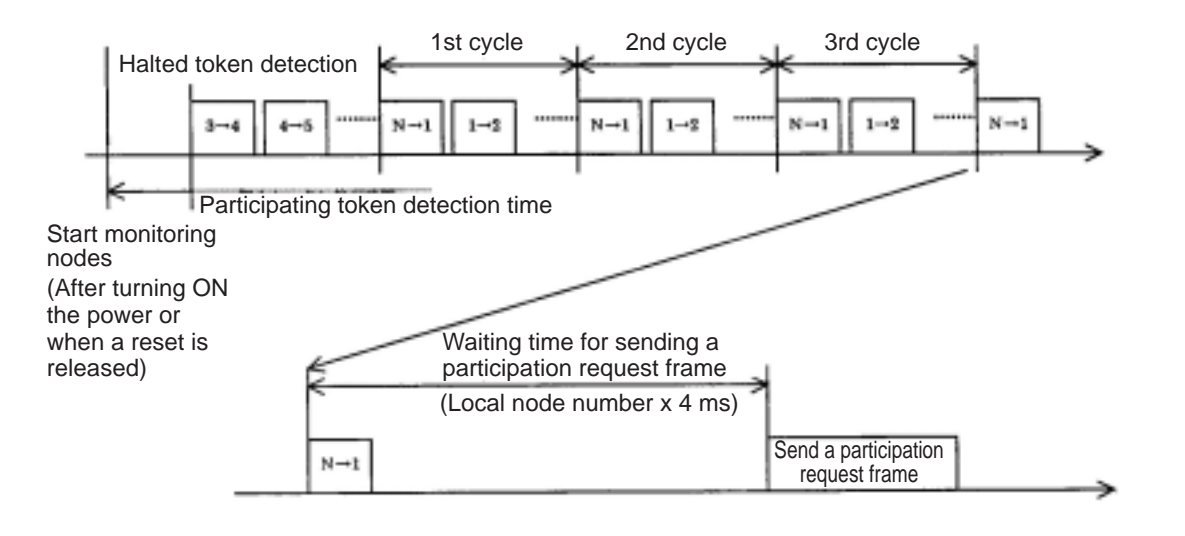

#### **Time charge setting when starting: 2**

#### **(2) Leaving an FL-net network**

Each node checks the node numbers each time it receives a token frame. If the JW-50FL does not receive a token frame from a certain node three times in a row, the node is regarded as having left the network.

(This is also true when the node holding the token does not send the token after token monitor time has elapsed.)

If the JW-50FL determines that a node has left the network, it deletes that node's number from the management table.

**15**

### **[3] Node status control**

The status control of nodes consists of a local node management table, a participating nodes management table, and a network management table. An outline of each is shown below.

#### ■ Outline of each table used for node status control

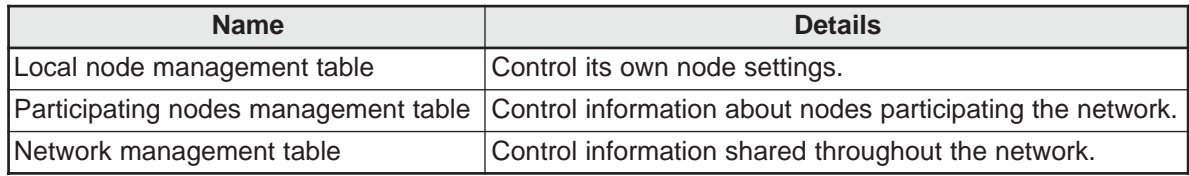

### **[4] FL-net Local node management table**

#### **(1) Basic function**

Control data relating to this node. An outline is shown below.

- Used for reading participating request frames and network parameters.
- $(2)$  The control data are set by the FL-net upper layer when this node starts.
- The node name, top address and size of the data send area in the common memory can be set through the network.

#### **(2) Control data**

#### **Individual node management table**

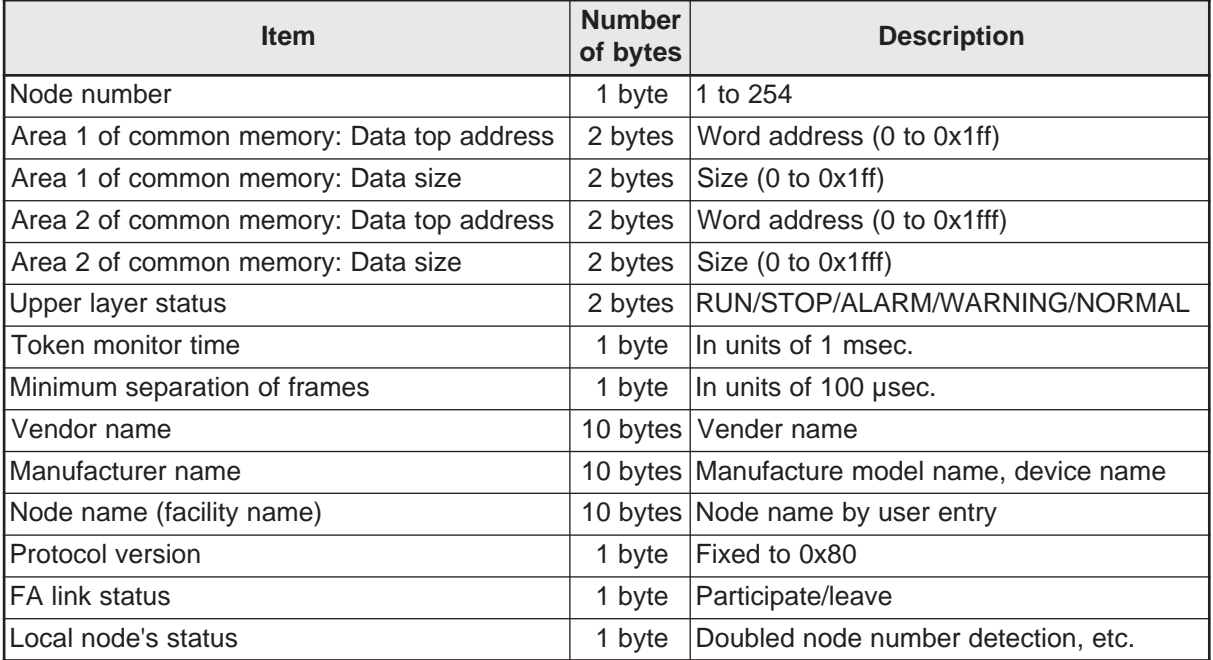
# **[5] FL-net Participating node management table**

### **(1) Basic functions**

The status of each node is monitored by the management table which each node keeps for itself. This table handles the data used to control each node participating in the network. The operation is outlined below.

- When starting, it receives a token frame and refreshes the participating node management table and network management table.
- Each node refreshes its own participating node management table when it receives a token frame.
- Renews the participating node management table when receiving a participation request frame of a new entry.
- Delete any node that does not send a token frame or which times out three times in a row.

### **(2) Control data**

The participating node management table contains data related to the nodes currently participating in the network.

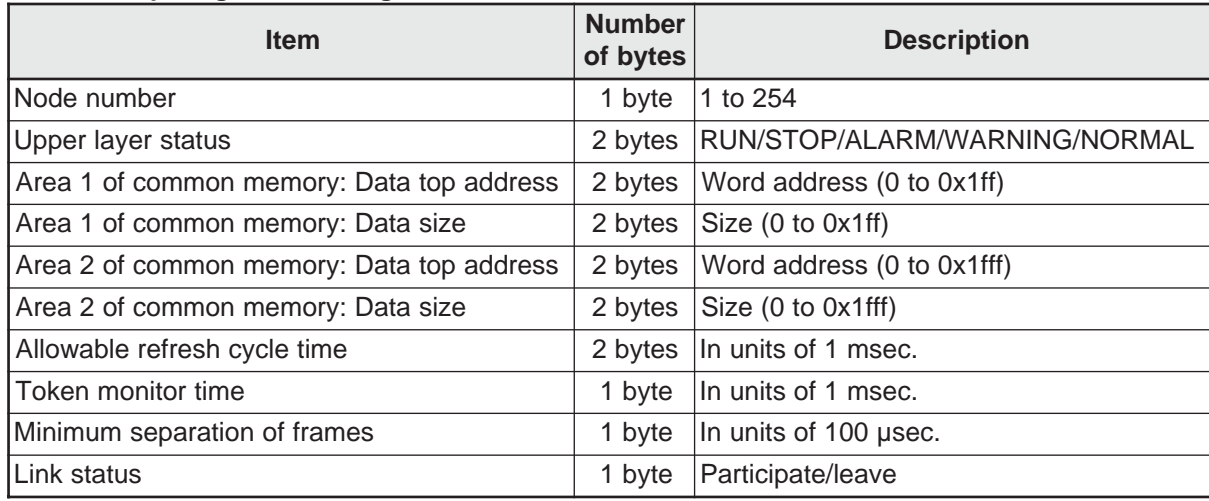

### **Participating node management table**

- "0x1ff" is the hexadecimal notation for 1FF(HEX).

**Note:** This information is contained in the token frame received.

# **[6] Status management of the FL-net**

### **(1) Basic functions**

Control parameters related to the network.

### **(2) Management data**

### **Network management table**

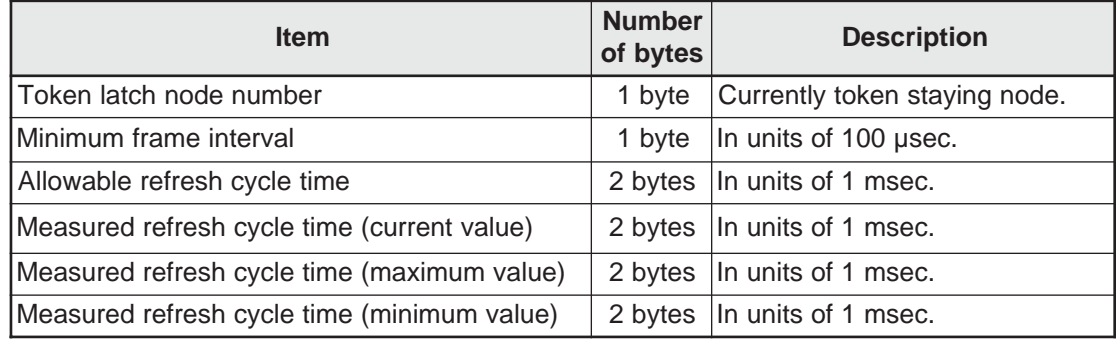

# **[7] Control message sequence number of the FL-net**

### **(1) Basic function**

The control sequence number and version of sequence number for a message transmission.

## **(2) Sending control data**

### **Sending control data for message sequence number control**

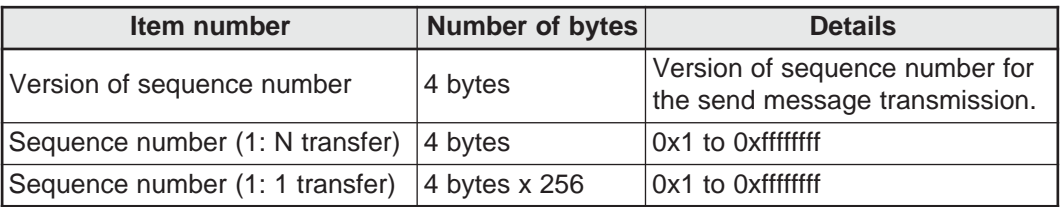

- "0xffffffff" is the hexadecimal notation for FFFFFFFF<sub>(HEX)</sub>.

### **(3) Received control data**

### **Received control data for message serial control**

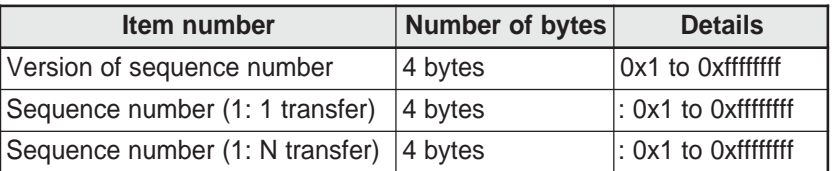

- "0xffffffff" is the hexadecimal notation for FFFFFFFF<sub>(HEX)</sub>.

# **15-5 Parts needed to build a network**

## **[1] Parts needed to configure an Ethernet**

The parts needed to configure an Ethernet are shown below. For details about these parts, see section [2] and [3].

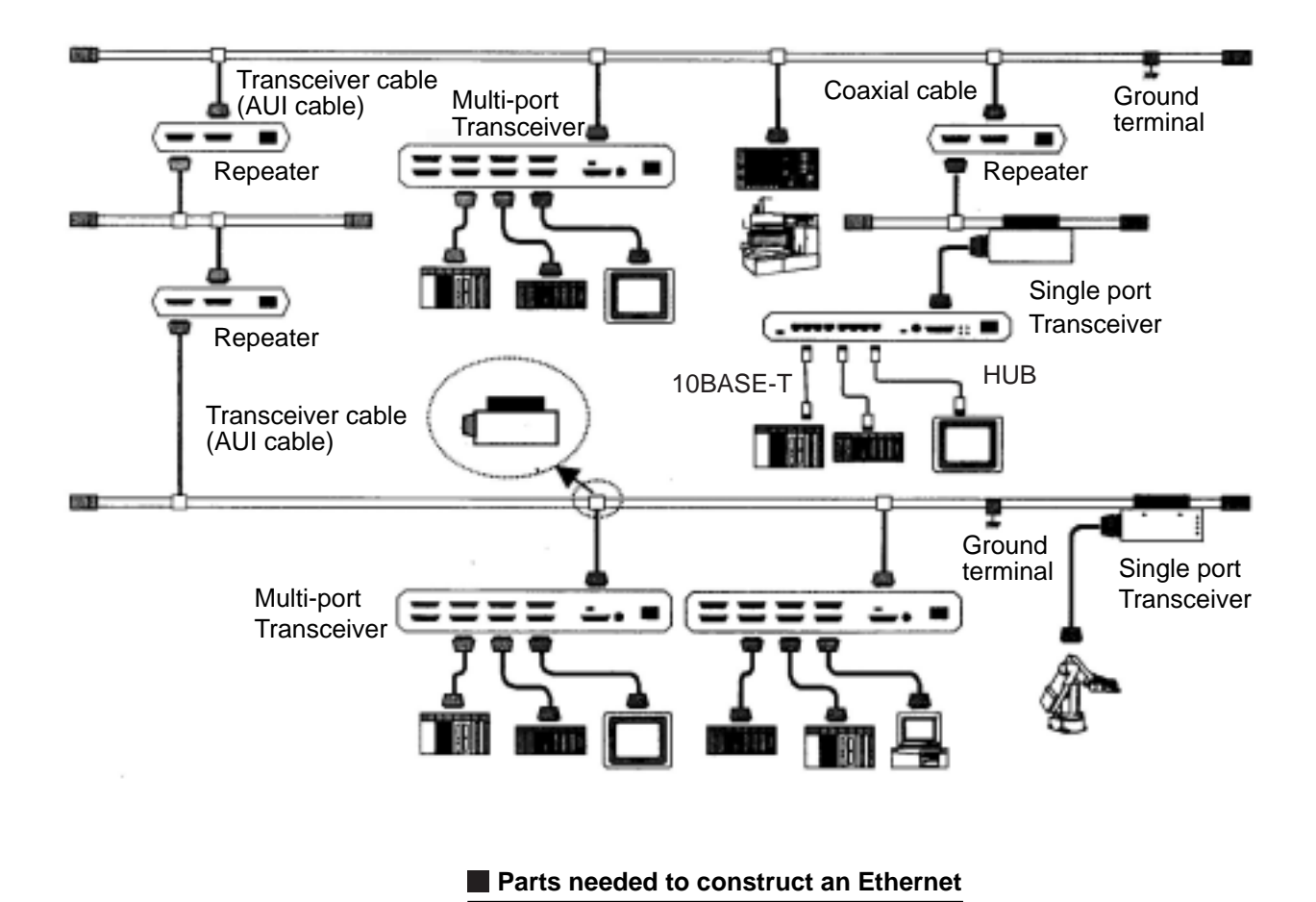

# **[2] Parts related to 10BASE5**

### **(1) Transceiver**

A transceiver converts signals flowing through coaxial cables (yellow cables) into signals that the nodes can use, and vise-versa.

When you want to connect a transceiver, it should be installed at a distance of 2.5 m (or a multiple of 2.5 m) from any other transceiver. Coaxial cables are marked at 2.5 m intervals. That makes it easy to install the transceiver over one of these marks on the cable.

Before connecting a transceiver to a coaxial cable, shut OFF the power supplies for the nodes and transceivers. If you make a connection while the power is still on, you may cause a short circuit. Use transceivers that conform to the IEEE802.3 standard.

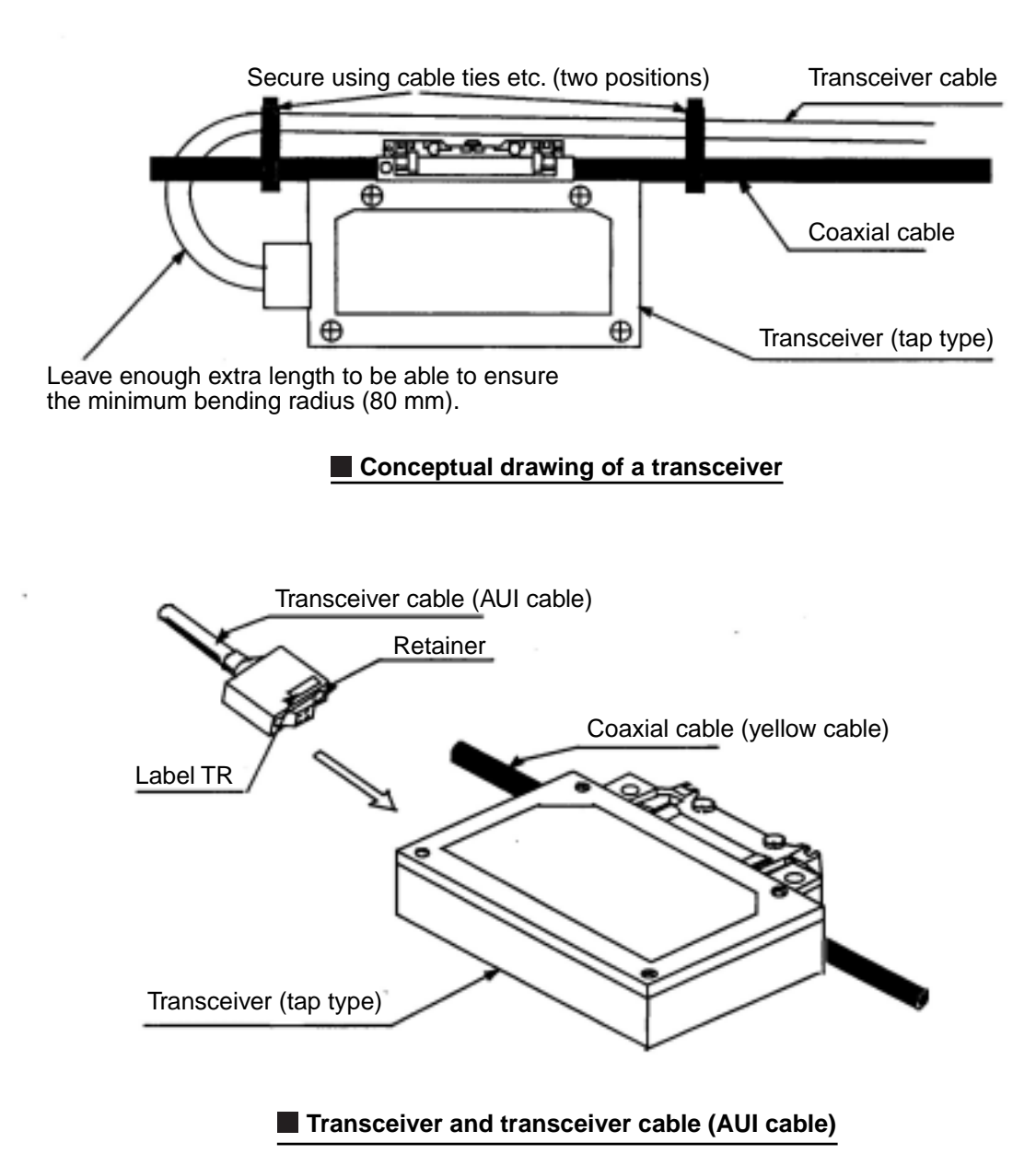

Download from Www.Somanuals.com. All Manuals Search And Download.

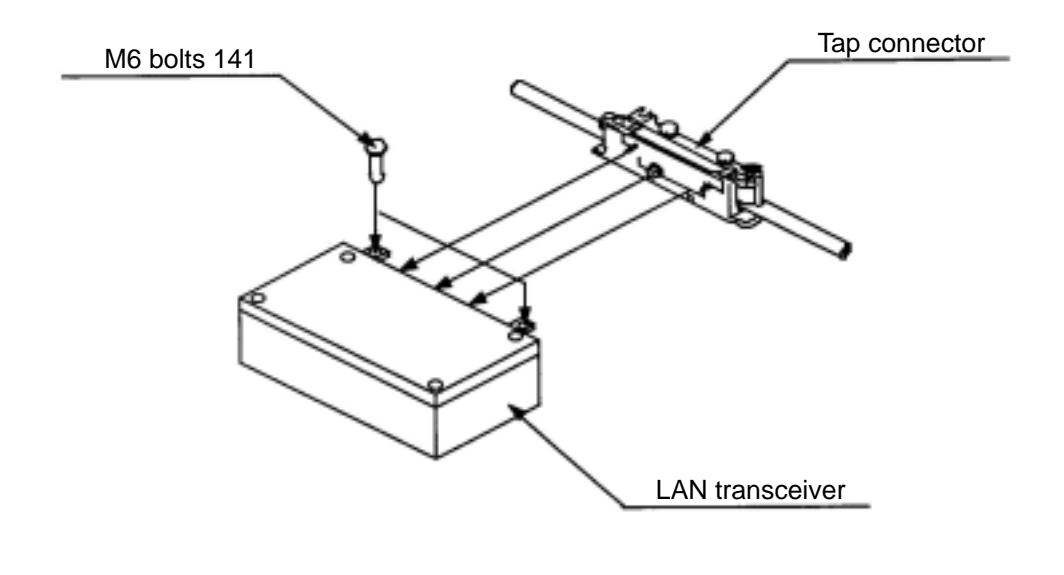

### $\blacksquare$  Installation of a tap in the main case of a transceiver

### **Transceiver (tap type)**

To connect a tap type transceiver to a coaxial cable, make a hole in the coaxial cable insulation and insert a probe that will make contact with center conductor in the coaxial cable. Remove the insulation around the coaxial cable using a special tool.

Supply power from a node to the transceiver (12 VDC) using a transceiver cable. Some nodes may require a separate 12 VDC power supply in order to use the transceiver cable. For details, see the hardware manual for your node.

The "SQE" switch setting on a transceiver is made as follows.

- 1. ON when connected to a node.
- 2. OFF when connected to a repeater.

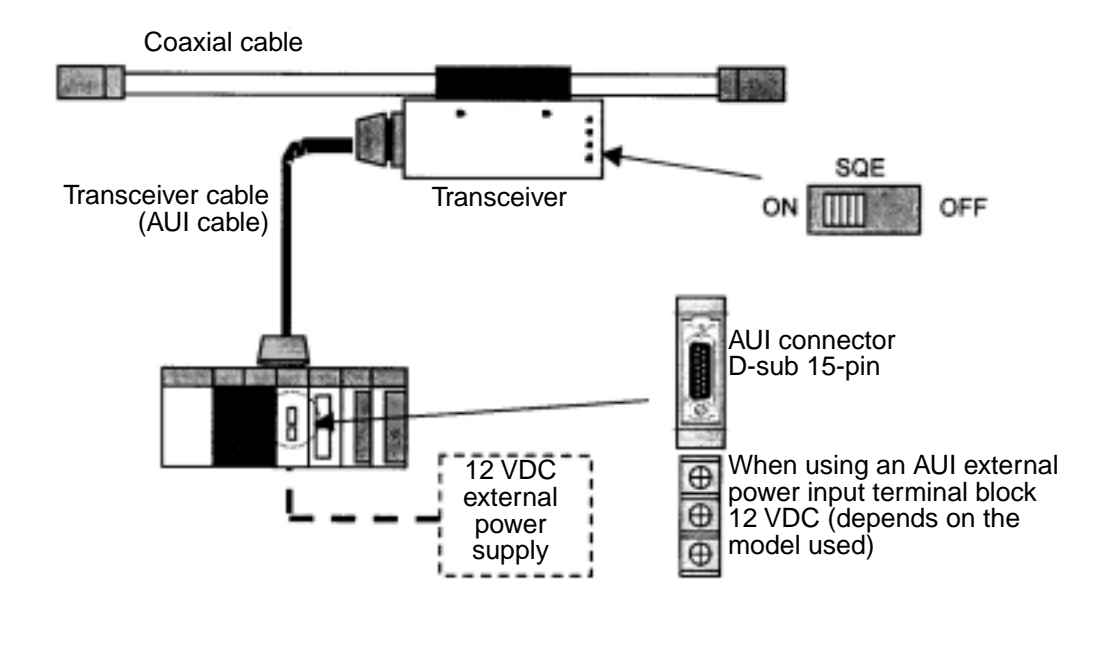

### **Transceiver (tap type) for Ethernet cable**

## **Transceiver (connector type)**

Install the transceiver connector on a coaxial cable. Then, connect the transceiver to the connector. No special tools are needed for this connection, and it is easy to install and remove. The transceiver must be supplied with power from a node through a transceiver cable.

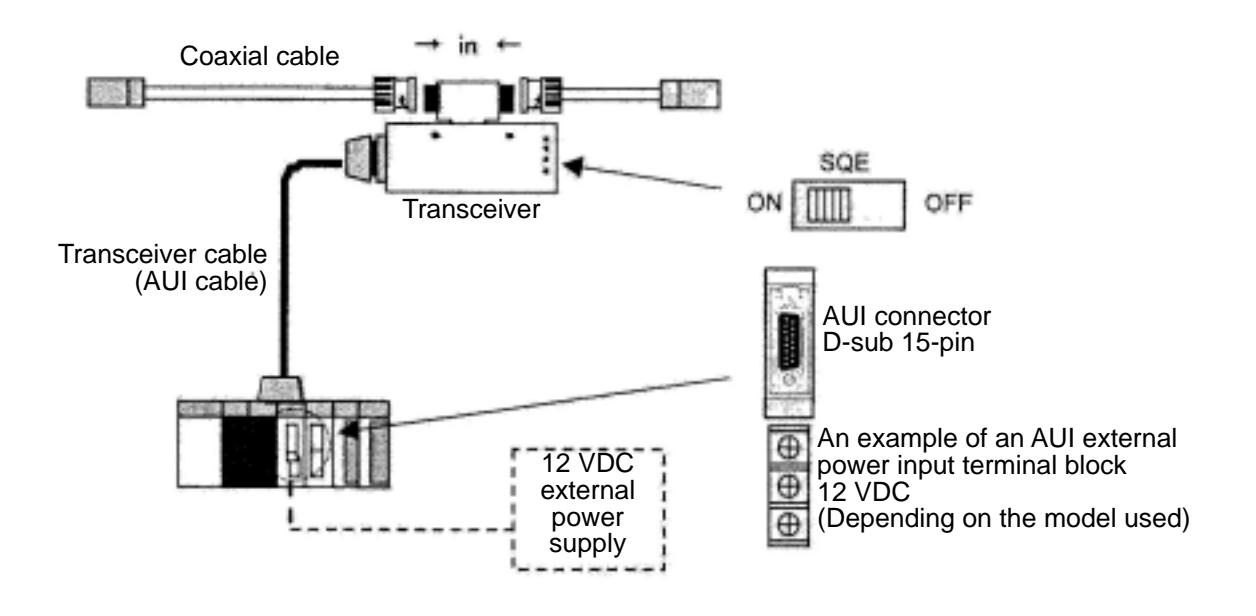

**Transceiver (connector type) for Ethernet cable** 

### **Multi-port transceiver**

The tap type transceiver and connector type transceiver can only be used to connect one terminal. A multi-port transceiver can connect a number of nodes. In practice, 4- and 8-port type transceivers are available.

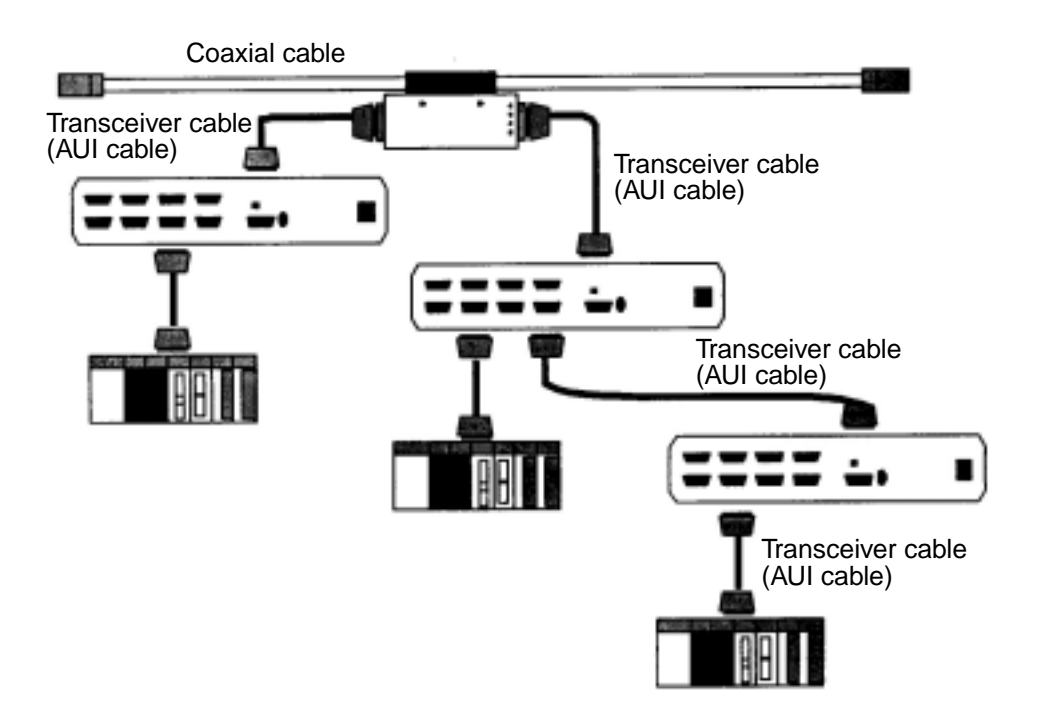

Note: Use a power supply cable to supply power to the transceiver.

#### **Multi-port transceiver for Ethernet cables**

Download from Www.Somanuals.com. All Manuals Search And Download.

### **Repeater**

A repeater is used to relay or transfer signals. It is used for communication between segments using different media, to extend the length of a segment, to increase the number terminals that can be connected, or to convert from one cable type to another. A repeater reads the electronic signals from one segment, amplifies the signal as required, and sends it to all the segments connected to the repeater.

The maximum transceiver cable length that can be connected to the repeater is 50 m. However, we recommend using transceiver cable lengths of 2 m or less to prevent problems caused by noise. Pay attention to the SQE switch settings.

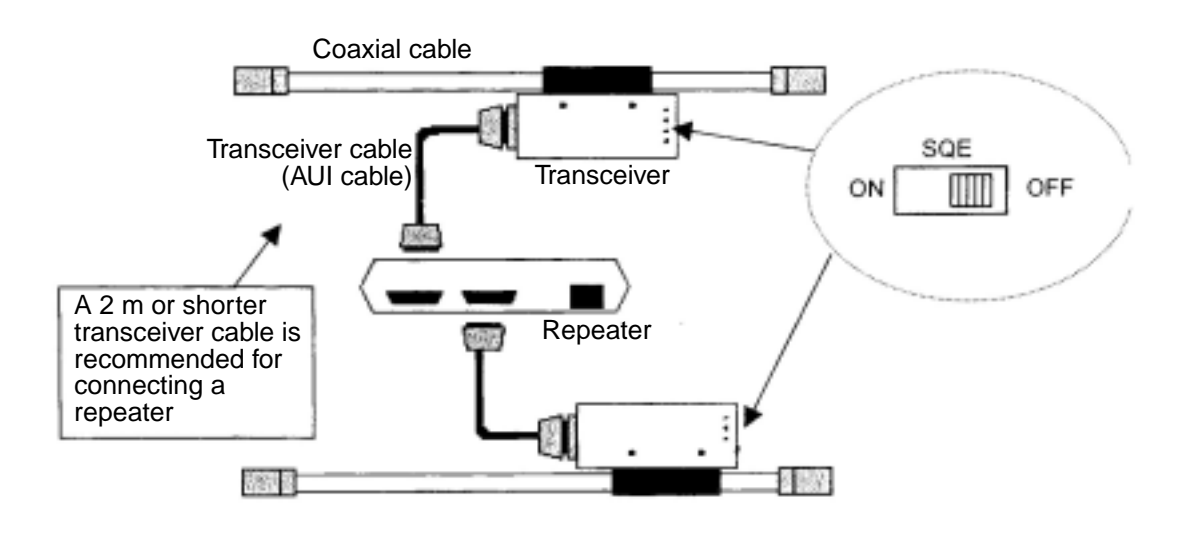

**Ethernet Repeater** 

### **(2) Coaxial cable**

Coaxial cable consists of a center conductor and an external conductive layer that functions as a shield. Coaxial cables used for Ethernet connections must have 50 ohms of impedance. An RG58A/ U cable can be used with 10BASE2 and a yellow cable can be used with 10BASE5.

The maximum length of a single 10BASE2 cable is 185 m and the maximum length of a 10BASE5 cable is 500 m.

Make sure to connect the shield (external conductive) to the ground to prevent problems from noise (class D single point ground).

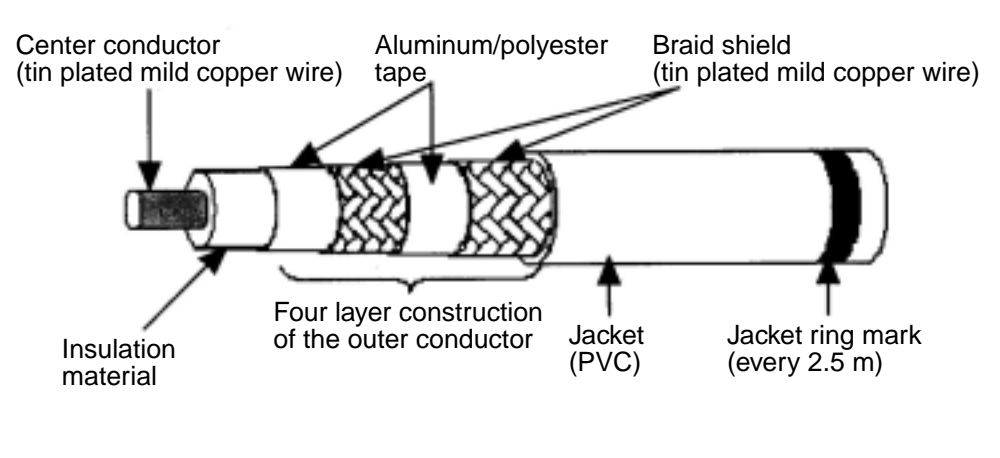

 **Coaxial cable for Ethernet networks**

### **(3) Coaxial connectors**

A coaxial connector is usually an "N" type connector. It is used to connect the coaxial cable to a termination device, another coaxial cable or to a connector type transceiver.

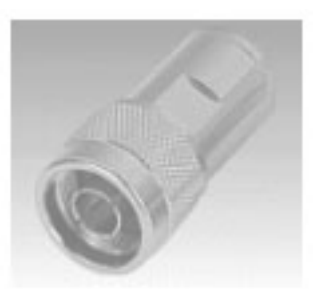

 **Coaxial connector for Ethernet use**

### **(4) Relay connector**

This connector is used to make a connection between coaxial cables. Although the repeater is used to extend a segment, a relay connector is used to extend a cable in the same segment. Be careful because the use of multiple relay connectors on the same line may change the electrical resistance of the coaxial cable. (We recommend not using more than one relay connector in the same line.)

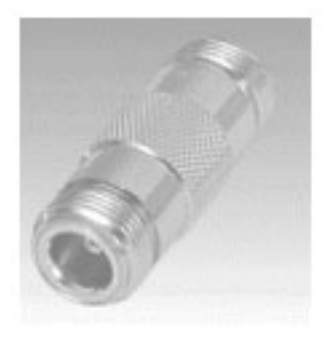

**Relay connector for Ethernet use** 

### **(5) Terminator (terminating resistor)**

This is a device attached to the two ends of a cable, in order to prevent reflection of the signals in a bus type arrangement. Terminators should always be connected to the ends of the cable. Without termination device, signal reflection (collisions) may occur and the network may go down. Both "J" type (used with a tap type transceiver) and "P" type (used for a connector type transceiver) terminators are available. Install the terminators at one of the marks on the outer insulation of the coaxial cable.

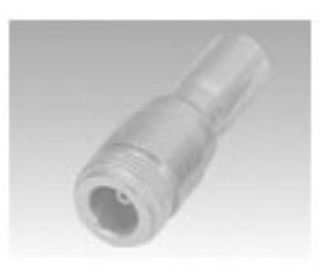

**Fuller Terminator (terminating resistor) for Ethernet use** 

### **(6) Ground terminal of a coaxial cable**

This device is used to prevent communication data errors that may be caused by electrical noise on a coaxial cable. There should only be one ground point on any single piece of coaxial cable. Provide class D grounding to connect this device.

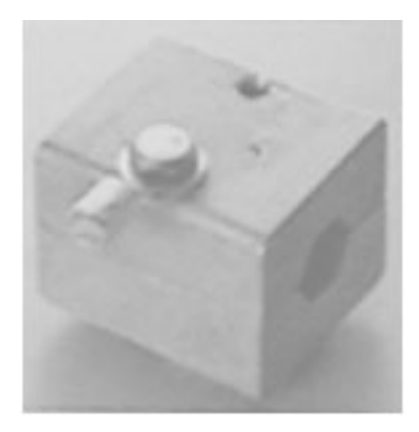

## **Coaxial cable ground terminal for Ethernet use**

### **(7) Transceiver cable**

This cable is used to connect a transceiver to a node. The transceiver cable has a D-sub 15-pin AUI connector on both ends. The maximum length allowed is 50 m. However, we recommend keeping the cable length to 15 m or less to prevent problems from noise. Cables with a ground terminal must be grounded.

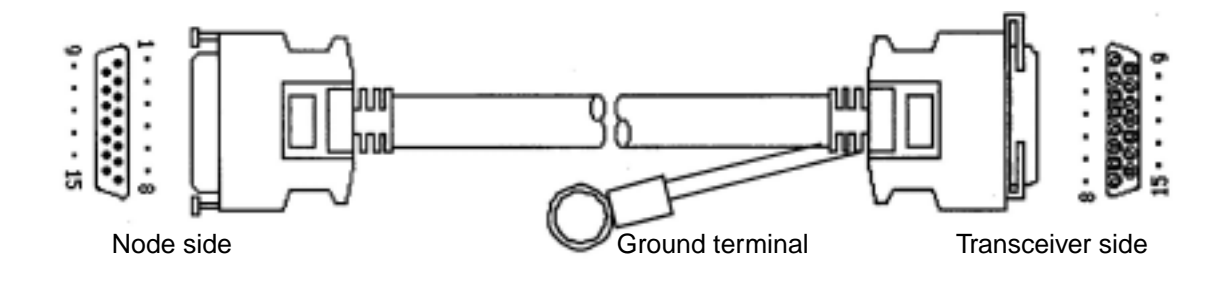

**Transceiver cable for Ethernet use.** 

### **(8) 10BASE5/10BASE-T converter**

This converter is used to connect a 10BASE5 cable to a 10BASE-T cable.

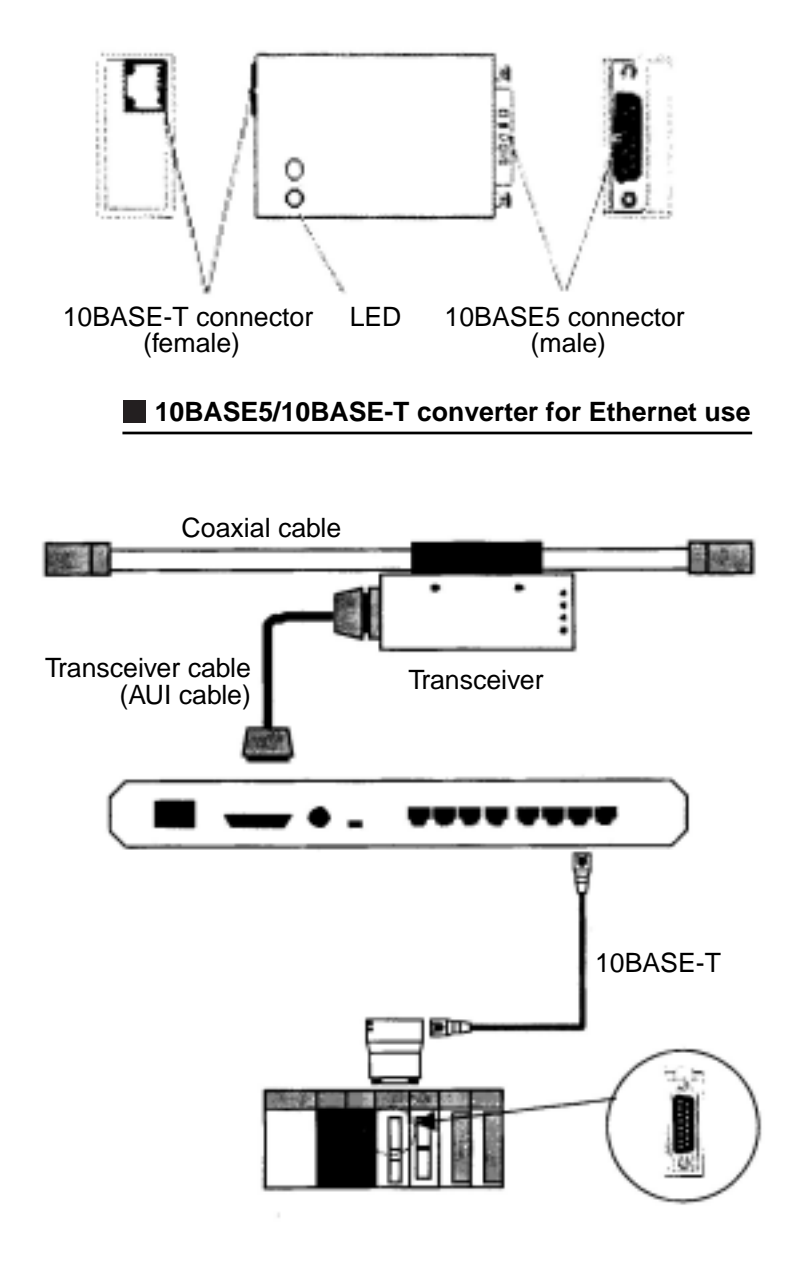

 **Installation of a 10BASE5/10BASE-T converter for Ethernet use.**

### **(9) Coaxial/optical converter, repeater**

This device converts electrical signals on a coaxial cable (10BASE5/10BASE2) into optical signals, and from optical signals to electrical signals. A FOIRL (Fiber Optic Inter Repeater Link) is used to connect repeaters in a 10BASE-FL network. The device is used to prevent noise and extend the length of a cable.

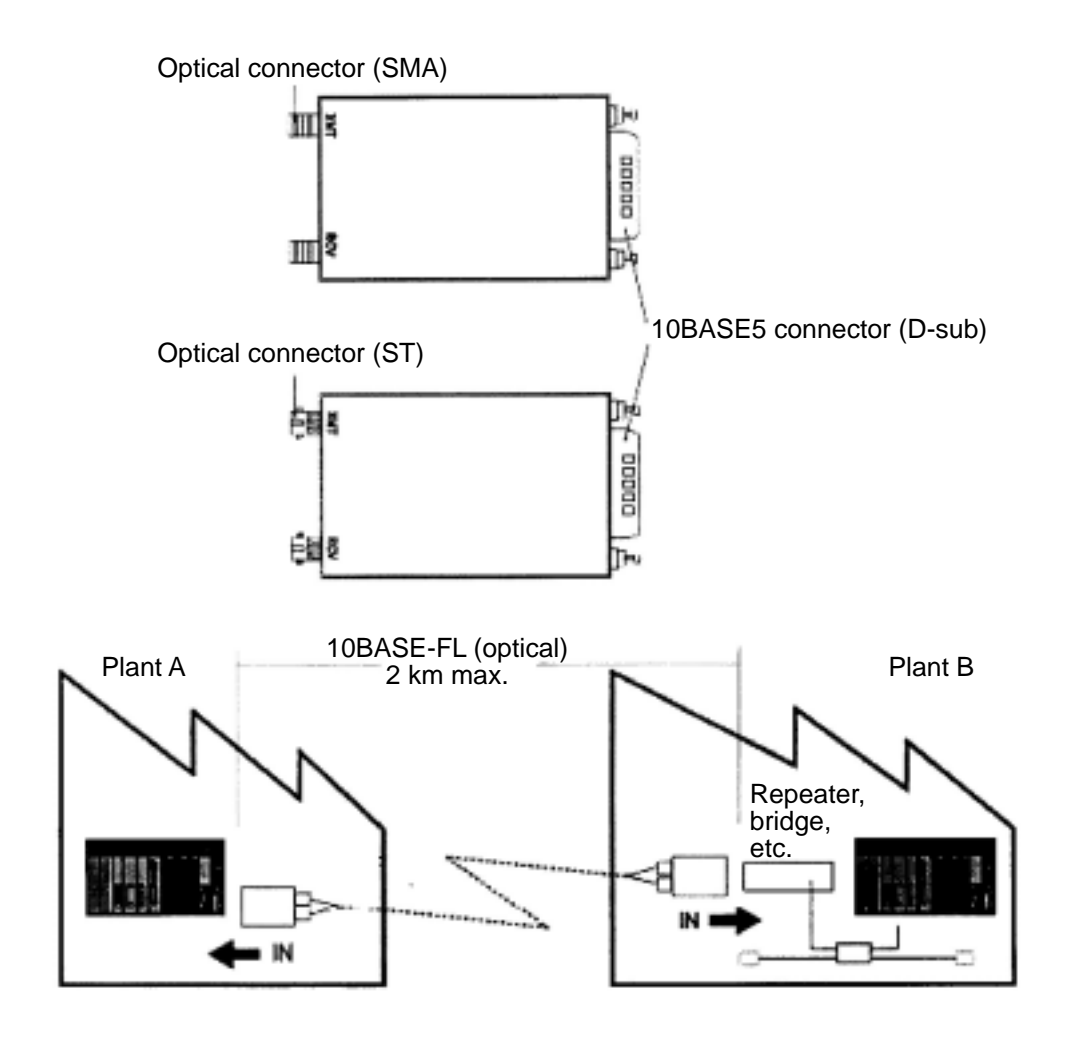

**Coaxial /optical converter, repeater for Ethernet use** 

# **[3] 10BASE-T related items**

### **(1) Hub**

A hub connects a number of twisted pair cables in a10BASE-T installation and it has a repeater function.

Some types of hubs have a 10BASE2 interface or a cascade interface. When you need to cascade hubs, you can use up to 4 layers. A star coupling hub allows the use of one hub with several hub functions.

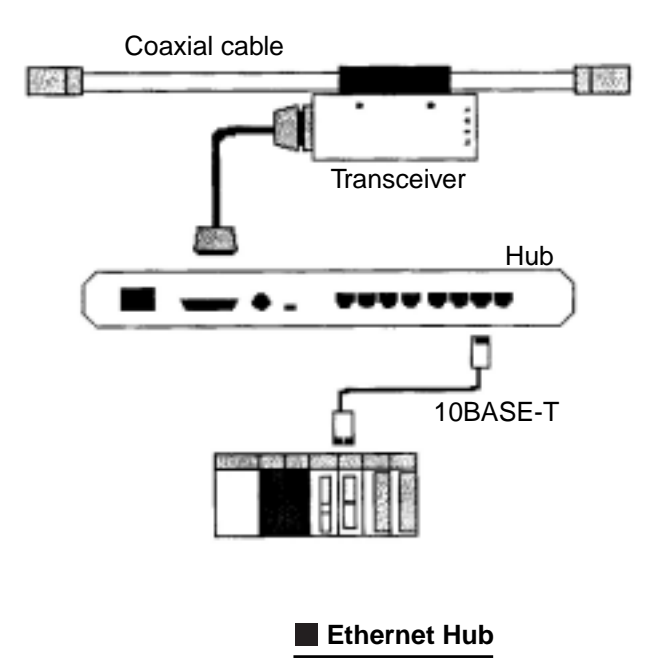

**15**

### **(2) 10BASE-T cable**

This cable is also called "twisted pair cable" or "twisted couple cable." Two copper wires are twisted around each other as a pair. These pairs are bundled together in sets and covered with external insulating cover. The following types are available.

- STP cable with a shield, and UTP cable without a shield.
- A cross cable can be directly connected between nodes and straight cable can connect nodes through a hub.

The maximum transfer speed of 10BASE-T cable is 10M bps and the maximum length is 100 m. The connectors at both ends of the cable are 8-pole modular connectors specified in ISO8877. Use category 5 compatible 10BASE-T cable for an FL-net.

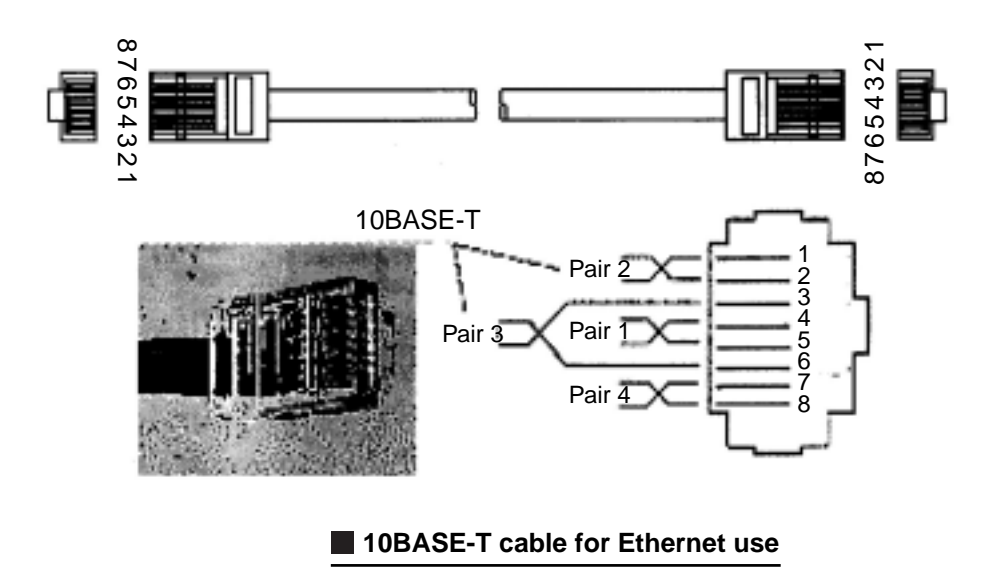

#### **(3) 10BASE-T/optical converter, repeater**

This device is used to convert electrical signals on a 10BASE-T cable into optical signals. A FOIRL (Fiber Optic Inter Repeater Link) is used to connect between repeaters and a 10BASE-FL with terminals. This is used to prevent problems caused by electrical noise and to extend a cable's length.

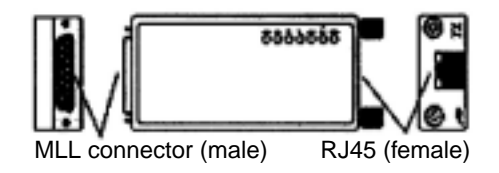

 **10BASE-T/optical converter, repeater for Ethernet use**

# **15-6 Installation of an FL-net network**

# **[1] Wiring 10BASE5 coaxial cable**

### **(1) Laying and connecting cables**

Various installation methods can be used, depending on local conditions. The major wiring methods are shown below.

- Exposed wiring on a wall.
- Free access, wiring beneath the floor.
- Wring inside cable racks
- Laying cable in the ceiling.

### **(2) Precautions for laying and hooking up**

- Please observe the following precautions when laying cable and hooking up a network.
- $(1)$  In principle, conduct all work indoors.
- Cables may be stressed when secured on a wall. Except in special cases, provide support for the cable at approximately 1 m intervals. Be careful not to deform the cables when securing them.
- When laying cables inside cable racks or in the ceiling, secure them at appropriate intervals so that the cables will not sag.
- When laying cables below the floor or next to a wall, provide protective covers for the cables to avoid damage from foot traffic or carts.
- $(5)$  It is best to ground the external shield on the cables.
- When grounding, ground only one point of each segment using class 3 grounding techniques.
- $\circled{7}$  In order to prevent contact between the conductor and exposed metal on any other device, apply boots or insulation tape to "N" and "L" type connectors, linear sleeves, and terminators.
- Make sure the cable is always at least 60 cm away from AC power cables (more than 100 VAC).

### **(3) Major coaxial cable installation specifications**

The primary coaxial cable installation requirements are as follows:

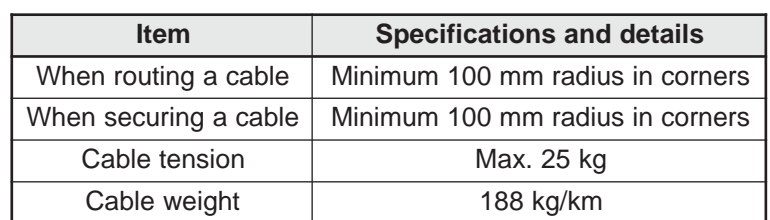

#### **Coaxial cable installation information**

#### **(4) Installation of coaxial connectors**

Install coaxial connectors (N-PC) as follows.

### **Strip the PVC sheath**

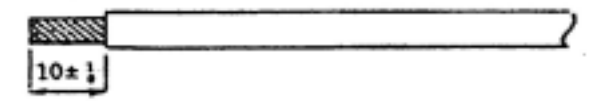

**Example Stripping the sheath (PVC sheath) on a coaxial cable** 

**15**

Download from Www.Somanuals.com. All Manuals Search And Download.

### **Remove the aluminum braided screen around the cable** 1. Remove aluminum screen around the cable

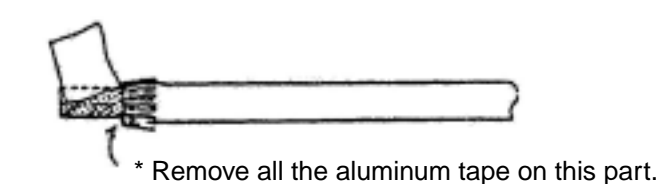

2. Remove the aluminum tape on the cable

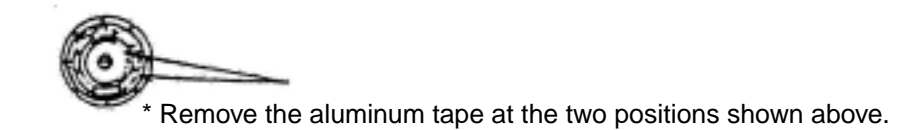

 **Strip the insulation material around the conductor.**

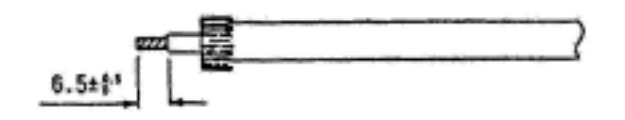

**Assemble the connector and shield parts**

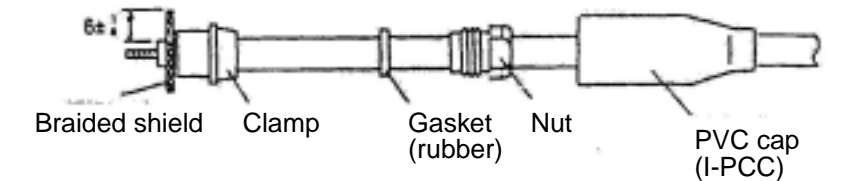

 **Shielding coaxial cables and soldering the pin.**

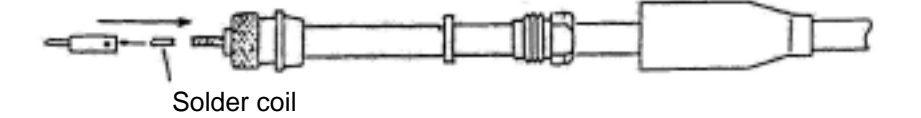

### **Assemble the coaxial cable connector**

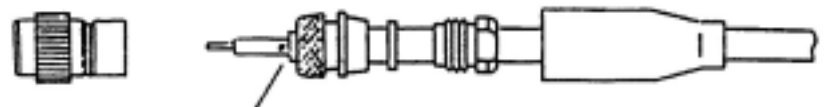

Note: The gap between the center pin and the insulator should not be larger than 1 mm. The insulation material must be intact.

### **(5) Transceiver**

### **Installing and securing a tap type transceiver**

The method and location for installing a transceiver depends on the local conditions. However, common installation locations are as follows.

- Install on a wall
- Install in the free access space under the floor
- Install in the ceiling or in a cable rack
- **Install near a station**

The precautions when installing a transceiver are as follows:

- Secure the transceiver on the floor or a flat surface using foot, or secure it using self-tapping screws.
- When installing a transceiver in the ceiling or below the floor, select a location that is easy to access for maintenance and checking.
- $\blacksquare$  The installation distance between transceivers is 2.5 m. (Use the markers on the cable that are spaced every 2.5 m)

# **Handling and installation procedures**

1. Names of the parts in the transceiver

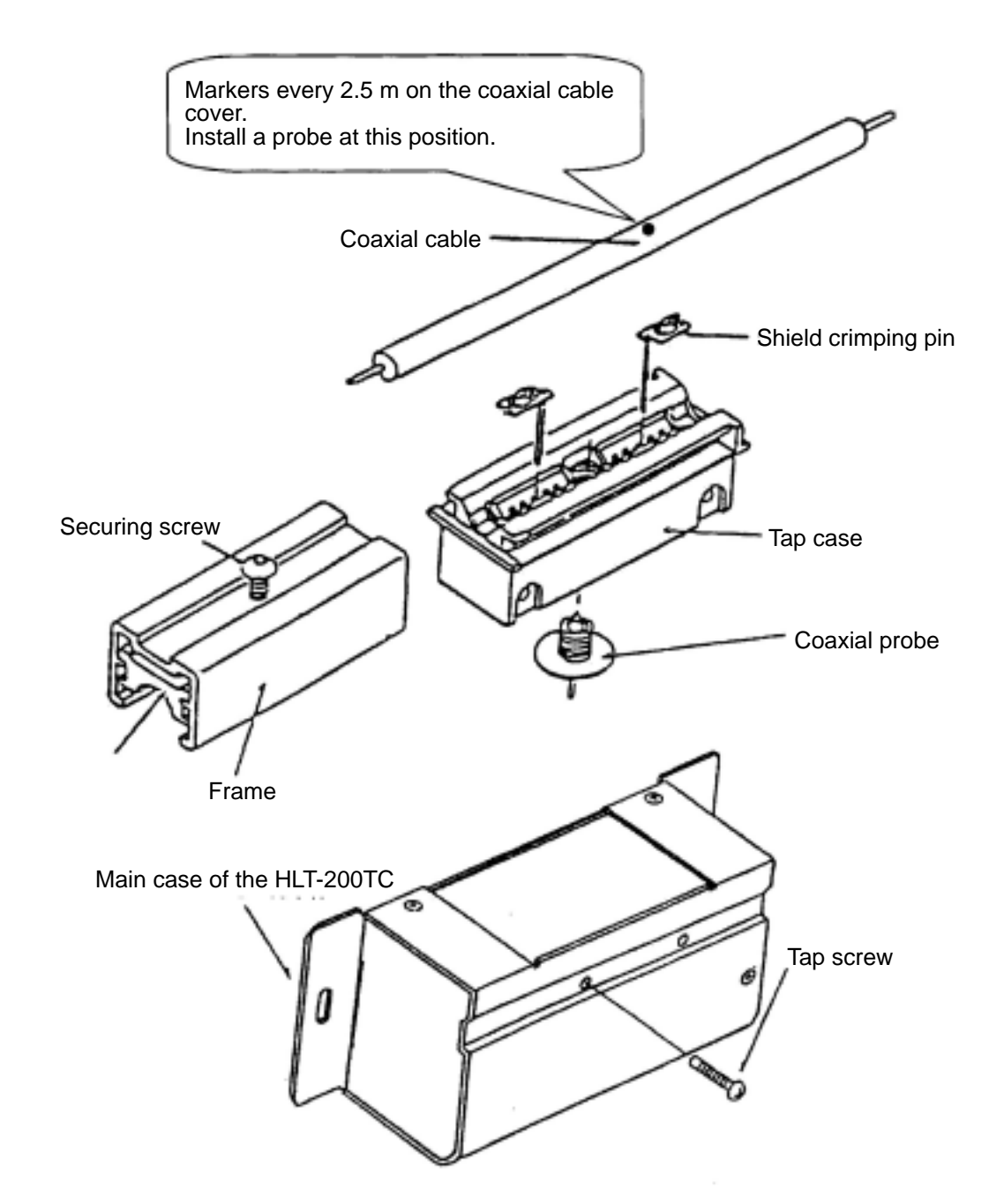

**15**

2. Insert a shield crimping pin into the tap case.

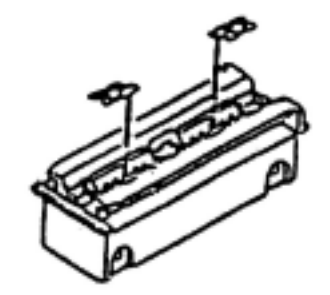

3. Tighten the case screw so that it will not loosen.

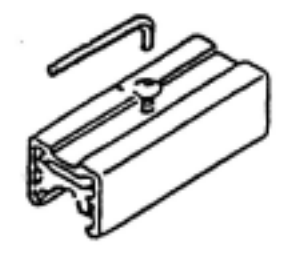

4. Place the tap case at one of the markers located every 2.5 m on the coaxial cable. Insert a frame into the slide and secure the case using the screw. (Tighten the screw so that distance between top of the tap case and holding metal is approximately 1 mm.)

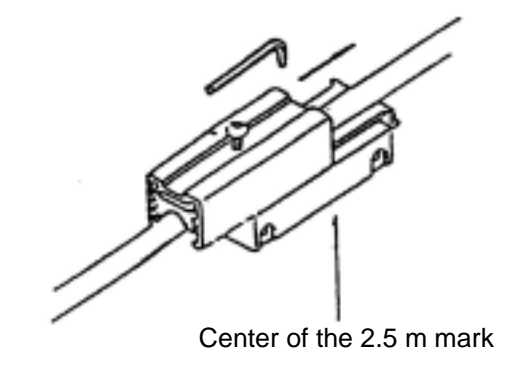

 $\blacksquare$  Transceiver tap frame and tap installation device.

Download from Www.Somanuals.com. All Manuals Search And Download.

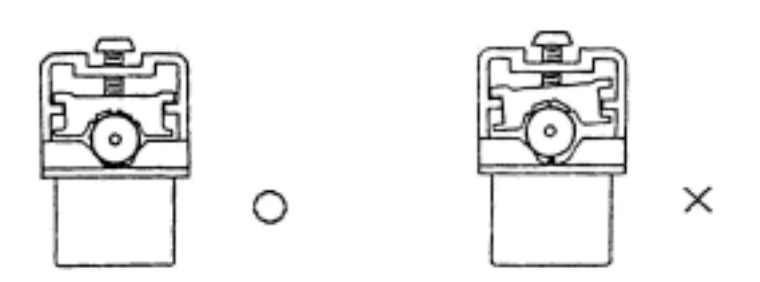

### $\blacksquare$  **Insert into the transceiver tap frame and coaxial cable**

- Note: When inserting a frame, make sure that the cable is at the center of the crimping pin. Tighten the screw a little and see if the clamping part is tilted very much. If so, loosen the screw and reposition the cable so that frame is at the center of the tap.
- 5. Drill a hole for the core probe until white insulation material can be seen. (Please note that when the securing screw is loosened, some aluminum tape may remain. Remove the plastic chips from the hole.)

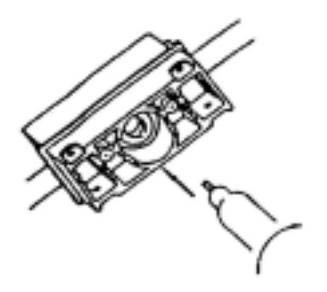

6. Tighten the core probe using a special spanner.

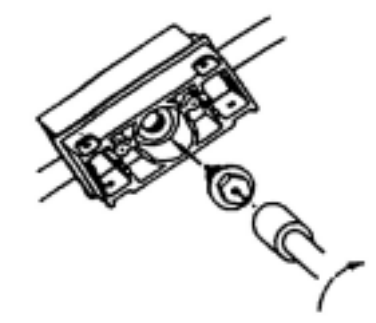

- Note: That completes the installation of a tap connector. The test method for a proper installation is shown below.
	- The shield-crimping pin shall be shorted.
	- When a terminator is installed at both ends of a coaxial cable, the resistance between the core probe and the shield crimping pin] should be 25 ohms.

However, if a system is already operating, do not perform the test procedures above since it may cause the system to malfunction.

7. Insert the transceiver main housing to the tap connector. Align the shield crimping pin and core probe so that they are vertical.

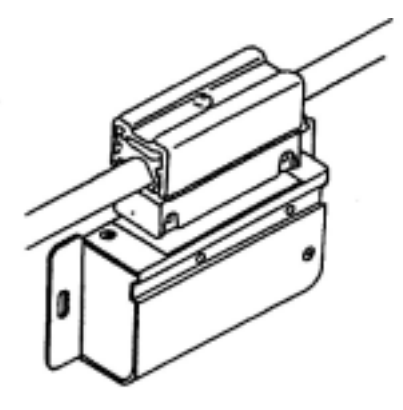

8. If you think the shield-crimping pin or the core probe may be bent, pull them out. If they are inserted improperly, you may be able to see that they are bent. In this case, realign them. Insert the tap screw in the hole in the top of the case, and tighten it.

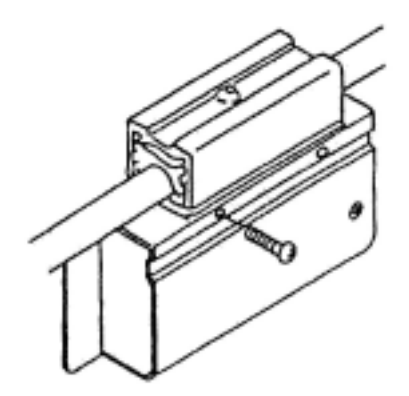

### **E** Securing the transceiver's main case and tap

### **Setting the SQE switch**

In general, set the SQE switch as follows:

## **SQE switch settings**

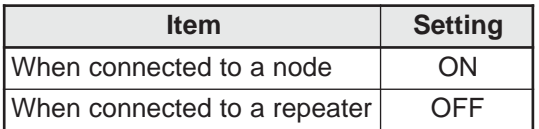

# **(6) Installation of terminators (terminating resistors)** Insulation on connectors and terminators Shown below is a method for insulating a relay connector and an "L" type connector.

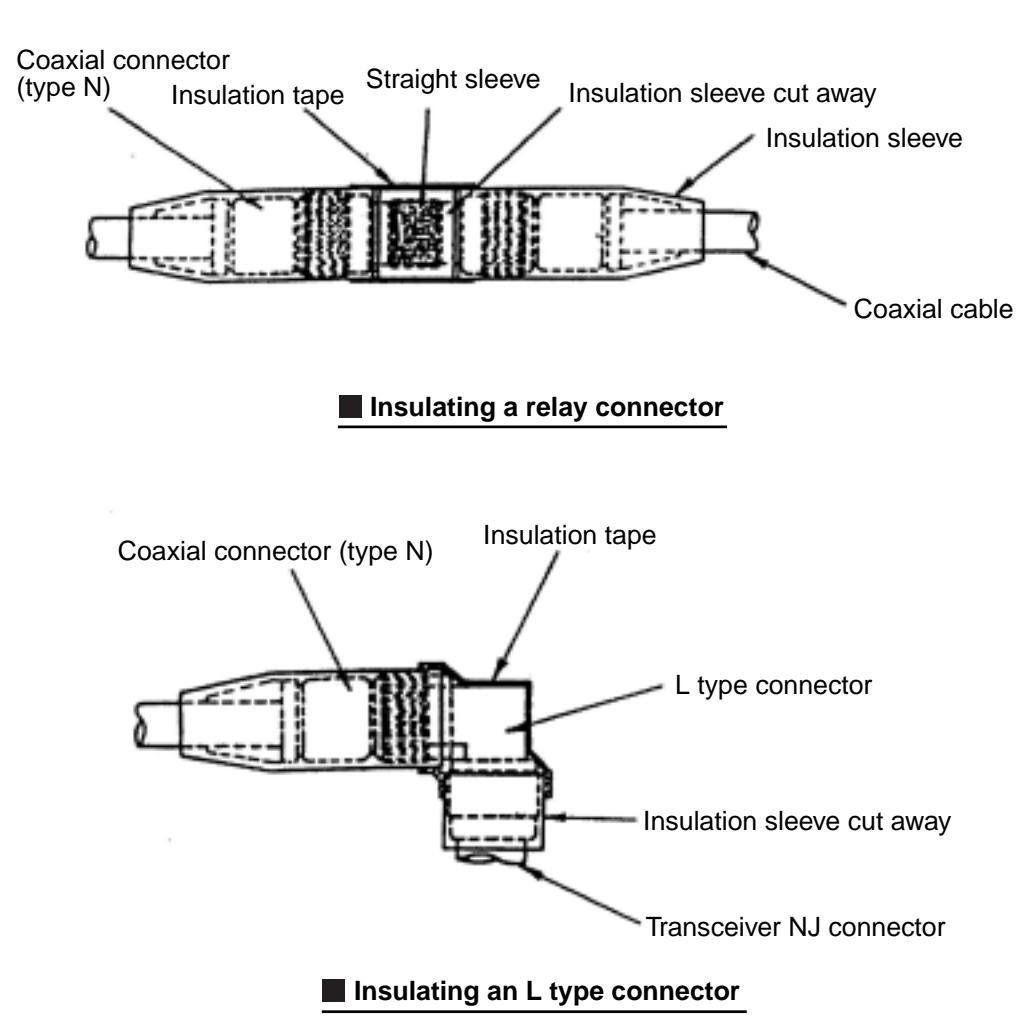

The method for insulating a terminator (T-NP male and T-NJ female) is as follows.

- Cover the insulation sleeve (black) (I-NPC) to the male T-NP.
- Cover an insulation sleeve (black) (I-NJP) to the female T-NJ.

### **(7) Installation of a transceiver cable**

An example of how to install a transceiver and transceiver cable is shown below.

- An example of how to install parts on a wall
- An example of how to install parts in the ceiling and below the floor

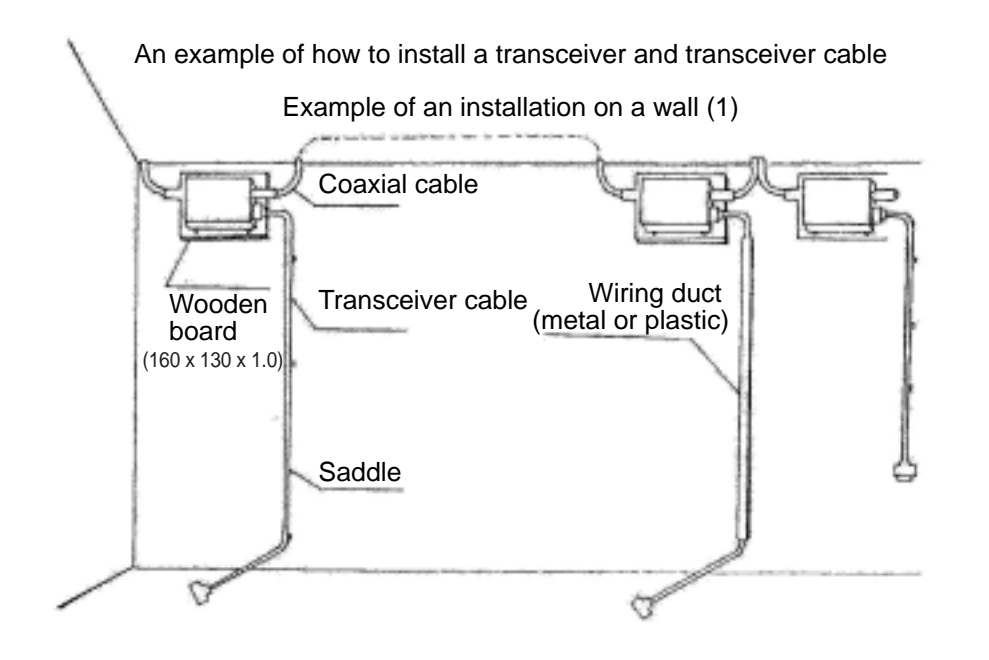

**An example of how to install a transceiver and transceiver cable on a wall**

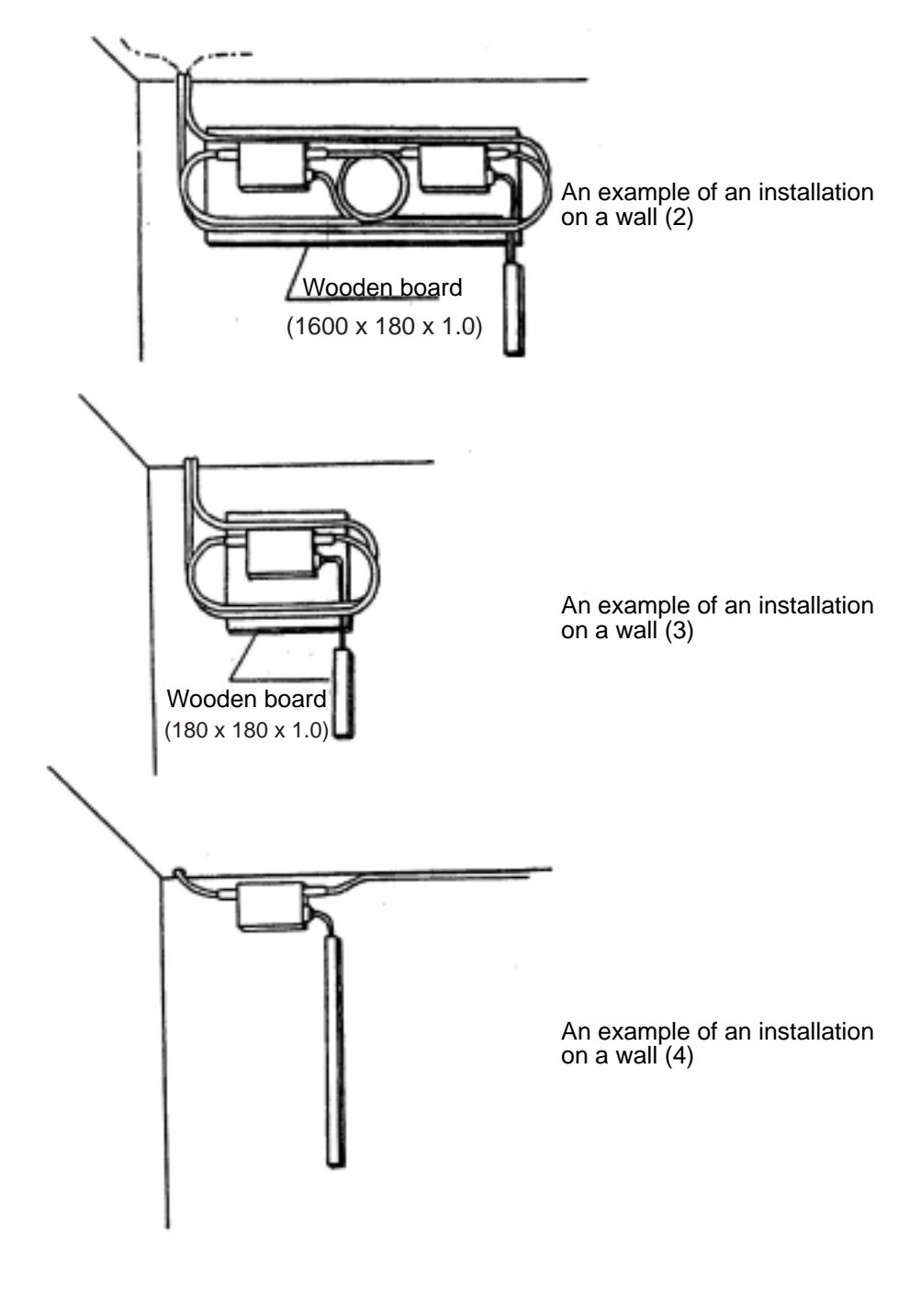

 $\blacksquare$  Installation example of a transceiver and transceiver cable: 1

**15**

Download from Www.Somanuals.com. All Manuals Search And Download.

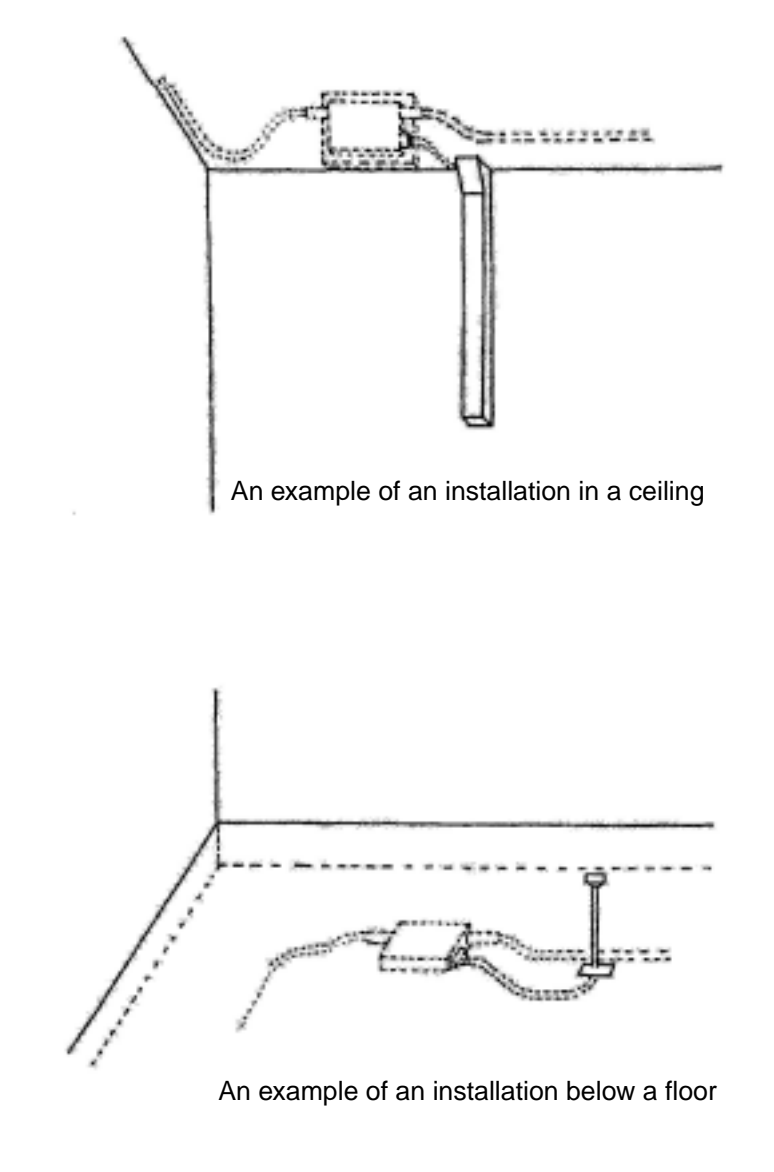

 $\blacksquare$  **Installation example of a transceiver and transceiver cable: 2** 

## **(8) Installation of a ground terminal for a coaxial cable**

A method for installing a grounding terminal for a coaxial cable is shown below. Set up a single ground point (class 3 or better grounding) using a ground terminal (G-TM). Ground a coaxial cable at any one point.

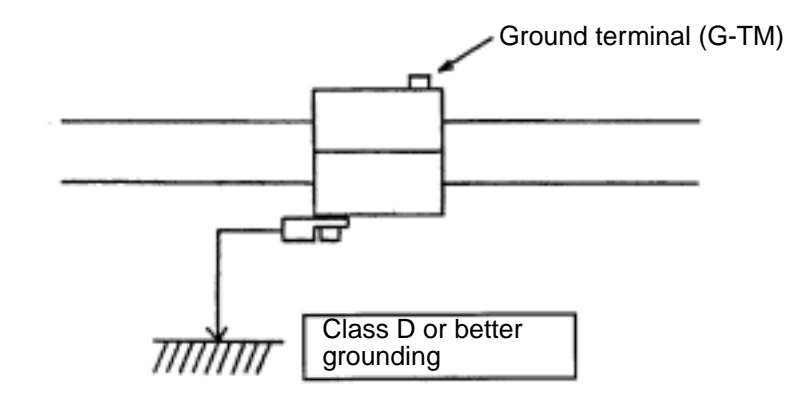

# **[2] 10BASE-T (UTP)**

- **(1) How to create a 10BASE-T (UTP) cable**
	- **Strip the sheath on a 10BASE-T (UTP) cable** Cut the sheath 40 mm away from the end and untwist the cables. Lay them out in the same order as the terminals.

Normally, you use a straight cable.

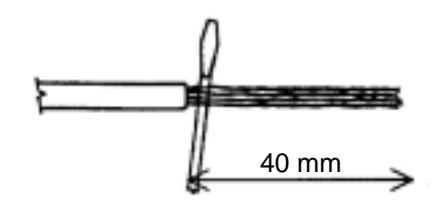

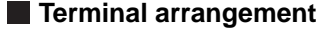

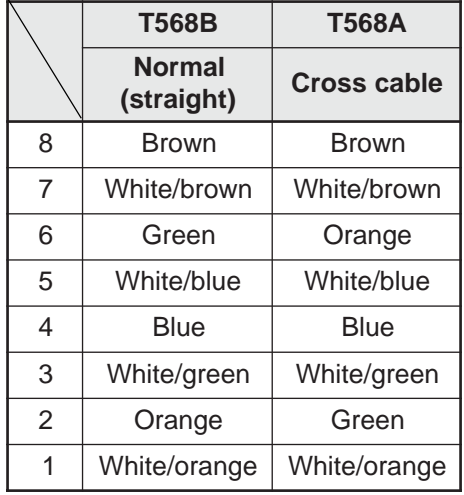

## **Cut the signal lines in a 10BASE-T (UTP) cable**

Cut the signal lines 14 mm away from the sheath using a nipper.

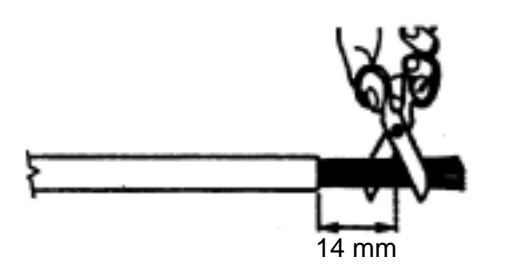

**15**

### **Insert the UTP cable signal lines into the connector**

Install the signal lines in the correct order, and check to make sure the wires reach all the way into the connector. Look at the connector from the front, top and bottom.

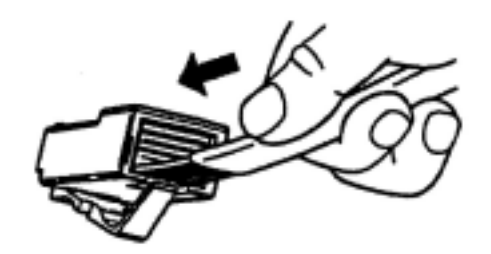

# **Assembling a UTP cable connector**

After making sure the signal lines are fully inserted, crimp the connector using a special tool. After crimping, check the connector using a dedicated tester.

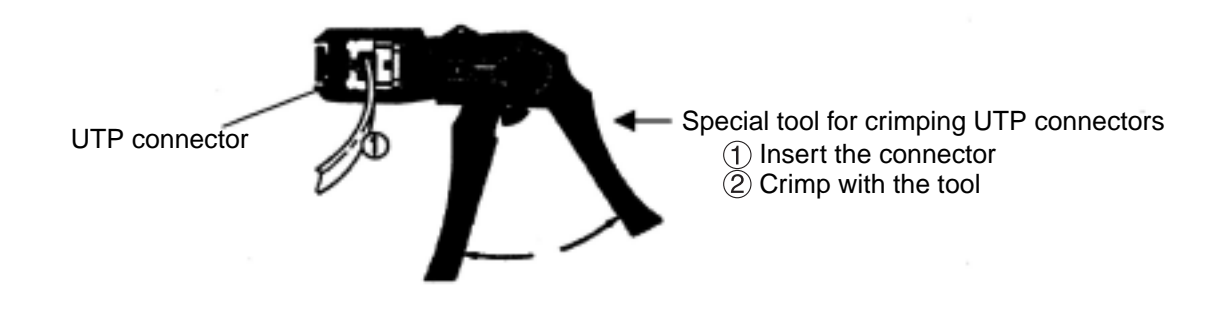

# **15-7 Grounding the FL-net system**

# **[1] Outline of the grounding procedures for the FL-net system**

This section uses an example of how to ground an FL-net controller control panel when attaching the control panel to the steel frame of a building.

In order to ground the control panel to a building frame, the following conditions need to be satisfied. If the ground cannot meet the conditions below, provide an exclusive class D ground for the controller.

- 1. All of the steel frames must be welded to each other.
- 2. Class D grounding standards must be met between the controller ground and the steel frame.
- 3. No strong electrical current should flow through the ground terminal on the controller.
- 4. Keep a distance of 15 m or more between the controller ground point and any ground for a high current electrical power panel.

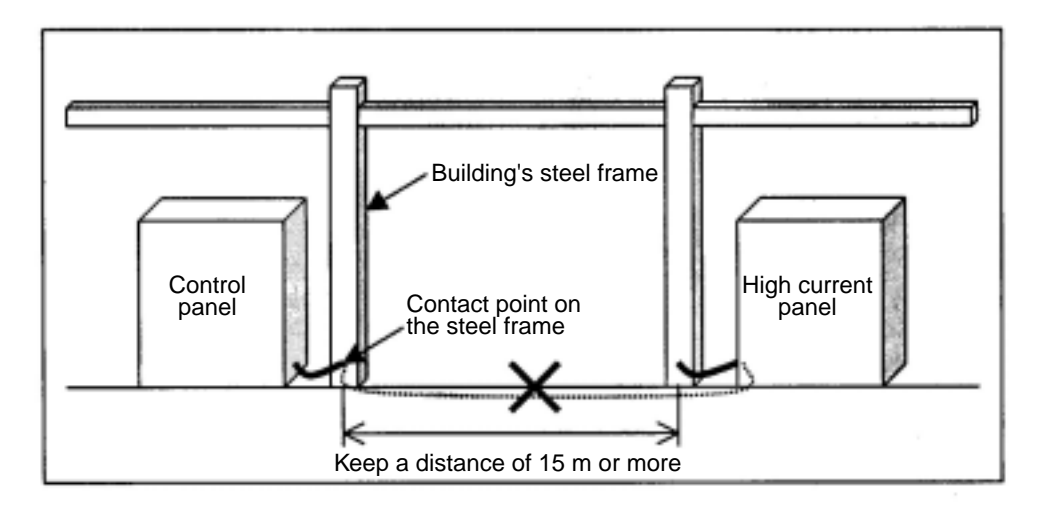

### **An example of how to ground a control panel: 1 (grounded to the steel frame of a building)**

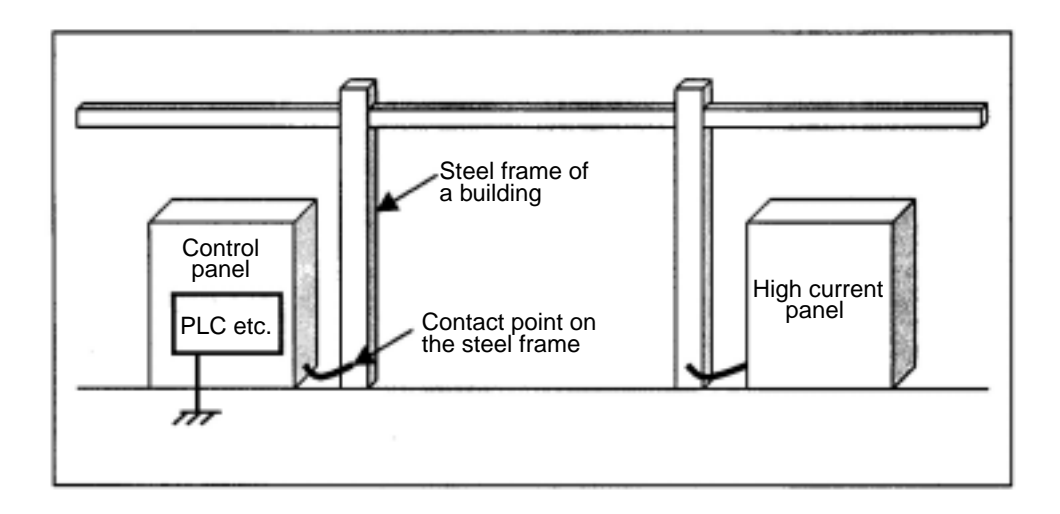

**15**

### **An example of how to ground a control panel: 2 (exclusive class D ground)**

# **[2] Wiring power lines and grounding equipment**

This section describes how to wire power lines and ground lines in a distribution panel, or controller panel for the FL-net system.

When wiring power lines and making grounds, observe the precautions below.

- 1. Isolate the control power circuit from the controller power circuit using an isolation transformer with a static electricity protective function.
- 2. Ground the frames of the distribution panel and the control panel using class D grounding.
- 3. Provide an exclusive class D or better ground to the controller FG (frame ground) terminal. Do not connect this terminal to the controller frame.
- 4. The wiring for the power line to the controller should be as short as possible, using twisted power cables.
- 5. Connect the LG (line ground) terminal on the controller to the shield terminal on the isolation transformer, and then to the frame ground on the panel.

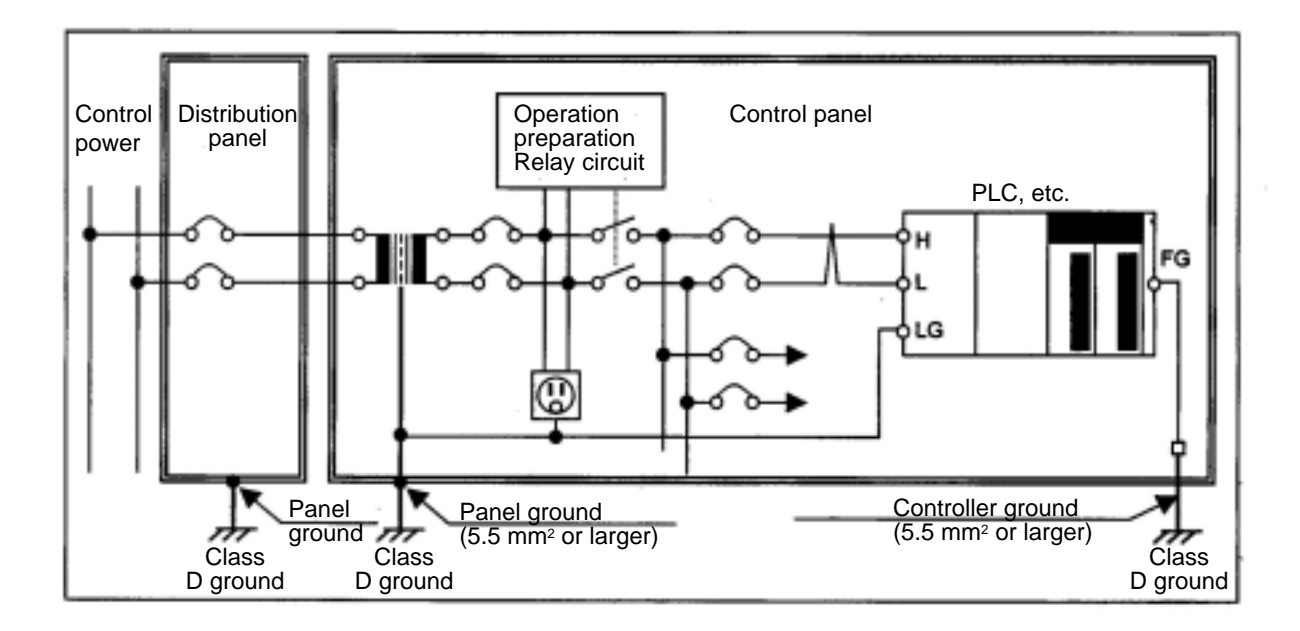

### **An example of how to ground the FL-net system**

# **[3] Wiring the power lines and grounding the network equipment in an FL-net**

This section describes how to wire the power lines and ground lines for the network equipment in an FLnet system.

When wiring power lines and making ground connections, observe the precautions below.

- 1. Connect the coaxial cable ground terminal to the class D ground that is specially created for the controller.
- 2. Connect the frame ground of the hubs for a 10BASE-T system to the class D ground that is specially created for the controller. Supply power to the hub from an isolation transformer with a static electricity protective function (used to power the controller).
- 3. Provide an exclusive class D or better ground for the controller FG (frame ground) terminal. Do not connect this terminal to the controller frame.
- 4. Connect the FG (frame ground) terminal of FL-net modules to the FG (frame ground) of the controller.
- 5. Connect the shield ground on the transceiver (AUI) cable to the FG (frame ground) terminal on the FL-net module.
- 6. When a transceiver (AUI) needs DC power (12 VDC etc.), provide a stable power supply for exclusive use by the network, and connect the DC output terminals to the FL-net module. 100 VAC input power needs to be supplied from the isolation transformer, the same as for the controller.

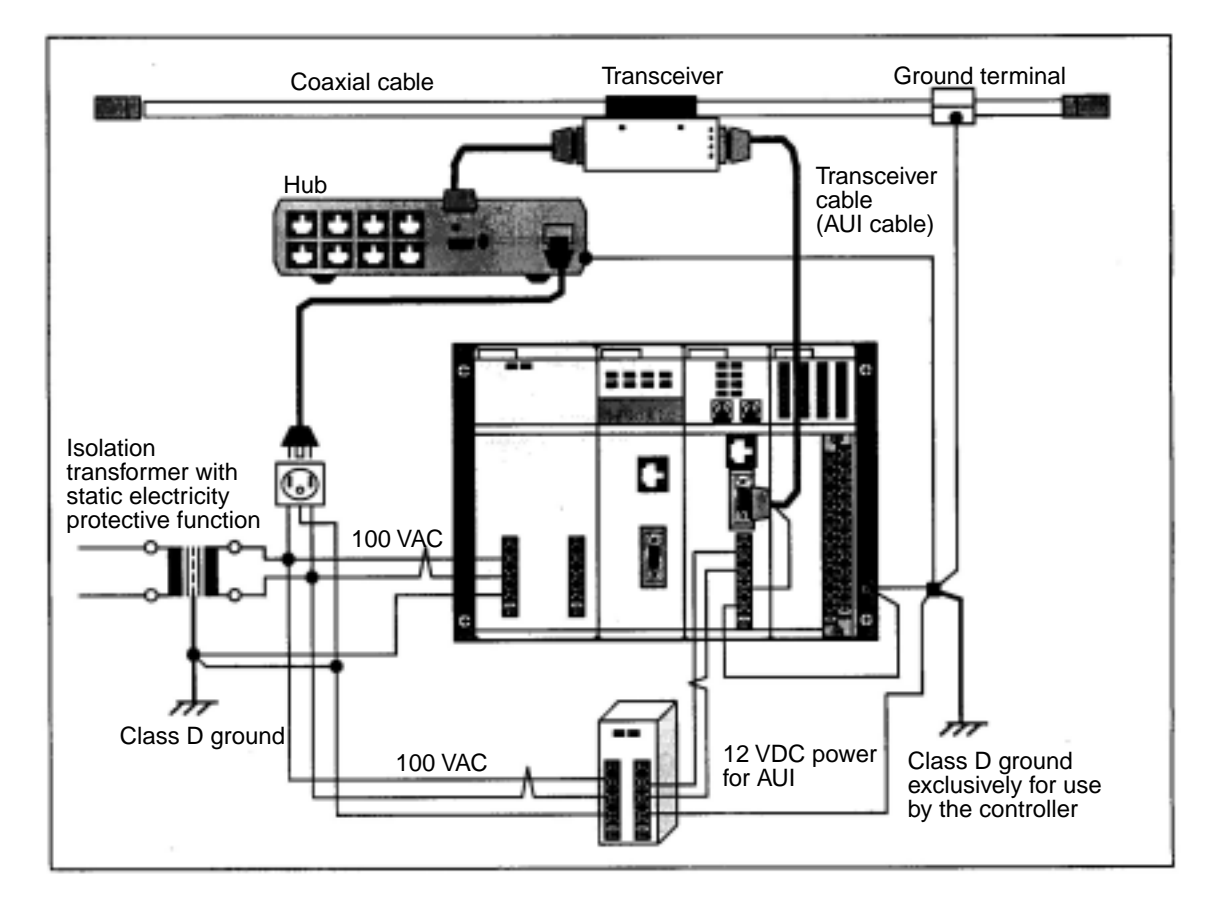

**Example of how to wire power lines and ground lines for network equipment in the FL-net system**

### **[4] Installation of network equipment in an FL-net**

Shown below is an example installation of network equipment in an FL-net system.

- 1. Install a transceiver in a metal box using a wooden board for insulation. The box must have a class D ground.
- 2. Run the transceiver cable to the controller control panel through metal conduit. Provide a class D ground for the conduit.
- 3. Install a hub inside the controller control panel using a metal, U shaped bracket. Use a hub that is electrically isolated from the metal mounts, such as by using rubber feet. Ground the hub mounts to the control panel. The control panel must be provided with a class D ground.

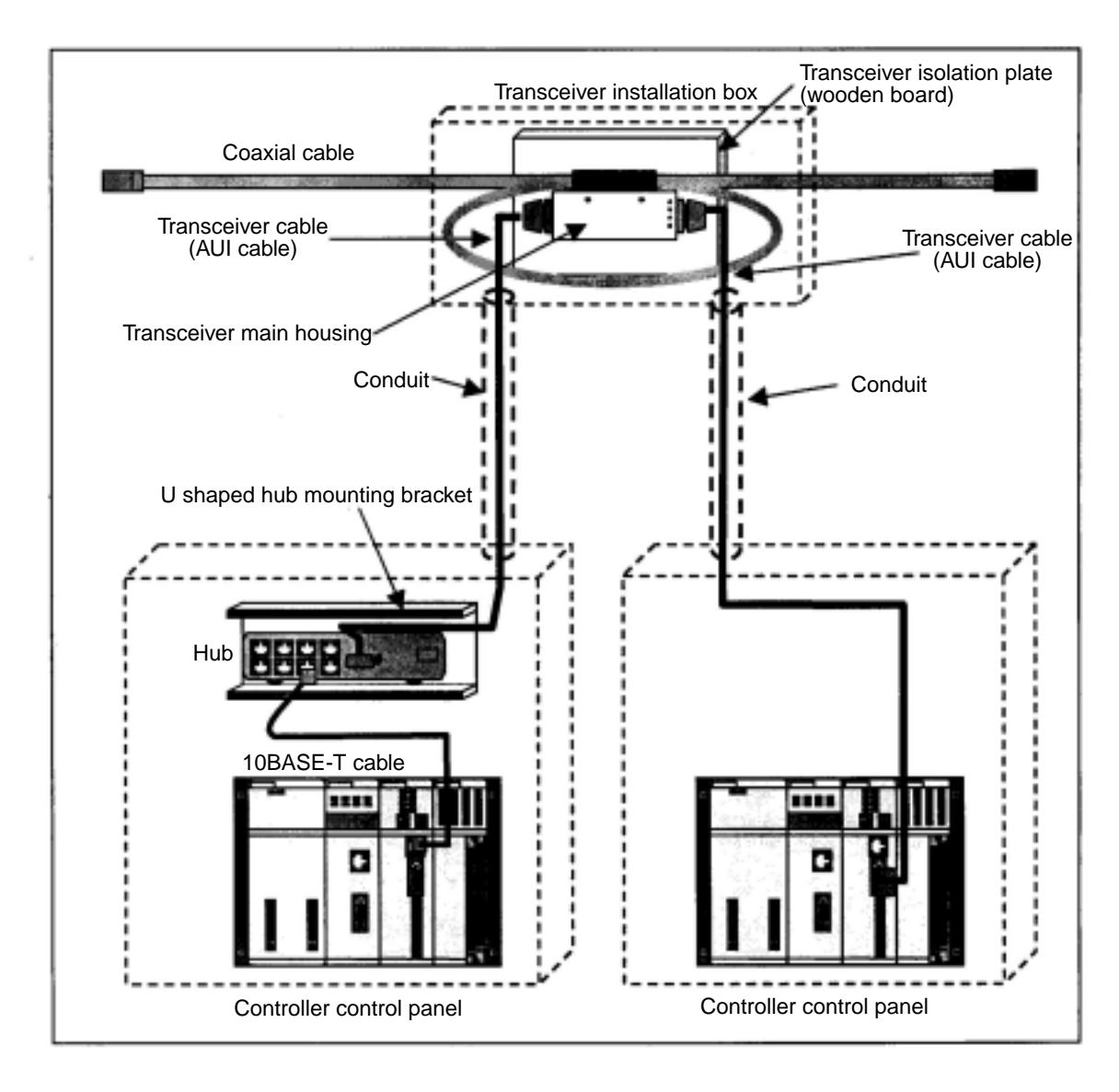

**Installation example of network equipment in an FL-net** 

# **[5] Wiring and grounding through wiring ducts and conduits**

Shown below are methods for wiring and grounding through wiring ducts and conduits used on an FLnet.

Observe the precautions below when wiring

- 1. When wiring using wiring ducts, separate the power lines and signal lines using a physical separator. The wiring duct itself (including the lid and separator) must be grounded with a class D ground.
- 2. When using conduits, provide one conduit for the power lines and one for the signal lines. Use conduit that complies with JIS-C-8305 and create a class D ground.

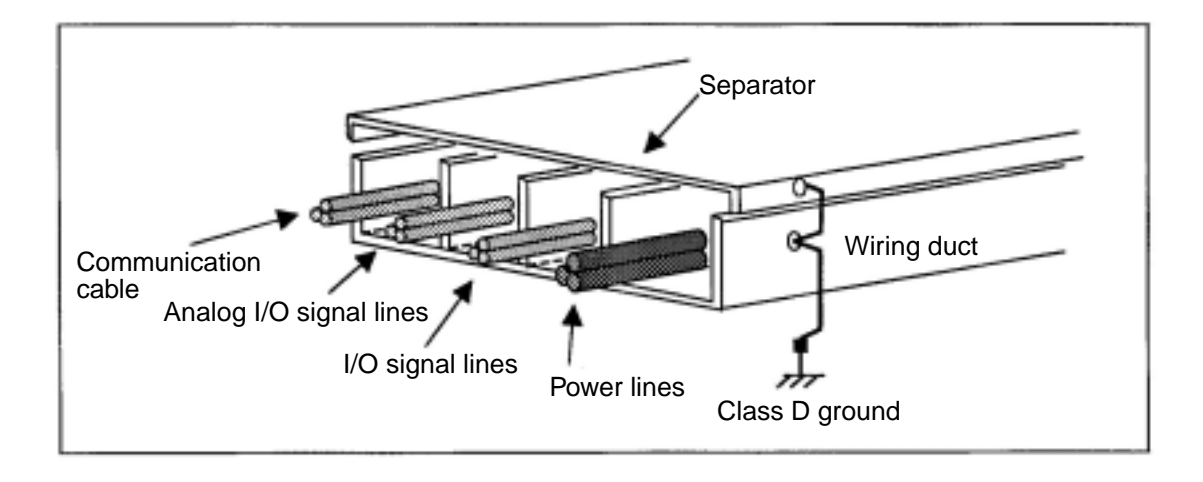

### **Wiring example when using a wiring duct**

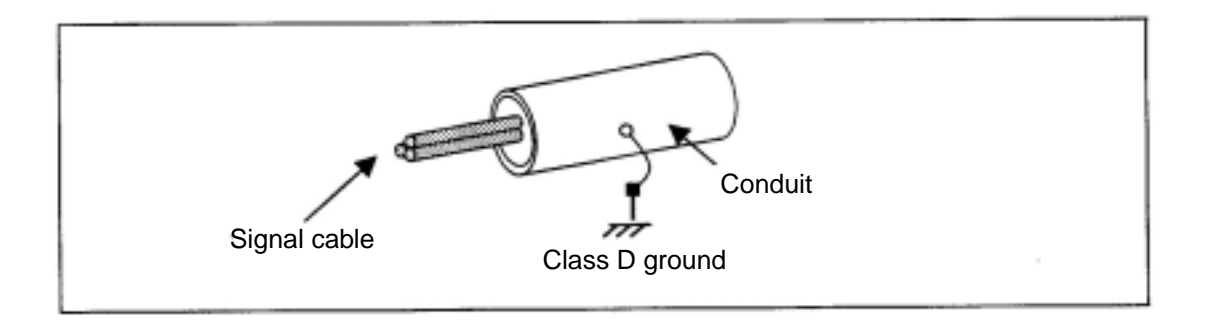

 **Wiring example using a conduit**
# **15-8 FL-net installation check sheet**

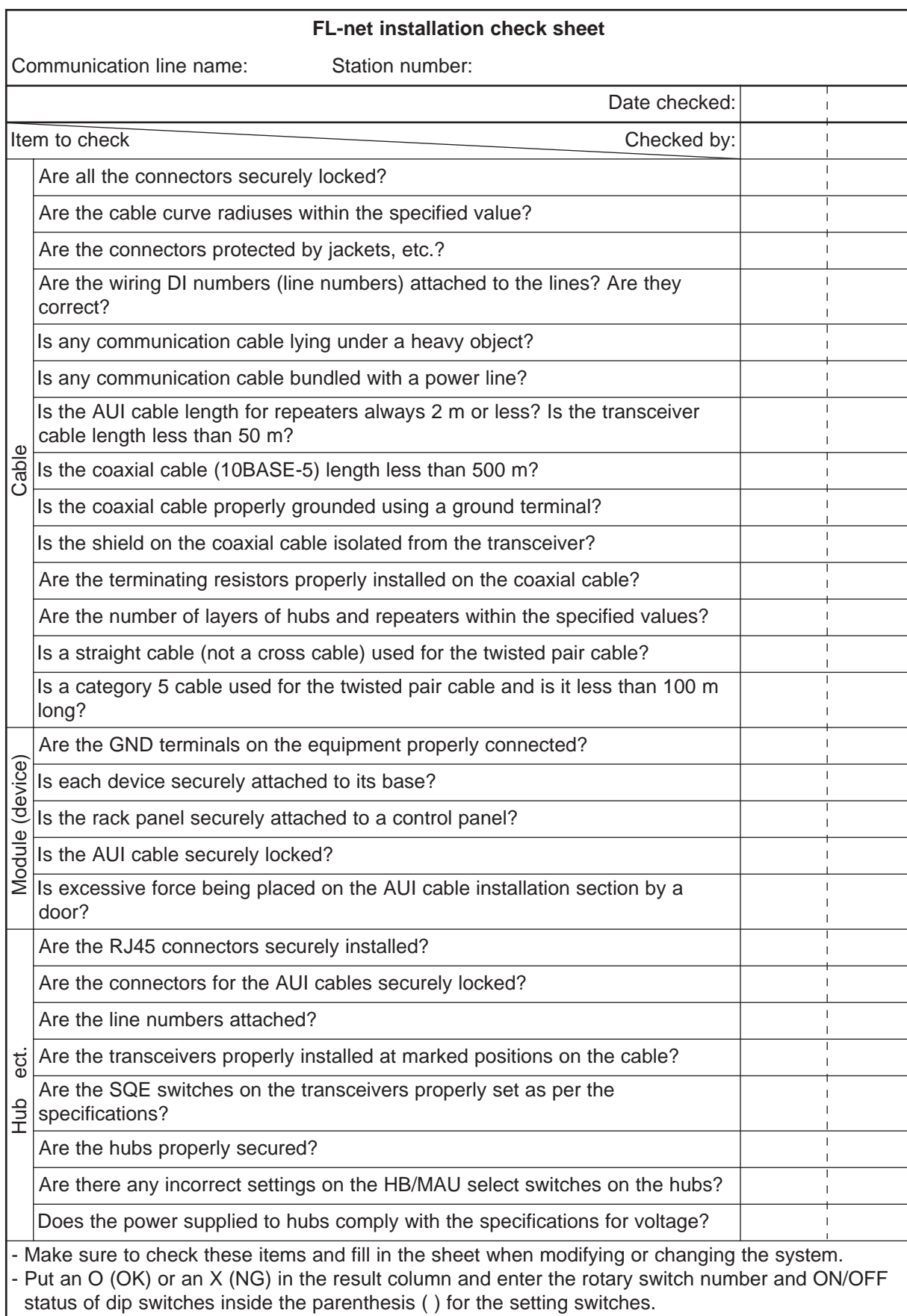

# **Alphabetical Index**

#### $[A]$

#### $[B]$

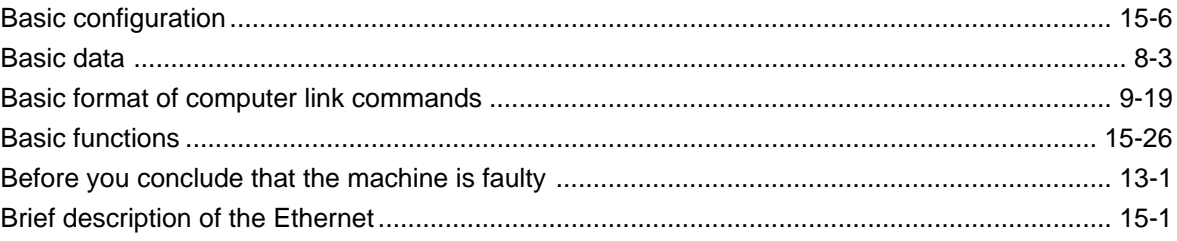

#### $[C]$

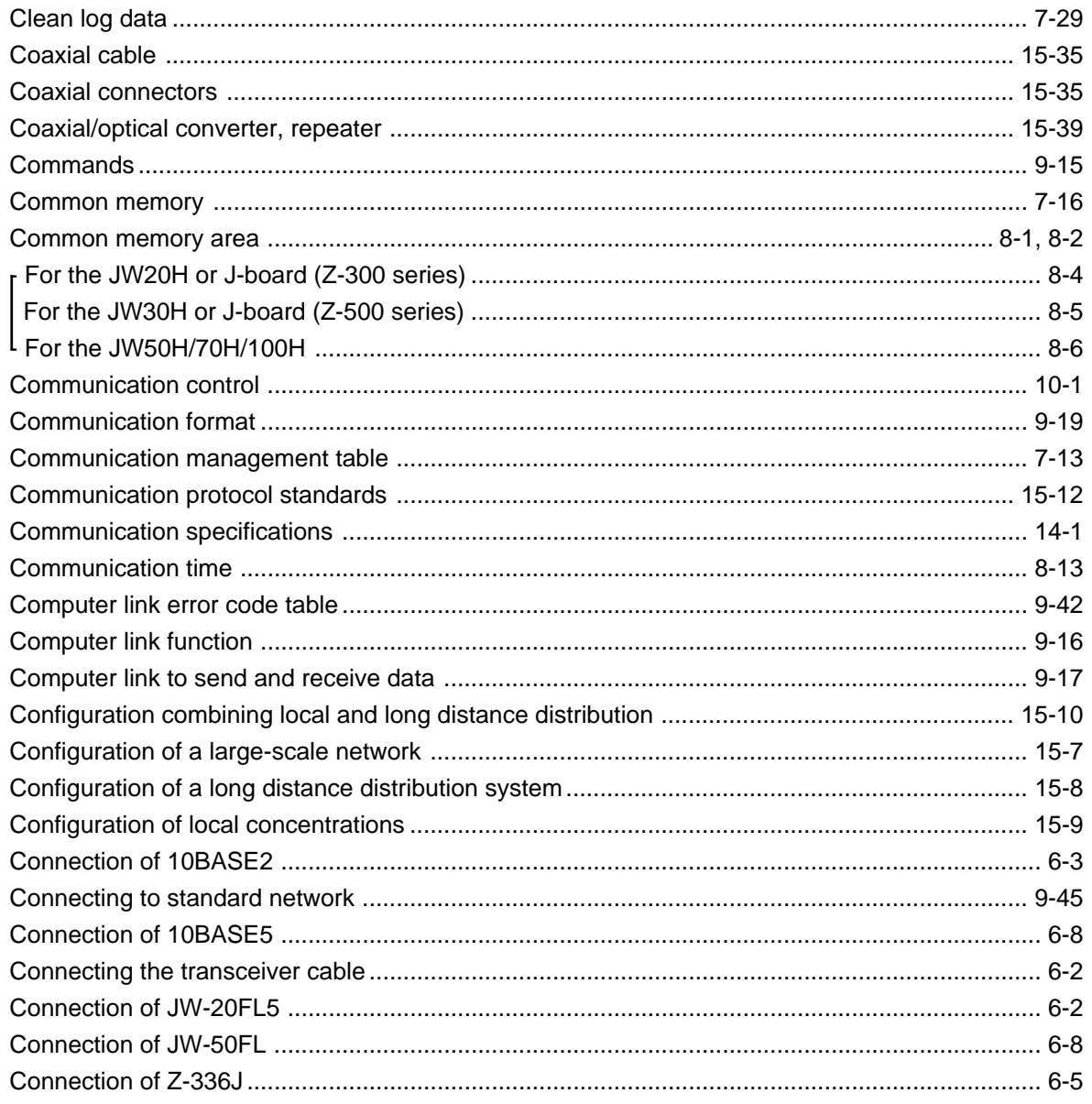

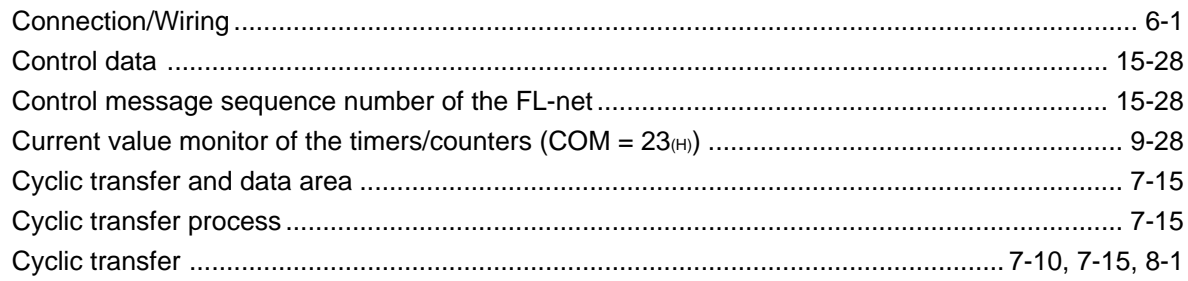

# $[{\mathsf D}]$

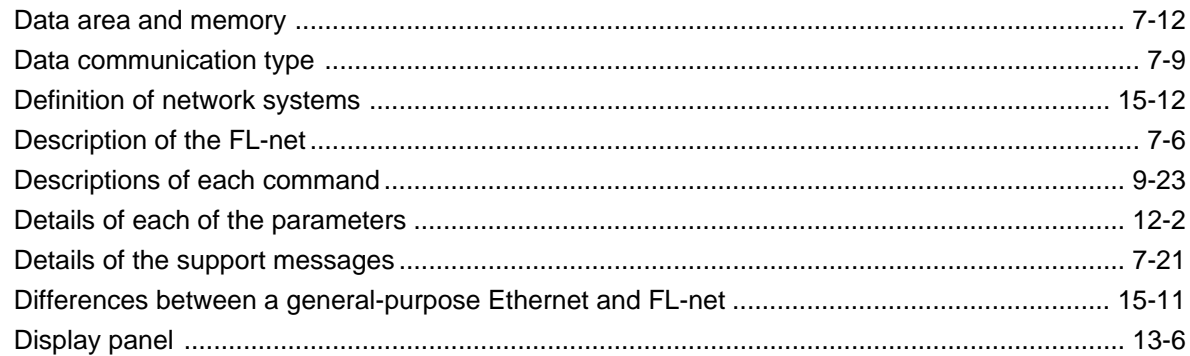

#### $[{\sf E}]$

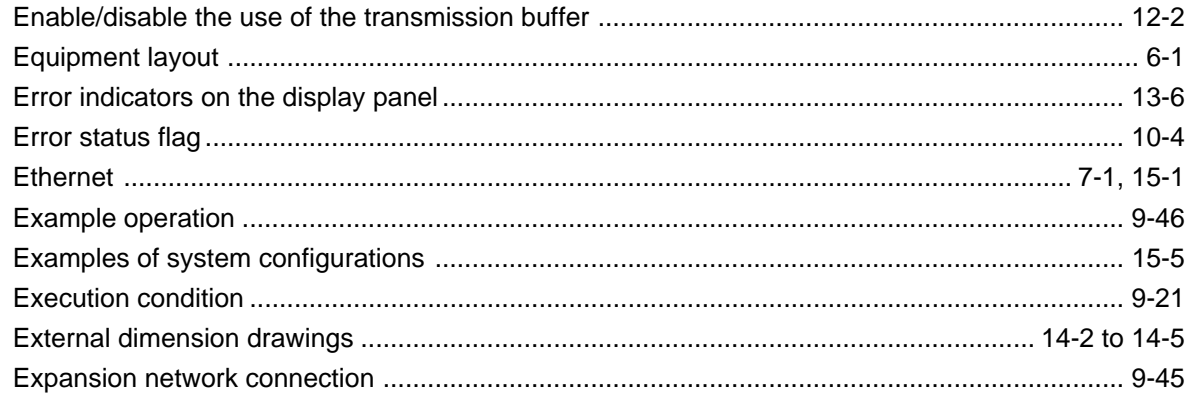

### $[{\mathsf F}]$

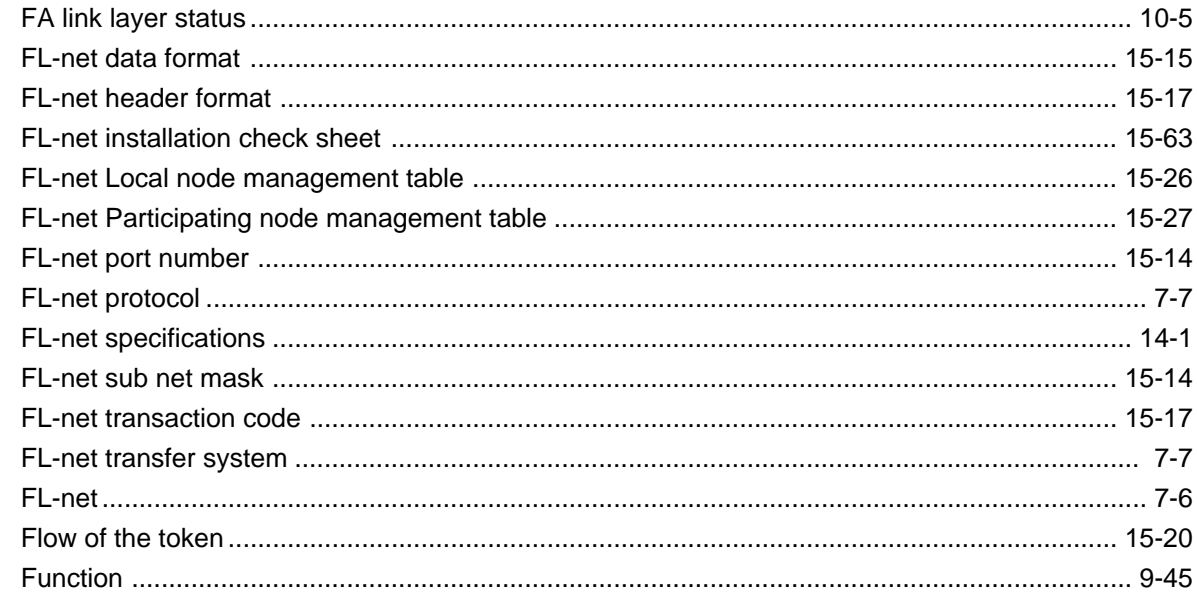

# $[G] % \begin{center} \includegraphics[width=\linewidth]{imagesSupplemental/Imers.png} \end{center} % \caption { % Our method can be used for the use of the image. % } % \label{fig:limsub} %$

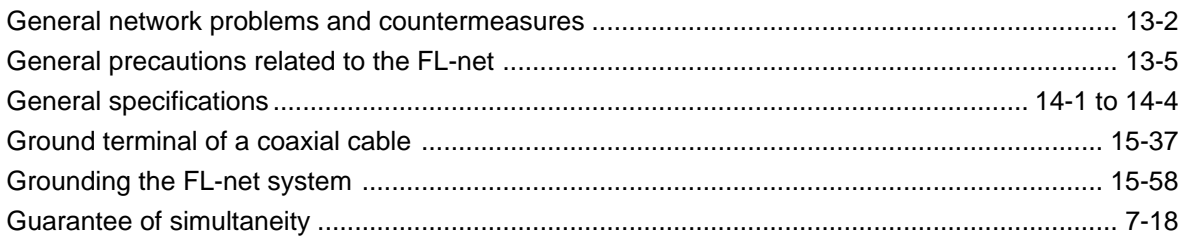

### $[H] \centering% \includegraphics[width=1.0\textwidth]{Figures/PN1.png} \caption{The 3D (blue) and 4D (blue) are shown in the left panel. The left panel shows the number of red (red) and the number of red (red) are shown in the right panel.} \label{fig:TPN1}$

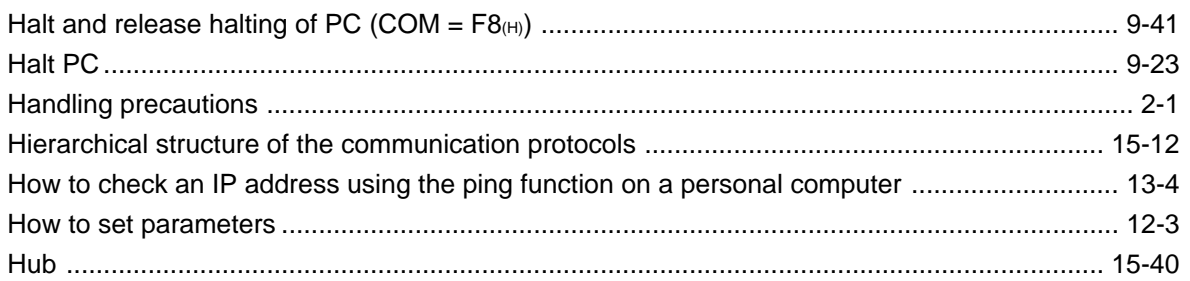

# $[1] % \centering \includegraphics[width=0.9\textwidth]{images/TrDiM-Architecture.png} % \caption{The first two different values of $S$ and $S$ are shown in the left, the first two different values of $S$ and $S$ are shown in the right, and the second two different values of $S$ are shown in the right, and the third two different values of $S$ are shown in the right, and the third two different values of $S$ are shown in the right, and the third two different values of $S$ are shown in the right, and the third two different values of $S$ are shown in the right, and the third two different values of $S$ are shown in the right, and the third two different values of $S$ are shown in the right, and the third two different values of $S$ are shown in the right, and the third two different values of $S$ are shown in the right, and the third two$

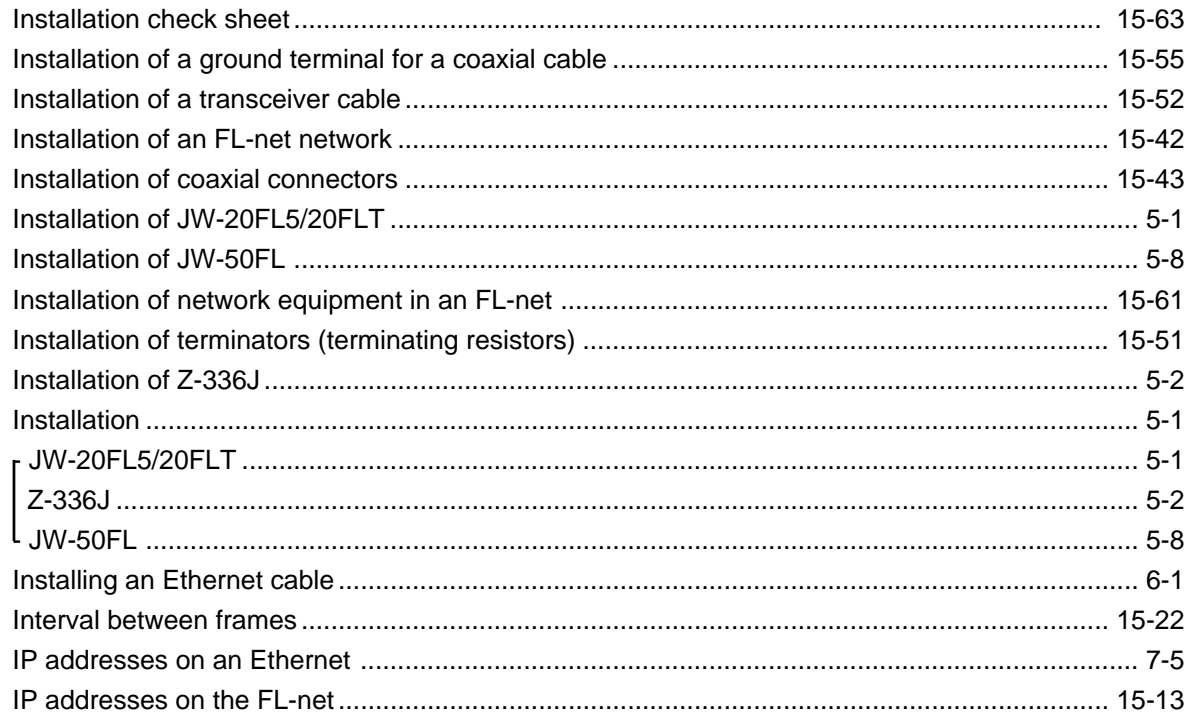

# $\begin{bmatrix} 1 \\ 2 \end{bmatrix}$

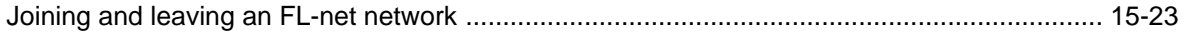

### $[{\mathsf L}]$

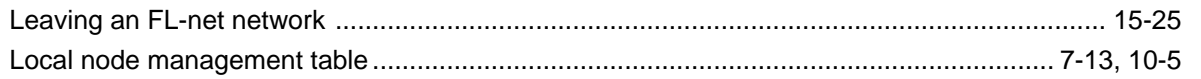

### $[{\sf M}]$

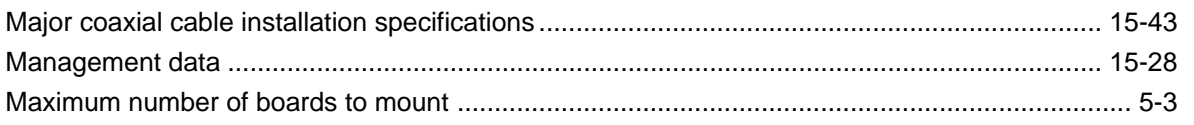

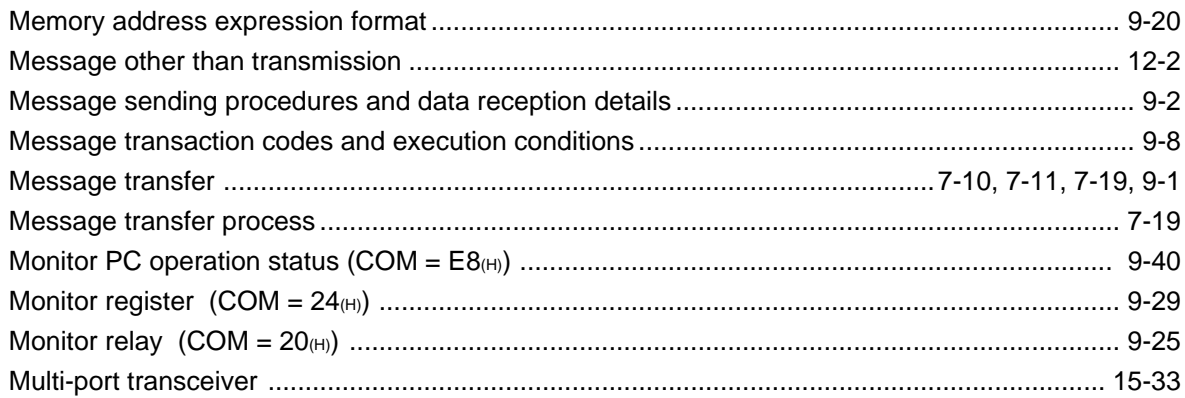

### $[{\sf N}]$

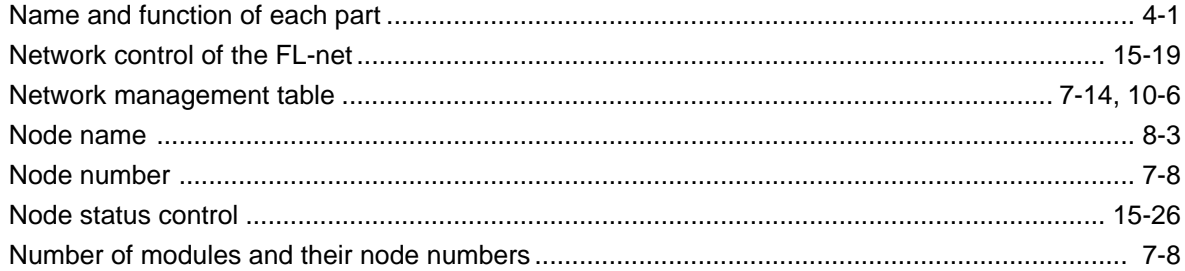

# $[O]$

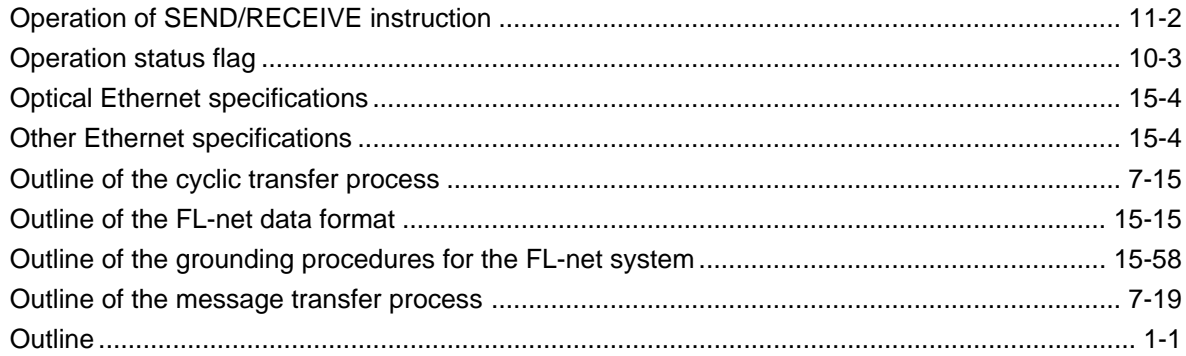

### $[{\mathsf P}]$

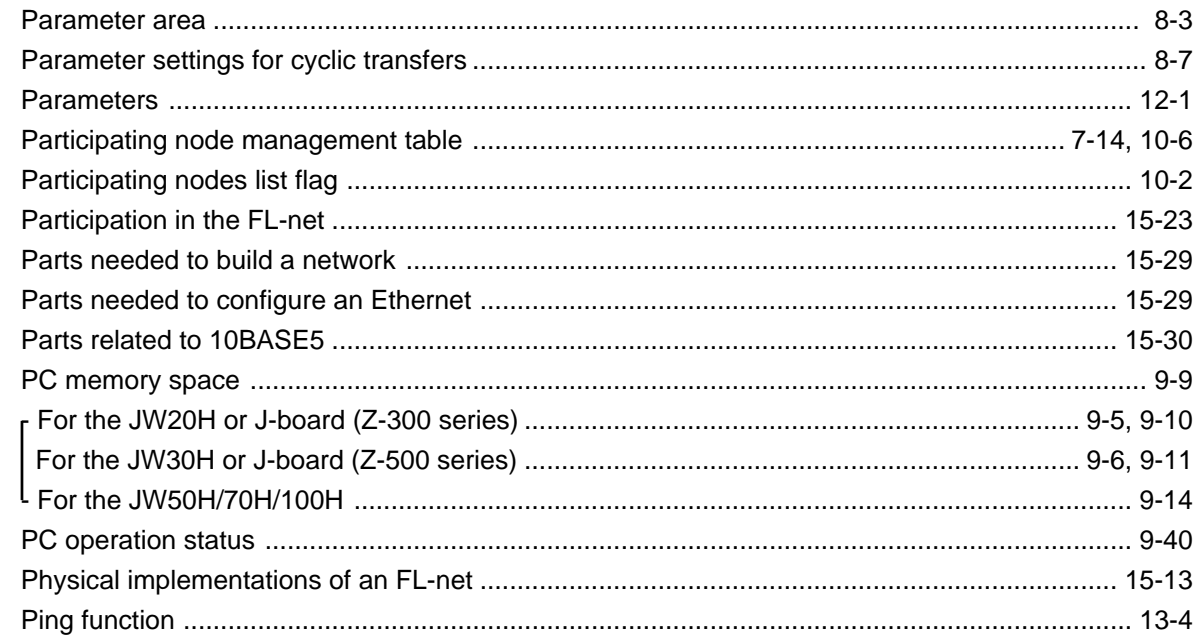

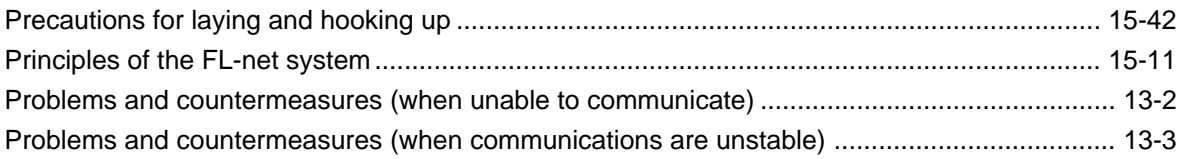

#### $[{\mathsf R}]$

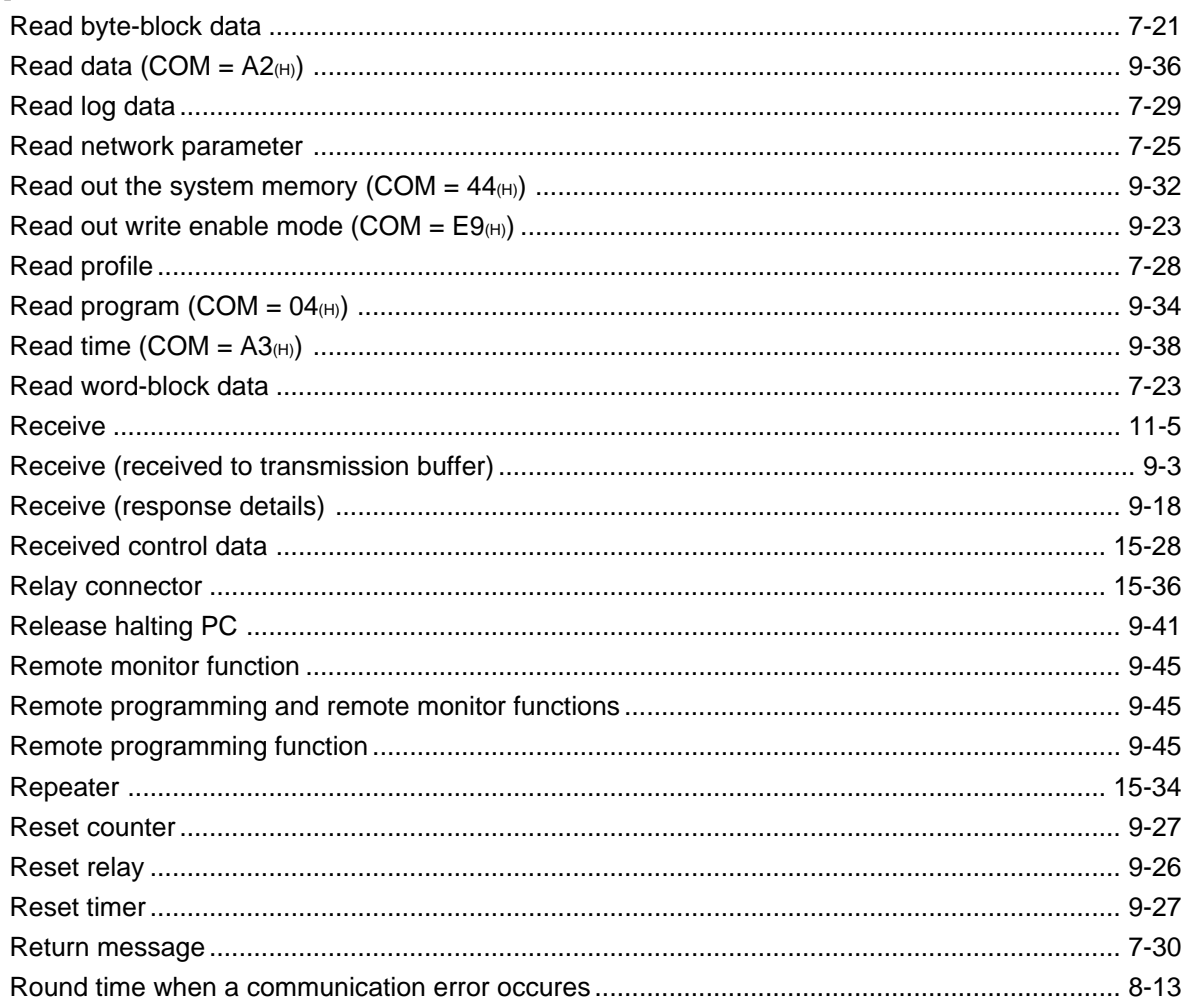

### $[\mathbb{S}]$

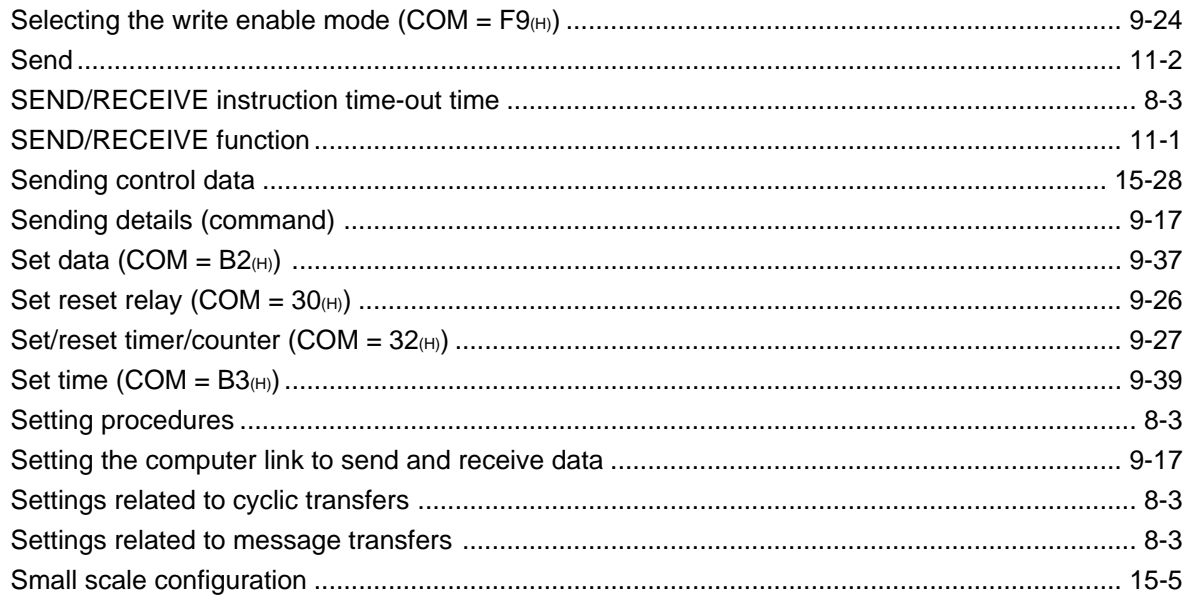

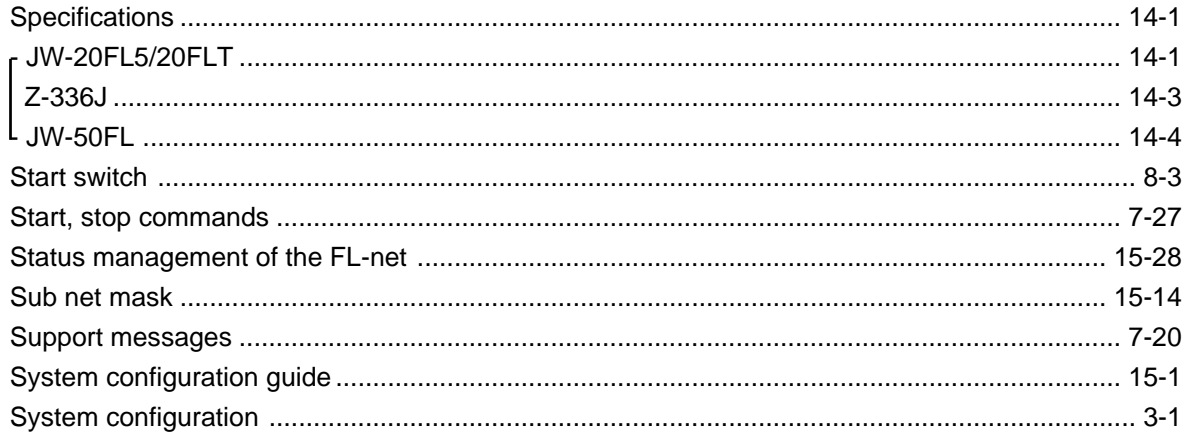

#### $[{\mathsf T}]$

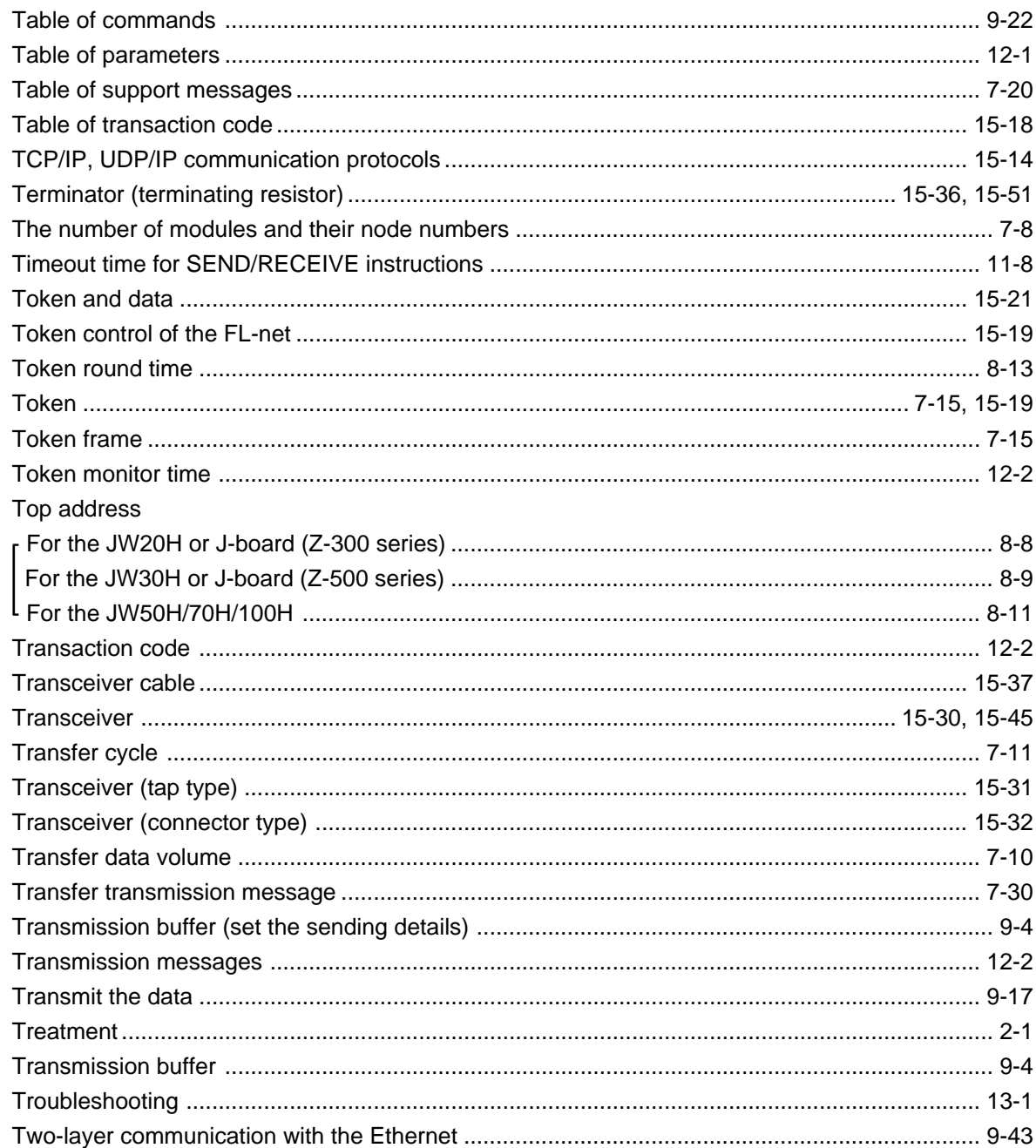

# $[U] % \begin{center} % \includegraphics[width=\linewidth]{imagesSupplemental_3.png} % \end{center} % \caption { % Our method is used for the method of the method. % Note that the method is used for the method. % Note that the method is used for the method. % Note that the method is used$

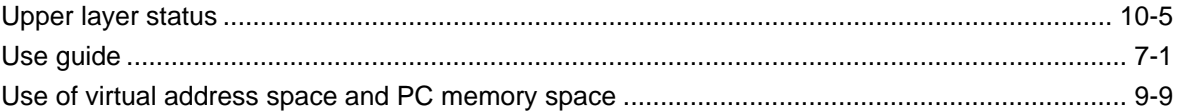

#### $[{\sf W}]$

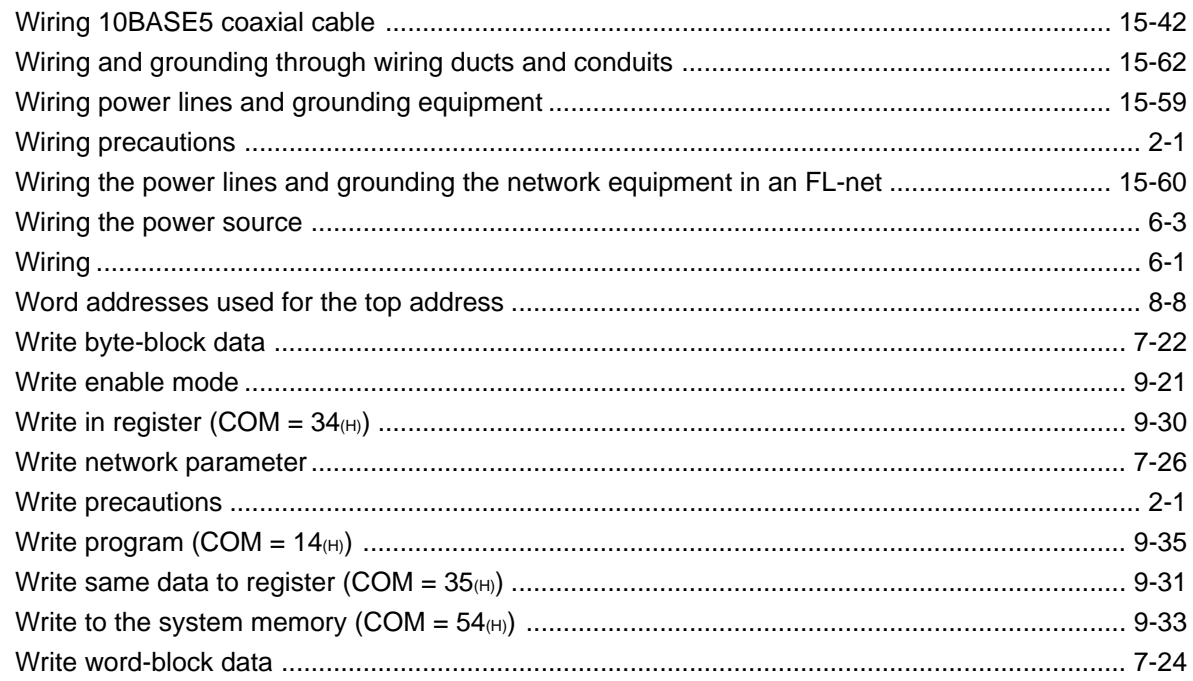

### $[10]$

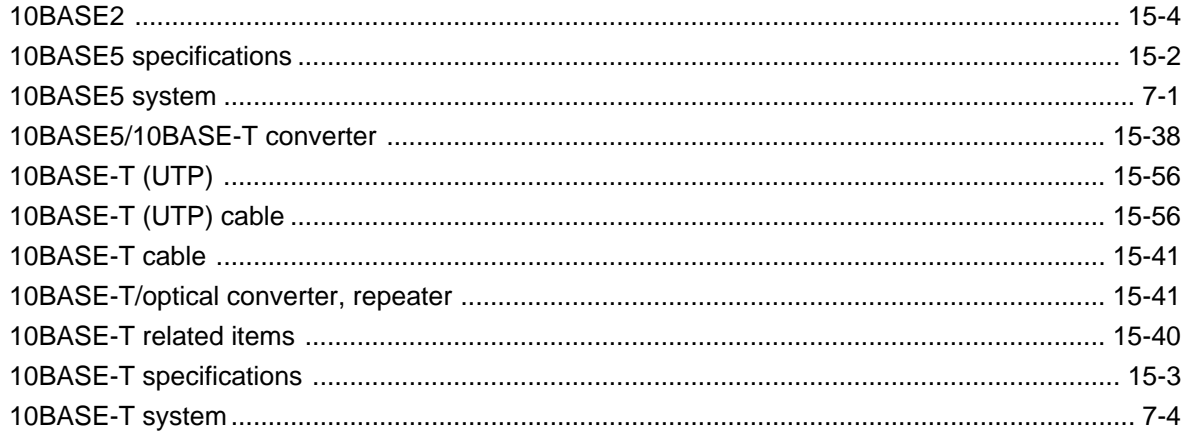

Free Manuals Download Website [http://myh66.com](http://myh66.com/) [http://usermanuals.us](http://usermanuals.us/) [http://www.somanuals.com](http://www.somanuals.com/) [http://www.4manuals.cc](http://www.4manuals.cc/) [http://www.manual-lib.com](http://www.manual-lib.com/) [http://www.404manual.com](http://www.404manual.com/) [http://www.luxmanual.com](http://www.luxmanual.com/) [http://aubethermostatmanual.com](http://aubethermostatmanual.com/) Golf course search by state [http://golfingnear.com](http://www.golfingnear.com/)

Email search by domain

[http://emailbydomain.com](http://emailbydomain.com/) Auto manuals search

[http://auto.somanuals.com](http://auto.somanuals.com/) TV manuals search

[http://tv.somanuals.com](http://tv.somanuals.com/)